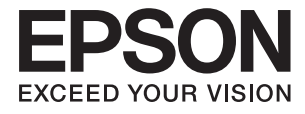

# **DS-780N Пайдаланушы нұсқаулығы**

# <span id="page-1-0"></span>**Авторлық құқық**

Осы басылымның ешқандай бөлімі Seiko Epson корпорациясының алдын ала жазбаша рұқатынсыз қайта жасалмайды, іздеу жүйесінде сақталмайды немесе кез келген үлгіде немесе электронды, механикалық, фотокөшірмелеу, жазу сияқты кез келген әдіспен тасымалданбайды. Осында берілген ақпаратты пайдалануға қатысты ешқандай патентті міндеттер қарастырылмаған. Осында берілген ақпаратты пайдалану нәтижесінде орын алған зақымдар үшін жауапкершілікті мойнына алмайды. Осында берілген ақпарат Epson өнімімен пайдалануға ғана арналған. Epson - осы ақпаратты басқа өнімдерге қолдану үшін жауапкершілікті мойнына алмайды.

Seiko Epson корпорациясы және бөлімшелері апаттық жағдайда, осы өнімді дұрыс пайдаланбау немесе қиянат ету, рұқсатсыз өзгерту, жөндеу немесе өнімге өзгерістер енгізу немесе Seiko Epson корпорациясының (АҚШ-тан басқа) пайдалану және қызмет көрсету нұсқауларын қатаң түрде орындамау салдарынан болатын зақымдарға, жоғалтуларға, залалдарға, жұмсалған қаражатқа не шығындарға осы өнімді сатып алушы немесе үшінші тарап алдында жауапты болмайды.

Seiko Epson корпорациясы Epson компаниясының түпнұсқа өнімдері немесе Seiko Epson корпорациясы мақұлдаған Epson өнімдері болып табылмайтын кез келген функцияларды немесе шығыс материалдарын пайдалану салдарынан болатын кез келген зақымдарға немесе ақауларға жауапты болмайды.

Seiko Epson корпорациясы Seiko Epson корпорациясы мақұлдаған Epson өнімдері болып табылмайтын кез келген интерфейстік кабельдерді пайдаланғаннан шығатын электромагниттік кедергілері салдарынан болатын зақымдарға жауапты болмайды.

© 2016 Seiko Epson Corporation. All rights reserved.

Осы нұсқаулықтың мазмұны және өнімнің сипаттамалары алдын ала ескертусіз өзгертілуі мүмкін.

# <span id="page-2-0"></span>**Сауда белгілері**

- ❏ EPSON® тіркелген сауда белгісі және EPSON EXCEED YOUR VISION немесе EXCEED YOUR VISION Seiko Epson Corporation компаниясының сауда белгісі.
- **□ Microsoft<sup>®</sup>, Windows<sup>®</sup>, Windows Server<sup>®</sup>, and Windows Vista<sup>®</sup> are either registered trademarks or** trademarks of Microsoft Corporation in the United States and/or other countries.
- □ Apple<sup>®</sup>, Mac OS<sup>®</sup>, and OS  $X$ <sup>®</sup> are trademarks of Apple Inc., registered in the U.S. and other countries.
- **□** Adobe®, Adobe Reader<sup>®</sup>, and Acrobat<sup>®</sup> are registered trademarks of Adobe Systems Incorporated.
- ❏ Intel® is a registered trademark of Intel Corporation.
- ❏ The SuperSpeed USB Trident Logo is a registered trademark of USB Implementers Forum, Inc.
- ❏ Epson Scan 2 Software is based in part on the work of the Independent JPEG Group.
- ❏ libtiff

Copyright © 1988-1997 Sam Leffler

Copyright © 1991-1997 Silicon Graphics, Inc.

Permission to use, copy, modify, distribute, and sell this software and its documentation for any purpose is hereby granted without fee, provided that (i) the above copyright notices and this permission notice appear in all copies of the software and related documentation, and (ii) the names of Sam Leffler and Silicon Graphics may not be used in any advertising or publicity relating to the software without the specific, prior written permission of Sam Leffler and Silicon Graphics.

THE SOFTWARE IS PROVIDED "AS-IS" AND WITHOUT WARRANTY OF ANY KIND, EXPRESS, IMPLIED OR OTHERWISE, INCLUDING WITHOUT LIMITATION, ANY WARRANTY OF MERCHANTABILITY OR FITNESS FOR A PARTICULAR PURPOSE.

IN NO EVENT SHALL SAM LEFFLER OR SILICON GRAPHICS BE LIABLE FOR ANY SPECIAL, INCIDENTAL, INDIRECT OR CONSEQUENTIAL DAMAGES OF ANY KIND, OR ANY DAMAGES WHATSOEVER RESULTING FROM LOSS OF USE, DATA OR PROFITS, WHETHER OR NOT ADVISED OF THE POSSIBILITY OF DAMAGE, AND ON ANY THEORY OF LIABILITY, ARISING OUT OF OR IN CONNECTION WITH THE USE OR PERFORMANCE OF THIS SOFTWARE.

❏ Жалпы ескерту: айтылған басқа өнім атаулары анықтау мақсатына ғана арналған және олардың тиісті иелерінің сауда белгілері болуы мүмкін. Epson компаниясы аталмыш белгілердегі кез келген және барлық құқықтардан бас тартады.

# **Мазмұны**

### **[Авторлық](#page-1-0) құқық**

# **Сауда [белгілері](#page-2-0)**

### **Осы [нұсқаулық](#page-6-0) туралы**

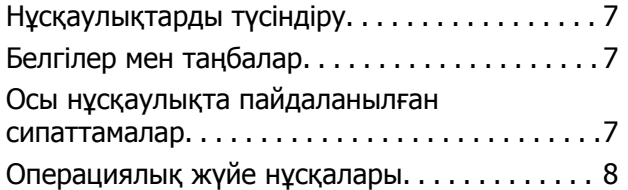

# **[Маңызды](#page-8-0) нұсқаулар**

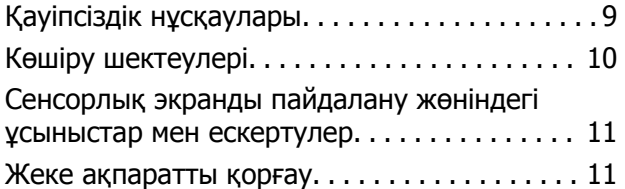

# **Сканер негізгі [параметрлері](#page-11-0)**

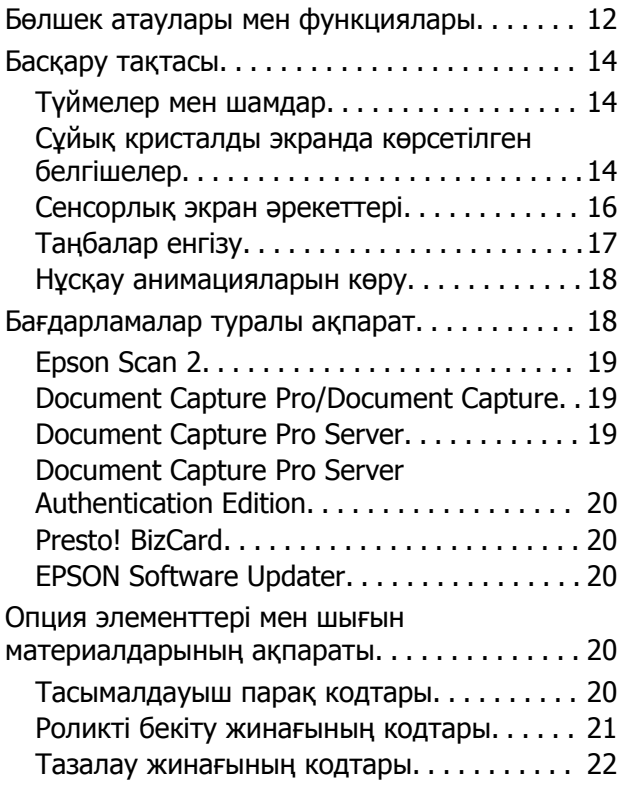

### **[Түпнұсқалардың](#page-22-0) және қою [түпнұсқалардың](#page-22-0) [сипаттамалары](#page-22-0)**

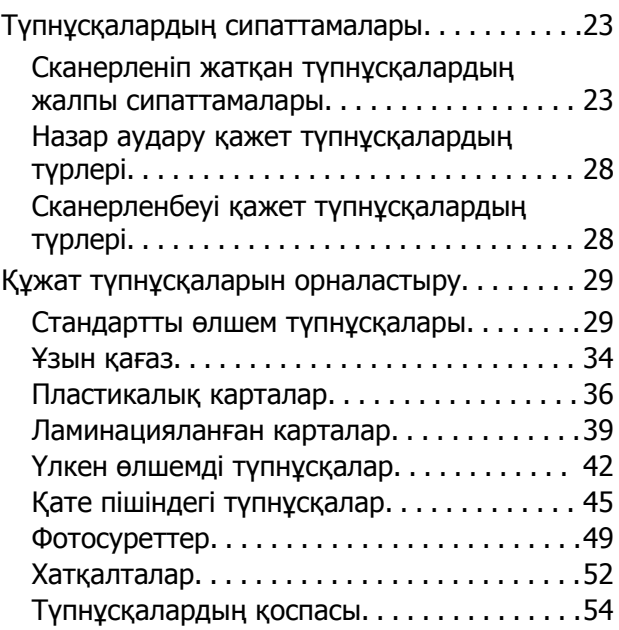

# **Негізгі [сканерлеу](#page-56-0)**

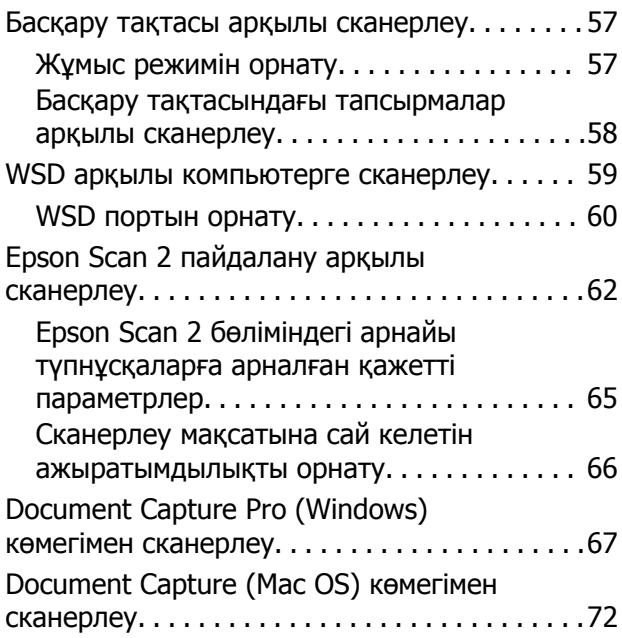

# **[Кеңейтілген](#page-78-0) сканерлеу**

[Түпнұсқалардың](#page-78-0) әртүрлі өлшемдерін немесе түрлерін бір-бірден [сканерлеу](#page-78-0) (Қағазды автоматты беру режимі[\). . . . . . . . . 79](#page-78-0)

### **Мазмұны**

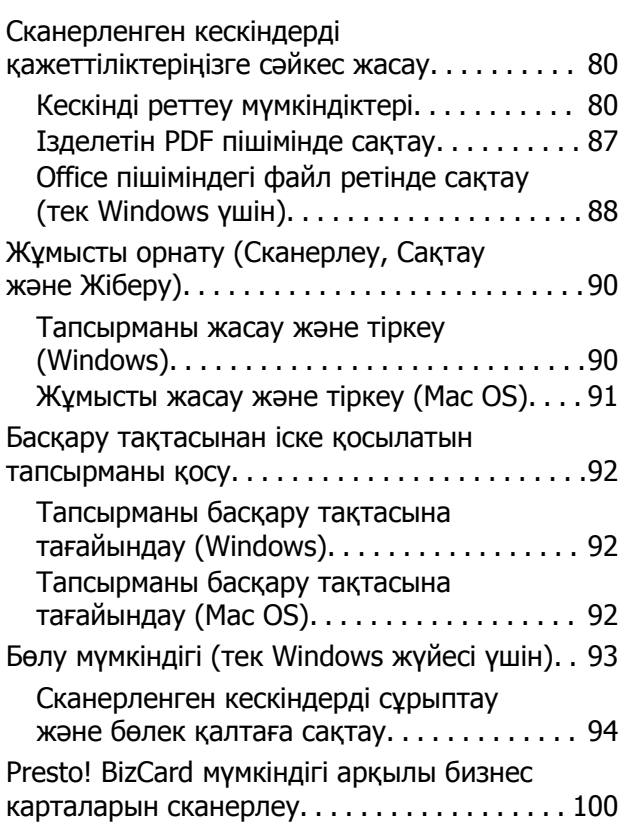

### **[Параметрлерге](#page-101-0) арналған мәзір [опциялары](#page-101-0)**

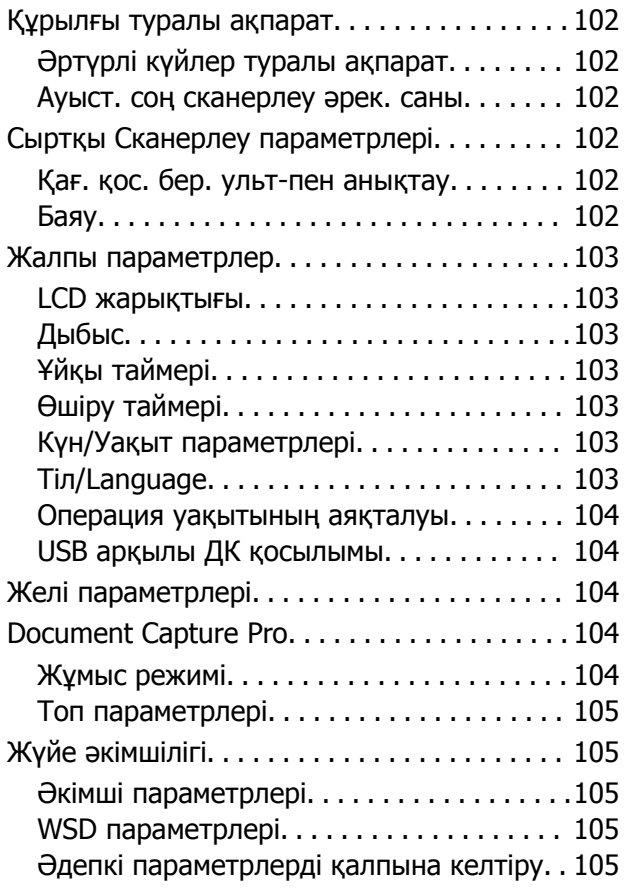

# **[Қызмет](#page-105-0) көрсету**

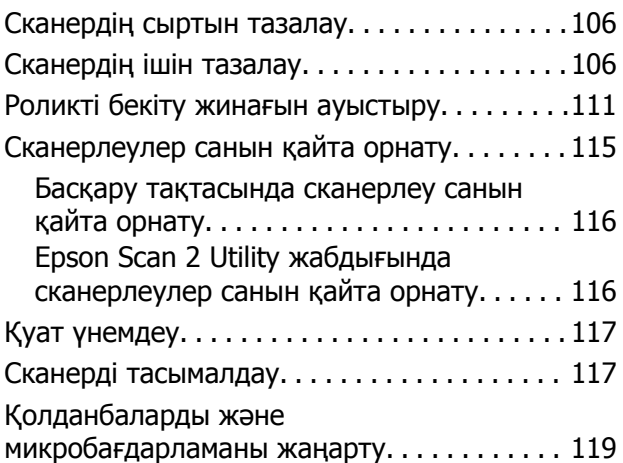

# **[Ақауларды](#page-119-0) кетіру**

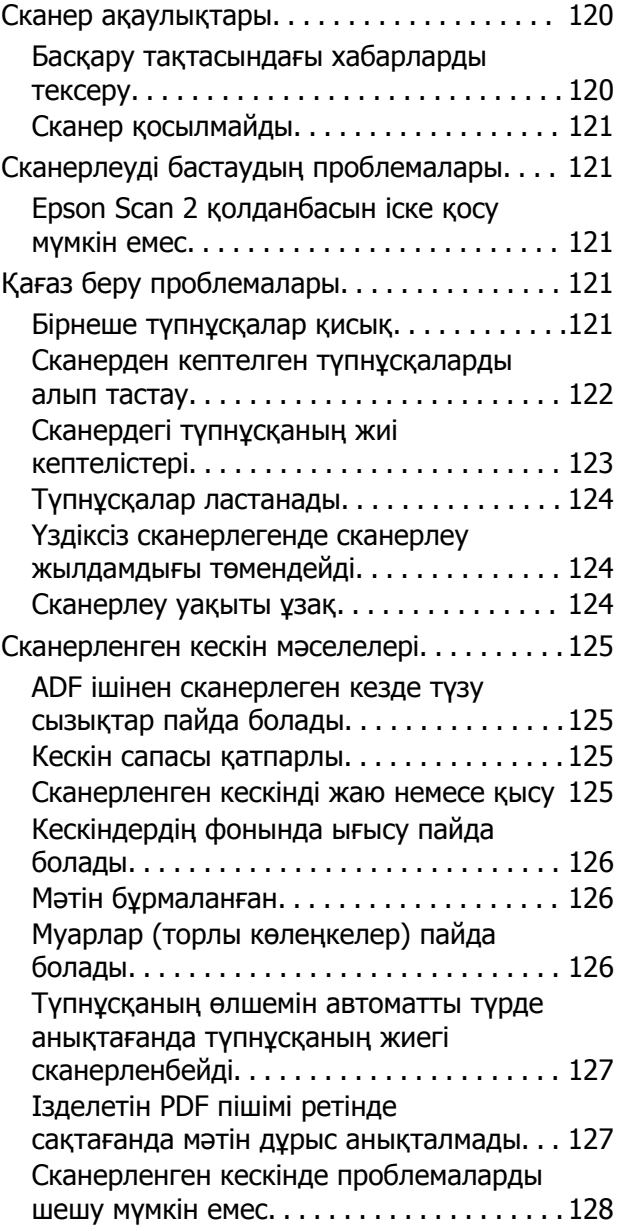

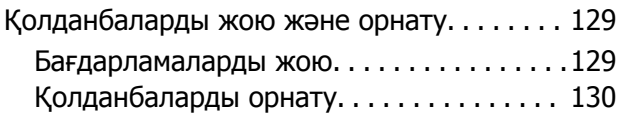

## **[Техникалық](#page-131-0) сипаттамалары**

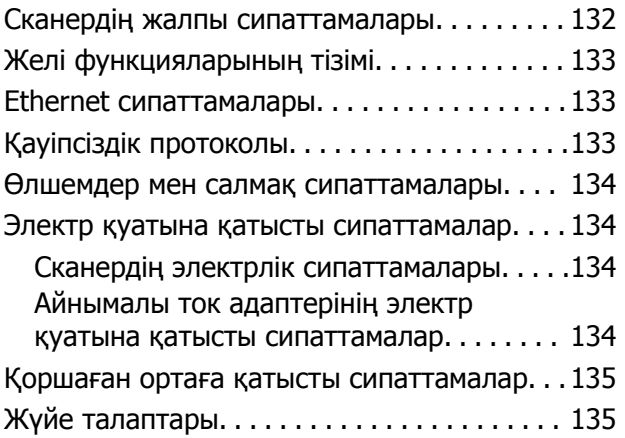

### **[Стандарттар](#page-135-0) және [мақұлдаулар](#page-135-0)**

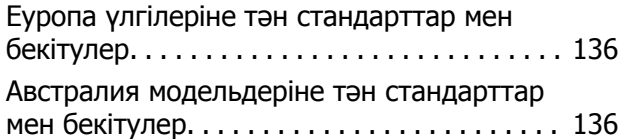

## **Қолдау көрсету [қызметі](#page-136-0)**

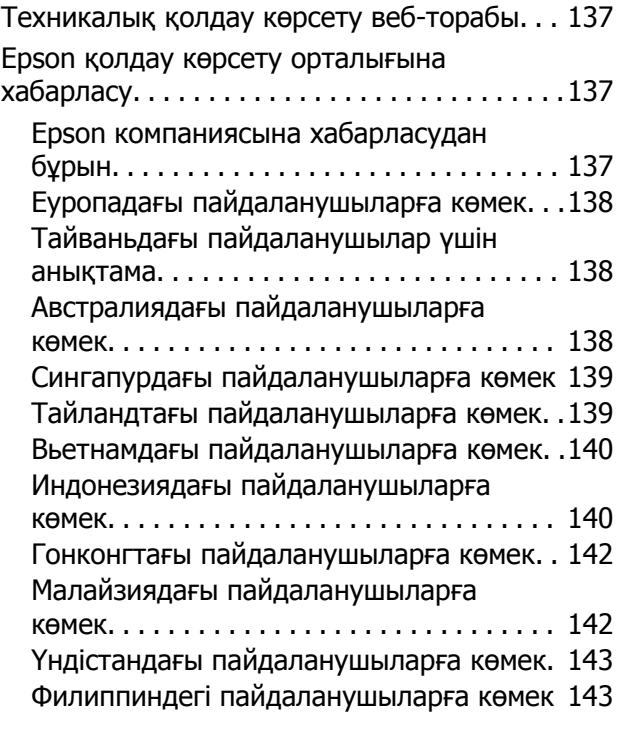

# <span id="page-6-0"></span>**Осы нұсқаулық туралы**

# **Нұсқаулықтарды түсіндіру**

Келесі нұсқаулықтардың соңғы нұсқалары Epson қолдау көрсету веб-сайтында қолжетімді.

<http://www.epson.eu/Support>(Еуропа)

<http://support.epson.net/>(Еуропа сыртында)

❏ Орнату нұсқаулығы (қағаз нұсқаулық)

Өнімді реттеу және бағдарламаны орнату бойынша ақпарат ұсынады.

❏ Пайдаланушы нұсқаулығы (сандық нұсқаулық)

Өнімді пайдалану, техникалық қызмет көрсету және мәселелерді шешу бойынша нұсқаулар ұсынады.

❏ Әкімші нұсқаулығы (сандық нұсқаулық)

Желі әкімшілеріне басқаруға және сканер параметрлеріне қатысты ақпаратты береді.

Жоғарыда көрсетілген нұсқаулықтарға қоса, әртүрлі Epson бағдарламаларында берілген анықтамаға жүгініңіз.

# **Белгілер мен таңбалар**

### !**Абайлаңыз:**

Дене жарақатын алдын алу үшін мұқият орындау керек нұсқаулар.

### c **Маңызды:**

Жабдықтың зақымдалуын алдын алу үшін сақталуы керек нұсқаулар.

#### **Ескертпе:**

Қосымша және анықтама ақпаратын береді.

#### **Қатысты ақпарат**

& Қатысты бөлімдердің сілтемелері.

# **Осы нұсқаулықта пайдаланылған сипаттамалар**

- ❏ Бағдарлама скриншоттары Windows 10 немесе macOS Sierra жүйелерінен алынған. Экранда көрсетілген мазмұн үлгі мен жағдайға қарай әртүрлі болады.
- ❏ Бұл нұсқаулықта пайдалынылған суреттер тек анықтама үшін берілген. Нақты өнімнен аздап айырмашылығы болғанымен, жұмыс істеу әдістері бірдей.

# <span id="page-7-0"></span>**Операциялық жүйе нұсқалары**

### **Windows**

Осы нұсқаулықтағы «Windows 10», «Windows 8.1», «Windows 8», «Windows 7», «Windows Vista», «Windows XP», «Windows Server 2016», «Windows Server 2012 R2», «Windows Server 2012», «Windows Server 2008 R2», «Windows Server 2008», «Windows Server 2003 R2» және «Windows Server 2003» сияқты терминдер келесі операциялық жүйелерге қатысты. Оған қоса, «Windows» барлық нұсқаларға қатысты пайдаланылады.

- ❏ Microsoft® Windows® 10 операциялық жүйесі
- ❏ Microsoft® Windows® 8.1 операциялық жүйесі
- ❏ Microsoft® Windows® 8 операциялық жүйесі
- ❏ Microsoft® Windows® 7 операциялық жүйесі
- ❏ Microsoft® Windows Vista® операциялық жүйесі
- ❏ Microsoft® Windows® XP операциялық жүйесінің 3-жаңарту бумасы
- ❏ Microsoft® Windows® XP Professional x64 Edition операциялық жүйесінің 2-жаңарту бумасы
- ❏ Microsoft® Windows Server® 2016 операциялық жүйесі
- ❏ Microsoft® Windows Server® 2012 R2 операциялық жүйесі
- ❏ Microsoft® Windows Server® 2012 операциялық жүйесі
- ❏ Microsoft® Windows Server® 2008 R2 операциялық жүйесі
- ❏ Microsoft® Windows Server® 2008 операциялық жүйесі
- ❏ Microsoft® Windows Server® 2003 R2 операциялық жүйесі
- $\Box$  Microsoft<sup>®</sup> Windows Server<sup>®</sup> 2003 операциялық жүйесінің 2-жаңарту бумасы

### **Mac OS**

Осы нұсқаулықта «Mac OS» термині macOS Sierra, OS X El Capitan, OS X Yosemite, OS X Mavericks, OS X Mountain Lion, Mac OS X v10.7.x және Mac OS X v10.6.8 элементтеріне қатысты қолданылады.

# <span id="page-8-0"></span>**Маңызды нұсқаулар**

# **Қауіпсіздік нұсқаулары**

Осы өнімдерді және опцияларды қауіпсіз пайдалану үшін осы нұсқауларды оқып, орындаңыз. Осы нұсқаулықты алдағы уақытта қарау мақсатында сақтап қойғаныңыз жөн. Сонымен қатар, өнімде және опцияларда таңбаланған барлық ескертулерді және нұсқауларды орындауды ұмытпаңыз.

❏ Өнімдегі және опциялардағы кейбір таңбалар қауіпсіздікті сақтап, өнімді тиісті түрде пайдалануды көрсетеді. Таңбалардың сипаттамасы туралы қосымша ақпарат алу үшін келесі веб-сайтқа кіріңіз.

<http://support.epson.net/symbols>

- ❏ Өнімді және опцияларды барлық бағытта өнімнің және опциялардың негізінен асатын тегіс, тұрақты бетке орналастырыңыз. Егер өнімді және опцияларды қабырғаға орналастырсаңыз, құрылғының және опциялардың артқы жағы мен қабырғаның арасында 10 см-ден астам орын қалдырыңыз.
- ❏ Құрылғыны және опцияларды компьютерге интерфейс кабелі оңай жететіндей етіп орналастырыңыз. Өнімді және опцияларды немесе айнымалы ток адаптерін сыртта, қатты кір немесе шаң жерге, судың, ыстық көздер бар жерге немесе соққы, діріл, жоғары температура немесе ылғал, тікелей күн сәулесі, қатты жарық көздері немесе температурасы не ылғалдылығы жылдам ауысатын жерлерге орналастырмаңыз.
- ❏ Дымқыл қолдарыңызбен пайдаланбаңыз.
- ❏ Өнімді және өнімдерді адаптері оңай қосылатын электр розеткасының жанына орналастырыңыз.
- ❏ Айнымалы ток адаптерінің сымын үйкелмейтін, кесілмейтін, тозбайтын, майыспайтын және ширатылмайтын жерге орналастырыңыз. Сымның үстіне заттар қоймаңыз және айнымалы ток адаптерін немесе сымның басылуына немесе езілуіне жол бермеңіз. Ақырында сымды тік сақтауға аса мұқият болыңыз.
- ❏ Өніммен бірге келген қуат сымын ғана пайдаланыңыз және сымды өзге жабдықпен бірге пайдаланбаңыз. Осы өніммен бірге басқа сымдарды пайдалану немесе сымды өзге жабдықпен бірге пайдалану өрттің шығуына немесе электр тогының соғуына әкелуі мүмкін.
- ❏ Құрылғымен бірге берілген айнымалы ток адаптерін ғана пайдаланыңыз. Басқа адаптер пайдалану өртке, электр тоғының соғуына немесе жарақатқа себеп болады.
- ❏ Айнымалы ток адаптері тек берілген өніммен пайдалану үшін арналған. Егер көрсетілмеген болса, оны басқа электрондық құрылғылармен пайдалануға болмайды.
- ❏ Айнымалы ток адаптерінің жапсырмасында көрсетілген қуат түрін ғана пайдаланыңыз және жергілікті қауіпсіздік стандарттарына сәйкес келетін айнымалы ток адаптері бар стандартты ішкі электр розеткасынан тікелей келетін қуат көзін әрқашан пайдаланыңыз.
- ❏ Осы өнімді және опцияларды компьютерге немесе басқа құрылғыға кабельмен жалғаған кезде, қосқыштар бағытының дұрыстығына көз жеткізіңіз. Әрбір қосқышта тек бір дұрыс бағыт болады. Қосқышты бұрыс бағытпен салу кабельмен жалғанған екі құрылғыны да зақымдайды.
- ❏ Үнемі қосылып не өшіріліп тұратын фото көшіру құрылғылары немесе ауа ағынын басқаратын жүйелер қосылған бірдей розеткаларды пайдаланбаңыз.
- <span id="page-9-0"></span>❏ Егер өніммен ұзартқыш сым пайдалансаңыз, ұзартқыш сымға қосылған құрылғылардың жалпы номиналды тогы сымның номиналды тогынан аспайтынын тексеріңіз. Сонымен қатар, қабырғадағы розеткаға қосылған барлық құрылғылардың жалпы амперлік қуатының қабырғадағы розеткада көрсетілген амперлік қуаттан аспайтынын тексеріңіз.
- ❏ Өнімнің нұсқаулығында нақты сипатталған жерлерден басқа айнымалы ток адаптерін, өнімді немесе өнім опцияларында өз бетіңізбен бөлшектеуге, өзгертуге немесе жөндеуге әрекеттенбеңіз.
- ❏ Өнімнің тесіктеріне заттар салмаңыз, олар қауіпті кернеу нүктелеріне тиіп кетуі немесе бөлшектерінің қысқа тұйықтауына себеп болады. Электр тогының соғу қаупінен сақ болыңыз.
- ❏ Егер аша зақымдалған болса, сым жинағын ауыстырыңыз немесе білікті электр маманына хабарласыңыз. Егер ашада сақтандырғыштар болса, оларды өлшемі және номиналды тогы бірдей сақтандырғыштармен ауыстырыңыз.
- ❏ Өнімді, опцияларды және айнымалы ток адаптерін ажыратып, келесі жағдайларда білікті маманға жөндетіңіз: айнымалы ток адаптері немесе аша зақымдалғанда; өнімге, опцияларға немесе айнымалы ток адаптеріне сұйық зат кіргенде; өнім, опциялар немесе айнымалы ток адаптері жерге түсірілгенде немесе корпусы зақымдалғанда; өнім, опциялар немесе айнымалы ток адаптері қалыпты жұмыс істемегенде немесе өнімділігі айқын өзгергенде. (Пайдалану нұсқауларында қамтылмаған реттеулерді орындамаңыз.)
- ❏ Өнімді және айнымалы ток адаптерін тазалаудан бұрын ажыратыңыз. Тек дымқыл шүберекпен тазалаңыз. Өнімнің нұсқаулығында көрсетілгеннен басқа сұйық немесе аэрозольді тазалау құралдарын пайдаланбаңыз.
- ❏ Егер өнімді ұзақ уақыт бойы пайдаланбайтын болсаңыз, айнымалы ток адаптерін электр розеткасынан ажыратып қойыңыз.
- ❏ Тұтынылатын бөлшектерді ауыстырғаннан кейін, оларды жергілікті билік бекіткен ережелер бойынша дұрыстап жойыңыз. Оларды бөлшектемеңіз.
- ❏ Егер СКД экраны зақымдалса, дилеріңізге хабарласыңыз. Егер сұйық кристал қолыңызға тисе, қолыңызды сабындап жуыңыз. Егер сұйық кристал көзіңізге тисе, көзіңізді дереу сумен шайыңыз. Егер жақсылап шайғаннан кейін де ыңғайсыз немесе көру ақаулары болса, дереу дәрігерге қаралыңыз.

# **Көшіру шектеулері**

Өнімді жауапты әрі заңды түрде пайдалану үшін, келесі шектеулерді ескеру қажет.

Төмендегі элементтерді көшіруге заңмен тыйым салынады:

- ❏ банкноттар, тиындар, мемлекет шығарған бағалы қағаздар, мемлекеттік облигациялық бағалы қағаздар және муниципалдық бағалы қағаздар
- ❏ қолданылмаған пошта маркалары, таңбаланған ашық хаттар және басқа жарамды пошта алымы бар басқа ресми пошта заттары
- ❏ мемлекеттік акциздік маркалар және заңды іс рәсімімен шығарылған бағалы қағаздар

Төмендегі элементтерді көшіру кезінде абай болыңыз:

- ❏ жеке нарықтық бағалы қағаздар (акционерлік сертификаттар, берілетін соло вексельдер, банка чектері, т.б.), айлық билеттер, жеңілдік билеттері, т.б.
- ❏ паспорттар, жүргізуші куәліктері, фитнес купондар, жол билеттері, азық-түлік талондар, билеттер, т.б.

#### **Ескертпе:**

бұл элементтерді көшіру заңмен тыйым салынған.

<span id="page-10-0"></span>Авторлық құқықтары қорғалған материалдарды жауапты пайдалану

Авторлық құқықтары қорғалған материалдарды дұрыс көшірілмеу салдарынан өнімдер дұрыс пайдаланылмауы мүмкін. Білікті заңгердің кеңесі бойынша әрекет етпесе, жарияланған материалды көшірмес бұрын авторлық құқық иесінің рұқсатын алып, жауапты болыңыз және құрметтеңіз.

# **Сенсорлық экранды пайдалану жөніндегі ұсыныстар мен ескертулер**

- ❏ СКД экранында бірнеше кішкентай ашық немесе күңгірт дақтары болуы мүмкін, осы функцияның әсерінен анық емес ажыратымдылық болуы мүмкін. Бұл қалыпты жағдай болғандықтан оны зақымдалған деп ойламаңыз.
- ❏ Тазалау үшін тек құрғақ, жұмсақ шүберекті пайдаланыңыз. Сұйық немесе химиялық тазартқыштарды пайдаланбаңыз.
- ❏ Сенсорлық экранның сыртқы қақпағы қатты соққы алса, сынып кетуі мүмкін. Панельдің беткі жағы сынса немесе жарылса, сынған бөлшектерді ұстамаңыз немесе өз бетіңізбен жоймаңыз.
- ❏ Сенсорлы экранды саусағыңызбен жайлап басыңыз. Тырнағыңызбен қатты баспаңыз немесе пайдаланбаңыз.
- ❏ Операцияларды орындау үшін шарлы қаламсап немесе үшкір карандаштарды пайдаланбаңыз.
- ❏ Сенсорлық экранның ішіндегі конденсация температураның немесе ылғалдылықтың кенет өзгеруі өнімділіктің нашарлауына себеп болуы мүмкін.

# **Жеке ақпаратты қорғау**

Сканерді басқа біреуге берген кезде немесе утилизацияласаңыз, басқару тақтасындағы мәзірлерді төменде көрсетілгендей таңдау арқылы сканер жадында сақталған барлық жеке ақпаратты өшіріңіз.

### **Параметрлер** > **Жүйе әкімшілігі** > **Әдепкі параметрлерді қалпына келтіру** > **Барлық деректер мен параметрлерді өшіру**

# <span id="page-11-0"></span>**Сканер негізгі параметрлері**

# **Бөлшек атаулары мен функциялары**

**Алды**

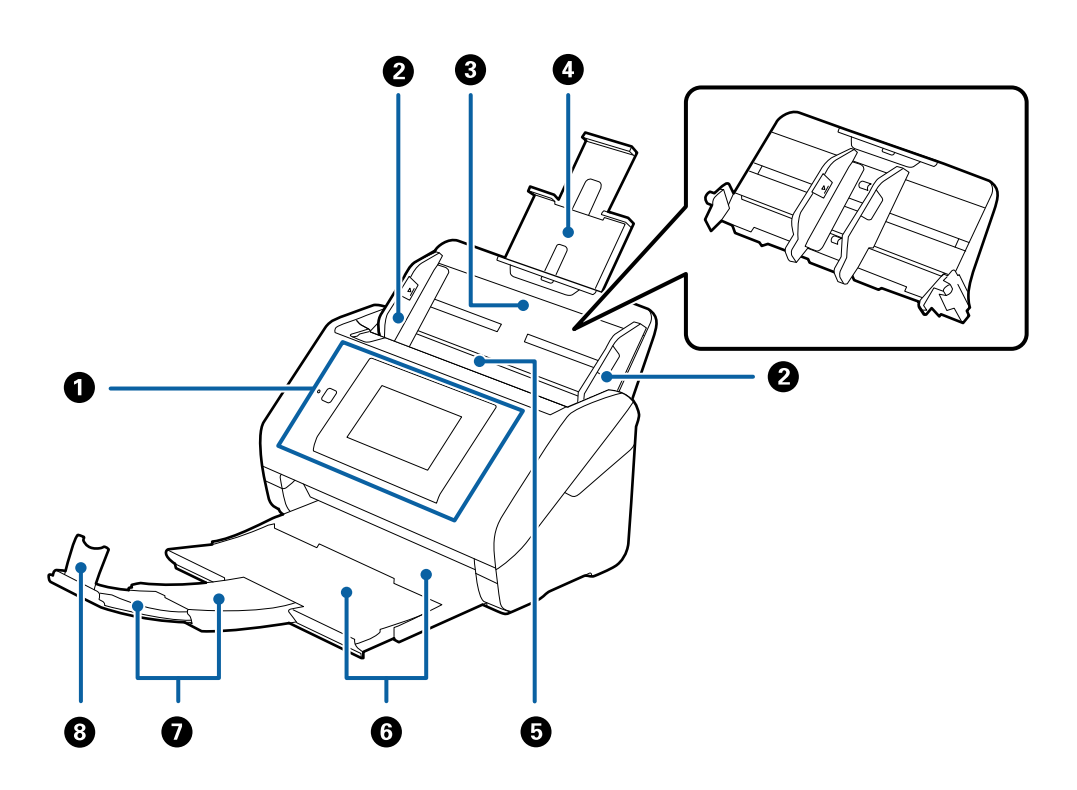

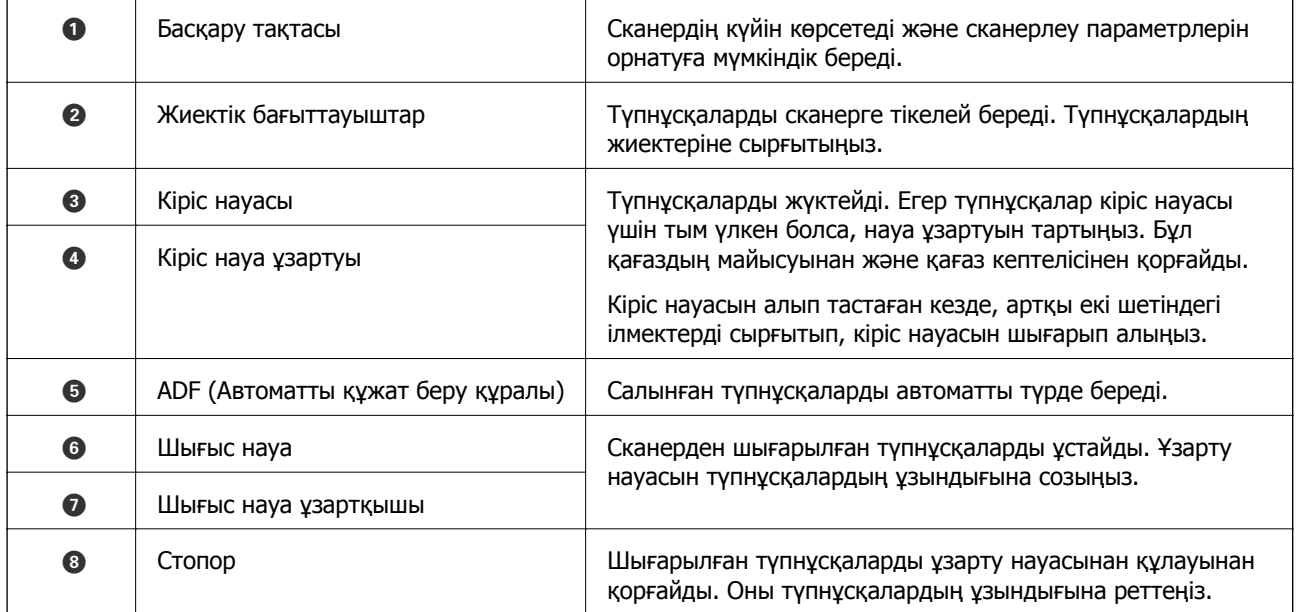

### **Сканер негізгі параметрлері**

### **Арты**

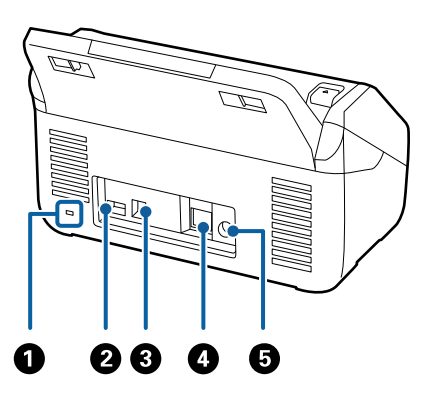

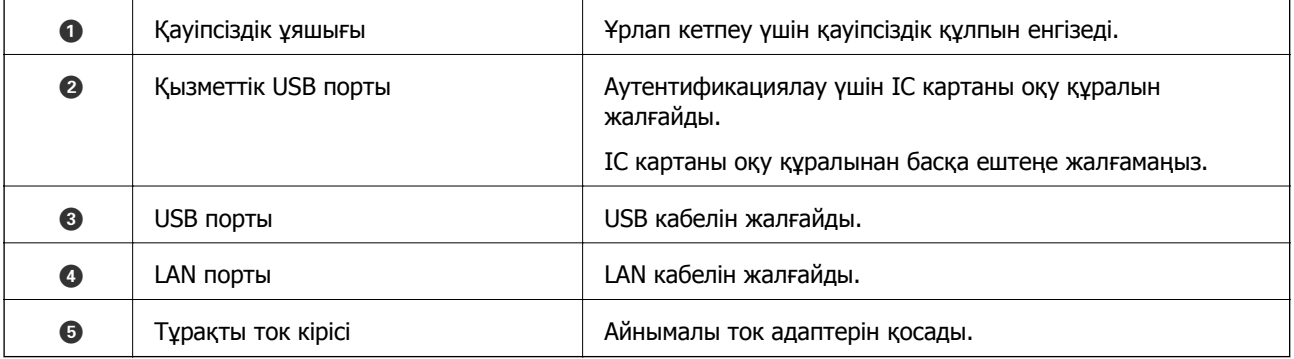

### **Іші**

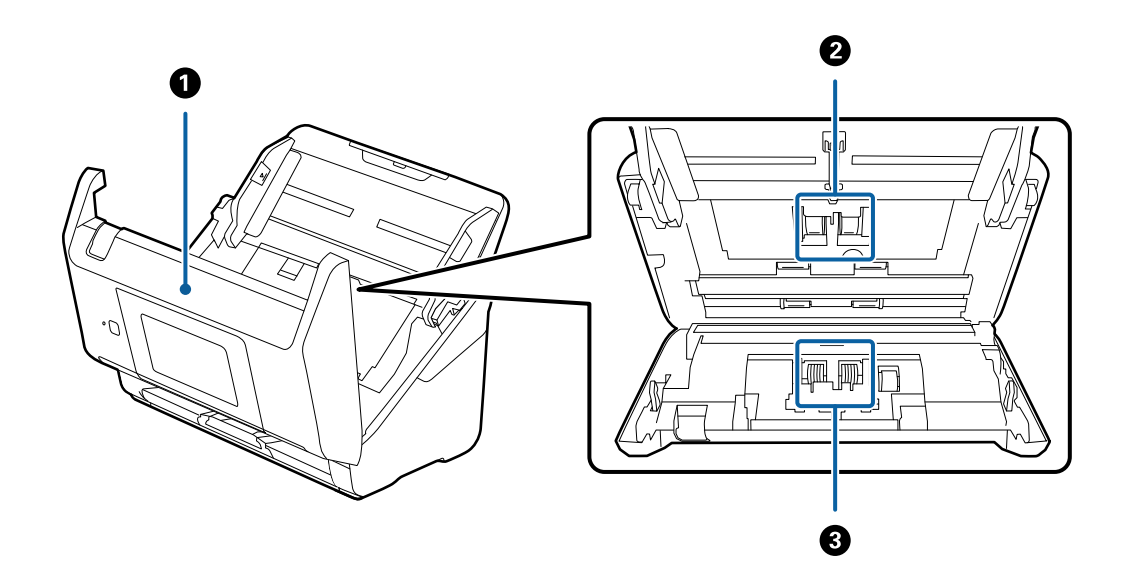

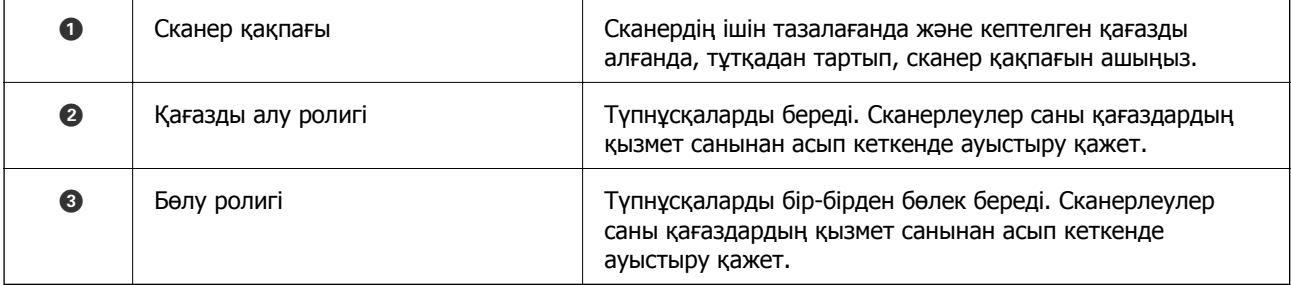

### <span id="page-13-0"></span>**Қатысты ақпарат**

- & "[Сканердің](#page-105-0) ішін тазалау" бетте 106
- & "Роликті бекіту жинағын [ауыстыру](#page-110-0)" бетте 111

# **Басқару тақтасы**

# **Түймелер мен шамдар**

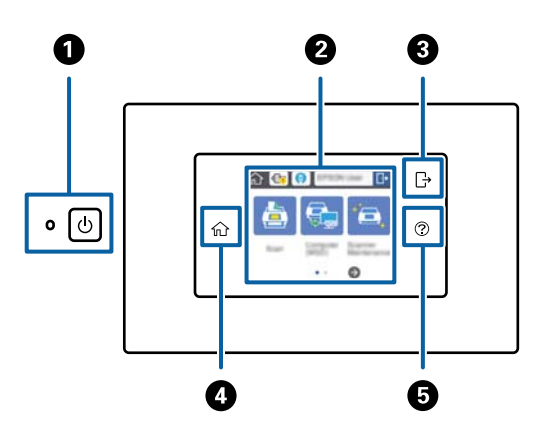

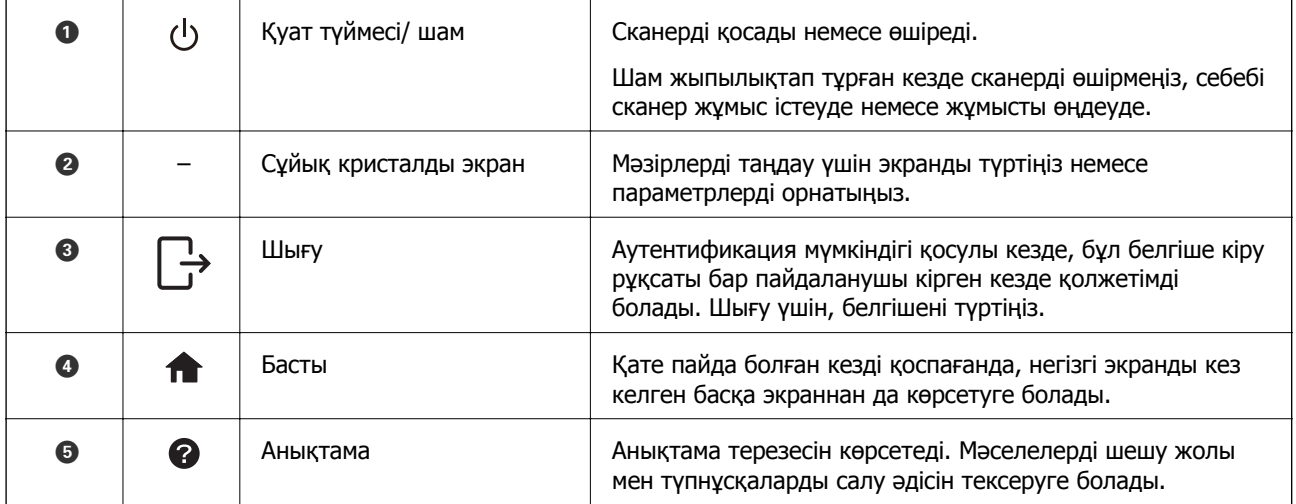

# **Сұйық кристалды экранда көрсетілген белгішелер**

Сканер күйіне байланысты сұйық кристалды экранда келесі белгішелер көрсетіледі.

Әкімші құлыптаған мүмкіндіктер немесе элементтер сұр түспен көрсетіледі және олармен әкімші ғана жұмыс істей алады.

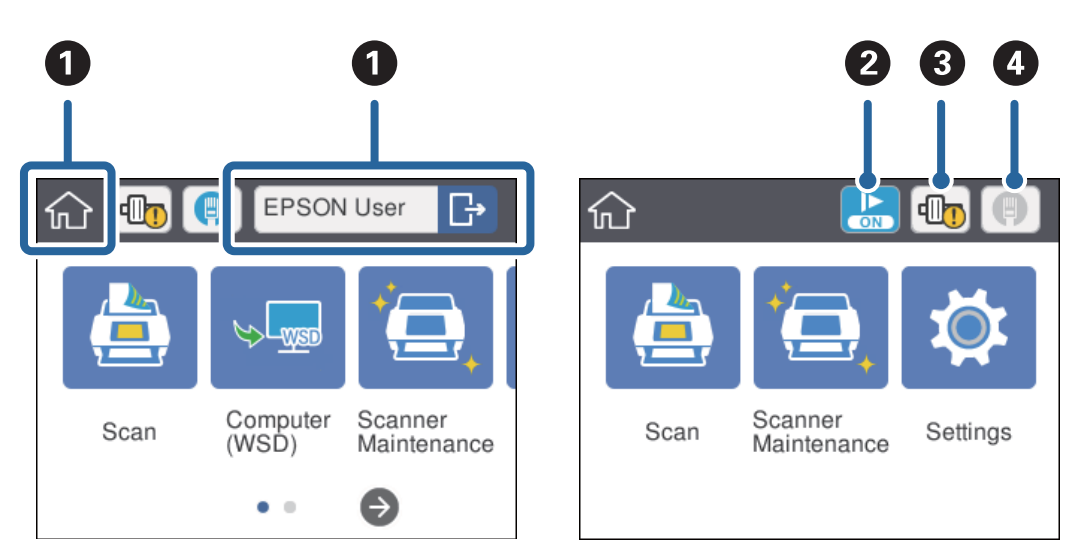

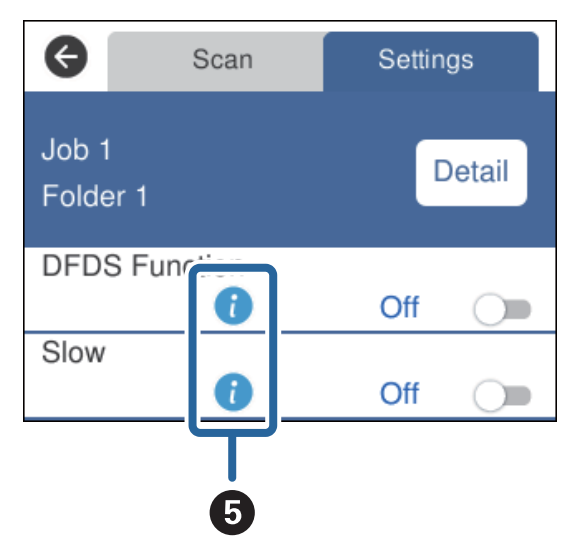

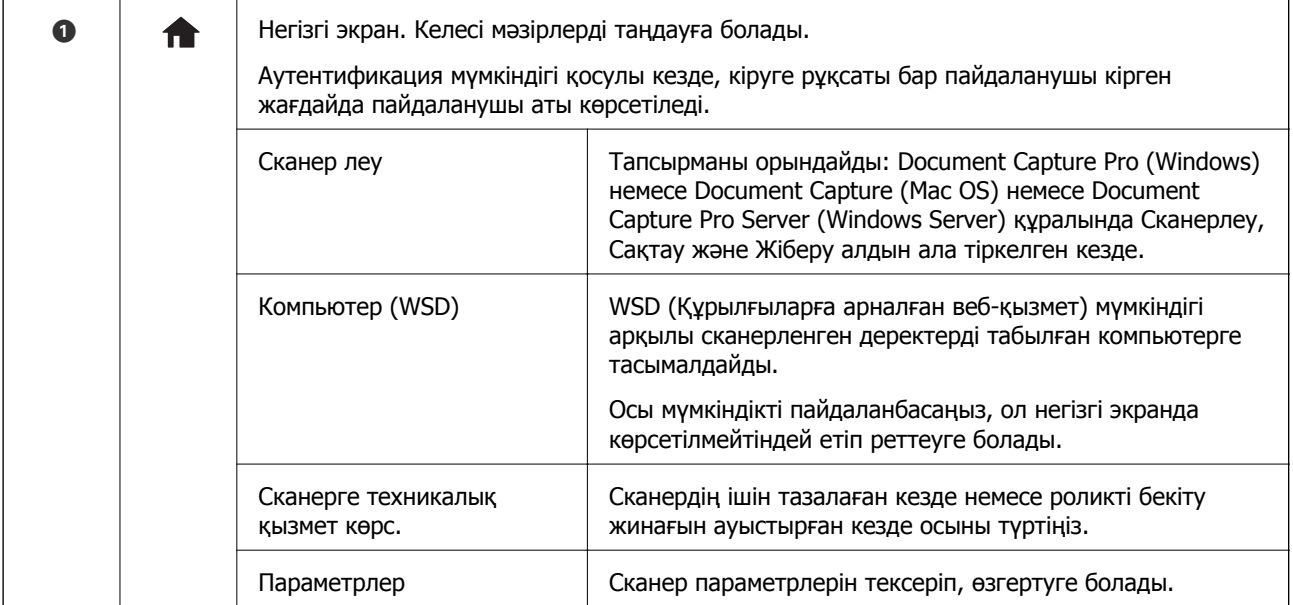

<span id="page-15-0"></span>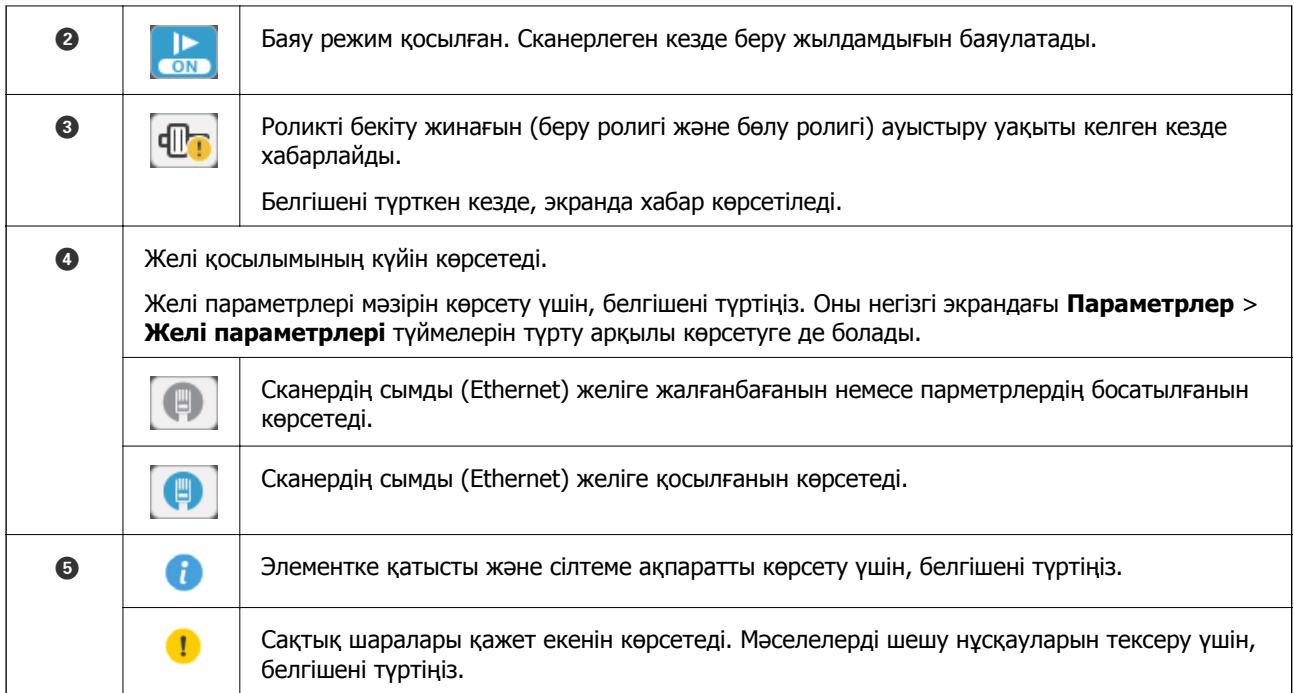

### **Қатысты ақпарат**

- & "Басқару [тақтасындағы](#page-57-0) тапсырмалар арқылы сканерлеу" бетте 58
- & "[Параметрлерге](#page-101-0) арналған мәзір опциялары" бетте 102
- $\rightarrow$  "Роликті бекіту жинағын [ауыстыру](#page-110-0)" бетте 111

# **Сенсорлық экран әрекеттері**

Сенсорлық экран келесі әрекеттермен үйлесімді.

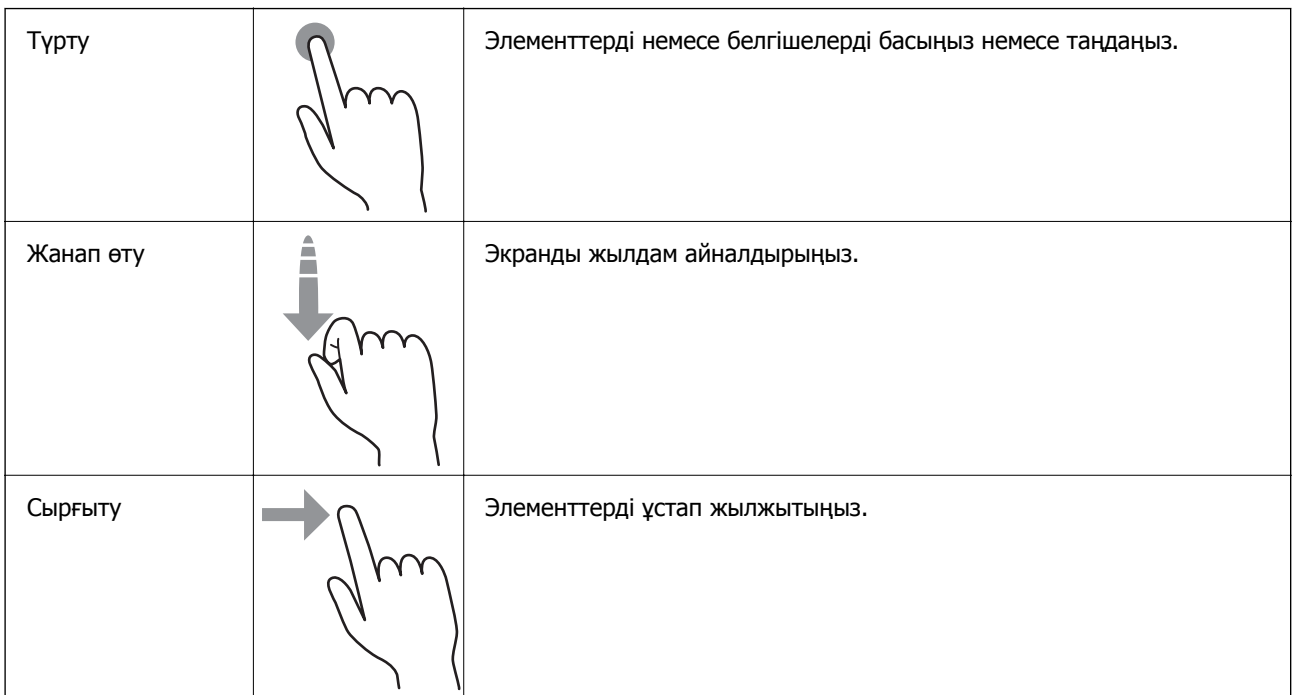

# <span id="page-16-0"></span>**Таңбалар енгізу**

Пернетақта экранымен құпиясөздер сияқты таңбаларды енгізіңіз.

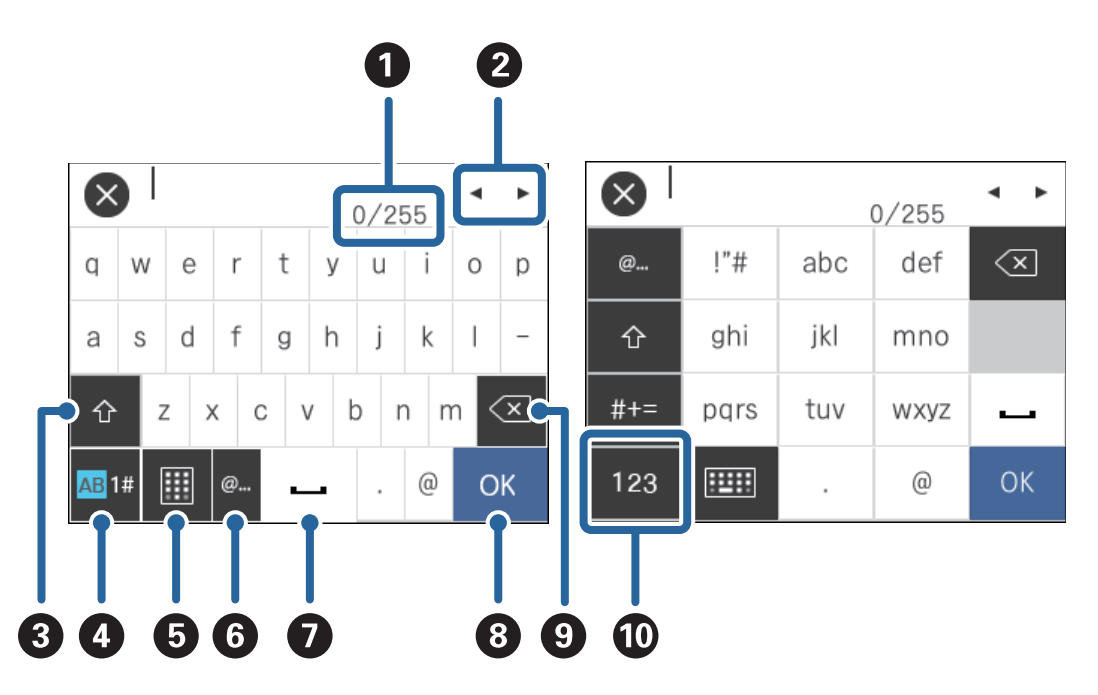

### **Ескертпе:**

Параметр элементіне қарай қолжетімді белгішелер әртүрлі болады.

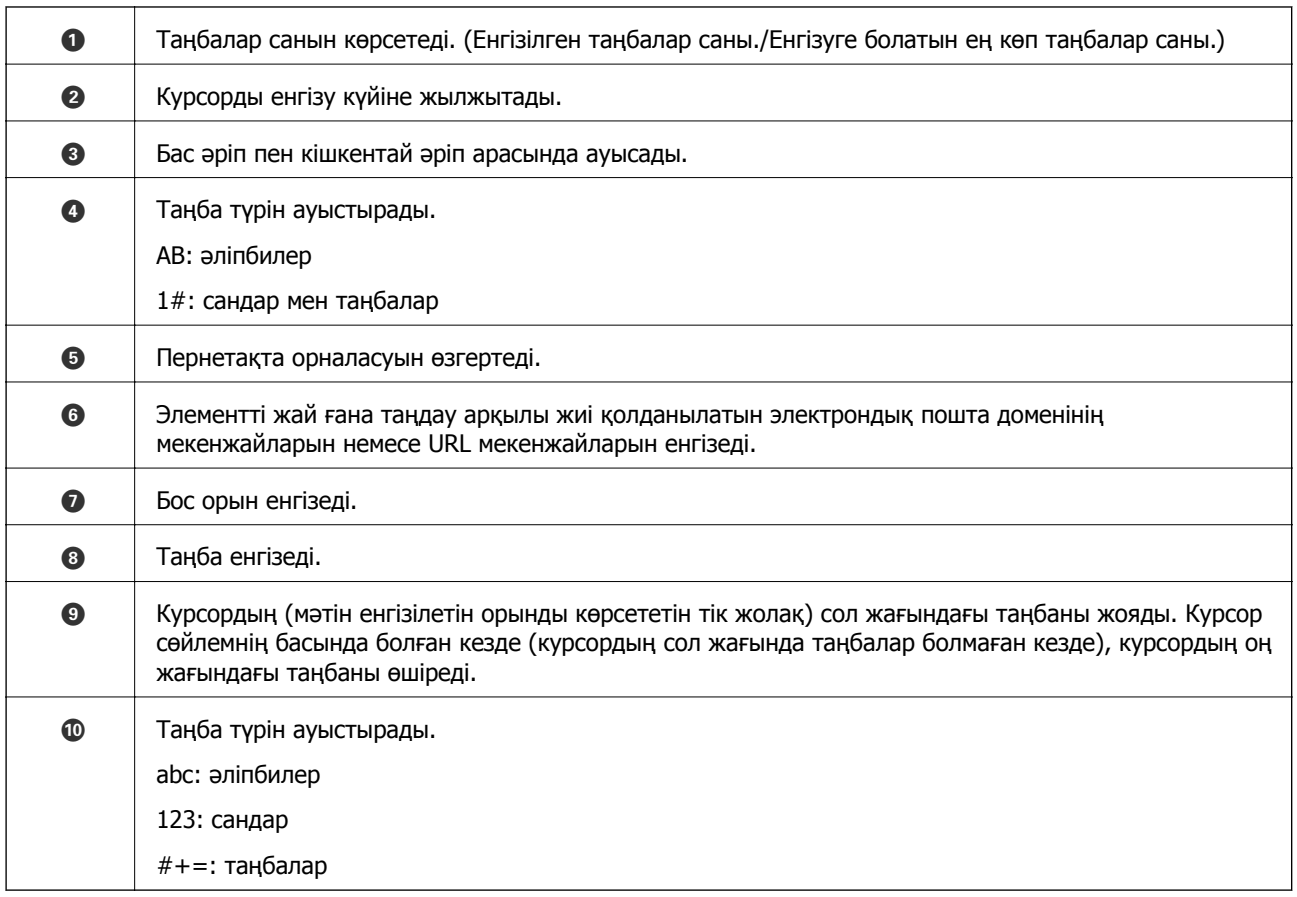

# <span id="page-17-0"></span>**Нұсқау анимацияларын көру**

Басқару тақтасындағы нұсқау анимацияларын көру арқылы түрлі түпнұсқаларды жүктеуге болады.

- $\Box$  Баскару тактасындағы  $\bullet$  түртініз: Аныктама терезесі көрсетіледі. Анимацияларды көрү үшін, **Пайд. жолы** түймесін түртіңіз, сосын көргіңіз келетін элементтерді таңдаңыз.
- ❏ Жұмыс терезесінің төменгі жағындағы **Пайд. жолы** түймесін түртіңіз: Контекске тәуелді анимациялар көрсетіледі.

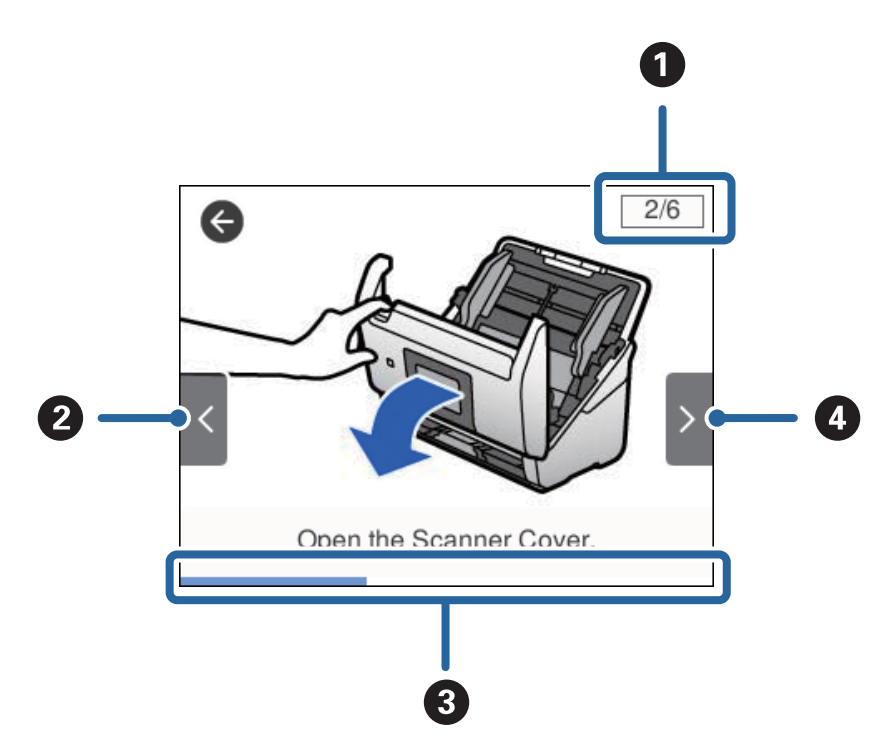

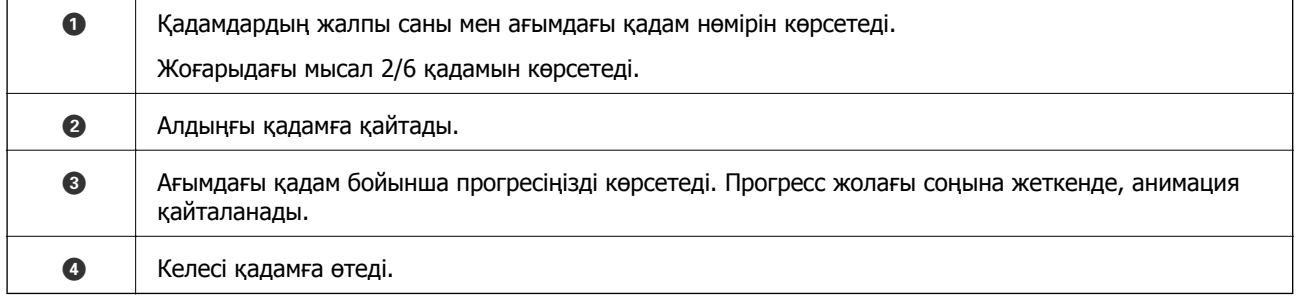

# **Бағдарламалар туралы ақпарат**

Осы бөлімде сканерге қолжетімді бағдарламалық құралдың өнімдері түсіндіріледі. Ең соңғы бағдарламалық құралды Epson веб-сайтынан жүктеуге болады.

# <span id="page-18-0"></span>**Epson Scan 2**

Epson Scan 2 — әртүрлі сканерлеу параметрлерін орындауға мүмкіндік беретін сканерді басқаруға арналған драйвер. Сондай-ақ, бұл бөлек қолданба ретінде немесе TWAIN үйлесімді қолданбасының бағдарламалық құралы арқылы іске қосуға мүмкіндік береді.

Қолданбаны пайдалану бойынша толық ақпарат алу үшін Epson Scan 2 анықтамасын қараңыз.

# **Document Capture Pro/Document Capture**

Document Capture Pro — құжаттар мен формалар сияқты түпнұсқаларды оңай цифрлауға мүмкіндік беретін қолданба.

Сканерленген кескіндерді белгілі бір қалтаға сақтауға, электрондық пошта арқылы жіберуге және принтерге байланыстыру арқылы көшірме жасау функцияларын орындауға болады. Штрихкодтар сияқты бөлу ақпаратын пайдалану арқылы құжаттарды біріктіруге және жаңа файлдарды автоматты өңдеуге де болады. Бұл үлкен құжаттарды оқу және желі мүмкіндіктерін тиімді пайдалану секілді электрондық құжаттарды өңдеу әдісін жеңілдетуге мүмкіндік береді.

Document Capture Pro қолданбасы тек Windows жүйесіне арналған. Mac OS жүйесі үшін Document Capture қолданбасын және Windows Server жүйесі үшін Document Capture Pro Server қолданбасын пайдаланыңыз.

Қолданбаны пайдалану бойынша толық ақпарат алу үшін Document Capture Pro анықтамасын (Windows) немесе Document Capture (Mac OS) қараңыз.

### **Ескертпе:**

Document Capture Pro Windows Vista/Windows XP жүйесін қолдамайды.

### **Тапсырма:**

Ретімен орындаған кезде, келесі әрекеттер тапсырма ретінде белгілі: **1. Scan** > **2. Save** > **3. Send**.

Әрекеттер сериясын тапсырма ретінде алдын ала тіркеу арқылы тапсырманы жай ғана таңдай отырып, әрекеттердің барлығын орындауға болады. Сканердің басқару тақтасына тапсырма тағайындау арқылы басқару тақтасынан тапсырманы бастауға болады (Button Assignment).

### **Бөлу функциясы:**

Түпнұсқалар арасына енгізілген штрих-коды бар/штрих-коды жоқ бос беттер немесе түпнұсқалардағы штрих-кодтар секілді әртүрлі анықтау әдістерін пайдаланып, күрделі сұрыптау немесе ұйымдастыру жұмыстарын автоматты түрде өңдеуге болады.

Осы әдістерді пайдалану немесе белгілі бір беттерді реттеу арқылы сканерленген бірнеше кескінді жеке файлдар ретінде сұрыптауға және әр файлды арнайы қалталарға сақтауға да болады.

# **Document Capture Pro Server**

Document Capture Pro Server — серверлер арқылы желідегі ең көбі 100 сканерді басқаруға мүмкіндік беретін Windows Server жүйесіне арналған қолданба.

Веб-браузерді пайдалану арқылы сканерлерді тіркеуге және бақылауға немесе жұмыстарды тіркеуге болады: **1. Scan** > **2. Save** > **3. Send** және оларды жеке сканерлерге тағайындаңыз. Document Capture Pro Server басқаратын сканерден жұмысты жай ғана таңдау арқылы сканерлеуге болады.

<span id="page-19-0"></span>Толығырақ ақпарат алу үшін, жергілікті Epson кеңсесіне хабарласыңыз.

# **Document Capture Pro Server Authentication Edition**

Document Capture Pro Server құралына аутентификация мүмкіндігін қосатын Windows Server жүйесіне арналған қолданба.

Бұл жеке пайдаланушылар кіре алатын мүмкіндіктерді шектеу арқылы қате пайдаланудың алдын алуға және тиімділікті арттыруға мүмкіндік береді. Сканерді пайдаланған кезде аутентификация қажет.

Толығырақ ақпарат алу үшін, жергілікті Epson кеңсесіне хабарласыңыз.

# **Presto! BizCard**

NewSoft компаниясының Presto! BizCard мүмкіндігі бизнес карталарын термей қосу үшін байланысуды басқару функциясының толық ауқымын қамтамасыз етеді. Бизнес карталарды сканерлеп, ақпаратты өңдеп, жиі пайдаланылатын жеке деректер қорынбасқару бағдарламалық құралына синхрондау үшін BizCard тану жүйесін пайдаланыңыз. Байланыс ақпаратын оңай сақтап, басқаруға болады.

# **EPSON Software Updater**

EPSON Software Updater — интернеттен жаңа немесе жаңартылған бағдарламаларды іздеп, оларды орнататын бағдарлама.

Сондай-ақ, сканердің цифрлық нұсқаулығын жаңартуға болады.

#### **Ескертпе:**

Windows Server операциялық жүйесіне қолдау көрсетілмейді.

# **Опция элементтері мен шығын материалдарының ақпараты**

### **Тасымалдауыш парақ кодтары**

Тасымалдауыш парақ параметрі арқылы қағаз беру барысында оңай сызылуы мүмкін қате пішіндегі түпнұсқаларды немесе фотосуреттерді сканерлеуге болады. Салмақ түсетін парақ арқылы A4 өлшемінен үлкен түпнұсқаларды жартысына бүктеп сканерлеуге болады.

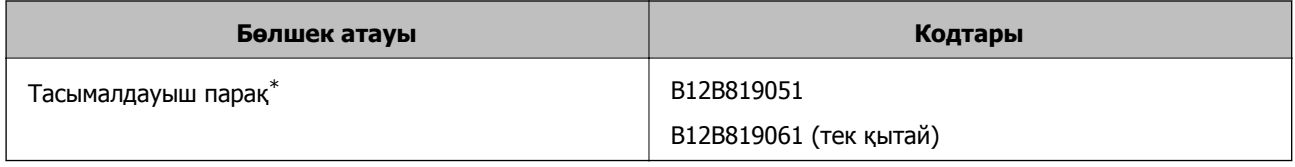

\* Коды бар салмақ түсетін парақты ғана пайдалануға болады.

### <span id="page-20-0"></span>**Қатысты ақпарат**

- & "Сканерленіп жатқан [түпнұсқалардың](#page-22-0) жалпы сипаттамалары" бетте 23
- & "Үлкен өлшемдегі [түпнұсқаларды](#page-42-0) қою" бетте 43
- & "Қате пішіндегі [түпнұсқаларды](#page-45-0) қою" бетте 46
- & "[Фотосуреттерді](#page-48-0) қою" бетте 49

# **Роликті бекіту жинағының кодтары**

Сканерлеулер саны қызмет көрсету санынан асып кеткенде, бөлшектерді (беру ролигі және бөлу ролигі) ауыстыру қажет. Ең соңғы сканерлеулер санын басқару тақтасынан немесе Epson Scan 2 Utility бөлімінде тексеруге болады.

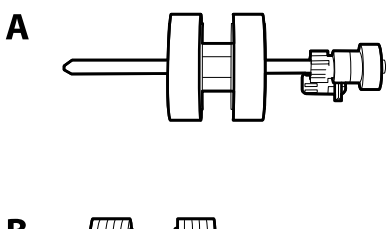

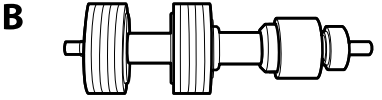

### А: беру ролигі, Ә: бөлу ролигі

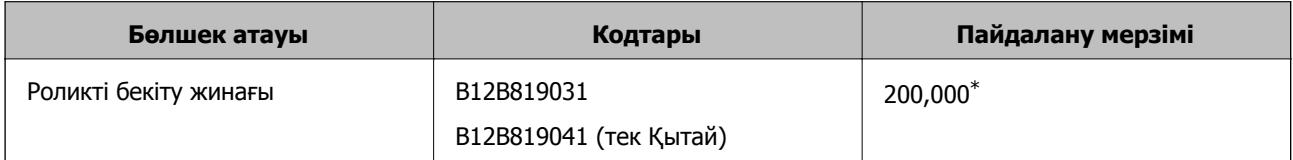

\* Бұл санға Epson компаниясының сынақ түпнұсқалы қағаздарын тізбекті түрде сканерлеу арқылы жеткен және ауыстыру мерзімінің нұсқаулығы болып табылады. Ауыстыру мерзімі көп шаң жинайтын қағаз немесе пайдалану мерзімін қысқартатын беті қатпарлы қағаздар сияқты әртүрлі қағаздардың түріне байланысты өзгеруі мүмкін.

### **Қатысты ақпарат**

- $\rightarrow$  "Роликті бекіту жинағын [ауыстыру](#page-110-0)" бетте 111
- & "[Сканерлеулер](#page-114-0) санын қайта орнату" бетте 115

<span id="page-21-0"></span>Пайдаланушы нұсқаулығы

# **Тазалау жинағының кодтары**

Мұны сканердің ішін тазалағанда пайдаланыңыз.

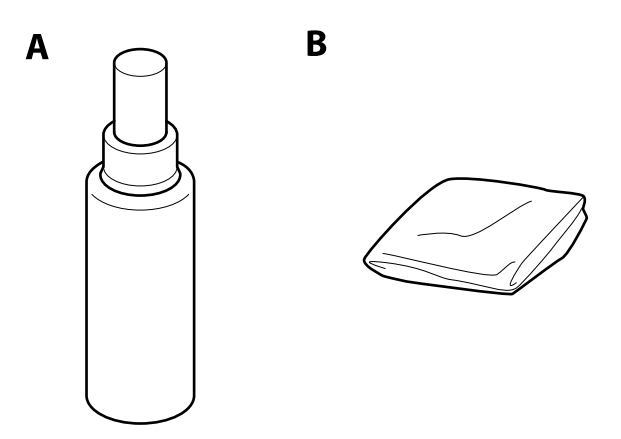

А: тазалау құралы, Ә: тазалау шүберегі

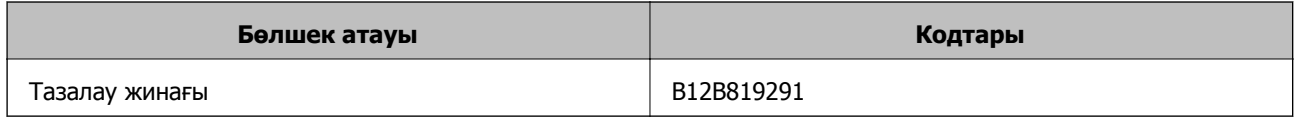

### **Қатысты ақпарат**

& "[Сканердің](#page-105-0) ішін тазалау" бетте 106

# <span id="page-22-0"></span>**Түпнұсқалардың сипаттамалары**

Бұл бөлімде ADF пішіміне жүктеуге болатын түпнұсқалардың сипаттамалары мен шарттары сипатталады.

## **Сканерленіп жатқан түпнұсқалардың жалпы сипаттамалары**

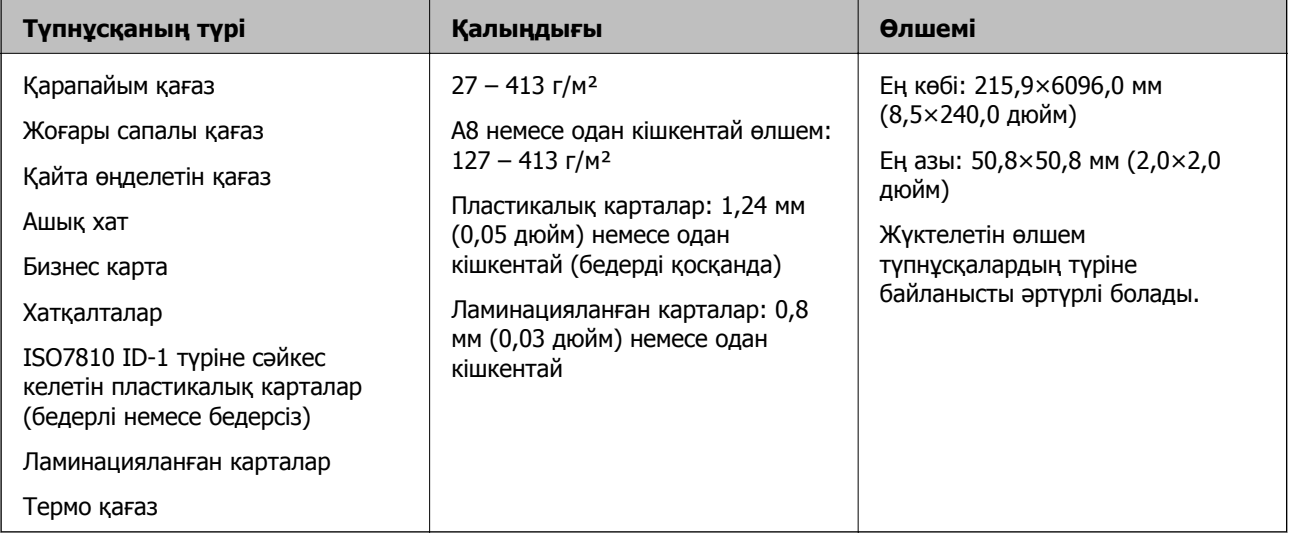

#### **Ескертпе:**

- ❏ Алдыңғы жиекте барлық түпнұсқалар тегіс болуы қажет.
- ❏ Түпнұсқалардың алдыңғы жиегіндегі бүктеулер келесі ауқымда екенін тексеріңіз.
	- A параметрі 3 мм немесе одан кішкентай өлшемде болуы қажет.

**• Параметрі В параметріне тең немесе одан кішкентай болғанда • параметрі 1 мм немесе одан** кішкентай болуы қажет.  $\bullet$  параметрі  $\bullet$  өлшемінің 10 есесіне тең немесе одан көп болғанда,  $\bullet$ параметрі 1 мм өлшемнен көп бола алады.

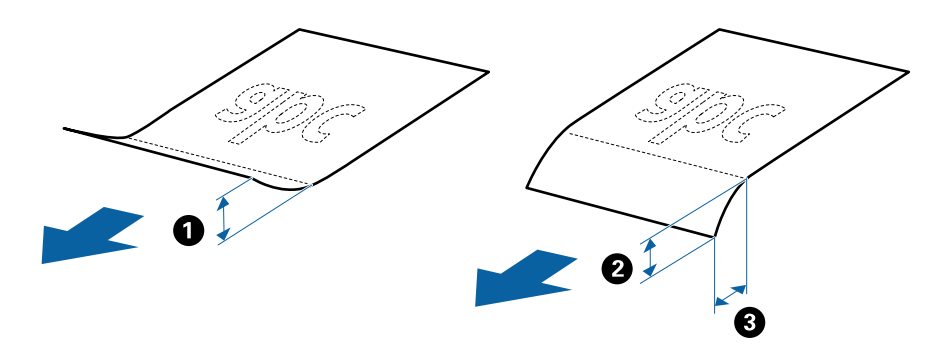

❏ Түпнұсқа ADF үшін орналастыруға болатын сипаттамаларға сәйкес келсе де, оның ADF ішінен берілмеуі мүмкін немесе қағаз сипаттарына немесе сапасына байланысты сканерлеу сапасының төмендеуі мүмкін.

### **Стандартты өлшемдегі түпнұсқалардың сипаттамалары**

Стандартты өлшемдегі түпнұсқалардың тізімін сканерге жүктеуге болады.

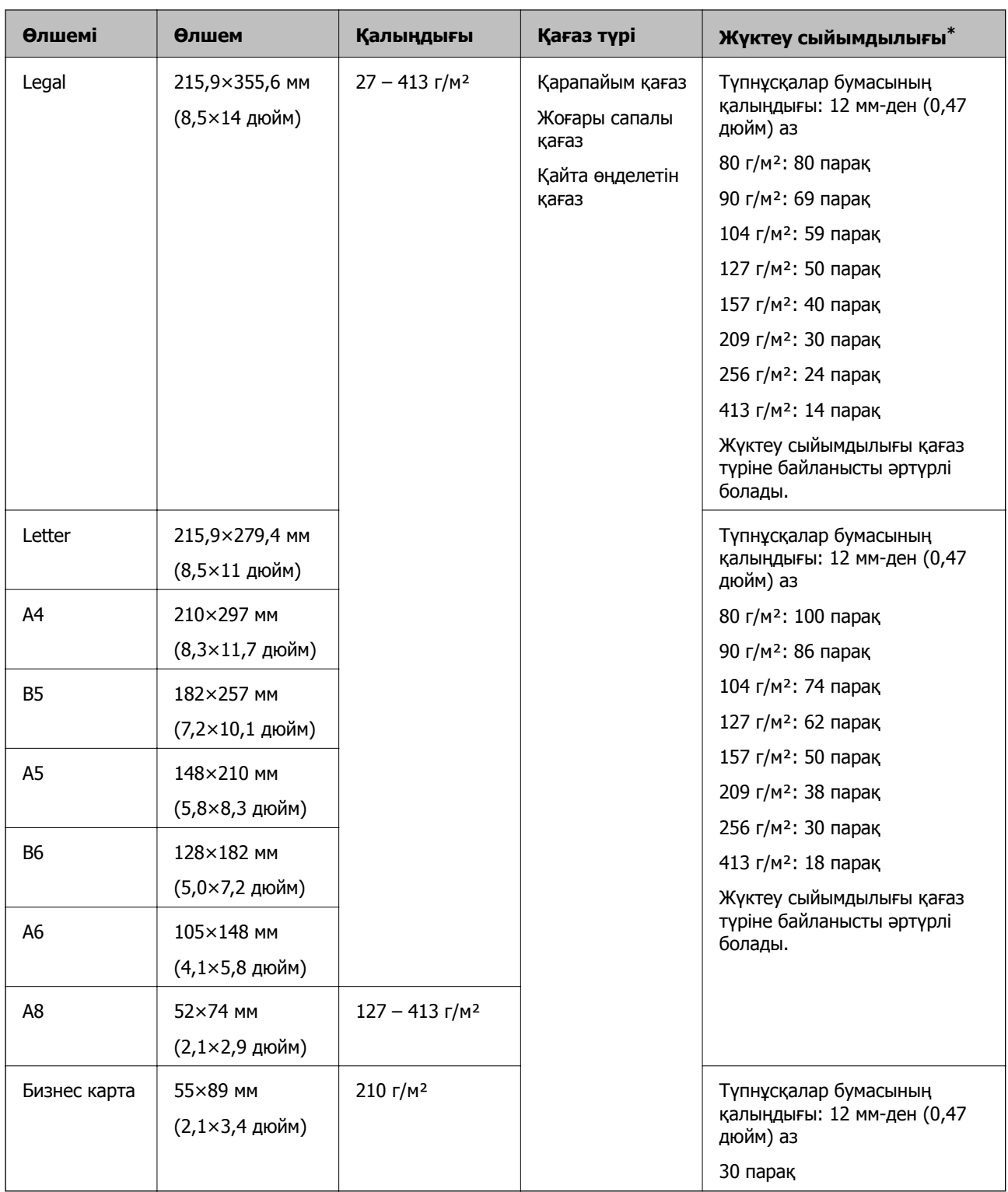

\* Сканерлеу барысында түпнұсқаларды ең көп сыйымдылыққа дейін толтыруға болады.

### **Ұзын қағаздың сипаттамалары**

Ұзын қағаздың сипаттамасын сканерге жүктеуге болады.

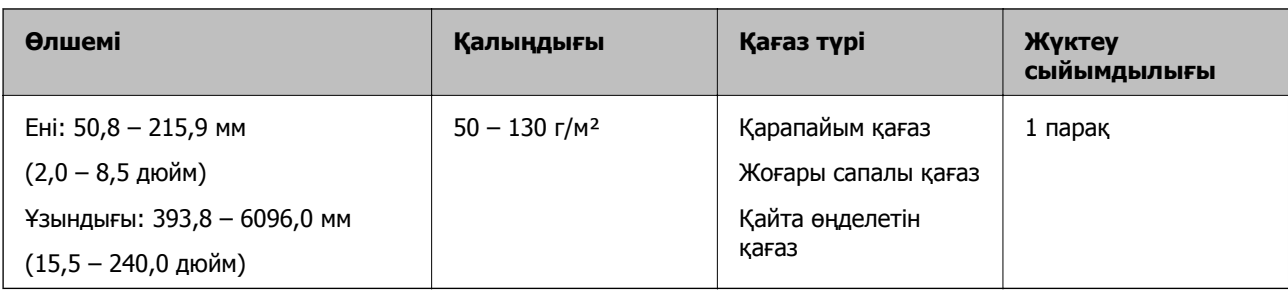

### **Пластикалық карталардың сипаттамалары**

Пластикалық картаның сипаттамасын сканерге жүктеуге болады.

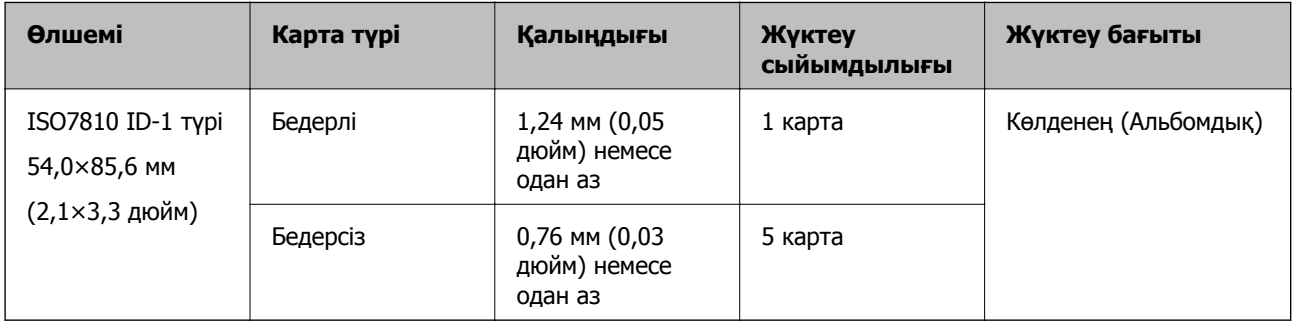

### **Ламинацияланған карталардың сипаттамалары**

Ламинацияланған карталардың сипаттамасын сканерге жүктеуге болады.

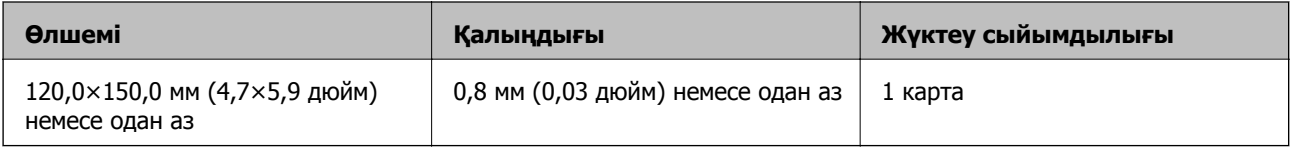

### **Тасымалдауыш парақ құралын пайдаланатын түпнұсқалардың сипаттамалары**

Қосымша Тасымалдауыш парақ құралы түпнұсқаларды сканер арқылы тасымалдауға арналған парақ болып табылады. A4/Letter өлшемінен үлкен, маңызды құжаттарды немесе зақымдалмауы қажет фотосуреттерді, жұқа қағазды, қате пішімді түпнұсқаларды және тағы басқа қағаздарды сканерлеуге болады.

Келесі кесте Тасымалдауыш парақ құралын пайдалануға арналған шарттарды береді.

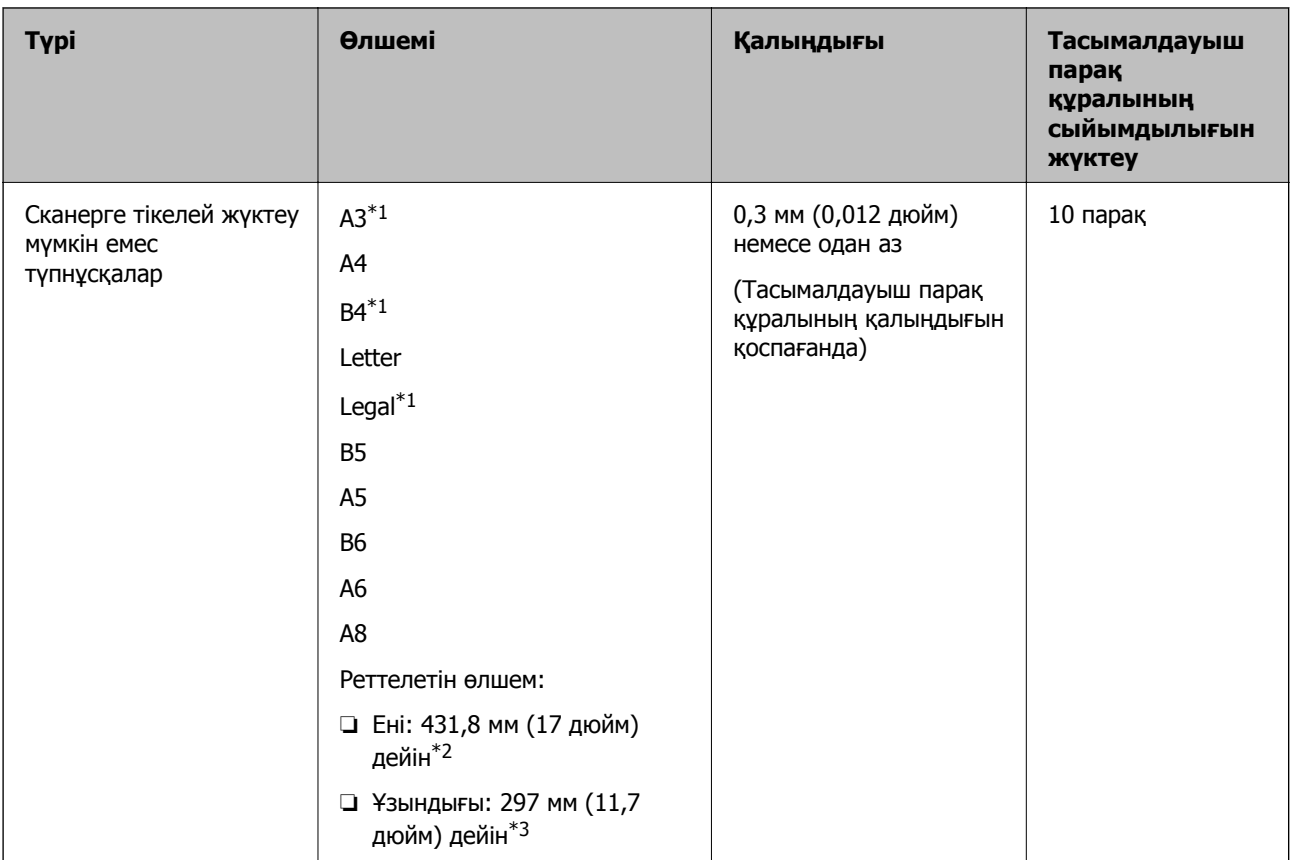

- \*1 Орнату үшін жартысынан бүктеңіз.
- \*2 215,9 мм (8,5 дюйм) өлшемінен кең түпнұсқаларды жартысынан бүктемеу қажет.
- \*3 Ұзындығы шамамен 297 мм (11,7 дюйм) болатын түпнұсқаны сканерлегенде түпнұсқаның алдыңғы жиегі Тасымалдауыш парақ құрылғысының байланыстырушы бөлігіне қойылуы қажет. Кері жағдайда, **Автоматты түрде анықтау** параметрін Epson Scan 2 құрылғысындағы **Құжат өлшемі** параметрі ретінде таңдағанда, сканерленген кескіннің ұзындығы Тасымалдауыш парақ құрылғысының соңына дейін сканердің сканерленуінен ұзынырақ болуы мүмкін.

### **Қатысты ақпарат**

& "[Тасымалдауыш](#page-19-0) парақ кодтары" бетте 20

### **Хатқалталардың сипаттамалары**

Хатқалталардың сипаттамасын сканерге жүктеуге болады.

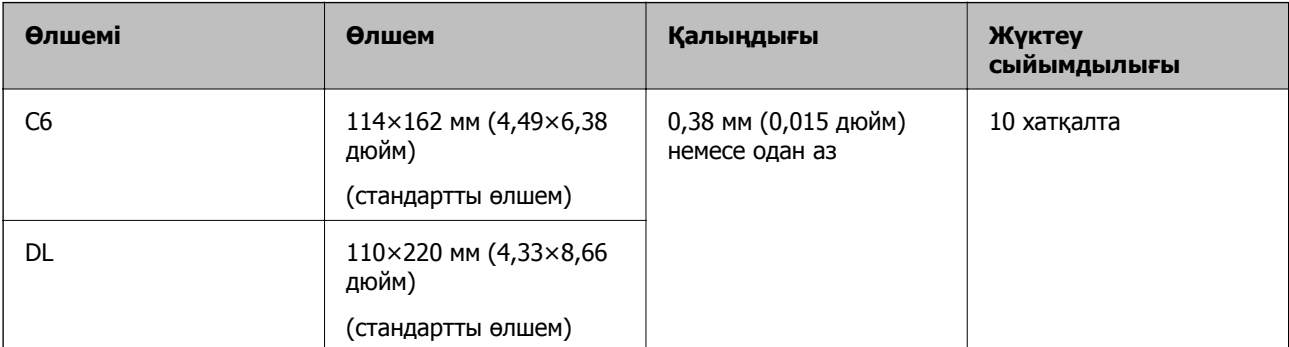

### <span id="page-27-0"></span>**Назар аудару қажет түпнұсқалардың түрлері**

Түпнұсқалардың келесі түрлері сәтті сканерленбеуі мүмкін.

- ❏ Тақырыбы бар хат қағазы сияқты беті тегіс емес түпнұсқалар.
- ❏ Қатпарлары немесе бүктелген сызықтары бар түпнұсқалар
- ❏ Тесілген түпнұсқалар
- ❏ Таңбалар немесе жапсырмалар бар түпнұсқа
- ❏ Көшіру қағазы
- ❏ Бүктелген түпнұсқалар
- ❏ Жылтыр қағаз

#### **Ескертпе:**

- ❏ Көшіру қағазында роликтерді зақымдауы мүмкін химиялық заттектер болғандықтан, қағаз кептелістері жиі болса, беру ролигін және бөлу ролигін тазалаңыз.
- ❏ Егер сканерлеу барысында беру жылдамдығын төмендетсеңіз немесе жүктеудің алдында қатпарларды жазсаңыз, қатпарланған түпнұсқалар жақсы сканерленуі мүмкін.
- ❏ Жұқа түпнұсқаларды немесе оңай қатпарланатын түпнұсқаларды сканерлеу үшін Тасымалдауыш парақ құрылғысын (бөлек сатылады) пайдаланыңыз.
- ❏ Қосарлы берулер ретінде қате анықталған түпнұсқаларды сканерлеу үшін, сканерлеуді жалғастыру алдында басқару тақтасынан **DFDS функциясы** параметрін **Қосу** күйіне қойыңыз немесе Epson Scan 2 құрылғысында **Негізгі параметрлер** қойындысындағы **Екі парақтың берілуін анықтау** параметрінен **Өшіру** күйін таңдаңыз.
- ❏ Таңбалар мен жапсырмалар түпнұсқаларға шығыңқы желімсіз тығыз жабысуы қажет.
- ❏ Сканерлеудің алдында бүктелген түпнұсқаларды жазып көріңіз.

#### **Қатысты ақпарат**

- $\rightarrow$  "Сканер негізгі [параметрлері](#page-11-0)" бетте 12
- & "Қызмет [көрсету](#page-105-0)" бетте 106

## **Сканерленбеуі қажет түпнұсқалардың түрлері**

Келесі түпнұсқалардың түрлері сканерленбеуі қажет.

- ❏ Фотосуреттер
- ❏ Буклеттер
- ❏ Қағаз емес түпнұсқа (мысалы, таза файлдар, мата және метлл жұқалтыр)
- ❏ Қапсырмалар немесе қағаз түйреуіштері бар түпнұсқалар
- ❏ Желіммен жабысқан түпнұсқалар
- ❏ Жыртылған түпнұсқалар
- ❏ Қатты мыжылған немесе бүктелген түпнұсқалар
- ❏ OHP пленкалары сияқты мөлдір түпнұсқалар
- ❏ Артында карбон қағазы бар түпнұсқалар
- ❏ Ылғал сиясы бар түпнұсқалар

<span id="page-28-0"></span>❏ Бекітілген жабысқақ жазбалары бар түпнұсқалар

#### **Ескертпе:**

- ❏ Сканерде зақымдалматын немесе өшпетін фотосуреттерді, қымбат өнер туындысын немесе маңызды құжаттарды салмаңыз. Кептелу түпнұсқаны мыжуы немесе зақымдауы мүмкін. Осындай түпнұсқаларды сканерлегенде Тасымалдауыш парақ құрылғысын (бөлек сатылады) пайдаланыңыз.
- ❏ Сондай-ақ, Тасымалдауыш парақ құрылғысын (бөлек сатылады) пайдалансаңыз, қабыршақты, мыжылған немесе бүктелген түпнұсқаларын сканерлеуге болады.

### **Қатысты ақпарат**

& "[Фотосуреттер](#page-48-0)" бетте 49

# **Құжат түпнұсқаларын орналастыру**

### **Стандартты өлшем түпнұсқалары**

### **Стандартты өлшемдегі түпнұсқалардың сипаттамалары**

Стандартты өлшемдегі түпнұсқалардың тізімін сканерге жүктеуге болады.

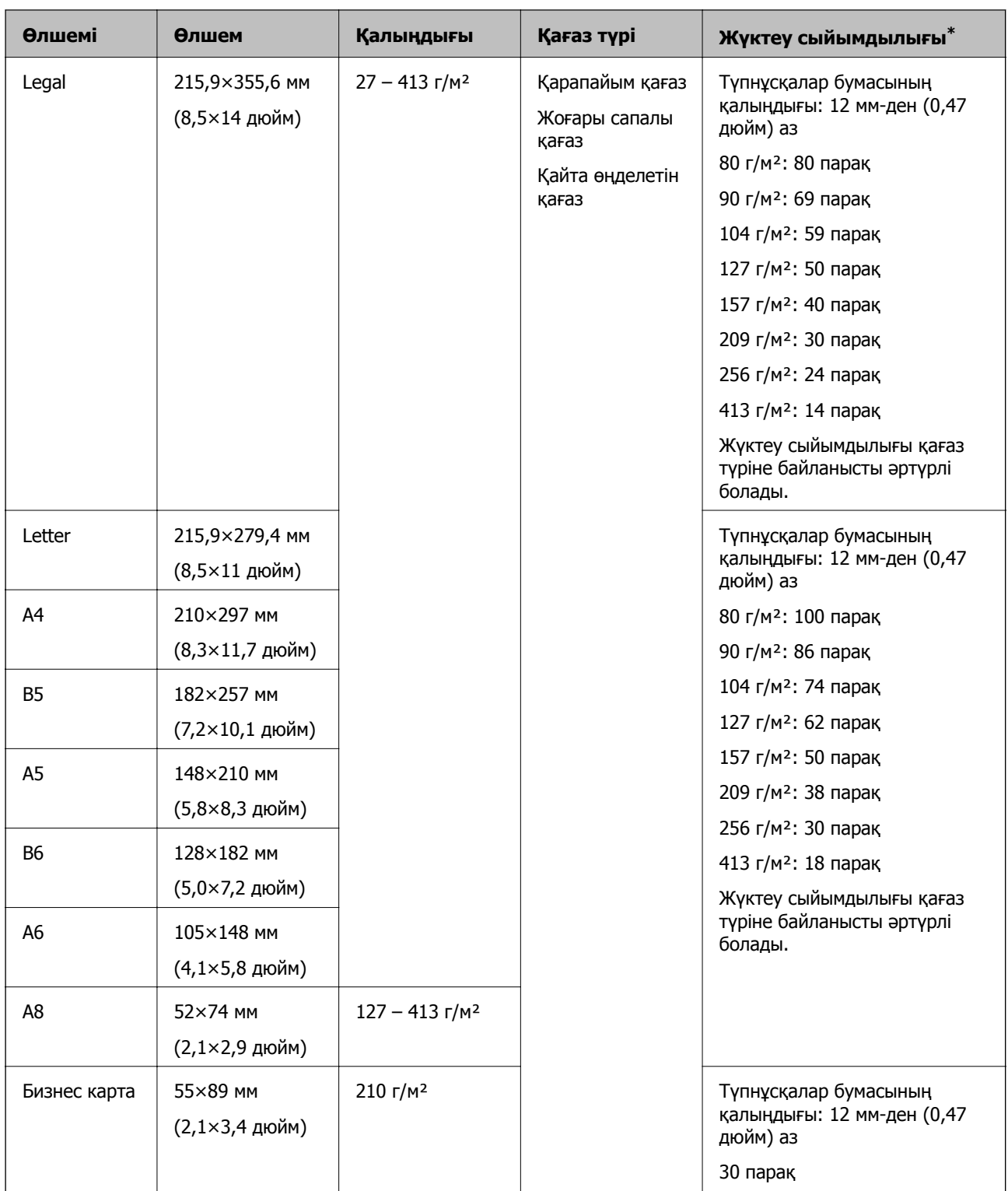

\* Сканерлеу барысында түпнұсқаларды ең көп сыйымдылыққа дейін толтыруға болады.

### **Стандартты өлшемдегі түпнұсқаларды қою**

1. Кіріс науа ұзартқышын кеңейтіңіз. Шығыс науасын сыртқа сырғытып, шығыс науасының ұзартқышын кеңейтіп, стопорды көтеріңіз.

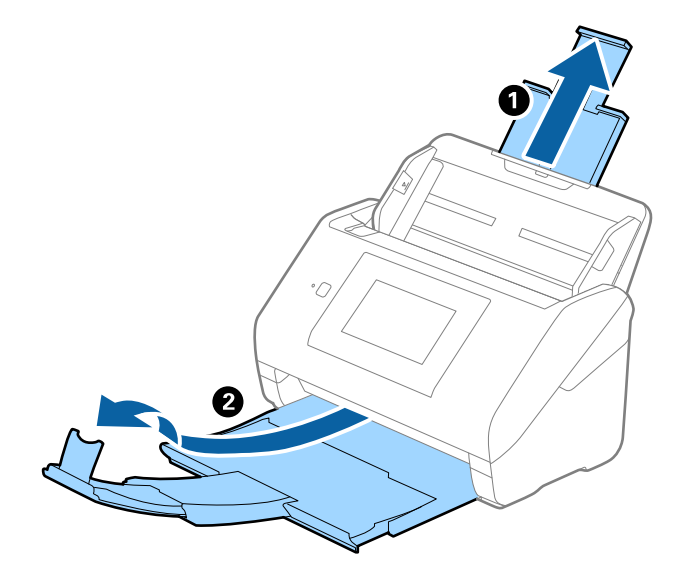

#### **Ескертпе:**

- ❏ A4 өлшемді немесе одан үлкен түпнұсқалар үшін кіріс науа ұзартқышын тартып, кеңейтілгенін тексеріңіз.
- ❏ Шығыс науаның ұзартқыштары түпнұсқаның ұзындығынан ұзынырақ болатындай етіп оларды тартып, созыңыз, содан соң стопорды шығарылған түпнұсқалар шығыс науасына ыңғайлы орналасатындай етіп көтеріңіз.
- ❏ Стопорды шығыс науа ұзартқышында алға және кері бағытта жылжытуға болады, сондықтан сканерленетін түпнұсқалар үшін стопордың күйін ең оңтайлы күйіне реттеуге болады.
- ❏ Егер қалың түпнұсқалар шығыс науаға қысылса және одан құласа, шығыс науаны сақтап, оны шығарылған түпнұсқаларды бүктеу үшін пайдаланбаңыз.
- ❏ Егер сканерленген кескіндерге сканердің төменгі бетіне қысылатын шығарылған түпнұсқалар әлі де әсер етсе, сканерді шығарылған түпнұсқалар еркін құлайтын және оларды алуға болатын үстел шетіне қоюды ұсынамыз.
- 2. Жиектік бағыттауыштарын кіріс науасының бойымен сырғытыңыз.

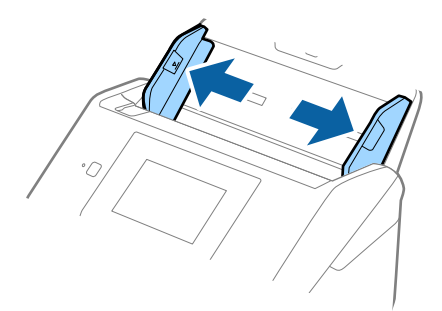

3. Түпнұсқаларды желдетіңіз.

Түпнұсқалардың екі шетінен ұстап, оларды бірнеше рет желдетіңіз.

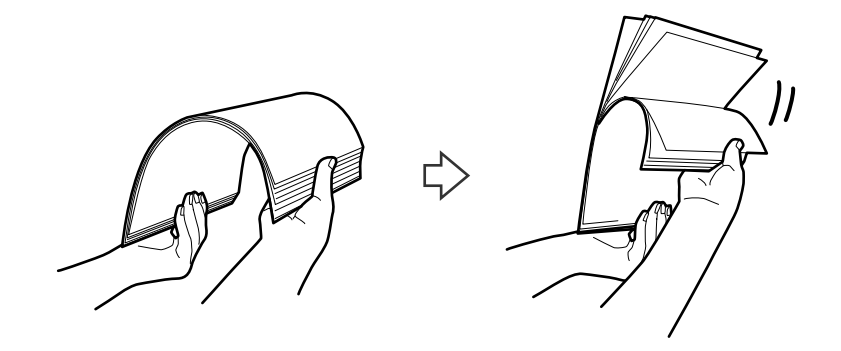

4. Түпнұсқалардың шеттерін басып шығарылған беті төмен қаратып сәйкестендіріп, алдыңғы жиегін сына пішініне сырғытыңыз.

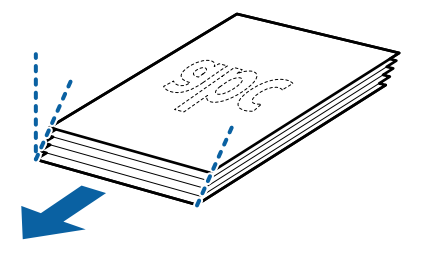

5. Түпнұсқаларды жоғарғы шетін ADF құрылғысына қаратып, бетін төмен қаратып кіріс науаға жүктеңіз.

Түпнұсқаларды ADF құрылғысына кедергіге тигенше сырғытыңыз.

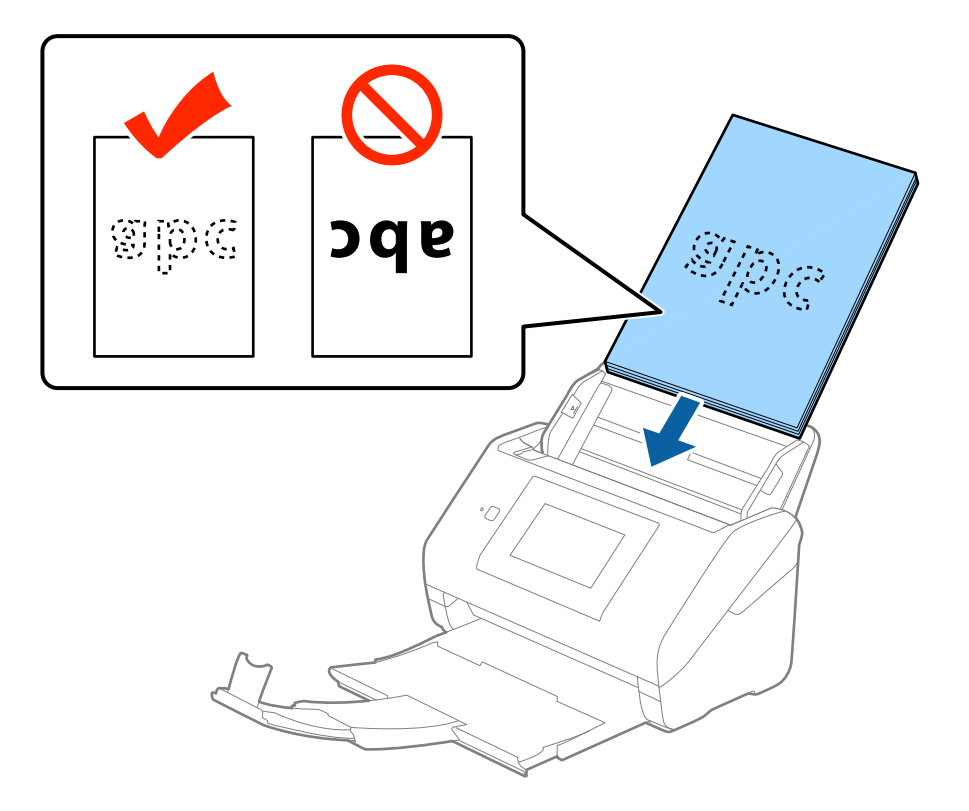

6. Түпнұсқалар мен жиектік бағыттауыштары арасында саңылаулардың жоқ екенін тексеріп, түпнұсқалардың жиегін сәйкестендіру үшін жиектік бағыттауыштарды сырғытыңыз. Кері жағдайда түпнұсқалар қисық берілуі мүмкін.

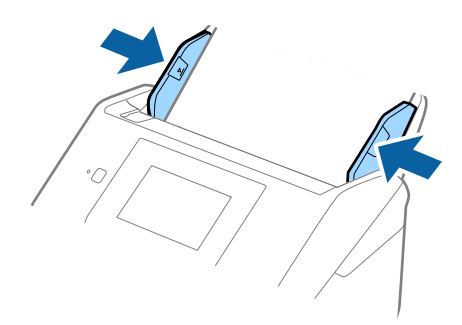

### **Ескертпе:**

❏ Салынбалы қағаз сияқты тесілген саңылаулары бар түпнұсқаларды сканерлегенде, түпнұсқаларды саңылауларын бүйіріне немесе бетін төмен қаратып жүктеңіз. Түпнұсқалардың ортасындағы 30 мм (1,2 дюйм) жолағы бар қандай да бір саңылаулар болмауы қажет. Дегенмен, түпнұсқалардың алдыңғы жиегінде 30 мм (1,2 дюйм) саңылаулар бола алады. Тесілген саңылаулардың жиектерінде бұдырлар немесе бүктеулер жоқ екенін тексеріңіз.

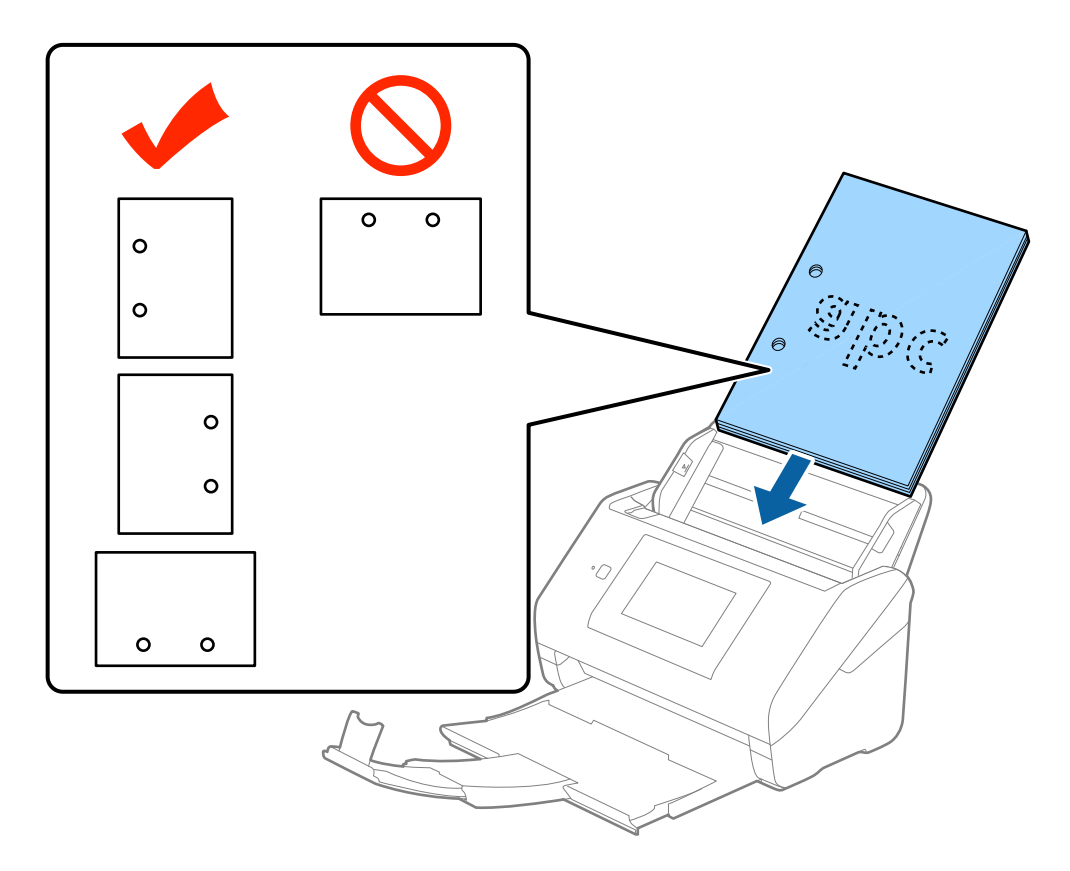

❏ Қағаз кептелістеріне немесе қосарлы берілуге әкелетін қатпарлары бар жұқа қағазды сканерлеген кезде, **Баяу** қосу арқылы жағдайды жақсартуға болады. Ол үшін басқару тақтасынан **Параметрлер** <sup>&</sup>gt;**Сыртқы Сканерлеу параметрлері** <sup>&</sup>gt;**Баяу** тармағын түртіп, оны **Қосу** күйіне қою арқылы берілу жылдамдығын төмендетіңіз.

# <span id="page-33-0"></span>**Ұзын қағаз**

### **Ұзын қағаздың сипаттамалары**

Ұзын қағаздың сипаттамасын сканерге жүктеуге болады.

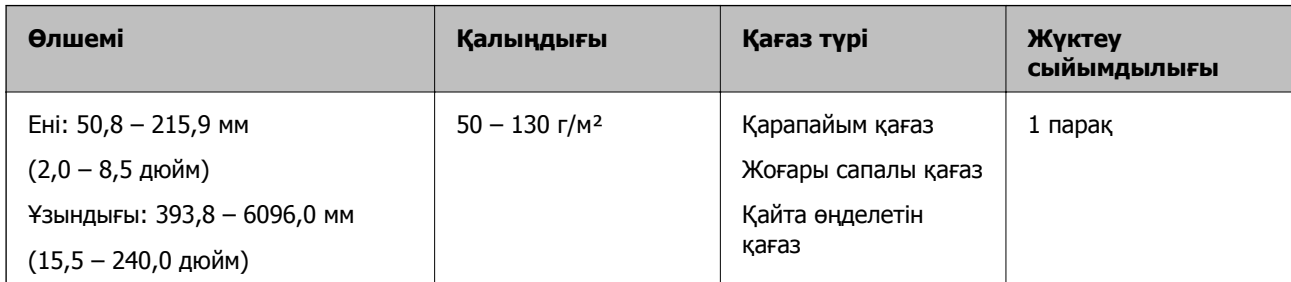

### **Ұзын қағазды қою**

1. Шығыс науасын сырғытыңыз.

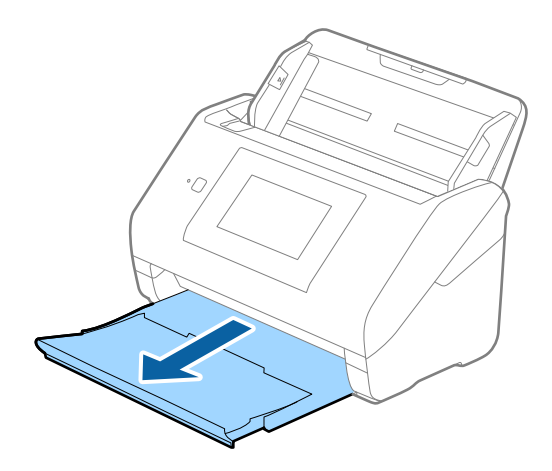

### **Ескертпе:**

Кіріс науасының ұзартқышы мен шығыс науасының ұзартқыштарын кеңейтпеңіз және стопорды көтермеңіз.

2. Жиектік бағыттауыштарын кіріс науасының бойымен сырғытыңыз.

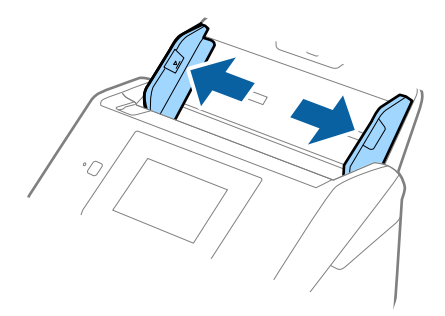

3. Түпнұсқаны жоғарғы шетін ADF құрылғысына қаратып, бетін төмен қаратып тікелей кіріс науаға жүктеңіз.

Түпнұсқаны ADF құрылғысына кедергіге тигенше сырғытыңыз.

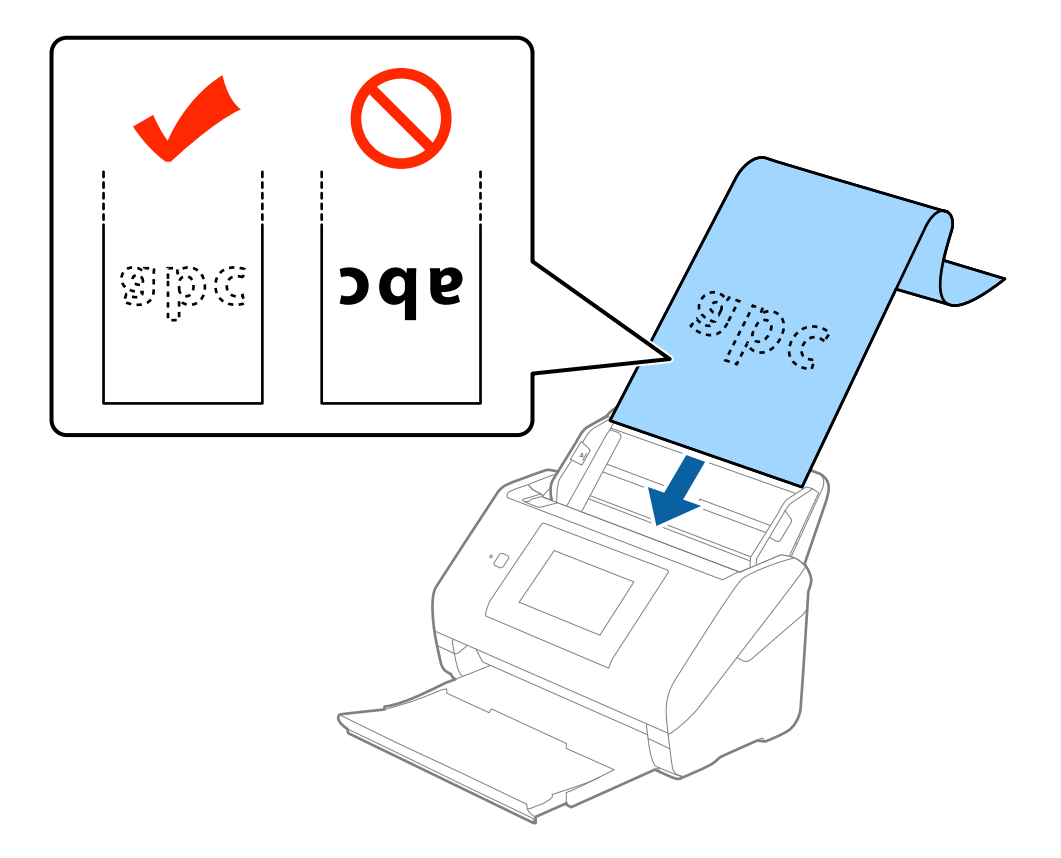

4. Қағаз бен жиектік бағыттауыштары жиегінің арасында саңылаулардың жоқ екенін тексеріп, ұзын қағаздың жиегін сәйкестендіру үшін жиектік бағыттауыштарды реттеңіз. Кері жағдайда түпнұсқалар қисық берілуі мүмкін.

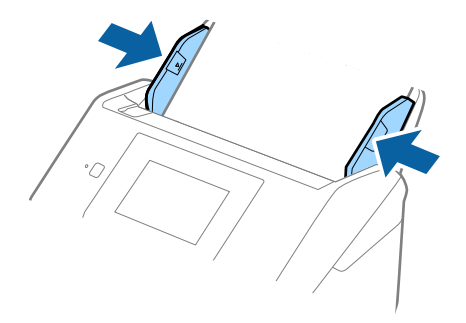

#### <span id="page-35-0"></span>**Ескертпе:**

- ❏ 300 нүкте/дюйм немесе одан аз ажыратымдылығы бар 5461 мм (215 дюйм) ұзындыққа дейінгі және 200 нүкте/дюйм немесе одан аз ажыратымдылығы бар 5461 мм (215 дюйм) – 6096 мм (240 дюйм) ұзындықтан асатын ұзын қағазды сканерлеуге болады.
- ❏ Epson Scan 2 бөлімінде қағаз өлшемін көрсету қажет. Егер қағаз ұзындығы 3048 мм (120 дюйм) немесе одан аз болса, Epson Scan 2 бөлімінде қағаз өлшемін көрсетудің үш әдісі бар, содан соң өлшемді автоматты түрде анықтау үшін **Ав. түр. ан. (ұз. қағ.)** параметрін таңдауға болады.

Егер қағаз ұзындығы 3048 мм (120 дюйм) өлшемінен артық болса, **Реттеу** параметрін таңдап, қағаздың өлшемін енгізу қажет. Егер қағаз өлшемі 5461 мм (215 дюйм) немесе одан аз өлшемде болса, қағаз биіктігін енгізудің орнына **Қағаз ұзындығын анықтау** параметрін пайдалануға болады. Егер қағаз 5461 мм (215 дюйм) өлшемінен ұзын болса, қағаздың ені мен биіктігін енгізу қажет.

❏ Қағаз ұзындығын кіріс жағында ол ADF құралынан шығып кетпейтіндей және шығыс жағында шығарылған қағазы шығыс науасынан шықпайтындай етіп ұстаңыз.

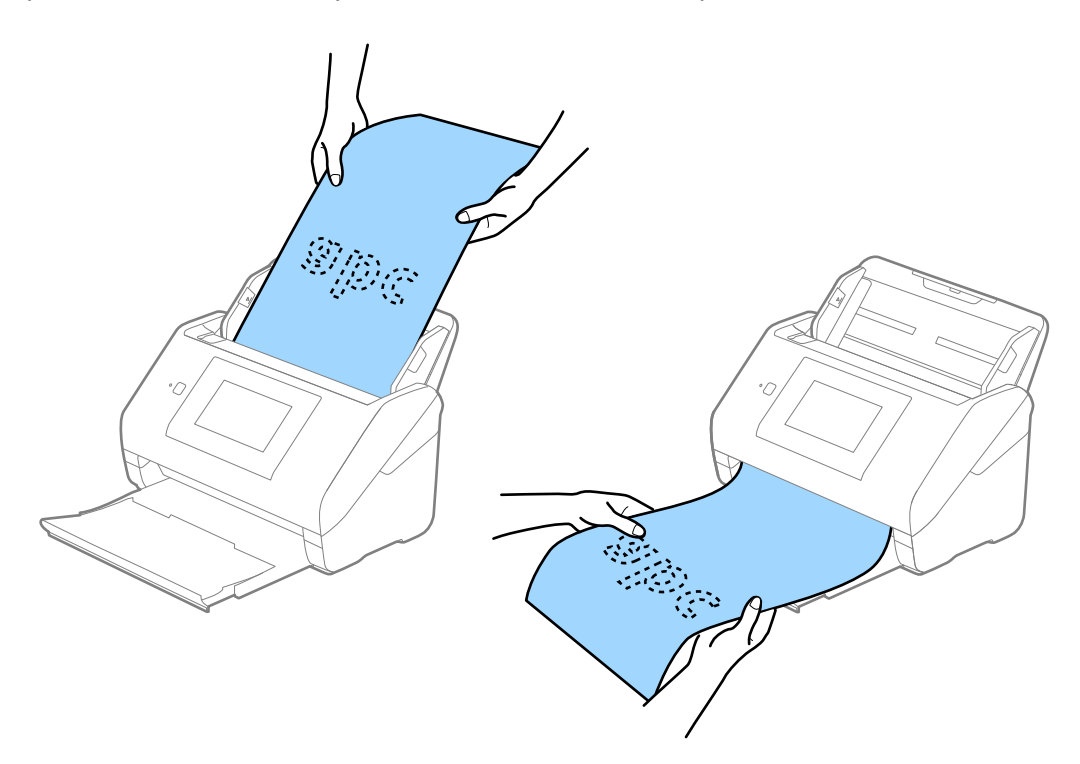

### **Қатысты ақпарат**

& "Epson Scan 2 бөліміндегі арнайы [түпнұсқаларға](#page-64-0) арналған қажетті параметрлер" бетте 65

## **Пластикалық карталар**

### **Пластикалық карталардың сипаттамалары**

Пластикалық картаның сипаттамасын сканерге жүктеуге болады.
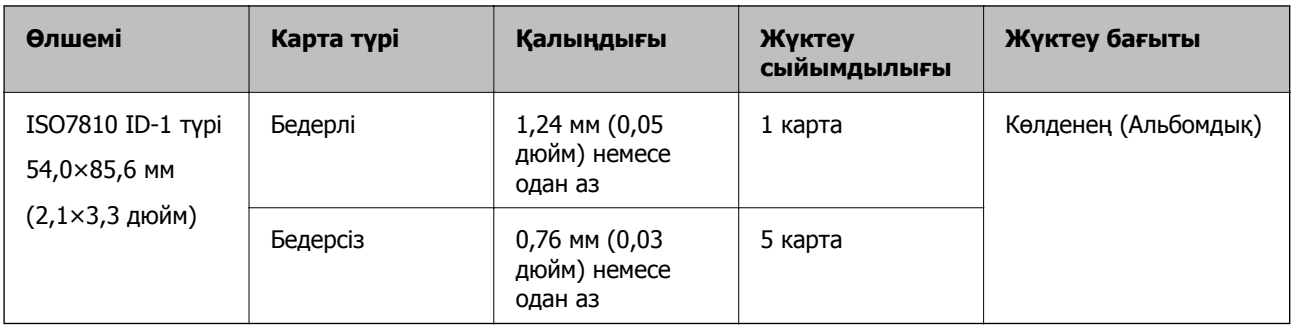

# **Пластикалық карталарды қою**

1. Шығыс науасын сырғытып, стопорды көтеріңіз.

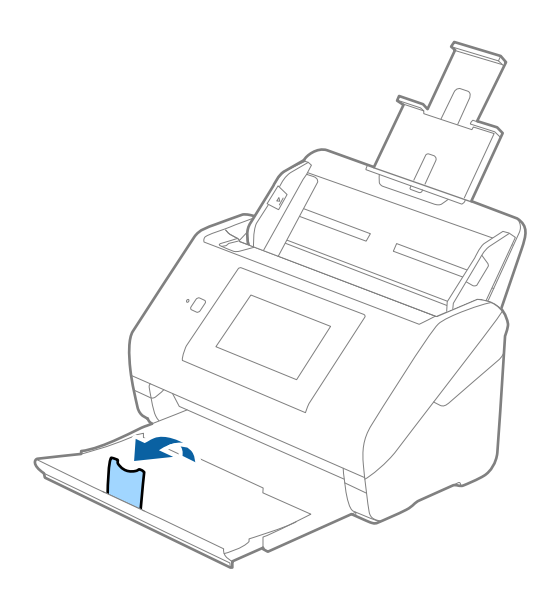

2. Жиектік бағыттауыштарын кіріс науасының бойымен сырғытыңыз.

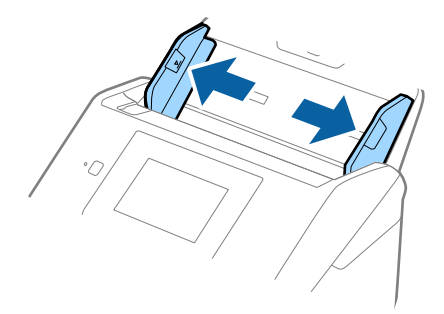

3. Пластикалық карталардың жоғарғы шетін ADF құрылғысына қаратып, бетін төмен қаратып кіріс науаға жүктеңіз.

Пластикалық карталарды ADF құрылғысына кедергіге тигенше сырғытыңыз.

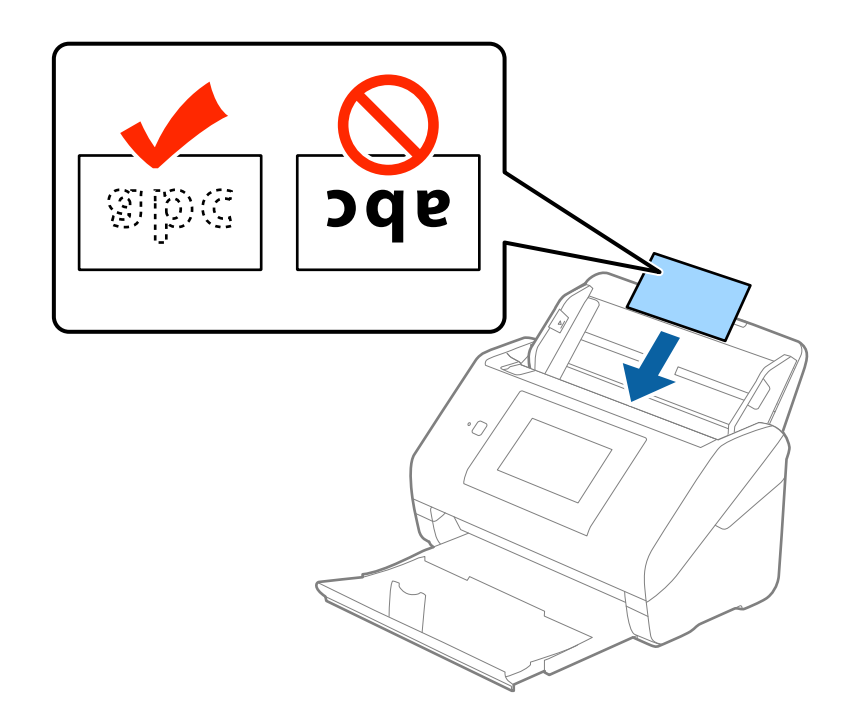

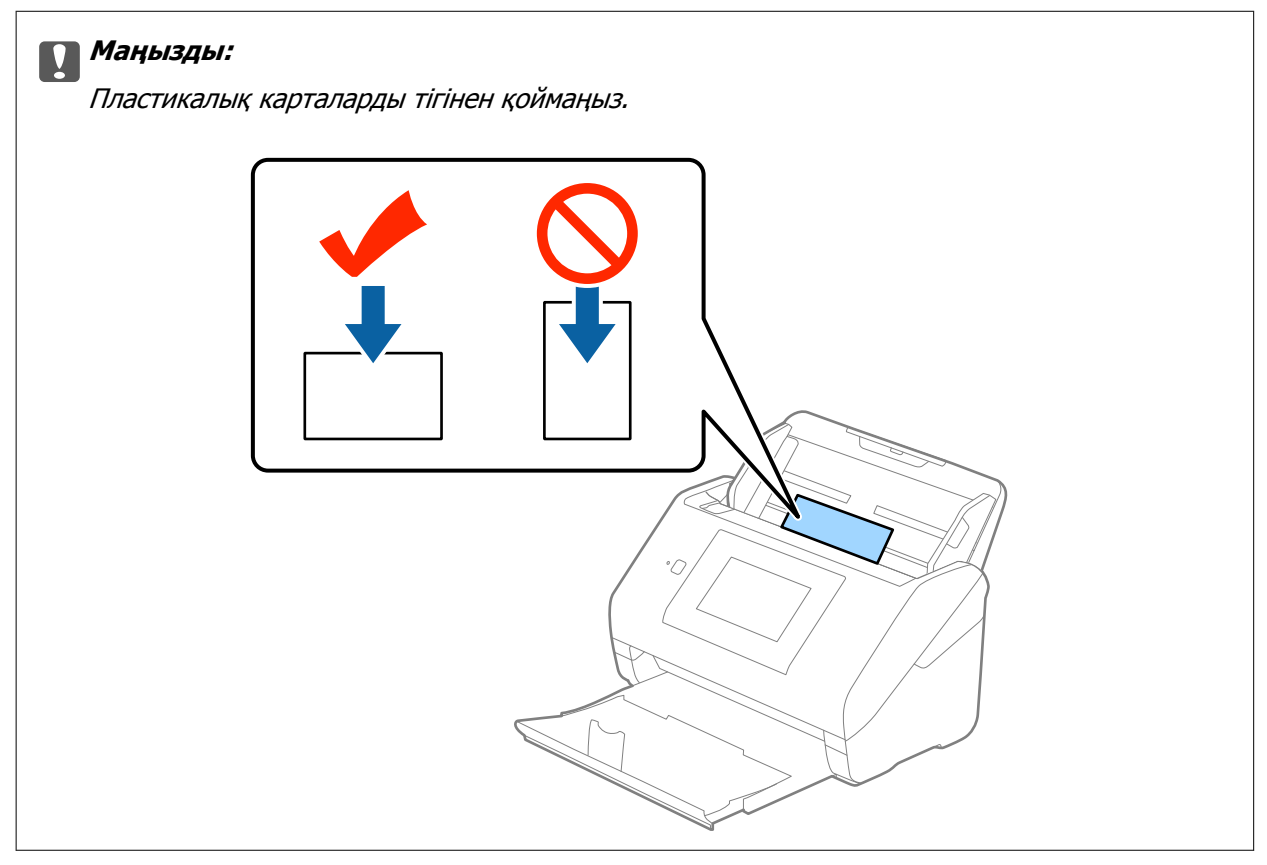

4. Пластикалық карталардың шетін сәйкестендіру үшін жиектік бағыттауыштарды сырғытыңыз.

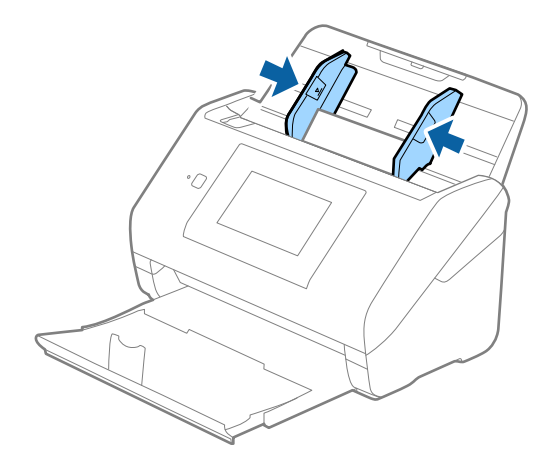

## **Ескертпе:**

Пластикалық карталарды сканерлеу үшін **Құжат өлшемі** бөлімінде **Пластик карта (альбомдық)** параметрін таңдаңыз немесе Epson Scan 2 құрылғысындағы **Негізгі параметрлер** қойындының **Екі парақтың берілуін анықтау** бөліміндегі **Өшіру** параметрін таңдаңыз. Мәліметтер алу үшін Epson Scan 2 бөлімін қараңыз.

Егер **Екі парақтың берілуін анықтау** параметрін Epson Scan 2 құрылғысынан өшіруді ұмытып кетсеңіз және қосарлы беру қатесі пайда болса, ADF құрылғысынан картаны алып тастап, оны қайта жүктеңіз, басқару тақтасының терезесінен **DFDS функциясы** түймесін түртіп, оны **Қосу** күйіне қойыңыз, сол кезде келесі сканерлеу үшін **Екі парақтың берілуін анықтау** өшеді, содан кейін қайта сканерлеңіз. **DFDS функциясы** (Қосарлы беруді анықтауды өткізу) түймесі бір парақ үшін тек **Екі парақтың берілуін анықтау** параметрін өшіреді.

## **Қатысты ақпарат**

& "Epson Scan 2 бөліміндегі арнайы [түпнұсқаларға](#page-64-0) арналған қажетті параметрлер" бетте 65

## **Ламинацияланған карталар**

## **Ламинацияланған карталардың сипаттамалары**

Ламинацияланған карталардың сипаттамасын сканерге жүктеуге болады.

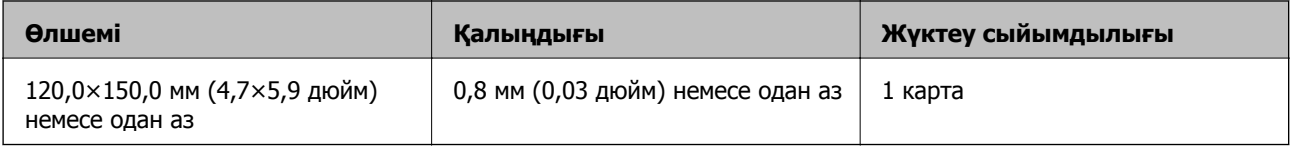

Пайдаланушы нұсқаулығы

## **Түпнұсқалардың және қою түпнұсқалардың сипаттамалары**

## **Ламинацияланған карталарды қою**

1. Шығыс науасын сырғытып, стопорды көтеріңіз.

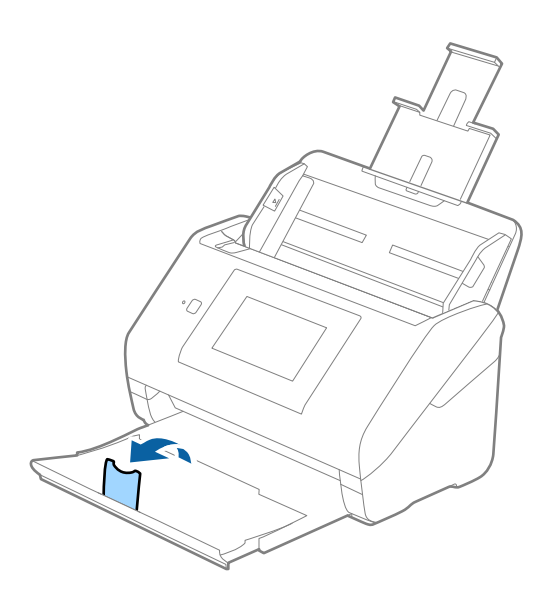

2. Жиектік бағыттауыштарын кіріс науасының бойымен сырғытыңыз.

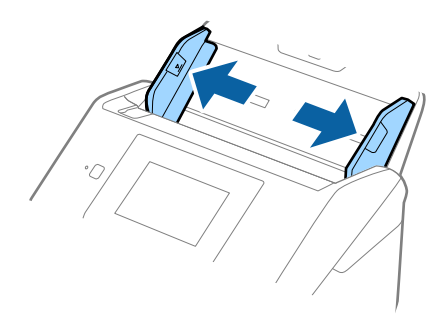

3. Ламинацияланған карталардың жоғарғы шетін ADF құрылғысына қаратып, бетін төмен қаратып кіріс науаға жүктеңіз.

Ламинацияланған карталарды ADF құрылғысына кедергіге тигенше сырғытыңыз.

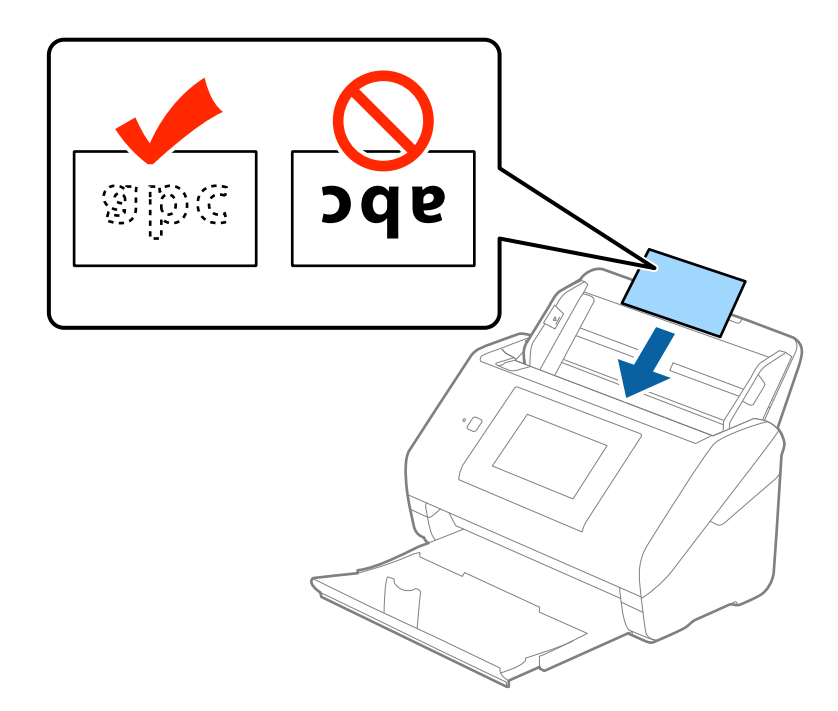

4. Ламинацияланған карталардың шетін сәйкестендіру үшін жиектік бағыттауыштарды сырғытыңыз.

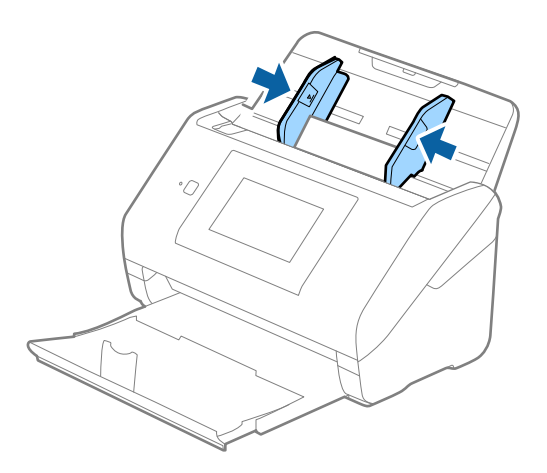

## **Ескертпе:**

- ❏ Ламинацияланған карталарды сканерлеу мақсатында автоматты өлшемді анықтаудың дәлдігін арттыру үшін Epson Scan 2 құрылғысының **Негізгі параметрлер** қойындысындағы **Параметрлер** терезесінде **Ламинатталған картаны сканерлеу** параметрін таңдаңыз. Мәліметтер алу үшін Epson Scan 2 бөлімін қараңыз.
- ❏ Ламинацияланған карталарды сканерлеу үшін Epson Scan 2 бөліміндегі **Негізгі параметрлер** қойындысының **Екі парақтың берілуін анықтау** тармағындағы **Өшіру** параметрін таңдаңыз. Мәліметтер алу үшін Epson Scan 2 бөлімін қараңыз.

Егер **Екі парақтың берілуін анықтау** параметрін Epson Scan 2 құрылғысынан өшіруді ұмытып кетсеңіз және қосарлы беру қатесі пайда болса, ADF құрылғысынан картаны алып тастап, оны қайта жүктеңіз, басқару тақтасының терезесінен **DFDS функциясы** түймесін түртіп, оны **Қосу** күйіне қойыңыз, сол кезде келесі сканерлеу үшін **Екі парақтың берілуін анықтау** өшеді, содан кейін қайта сканерлеңіз. **DFDS функциясы** (Қосарлы беруді анықтауды өткізу) түймесі бір парақ үшін тек **Екі парақтың берілуін анықтау** параметрін өшіреді.

## **Қатысты ақпарат**

& "Epson Scan 2 бөліміндегі арнайы [түпнұсқаларға](#page-64-0) арналған қажетті параметрлер" бетте 65

# **Үлкен өлшемді түпнұсқалар**

## **Үлкен өлшемдегі түпнұсқалардың сипаттамалары**

Бөлек сатылатын Тасымалдауыш парақ құралын пайдалану және түпнұсқаларды жартысынан бүктеу арқылы A3 немесе B4 өлшемдері сияқты A4 өлшемінен үлкен түпнұсқаларды сканерлеуге болады.

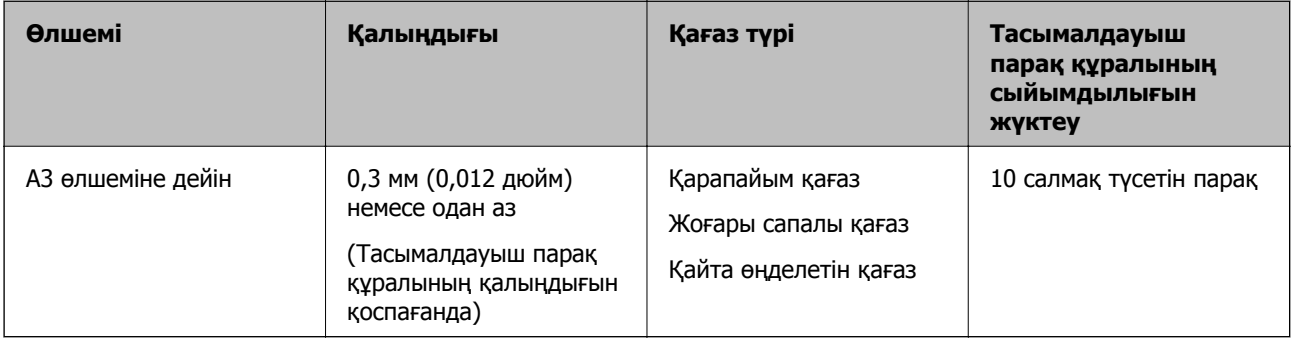

## **Үлкен өлшемдегі түпнұсқаларды қою**

1. Кіріс науа ұзартқышын кеңейтіңіз. Шығыс науасын сыртқа сырғытып, шығыс науасының ұзартқышын кеңейтіп, стопорды көтеріңіз.

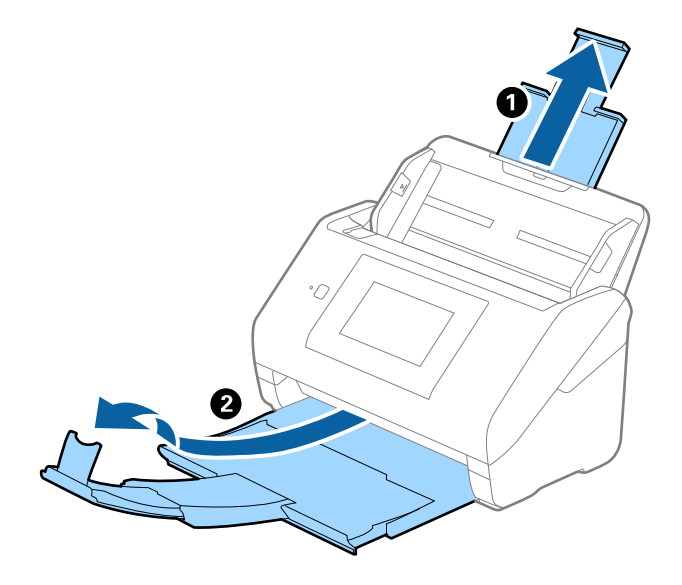

2. Жиектік бағыттауыштарын кіріс науасының бойымен сырғытыңыз.

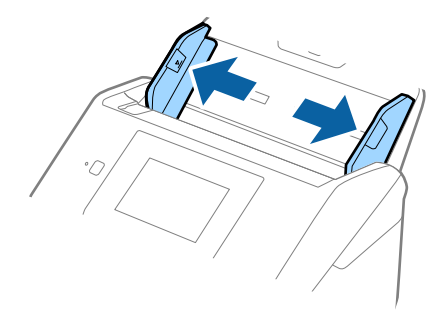

3. Алдыңғы шетінде суреті бар Тасымалдауыш парақ құралын бетін жоғары қаратып қойып, түпнұсқаны салмақ түсетін параққа алдыңғы жағындағы оң жақ бүйірін, сканерленетін беті сыртқа қарайтындай етіп, қойыңыз.

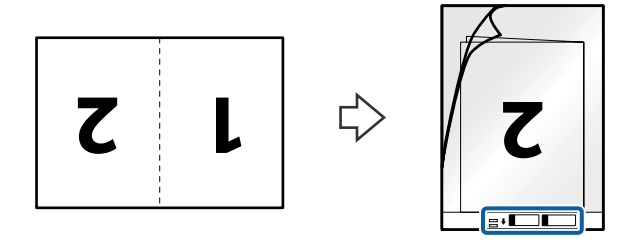

4. Тасымалдауыш парақ құралын жоғарғы шетін ADF құрылғысына қаратып, кіріс науаға жүктеңіз.

Тасымалдауыш парақ құралын ADF құрылғысына кедергіге тигенше сырғытыңыз.

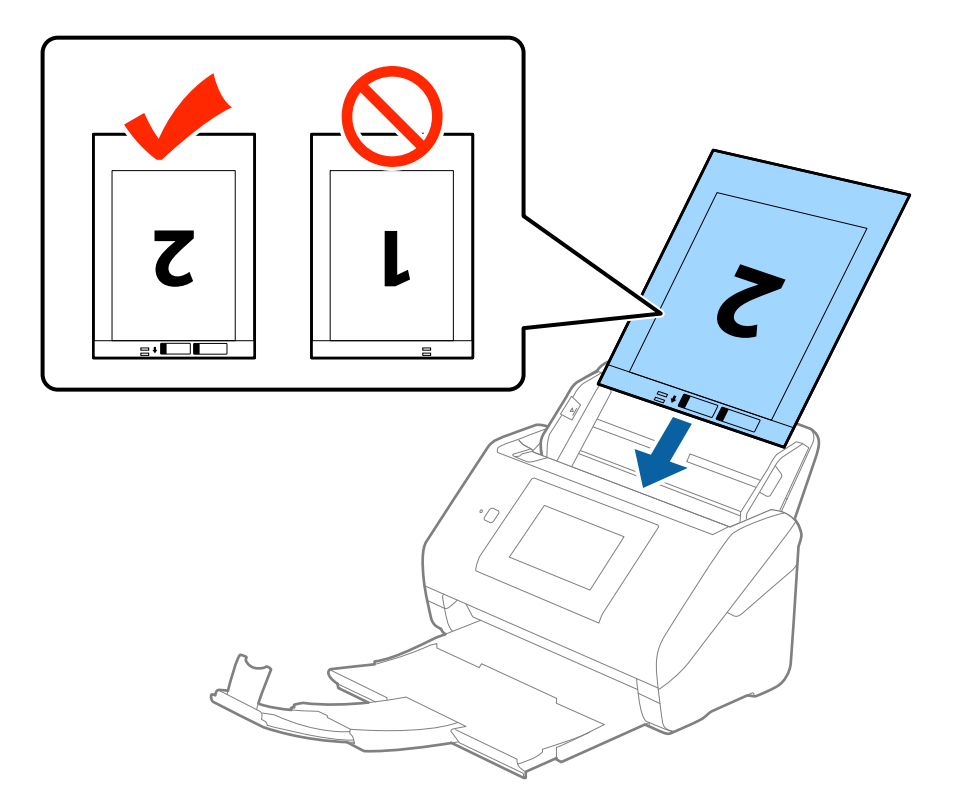

5. Тасымалдауыш парақ құралы мен жиектік бағыттауыштары арасында саңылаулардың жоқ екенін тексеріп, Тасымалдауыш парақ құралының жиегін сәйкестендіру үшін жиектік бағыттауыштарды сырғытыңыз. Кері жағдайда салмақ түсетін парақ қисық берілуі мүмкін.

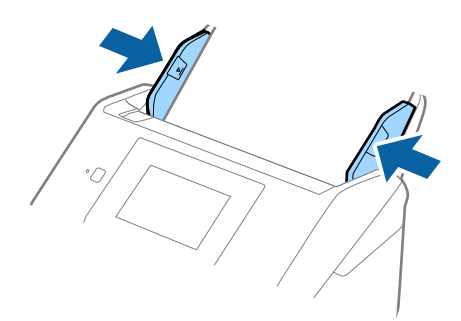

## **Ескертпе:**

- ❏ Сызылған немесе 3000 реттен көп сканерленген Тасымалдауыш парақ құралын пайдалануды тоқтату қажет болуы мүмкін.
- ❏ Екі бетін сканерлеп, оларды біріктіру үшін **Сканерленетін жақ** бөлімінен **Екі жақтық** параметрін таңдап, Epson Scan 2 құрылғысының **Кескін бір-у** бөлімінен **Сол жақ және оң жақ** параметрін таңдаңыз. Мәліметтер алу үшін Epson Scan 2 бөлімін қараңыз.
- ❏ Тасымалдауыш парақ құралын **Автоматты түрде анықтау** параметрін **Құжат өлшемі** параметрі ретінде таңдау арқылы сканерлегенде кескін **Қағаздың қисық тұруы** параметріндегі **Құжат ауытқуын түзету** күйін қолдану арқылы автоматты түрде сканерленеді.
- ❏ Ұзындығы шамамен 297 мм болатын түпнұсқаны сканерлегенде түпнұсқаның алдыңғы жиегі Тасымалдауыш парақ құрылғысының байланыстырушы бөлігіне қойылуы қажет. Кері жағдайда, **Автоматты түрде анықтау** параметрін Epson Scan 2 құрылғысындағы **Құжат өлшемі** параметрі ретінде таңдағанда, сканерленген кескіннің ұзындығы Тасымалдауыш парақ құрылғысының соңына дейін сканердің сканерленуінен ұзынырақ болуы мүмкін.
- ❏ Сканерге арналған Тасымалдауыш парақ құралын ғана пайдаланыңыз. Сканер алдыңғы шетіндегі екі шағын тікбұрышты саңылауды анықтау арқылы Тасымалдауыш парақ құралын автоматты түрде анықтайды. Саңылауларды таза күйде сақтап, жаппаңыз.

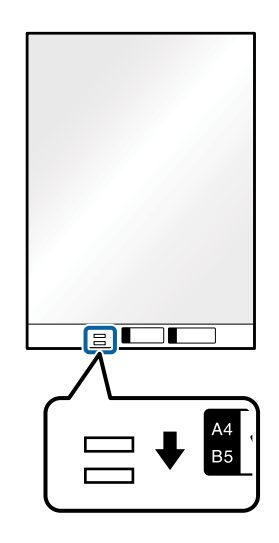

## **Қатысты ақпарат**

- & "[Тасымалдауыш](#page-19-0) парақ кодтары" бетте 20
- & "Epson Scan 2 бөліміндегі арнайы [түпнұсқаларға](#page-64-0) арналған қажетті параметрлер" бетте 65

# **Қате пішіндегі түпнұсқалар**

## **Қате пішіндегі түпнұсқалардың сипаттамалары**

Бөлек сатылатын Тасымалдауыш парақ құралын пайдалану арқылы қабыршақты, бүктелген, өте жіңішке немесе қате пішіндегі түпнұсқаларды сканерлеуге болады.

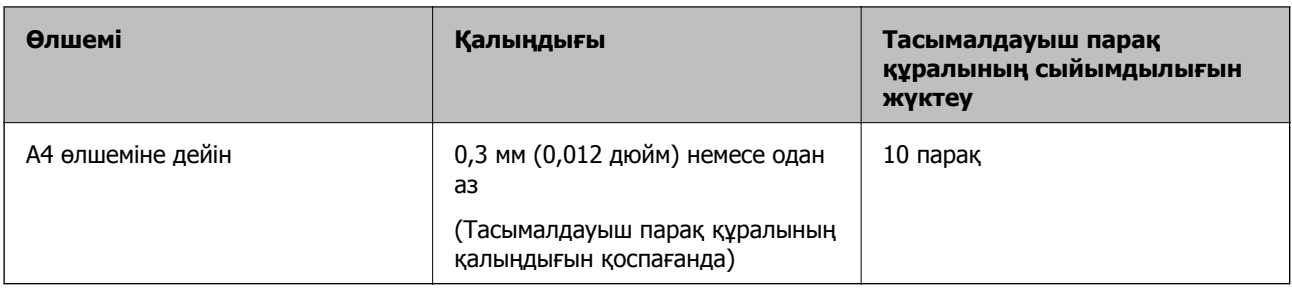

# **Қате пішіндегі түпнұсқаларды қою**

1. Кіріс науа ұзартқышын кеңейтіңіз. Шығыс науасын сыртқа сырғытып, шығыс науасының ұзартқышын кеңейтіп, стопорды көтеріңіз.

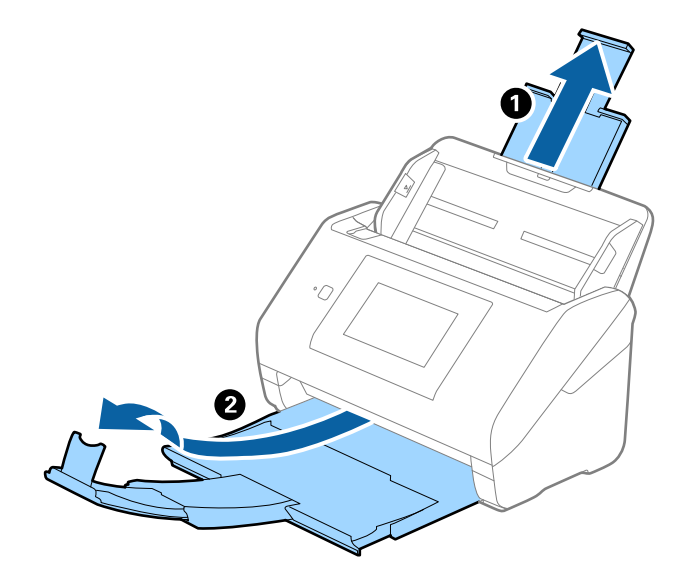

2. Жиектік бағыттауыштарын кіріс науасының бойымен сырғытыңыз.

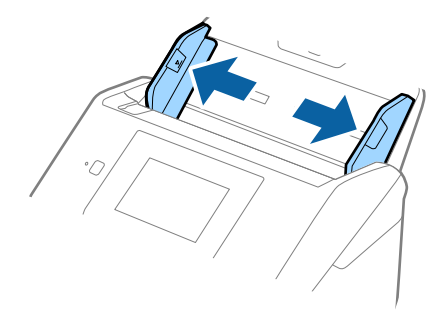

3. Алдыңғы шетінде суреті бар Тасымалдауыш парақ құралын бетін жоғары қаратып қойып, түпнұсқаны Тасымалдауыш парақ құралының ортасына сканерленетін бетін төмен қаратып қойыңыз.

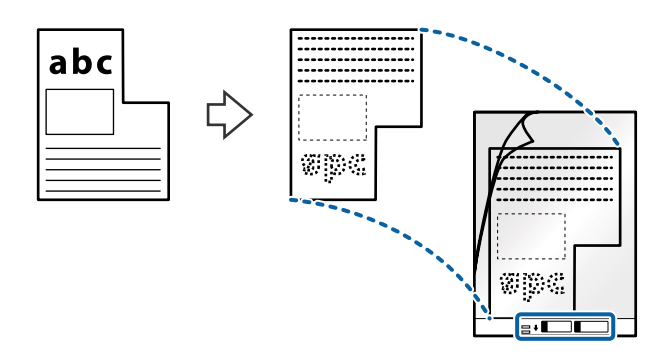

4. Тасымалдауыш парақ құралын жоғарғы шетін ADF құрылғысына қаратып, кіріс науаға жүктеңіз.

Тасымалдауыш парақ құралын ADF құрылғысына кедергіге тигенше сырғытыңыз.

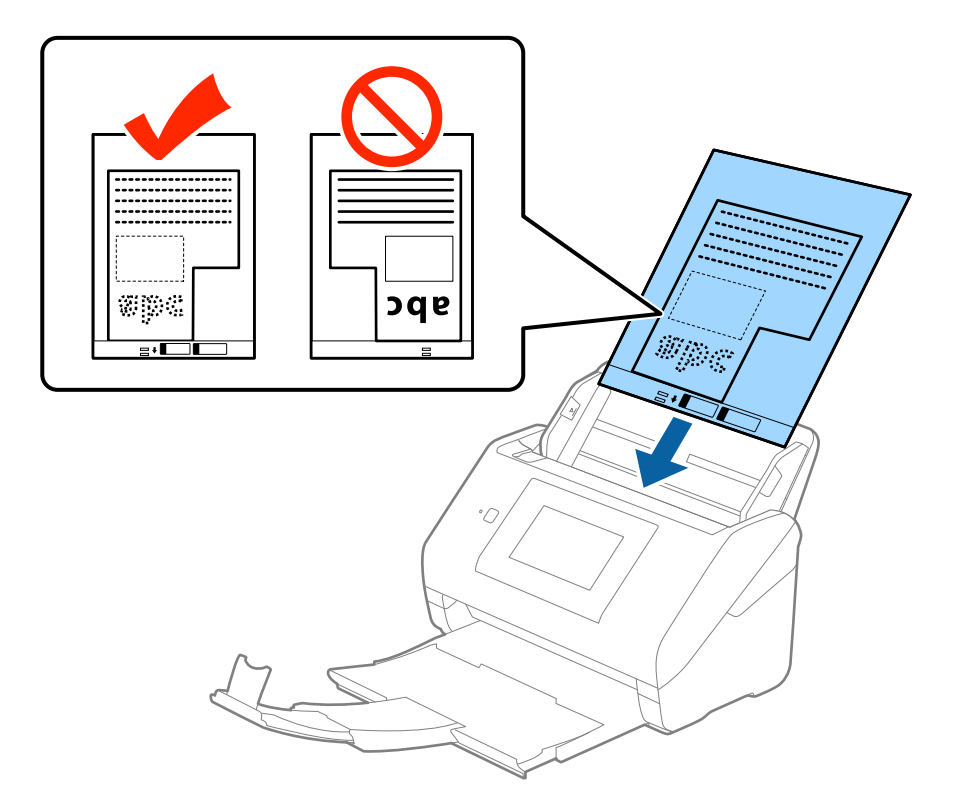

5. Тасымалдауыш парақ құралы мен жиектік бағыттауыштары арасында саңылаулардың жоқ екенін тексеріп, Тасымалдауыш парақ құралының жиегін сәйкестендіру үшін жиектік бағыттауыштарды сырғытыңыз. Кері жағдайда салмақ түсетін парақ қисық берілуі мүмкін.

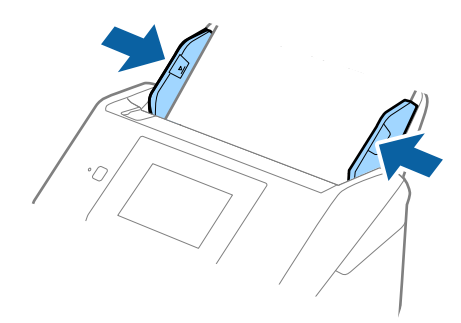

## **Ескертпе:**

- ❏ Сызылған немесе 3000 реттен көп сканерленген Тасымалдауыш парақ құралын пайдалануды тоқтату қажет болуы мүмкін.
- ❏ Егер Epson Scan 2 бөліміндегі **Құжат өлшемі** тізімде сканерлеу қажет түпнұсқаға арналған тиісті өлшемді табу мүмкін болмаса, **Автоматты түрде анықтау** параметрін таңдаңыз немесе өзгермелі құжаттама өлшемін жасау үшін **Реттеу** параметрін таңдаңыз.

Тасымалдауыш парақ құралын **Автоматты түрде анықтау** параметрін **Құжат өлшемі** параметрі ретінде таңдау арқылы сканерлегенде кескін **Қағаздың қисық тұруы** параметріндегі **Құжат ауытқуын түзету** күйін қолдану арқылы автоматты түрде сканерленеді.

❏ Сканерге арналған Тасымалдауыш парақ құралын ғана пайдаланыңыз. Сканер алдыңғы шетіндегі екі шағын тікбұрышты саңылауды анықтау арқылы Тасымалдауыш парақ құралын автоматты түрде анықтайды. Саңылауларды таза күйде сақтап, жаппаңыз.

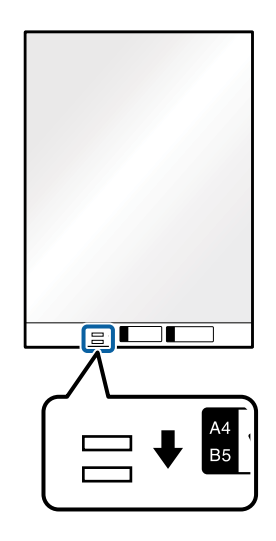

## **Қатысты ақпарат**

- & "[Тасымалдауыш](#page-19-0) парақ кодтары" бетте 20
- & "Epson Scan 2 бөліміндегі арнайы [түпнұсқаларға](#page-64-0) арналған қажетті параметрлер" бетте 65

# **Фотосуреттер**

## **Фотосуреттердің сипаттамалары**

Бөлек сатылатын Тасымалдауыш парақ құралын пайдалану арқылы фотосуреттерді зақымдамай сканерлеуге болады.

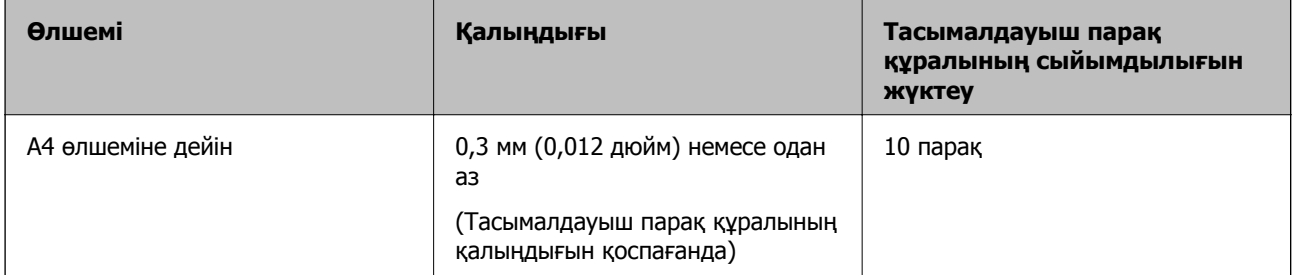

## **Фотосуреттерді қою**

1. Кіріс науа ұзартқышын кеңейтіңіз. Шығыс науасын сыртқа сырғытып, шығыс науасының ұзартқышын кеңейтіп, стопорды көтеріңіз.

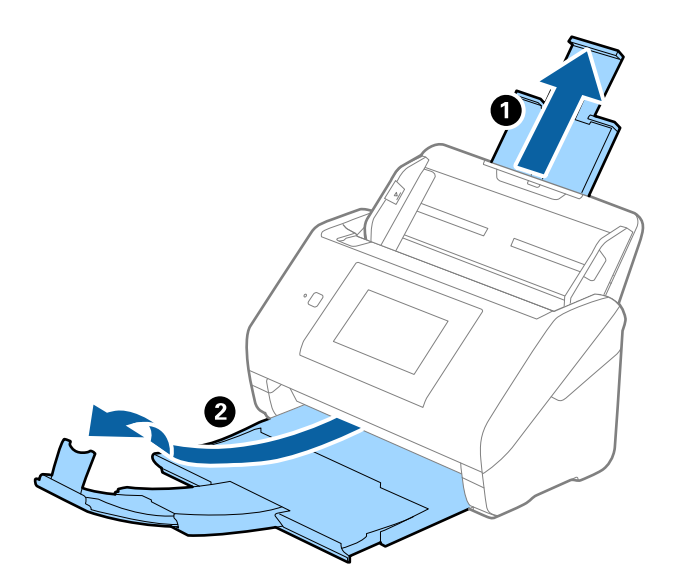

2. Жиектік бағыттауыштарын кіріс науасының бойымен сырғытыңыз.

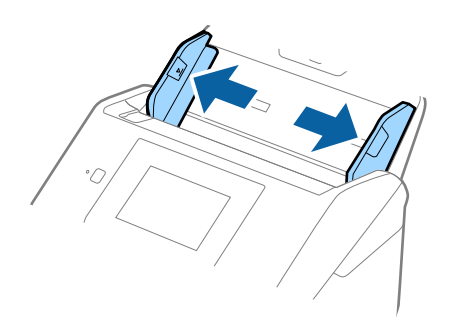

3. Алдыңғы шетінде суреті бар Тасымалдауыш парақ құралын бетін жоғары қаратып қойып, фотосуретті Тасымалдауыш парақ құралының ортасына сканерленетін бетін төмен қаратып қойыңыз.

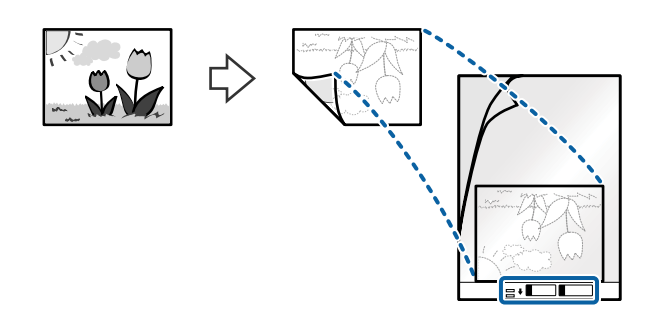

4. Тасымалдауыш парақ құралын жоғарғы шетін ADF құрылғысына қаратып, кіріс науаға жүктеңіз.

Тасымалдауыш парақ құралын ADF құрылғысына кедергіге тигенше сырғытыңыз.

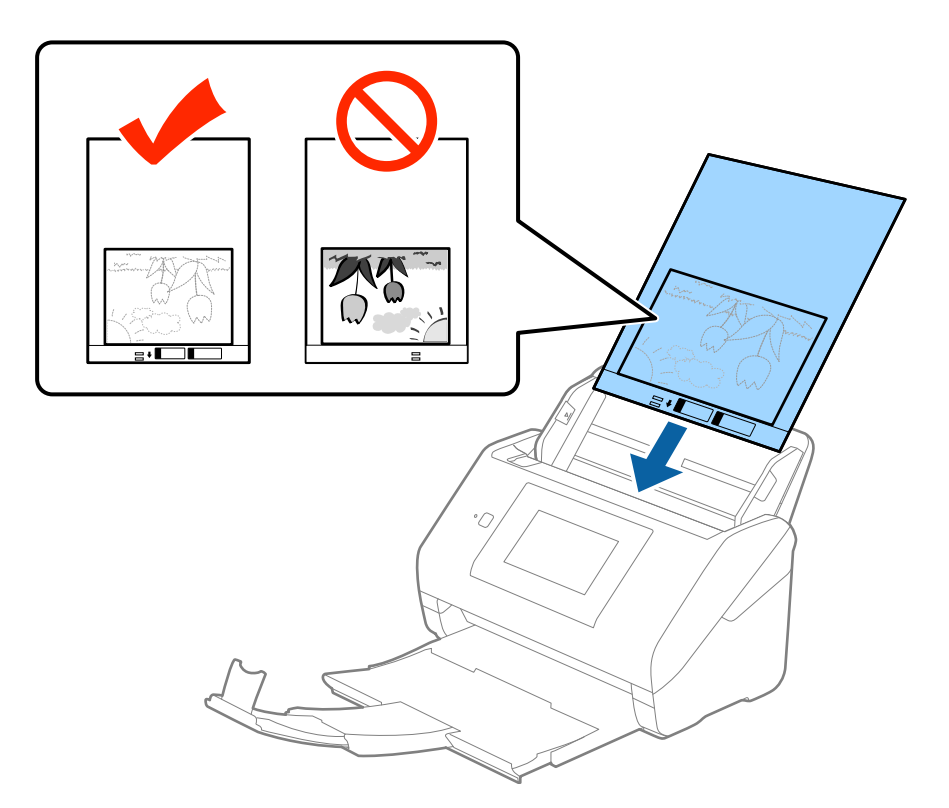

5. Тасымалдауыш парақ құралы мен жиектік бағыттауыштары арасында саңылаулардың жоқ екенін тексеріп, Тасымалдауыш парақ құралының жиегін сәйкестендіру үшін жиектік бағыттауыштарды сырғытыңыз. Кері жағдайда салмақ түсетін парақ қисық берілуі мүмкін.

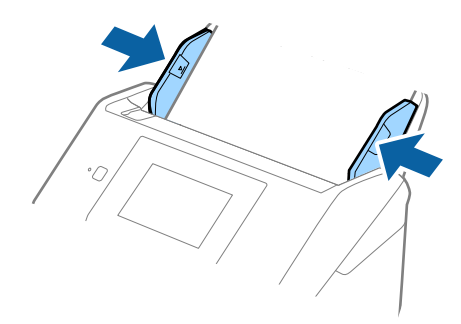

## **Ескертпе:**

- ❏ Сызылған немесе 3000 реттен көп сканерленген Тасымалдауыш парақ құралын пайдалануды тоқтату қажет болуы мүмкін.
- ❏ Егер Epson Scan 2 бөліміндегі **Құжат өлшемі** тізімде сканерлеу қажет түпнұсқаға арналған тиісті өлшемді табу мүмкін болмаса, **Автоматты түрде анықтау** параметрін таңдаңыз немесе өзгермелі құжаттама өлшемін жасау үшін **Реттеу** параметрін таңдаңыз.

Тасымалдауыш парақ құралын **Автоматты түрде анықтау** параметрін **Құжат өлшемі** параметрі ретінде таңдау арқылы сканерлегенде кескін **Қағаздың қисық тұруы** параметріндегі **Құжат ауытқуын түзету** күйін қолдану арқылы автоматты түрде сканерленеді.

- ❏ Фотосуреттерді Тасымалдауыш парақ құрылғысында ұзақ уақытқа қалдырмаңыз.
- ❏ Сканерге арналған Тасымалдауыш парақ құралын ғана пайдаланыңыз. Сканер алдыңғы шетіндегі екі шағын тікбұрышты саңылауды анықтау арқылы Тасымалдауыш парақ құралын автоматты түрде анықтайды. Саңылауларды таза күйде сақтап, жаппаңыз.

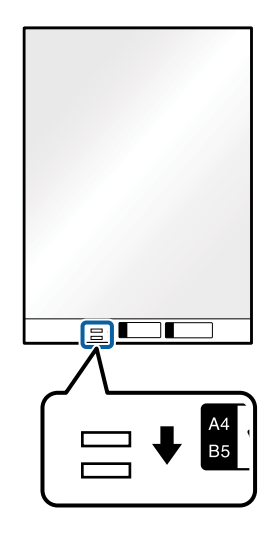

## **Қатысты ақпарат**

- & "[Тасымалдауыш](#page-19-0) парақ кодтары" бетте 20
- & "Epson Scan 2 бөліміндегі арнайы [түпнұсқаларға](#page-64-0) арналған қажетті параметрлер" бетте 65

# **Хатқалталар**

# **Хатқалталардың сипаттамалары**

Хатқалталардың сипаттамасын сканерге жүктеуге болады.

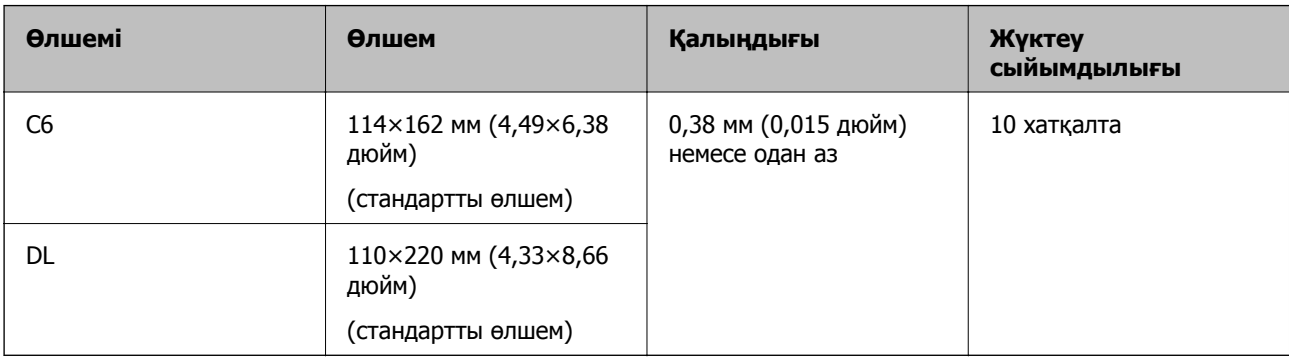

## **Хатқалталарды қою**

1. Кіріс науа ұзартқышын кеңейтіңіз. Шығыс науасын сыртқа сырғытып, шығыс науасының ұзартқышын кеңейтіп, стопорды көтеріңіз.

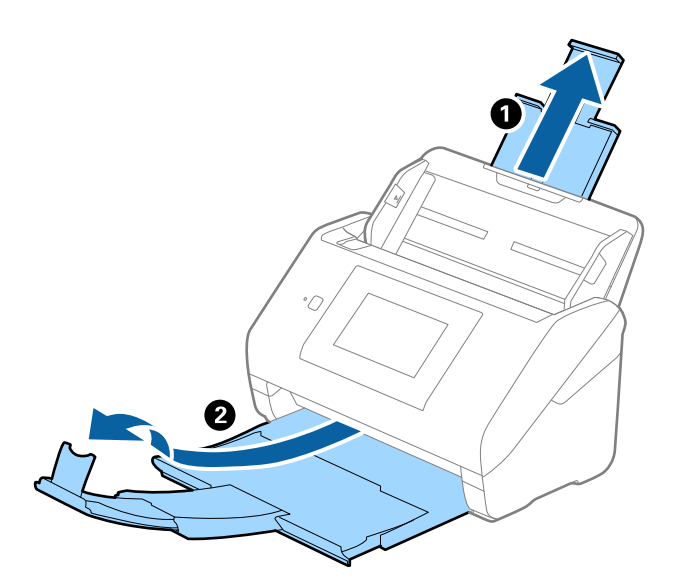

2. Жиектік бағыттауыштарын кіріс науасының бойымен сырғытыңыз.

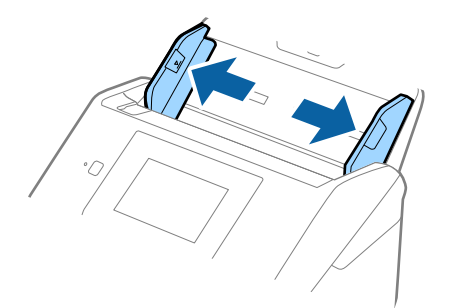

3. Хатқалталарды кіріс науасына бетін төмен қаратып салып, хатқалтаның ашылған жиегі (жабысатын беті) төмен қарағанын тексеріңіз. Ашылған жиегі бар (жабысатын беті) хатқалталар үшін қысқа бетінде беті жоғары қарап ашылған жиегі бар хатқалтаны (жабысатын беті) жүктеуге болады.

Хатқалталарды ADF құрылғысына кедергіге тигенше сырғытыңыз.

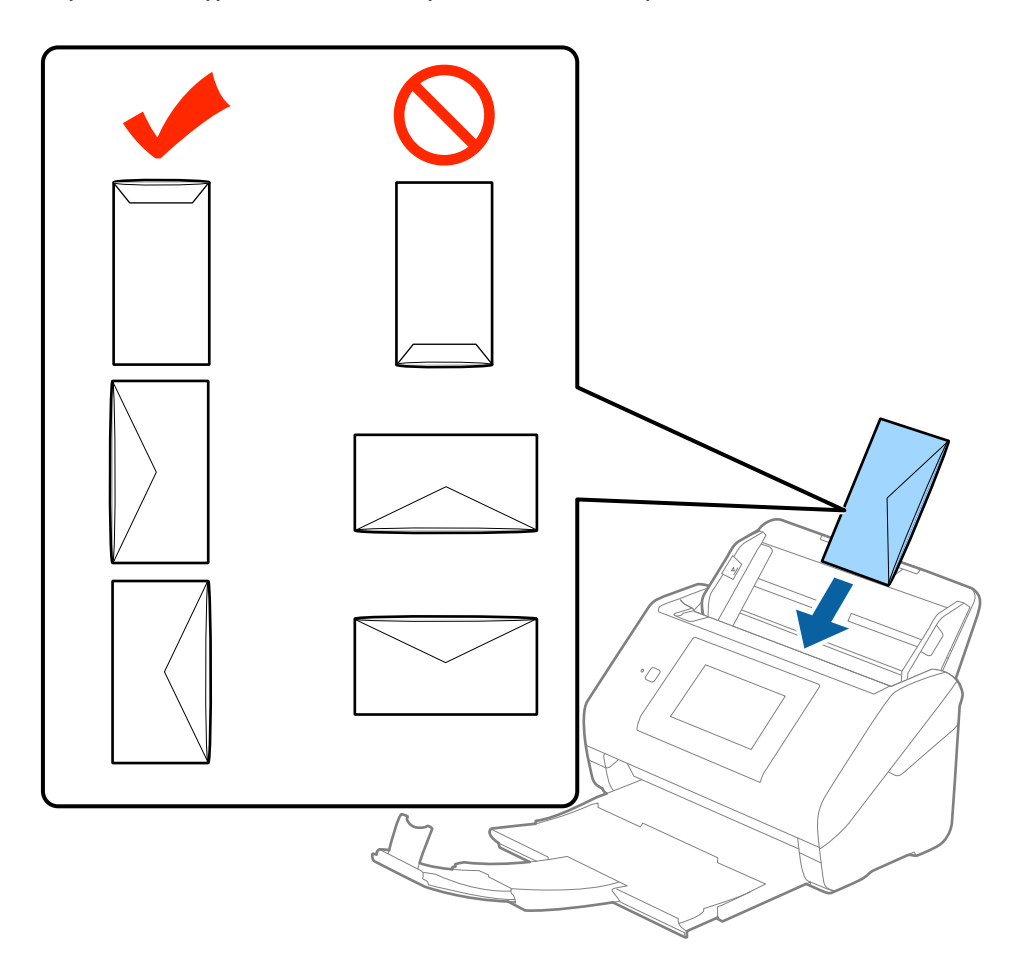

## **p Маңызды:**

Желімдері бар хатқалталарды жүктемеңіз.

## **Ескертпе:**

- ❏ Тегіс жиекте жылдам кесу арқылы ашылмаған хатқалталар дұрыс сканерленбеуі мүмкін.
- ❏ Жабылмаған хатқалталарды бетін ашық және жоғары қаратып жүктеуге болады.

4. Хатқалталар мен жиектік бағыттауыштары арасында саңылаулардың жоқ екенін тексеріп, хатқалталардың жиегін сәйкестендіру үшін жиектік бағыттауыштарды сырғытыңыз. Кері жағдайда хатқалталар қисық берілуі мүмкін.

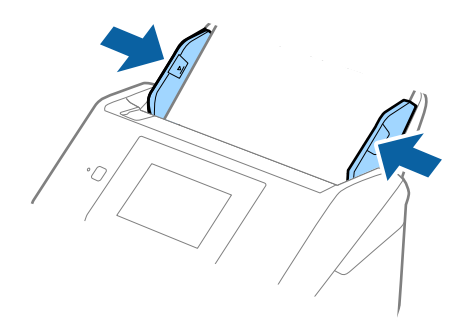

## **Ескертпе:**

- ❏ Хатқалталарды сканерлеу үшін сканерлеудің алдында тиісті айналу бұрышын немесе Epson Scan 2 бөліміндегі **Негізгі параметрлер** қойындысының **Бұру** бөліміндегі **Авто** параметрді таңдау ұсынылады. Мәліметтер алу үшін Epson Scan 2 бөлімін қараңыз.
- ❏ Хатқалталарды сканерлеу үшін Epson Scan 2 бөліміндегі **Негізгі параметрлер** қойындысының **Екі парақтың берілуін анықтау** тармағындағы **Өшіру** параметрін таңдаңыз. Мәліметтер алу үшін Epson Scan 2 бөлімін қараңыз.

Егер **Екі парақтың берілуін анықтау** параметрін Epson Scan 2 құрылғысынан өшіруді ұмытып кетсеңіз және қосарлы беру қатесі пайда болса, ADF құрылғысынан хатқалтаны алып тастап, оны қайта жүктеңіз, басқару тақтасының терезесінен **DFDS функциясы** түймесін түртіп, оны **Қосу** күйіне қойыңыз, сол кезде келесі сканерлеу үшін **Екі парақтың берілуін анықтау** өшеді, содан кейін қайта сканерлеңіз. **DFDS функциясы** (Қосарлы беруді анықтауды өткізу) түймесі бір парақ үшін тек **Екі парақтың берілуін анықтау** параметрін өшіреді.

## **Қатысты ақпарат**

& "Epson Scan 2 бөліміндегі арнайы [түпнұсқаларға](#page-64-0) арналған қажетті параметрлер" бетте 65

# **Түпнұсқалардың қоспасы**

## **Әртүрлі өлшемнің қоспасындағы түпнұсқалардың сипаттамалары**

50,8×50,8 мм (2,0×2,0 дюйм) — A4 (немесе Letter) өлшемі аралығындағы түпнұсқалардың қоспасын жүктеуге болады. Сондай-ақ, қағаз түрлерінің немесе қалыңдығының қоспасын жүктеуге болады.

## **Ескертпе:**

- ❏ Қағаз түрлері мен өлшемінің тіркесіміне байланысты түпнұсқалар дұрыс берілмеуі және қисаюы немесе кептелуі мүмкін. Егер түпнұсқа қисайса, сканерленген кескінді тексеруді ұсынамыз.
- ❏ Не болмаса, әртүрлі қағаз өлшемдеріндегі және түрлеріндегі түпнұсқаларды **Қағазды автоматты беру режимі** параметрімен жүктеу арқылы оларды сканерлеуге болады.

## **Әртүрлі өлшемдегі түпнұсқаларды араластырып қою**

1. Кіріс науа ұзартқышын кеңейтіңіз. Шығыс науасын сыртқа сырғытып, шығыс науасының ұзартқышын кеңейтіп, стопорды көтеріңіз.

## **Ескертпе:**

Егер қандай да бір қалың түпнұсқалар болса, олардың шығыс науасына тіреліп, құлап кетуін тоқтату үшін шығыс науасын сақтаңыз және оны шығарылған түпнұсқаларды бүктеу үшін пайдаланбаңыз.

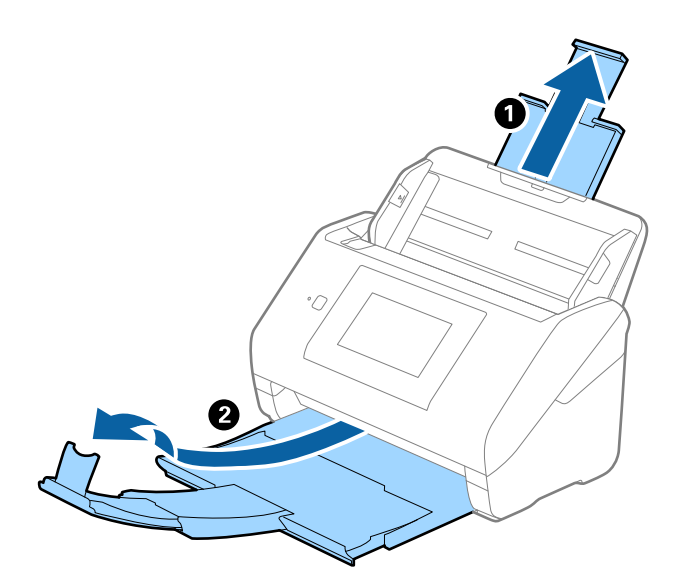

2. Жиектік бағыттауыштарын кіріс науасының бойымен сырғытыңыз.

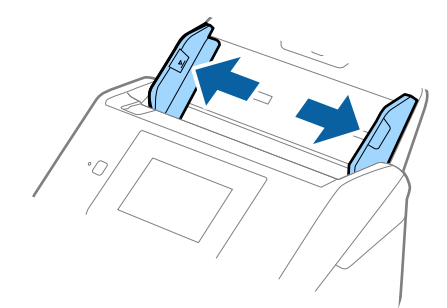

3. Түпнұсқаларды қағаз өлшемінің азаю ретімен, ең жалпағын арт жағында және ең енсізін алдыңғы жағында кіріс науасының ортасына салыңыз.

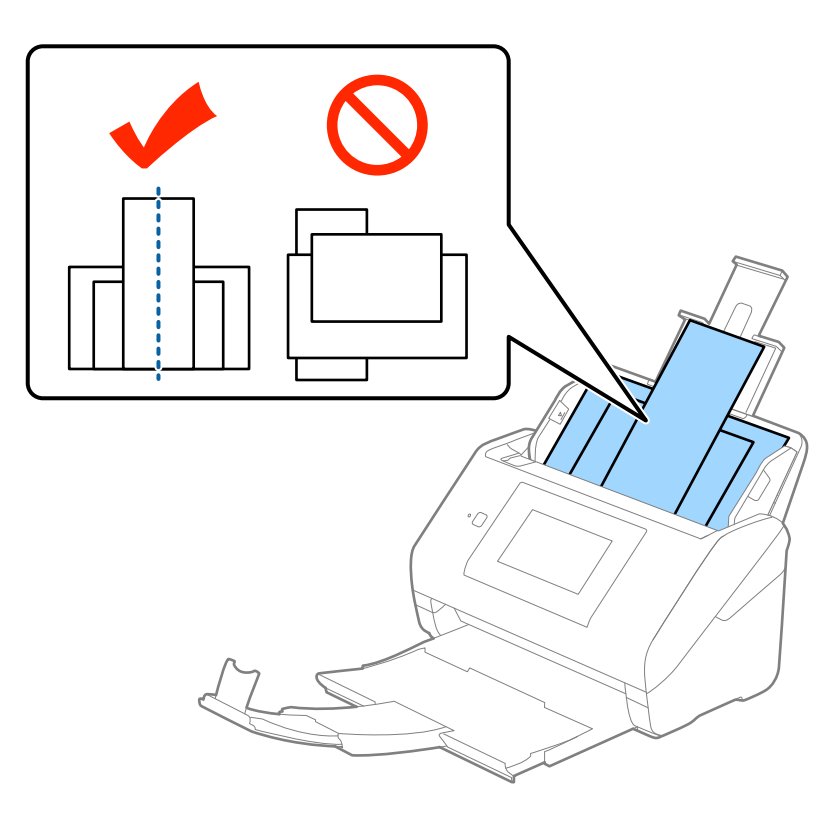

## **Ескертпе:**

- ❏ Түпнұсқаларды кіріс науасына бетін төмен қаратып салып, бұрыштағы жоғарғы жиектерін бетін ADF құрылғысына қаратып жаймен сырғытыңыз.
- ❏ Түпнұсқаларды ADF құрылғысына кедергіге тигенше сырғытыңыз.
- 4. Ең кең түпнұсқаның жиектерін сәйкестендіру үшін жиектік бағыттауыштарды сырғытыңыз.

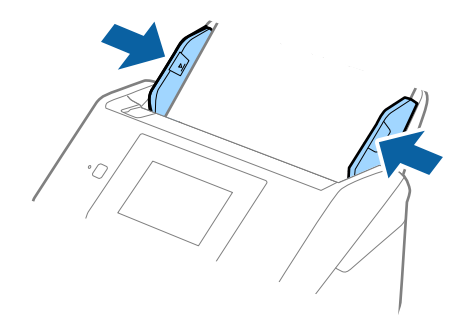

## **Қатысты ақпарат**

& "[Түпнұсқалардың](#page-78-0) әртүрлі өлшемдерін немесе түрлерін бір-бірден сканерлеу (Қағазды [автоматты](#page-78-0) беру режимі)" бетте 79

# **Негізгі сканерлеу**

# **Басқару тақтасы арқылы сканерлеу**

Document Capture Pro (Windows)/Document Capture (Mac OS)/Document Capture Pro Server (Windows Server) құралында жасалған жұмыстарды пайдаланып, басқару тақтасынан түпнұсқаны сканерлеуге болады.

Сканерлемес бұрын басқару тақтасында әрекет режимін орнатыңыз.

## **Ескертпе:**

Document Capture Pro Windows Vista/Windows XP жүйесін қолдамайды.

# **Жұмыс режимін орнату**

Сканерлемес бұрын, Document Capture Pro/Document Capture/Document Capture Pro Server орнатылған компьютерге сәйкес келу үшін, басқару тақтасындағы жұмыс режимін орнатыңыз.

- 1. Негізгі экраннан **Параметрлер** тармағын таңдаңыз.
- 2. **Document Capture Pro** параметрін таңдаңыз.
- 3. Параметрлерді тексеріңіз. Параметрлерді өзгерткіңіз келсе, **Параметрлерді өзг.** түймесін түртіп, экрандағы нұсқауларды орындаңыз.

## ❏ **Операция режимі**:

Document Capture Pro (Windows) немесе Document Capture (Mac OS) орнатылған компьютерді пайдаланып жатсаңыз, **Клиент режимі** параметрін таңдаңыз.

Document Capture Pro Server (Windows Server) орнатылған серверді пайдаланып жатсаңыз, **Сервер режимі** параметрін таңдаңыз. **Сервер режимі** таңдаған кезде, сервер мекенжайын орнатуыңыз қажет.

- ❏ **Топ параметрлері**: Топтағы сканерді пайдаланған кезде, осыны қосыңыз. Топ параметрлерін қоссаңыз, бірдей топтағы компьютерлерді ғана табуға болады. Сканерді желі арқылы пайдаланған кезде, осы мүмкіндікті ғана қолдануға болады.
- ❏ **топ**: **Топ параметрлері** қосқан кезде, топ нөмірін орнатыңыз.

Document Capture Pro/Document Capture үшін **Option** > **Network Scanning Settings** тармағынан топтарды орнатуға болады. Document Capture Pro пайдаланған кезде, **Option** мәзірі стандартты көрініс режимінде ғана көрсетіледі.

4. Тексеруді аяқтаған кезде, **Жабу** түймесін түртіңіз.

## **Басқару тақтасындағы тапсырмалар арқылы сканерлеу**

## **Ескертпе:**

- ❏ Сканерлемес бұрын, компьютерге (серверге) Document Capture Pro/Document Capture/Document Capture Pro Server орнатып, тапсырманы орындаңыз. Сканерленген кескіндерді PDF ретінде сақтауға мүмкіндік беретін алдын ала орнатылған тапсырма қолжетімді.
- ❏ Сканерді желі арқылы пайдаланған кезде, сканер мен компьютерді (серверді) желіге жалғаңыз.
- ❏ Сканерді USB кабелімен пайдаланған кезде, сканер мен компьютердің дұрыс жалғанғанын тексеріңіз.
- ❏ Сканерлемес бұрын басқару тақтасында әрекет режимін орнатыңыз.
- 1. Түпнұсқаларды қойыңыз.
- 2. Негізгі экраннан **Сканер леу** параметрін таңдаңыз.

Сканер Document Capture Pro/Document Capture/Document Capture Pro Server орнатылған компьютерлерді немесе серверлерді іздейді.

3. **Компьютерді таңдау** терезесінде Document Capture Pro/Document Capture құралында тапсырманы жасаған компьютерді таңдаңыз.

## **Ескертпе:**

- ❏ Сканерді USB кабелімен пайдаланған кезде, **USB байланыс** таңдаңыз.
- ❏ Басқару тақтасы ең көбі 100 компьютерді көрсетеді.
- ❏ **Option** <sup>&</sup>gt;**Network Scanning Settings**, кейін Document Capture Pro/Document Capture ішінде қосылған **Protect with password** таңдасаңыз, құпиясөзді енгізіңіз.
- ❏ Document Capture Pro Server пайдалансаңыз және жұмыс режимін **Сервер режимі** ретінде орнатсаңыз, осы қадамды орындау қажет емес.
- ❏ Іздеу нәтижелерін жаңарту үшін, **Жаңарту** (**Қайта іздеу**) түймесін түртіңіз.
- 4. **Тапсырманы таңдау** терезесінен тапсырманы таңдаңыз.

## **Ескертпе:**

Document Capture Pro Server ішіндегі параметрлерден **Protect with password** таңдасаңыз, құпиясөзді енгізіңіз.

5. Сканерлеу параметрлерін өзгерткіңіз келсе, **Параметрлер** түймесін басып, параметрлерді өзгертіңіз.

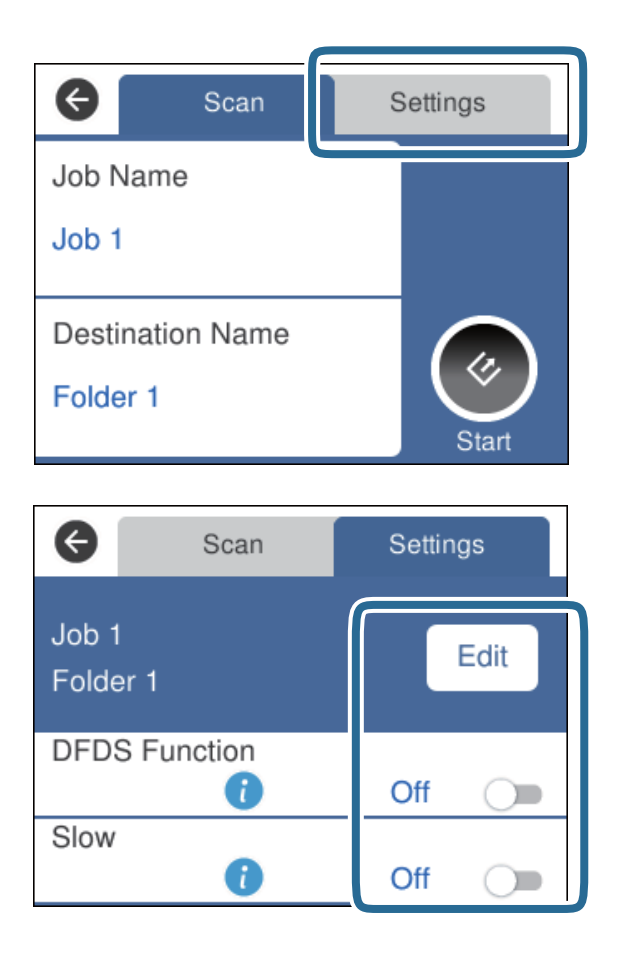

- ❏ Тапсырма параметрлерін өзгерту үшін, **Өңдеу** түймесін басыңыз. Document Capture Pro/ Document Capture/Document Capture Pro Server құралында **Disable job setting changes on control panel** орнатсаңыз, параметрлерді өзгерте алмайсыз.
- ❏ Пластикалық карталар немесе хатқалталар сияқты қосарлы берілістер ретінде анықталған түпнұсқаларды сканерлеу үшін, **DFDS функциясы** түймесін түртіп, қосарлы берілісті анықтауды өткізіп жіберіңіз.
- ❏ Жіңішке қағаз сияқты кептеліп қалуы мүмкін түпнұсқаларды сканерлеу үшін, **Баяу** түймесін түртіп, сканерлеу жылдамдығын азайтыңыз.
- 6.  $\Diamond$  түймесін түртіңіз.

## **Қатысты ақпарат**

- & "Құжат [түпнұсқаларын](#page-28-0) орналастыру" бетте 29
- & "Жұмысты орнату ([Сканерлеу](#page-89-0), Сақтау және Жіберу)" бетте 90

# **WSD арқылы компьютерге сканерлеу**

WSD (Құрылғыларға арналған веб-қызмет) мүмкіндігі арқылы түпнұсқаларды басқару тақтасындағы компьютерге сканерлеуге болады.

## **Ескертпе:**

- ❏ Бұл мүмкіндік Windows 10/Windows 8.1/Windows 8/Windows 7/Windows Vista іске қосылған компьютерлерде ғана қолжетімді.
- ❏ Windows 7/Windows Vista пайдалансаңыз, осы мүмкіндік арқылы компьютеріңізді алдын ала орнатуыңыз қажет.
- 1. Түпнұсқаларды қойыңыз.
- 2. Негізгі экраннан **Компьютер (WSD)** параметрін таңдаңыз.
- 3. Компьютерді таңдаңыз.
- 4.  $\Diamond$  түймесін түртіңіз.

## **Ескертпе:**

- ❏ Пластикалық карталар немесе хатқалталар сияқты қосарлы берілістер ретінде анықталған түпнұсқаларды сканерлеу үшін, **Параметрлер** <sup>&</sup>gt;**DFDS функциясы** түймелерін түртіп, қосарлы берілісті анықтауды өткізіп жіберіңіз.
- ❏ Жіңішке қағаз сияқты кептеліп қалуы мүмкін түпнұсқаларды сканерлеу үшін, **Параметрлер** <sup>&</sup>gt; **Баяу** түймелерін түртіп, сканерлеу жылдамдығын азайтыңыз.

## **Қатысты ақпарат**

& "Құжат [түпнұсқаларын](#page-28-0) орналастыру" бетте 29

# **WSD портын орнату**

Бұл бөлімде Windows 7/Windows Vista үшін WSD портын орнату әдісі айтылады.

## **Ескертпе:**

Windows 10/Windows 8.1/Windows 8 үшін WSD порты автоматты түрде орнатылады.

WSD портын орнату үшін, келесі жағдайларға сәйкес келу қажет.

- ❏ Сканер мен компьютер желіге жалғанған.
- ❏ Сканер драйвері компьютерге орнатылған.
- 1. Сканерді қосыңыз.
- 2. Компьютердегі бастау түймесін басып, **Желі** түймесін басыңыз.
- 3. Сканерді тінтуірдің оң жағымен басып, **Орнату** түймесін басыңыз.

**Пайдаланушы тіркелгісін басқару** терезесі көрсетілген кезде, **Жалғастыру** түймесін басыңыз.

**Жою** терезесі көрсетілсе, **Жою** түймесін басып, қайтадан бастаңыз.

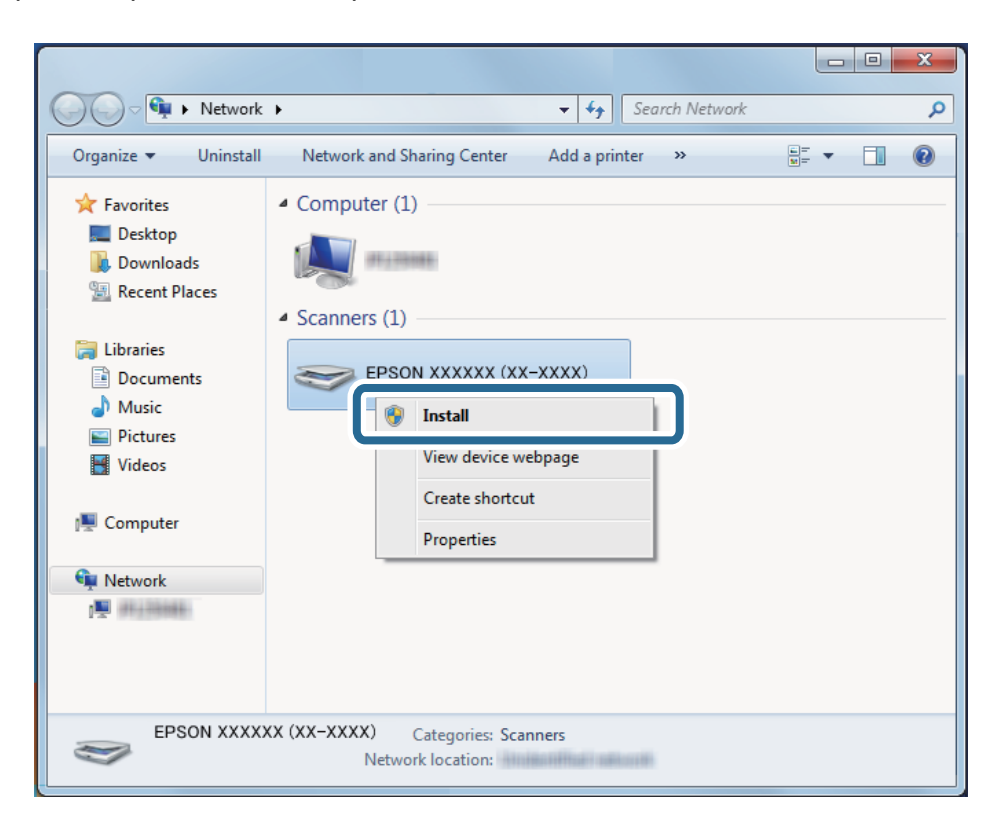

#### **Ескертпе:**

Желіде қойылған сканер атауы мен үлгі атауы (EPSON XXXXXX (XX-XXXX)) желі терезесінде көрсетіледі. Сканердің басқару тақтасынан желіде қойылған сканер атауын тексеруге болады.

4. Компьютерде көрсетілген құрылғының пайдалануға дайын екендігі айтылған хабарды басыңыз.

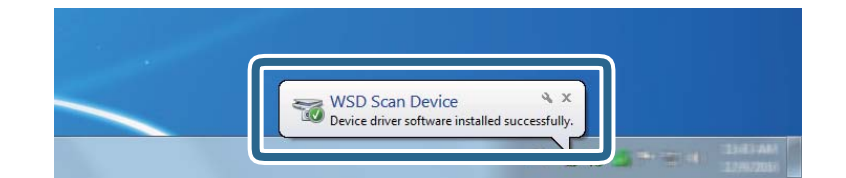

5. Экрандағы хабарды тексеріп, **Жабу** түймесін басыңыз.

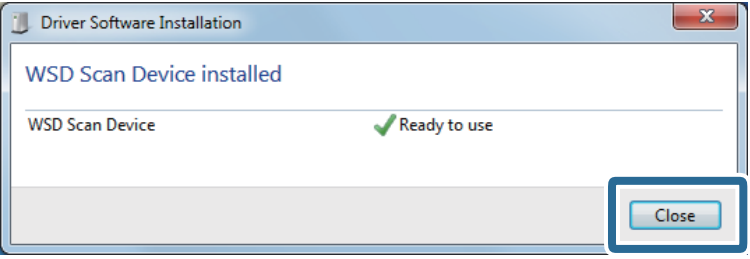

6. **Құрылғылар мен принтерлер** терезесін ашыңыз.

## ❏ Windows 7

Бастау > **Басқару тақтасы** > **Жабдық пен дыбыс** (немесе **Жабдық**) > **Құрылғылар мен принтерлер** басыңыз.

❏ Windows Vista

Бастау > **Басқару тақтасы** > **Жабдық пен дыбыс** > **Принтерлер** басыңыз.

7. Сканер атауы бар белгішенің желіде көрсетілгенін тексеріңіз. WSD портымен пайдаланған кезде, сканер атауын таңдаңыз.

# **Epson Scan 2 пайдалану арқылы сканерлеу**

Мәтіндік құжаттарға жарамды толық параметрлер арқылы түпнұсқаларды сканерлеуге болады.

- 1. Түпнұсқаны қойыңыз.
- 2. Epson Scan 2 бағдарламасын іске қосыңыз.
	- ❏ Windows 10/Windows Server 2016 Бастау түймесін басып, **EPSON** > **Epson Scan 2** таңдаңыз.
	- ❏ Windows 8.1/Windows 8/Windows Server 2012 R2/Windows Server 2012 Іздеу жолағына бағдарлама атын енгізіп, көрсетілетін белгішені таңдаңыз.
	- ❏ Windows 7/Windows Vista/Windows XP/Windows Server 2008 R2/Windows Server 2008/ Windows Server 2003 R2/Windows Server 2003

Бастау түймесін басыңыз, содан соң **Барлық бағдарламалар** немесе **Бағдарламалар** > **EPSON** > **Epson Scan 2** > **Epson Scan 2** параметрін таңдаңыз.

❏ Mac OS

**Өту** > **Бағдарламалар** > **Epson Software** > **Epson Scan 2** тармағын таңдаңыз.

3. **Негізгі параметрлер** қойындысындағы келесі параметрлерді орнатыңыз.

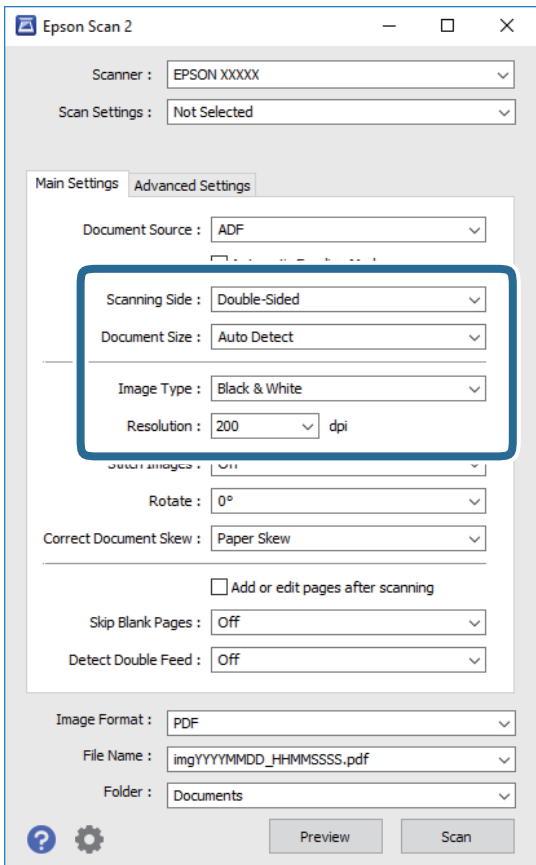

- ❏ **Сканерленетін жақ**: Сканерлеу қажет түпнұсқаның бір жағын таңдаңыз. Түпнұсқалардың екі жағын да сканерлеу үшін, **Екі жақтық** тармағын таңдаңыз.
- ❏ **Құжат өлшемі**: Орналастырған түпнұсқаның өлшемін таңдаңыз.
- ❏ **Кескін түрі**: Сканерленген кескінді сақтауға арналған түсті таңдаңыз.
- ❏ **Ажыратымдылық**: Ажыратымдылықты таңдаңыз.

#### **Ескертпе:**

- ❏ **Беттерді автоматты түрде беру құрылғысы** параметрі **Құжат көзі** күйі ретінде автоматты түрде орнатылады.
- ❏ **Негізгі параметрлер** қойындысында келесі параметрлерді де орнатуға болады.
	- ❏ **Кескін бір-у**: Түпнұсқаның екі жағын да сканерлеген кезде, алдыңғы және артқы жағындағы кескіндерді біріктіру үшін таңдаңыз.
	- ❏ **Бұру**: Түпнұсқаны сағат бағытымен бұрып сканерлеу үшін таңдаңыз.
	- ❏ **Құжат ауытқуын түзету**: Түпнұсқаның қисығын түзету үшін таңдаңыз.
	- ❏ **Скан. кейін бетт. қосу не өңдеу**: Сканерлеген соң әртүрлі түпнұсқаларды қосу немесе сканерленген беттерді өңдеу (бұру, жылжыту және жою) үшін таңдаңыз.
	- ❏ **Бос беттерді өткізіп жіберу**: Егер түпнұсқаларда бос беттер болса, оларды өткізіп жіберу үшін таңдаңыз.
	- ❏ **Екі парақтың берілуін анықтау**: Бір уақытта бірнеше түпнұсқа берілген кезде ескерту көрсету үшін таңдаңыз.
- 4. Қажет болса, басқа сканерлеу параметрлерін жасаңыз.
	- ❏ Түпнұсқалардың бірінші бетінің бірінші жағының сканерленген кескінін алдын ала қарауға болады. Түпнұсқалардың бірінші бетін ғана кіріс науаға салып, **Қарап алу** түймесін басыңыз. Алдын ала қарау терезесі ашылып, алдын ала қаралған кескін көрсетіледі және қағаз ADF құралынан шығады.

Шығарылған қағазды қалған түпнұсқалармен ауыстырыңыз.

- ❏ **Кеңейтілген параметрлер** қойындысында келесі сияқты мәтіндік құжаттамаларға үйлесімді толық параметрлер арқылы кескін реттеулерін жасауға болады.
	- ❏ **Фонды жою**: Түпнұсқалардан фонды алып тастау үшін таңдаңыз.
	- ❏ **Мәтінді жақсарту**: Бұрмаланған әріптерді түпнұсқада анық әрі айқын ету үшін таңдаңыз.
	- ❏ **Аумақты автоматты түрде бөлу**: Құрамында кескіндер бар құжат үшін қара және ақ сканерлеу жасағанда әріптерді таза және кескіндерді анық ету үшін таңдаңыз.
	- ❏ **Тастап кету**: Сканерленген кескіннен көрсетілген түсті жойып, оны сұр реңкке немесе қара және ақ түске сақтау үшін таңдаңыз. Мысалы, сканерлегенде жиектерге түсті қаламмен жазған белгілер мен жазбаларды өшіруге болады.
	- ❏ **Түстерді күшейту**: Сканерленген кескіннен көрсетілген түсті күшейтіп, оны сұр реңкке немесе қара және ақ түске сақтау үшін таңдаңыз. Мысалы, ашық түсті әріптерді немесе сызықтарды күшейтуге болады.

## **Ескертпе:**

Жасаған басқа реттеулерге байланысты кейбір элементтер қолжетімді болмауы мүмкін.

5. Файл сақтау параметрлерін орнатыңыз.

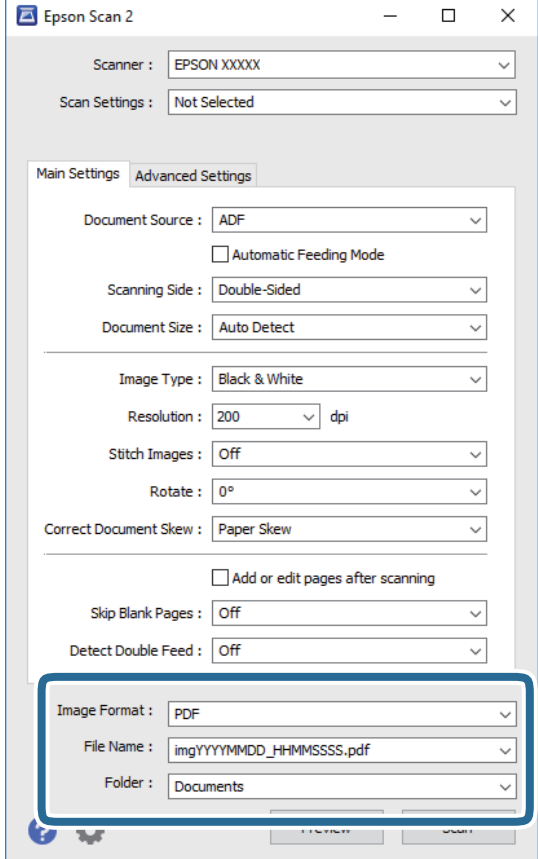

<span id="page-64-0"></span>❏ **Кескін пішімі**: Тізімнен сақтау пішімін таңдаңыз.

BITMAP және PNG пішімінен басқа әрбір сақтау пішімі үшін толық реттеулерді жасауға болады. Сақтау пішімін таңдағаннан кейін тізімнен **Опциялар** параметрін таңдаңыз.

❏ **Файл аты**: Көрсетілген сақтау файлының атауын тексеріңіз.

Тізімнен **Параметрлер** параметрін таңдау арқылы файл атауы үшін параметрлерді өзгертуге болады.

❏ **Қалта**: Тізімнен сканерленген кескінге арналған сақтау қалтасын таңдаңыз.

Тізімнен **Таңдау** параметрін таңдау арқылы басқа қалтаны таңдауға немесе жаңа қалта жасауға болады.

6. **Сканерлеу** түймесін басыңыз.

## **Ескертпе:**

Сканердің басқару тақтасындағы $\ll$  түймесін басу арқылы да сканерлеуді бастауға болады.

- ❏ Пластикалық карталар немесе хатқалталар сияқты қосарлы берілістер ретінде анықталған түпнұсқаларды сканерлеу үшін, **Параметрлер** <sup>&</sup>gt;**DFDS функциясы** түймелерін түртіп, қосарлы берілісті анықтауды өткізіп жіберіңіз.
- ❏ Жіңішке қағаз сияқты кептеліп қалуы мүмкін түпнұсқаларды сканерлеу үшін, **Параметрлер** <sup>&</sup>gt; **Баяу** түймелерін түртіп, сканерлеу жылдамдығын азайтыңыз.

Сканерленген кескін көрсеткен қалтаға сақталады.

## **Қатысты ақпарат**

- & "Құжат [түпнұсқаларын](#page-28-0) орналастыру" бетте 29
- $\rightarrow$  ["Epson Scan 2"](#page-18-0) бетте 19
- & "Сканерлеу мақсатына сай келетін [ажыратымдылықты](#page-65-0) орнату" бетте 66
- & "Кескінді реттеу [мүмкіндіктері](#page-79-0)" бетте 80

# **Epson Scan 2 бөліміндегі арнайы түпнұсқаларға арналған қажетті параметрлер**

Арнайы түпнұсқаларды сканерлегенде Epson Scan 2 бөлімінің **Негізгі параметрлер** қойындысындағы белгілі бір элементтерді орнату қажет.

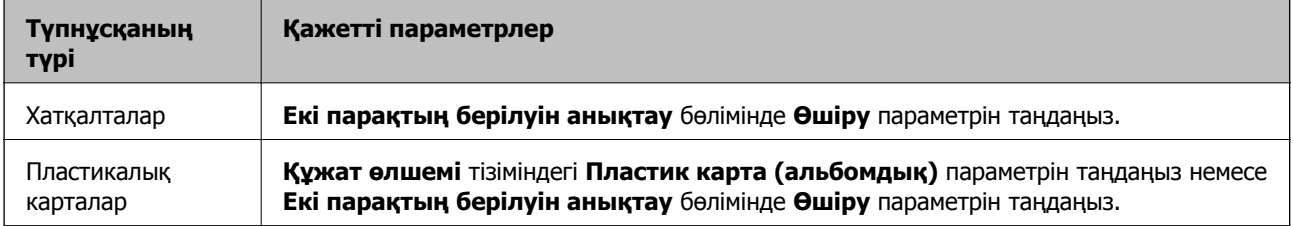

<span id="page-65-0"></span>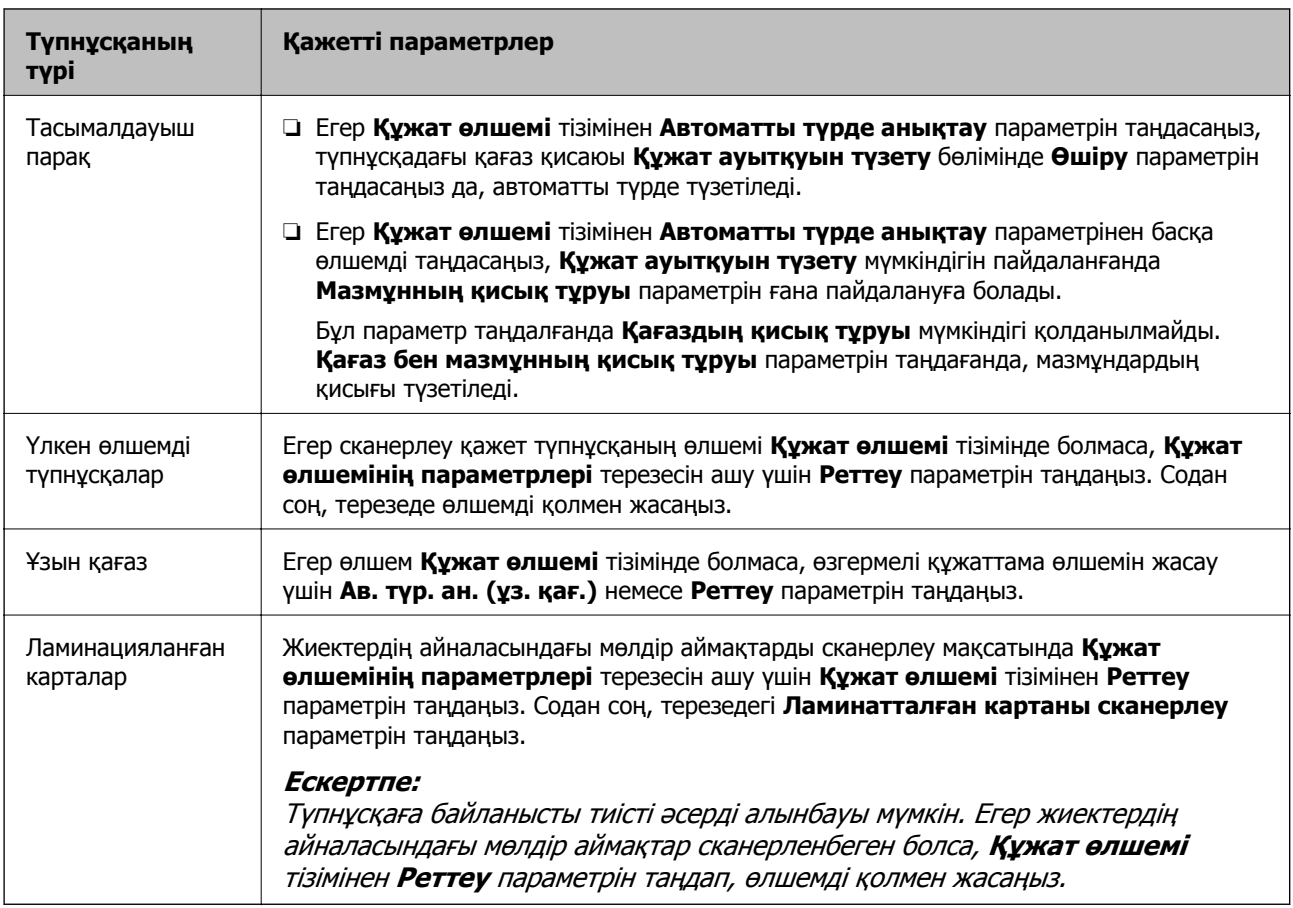

## **Қатысты ақпарат**

& "Құжат [түпнұсқаларын](#page-28-0) орналастыру" бетте 29

# **Сканерлеу мақсатына сай келетін ажыратымдылықты орнату**

## **Ажыратымдылықты көтерудің артықшылықтары мен кемшіліктері**

Ажыратымдылық әрбір дюйм (25,4 мм) үшін пиксельдер (кескіннің шағын аймағы) санын көрсетеді және нүкте/дюйм (бір дюймдегі нүктелер саны) арқылы өлшенеді. Ажыратымдылықты арттырудың артықшылығы - кескіндегі бөліктердің жақсаруында болып табылады. Кемшілігі файл өлшемнің үлкеюі болып табылады.

❏ Файл өлшемі артады

(Ажыратымдылықты екі есе арттырған кезде файл өлшемі төрт есе үлкен болады.)

- ❏ Кескінді сканерлеу, сақтау және оқу ұзақ уақытты алады
- ❏ Электрондық хаттар немесе факстарды жіберу және қабылдау ұзақ уақытты алады
- ❏ Кескін дисплейге тура келу немесе парақта басып шығарылу үшін тым үлкен болады

## **Мақсатыңызға сәйкес келетін ұсынылатын ажыратымдылықтардың тізімі**

Кестені қарап, сканерленген кескіннің мақсатына сәйкес келетін ажыратымдылықты қойыңыз.

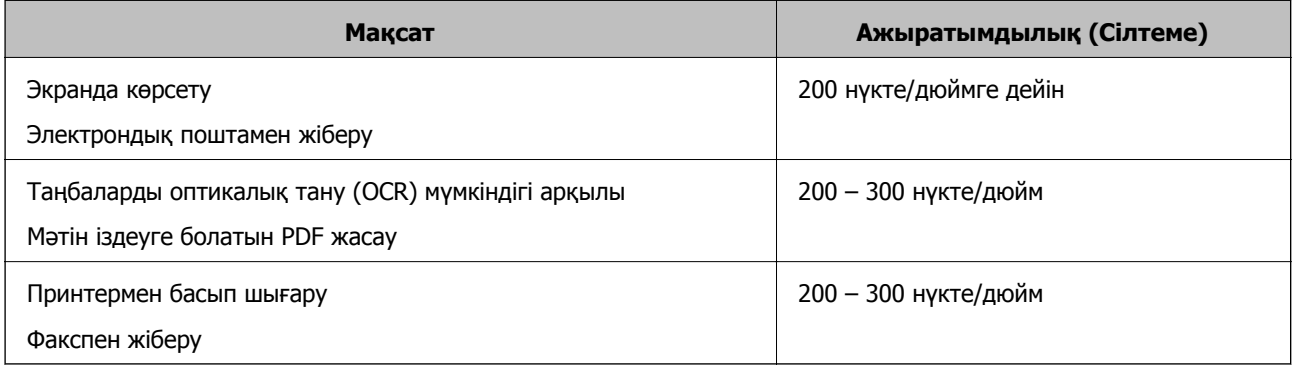

# **Document Capture Pro (Windows) көмегімен сканерлеу**

Бұл бағдарлама кескінді компьютерге сақтау, оны электрондық пошта арқылы жіберу, басып шығару және серверге немесе бұлт қызметіне жүктеп салу сияқты әр түрлі тапсырмаларды орындау мүмкіндігін береді. Құжаттарды бөлек файлдарға сұрыптау үшін, беттердегі штрихкодтарды немесе белгілерді анықтау сияқты, әр түрлі әдістерді пайдалануға болады. Сондай-ақ сканерлеу операцияларын жеңілдету үшін сканерлеу параметрлерін тапсырмаға арналған параметрлеріне тіркеуге болады.

Мүмкіндіктер туралы мәліметтер алу үшін Document Capture Pro анықтамасын қараңыз.

## **Ескертпе:**

Document Capture Pro Windows Vista/Windows XP жүйесін қолдамайды.

- 1. Document Capture Pro бағдарламасын іске қосыңыз.
	- ❏ Windows 10

Бастау түймесін басып, **Epson Software** > **Document Capture Pro** таңдаңыз.

❏ Windows 8.1/Windows 8

Іздеу жолағына бағдарлама атын енгізіп, көрсетілетін белгішені таңдаңыз.

❏ Windows 7

Бастау түймесін басыңыз, содан соң **Барлық бағдарламалар** > **Epson Software** > **Document Capture Pro** параметрін таңдаңыз.

## **Ескертпе:**

Сканерлер тізімінен пайдаланатын сканерді таңдауыңыз қажет.

2. **Job Settings** түймесін басыңыз.

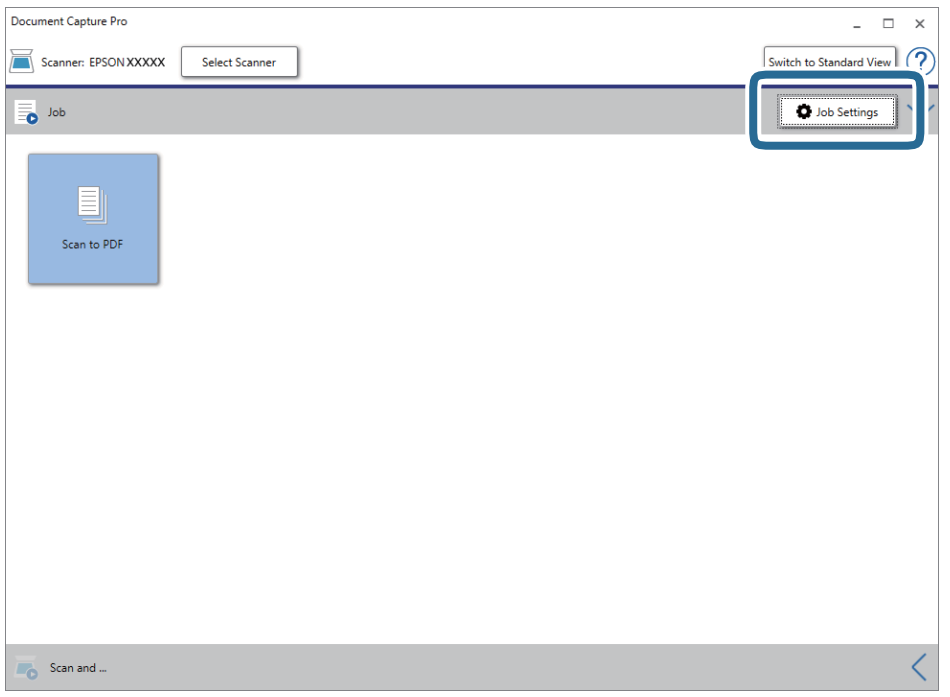

Тапсырмалар тізімінің терезесі көрсетіледі.

## **Ескертпе:**

Сканерленген кескіндерді PDF ретінде сақтауға мүмкіндік беретін алдын ала орнатылған тапсырма қолжетімді. Тапсырманы пайдаланған кезде, осы процедураны өткізіп жіберіп, 10-процедураға өтіңіз.

3. **New Job** түймесін басыңыз.

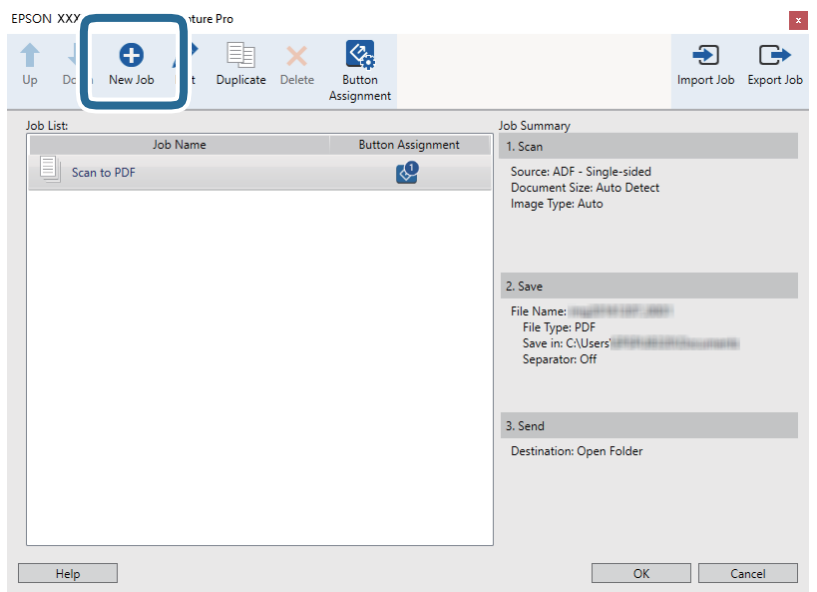

**Job Settings** терезесі көрсетіледі.

## 4. **Job Name** қойыңыз.

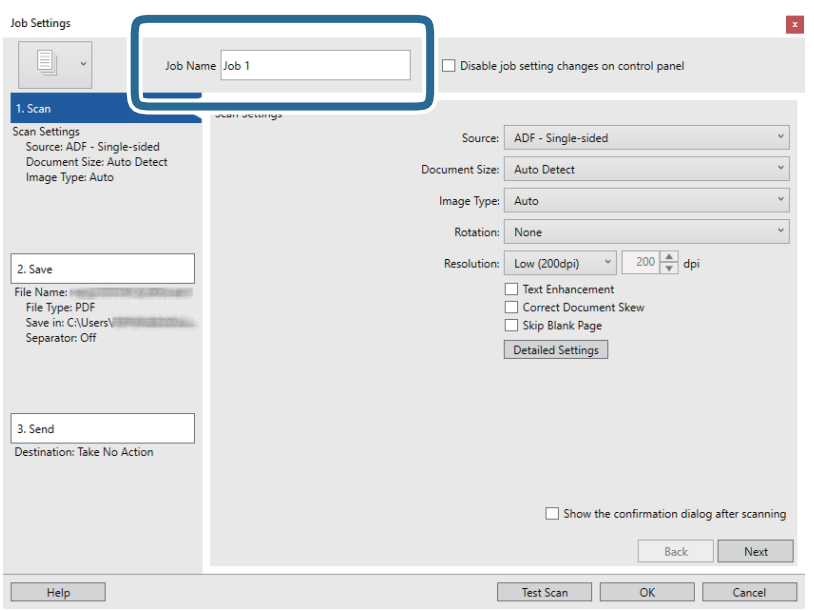

5. **1. Scan** қойындысындағы сканерлеу параметрлерін орнатыңыз.

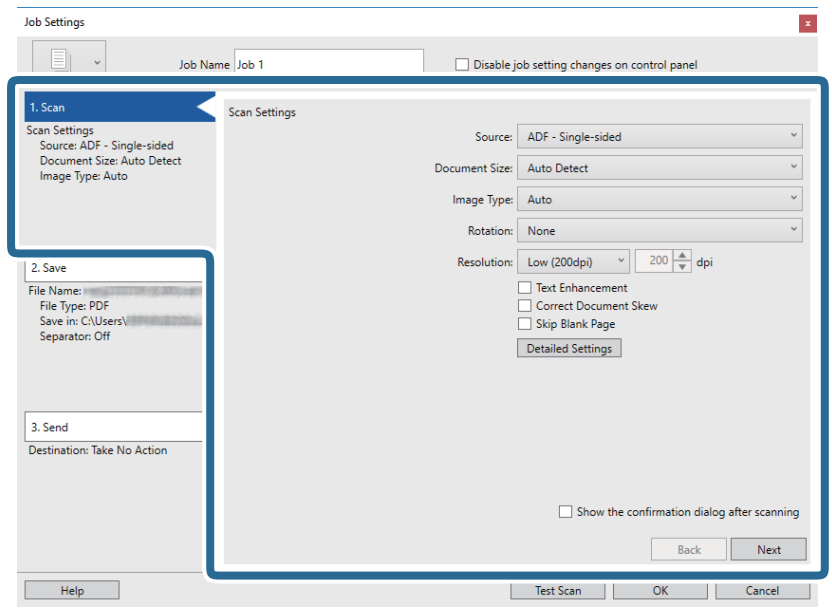

- ❏ **Source**: Түпнұсқа орналасатын көзді таңдаңыз. Түпнұсқалардың екі жағын да сканерлеу үшін, екі жақты тармағын таңдаңыз.
- ❏ **Document Size**: Орналастырған түпнұсқаның өлшемін таңдаңыз.
- ❏ **Image Type**: Сканерленген кескінді сақтау үшін пайдаланатын түсті таңдаңыз.
- ❏ **Rotation**: Сканерлеу қажет түпнұсқаға байланысты айналу бұрышын таңдаңыз.
- ❏ **Resolution**: Ажыратымдылықты таңдаңыз.

## **Ескертпе:**

Сондай-ақ, келесі элементтер арқылы кескінді реттеуге болады.

- ❏ **Text Enhancement**: Бұрмаланған әріптерді түпнұсқада анық әрі айқын ету үшін таңдаңыз.
- ❏ **Correct Document Skew**: Түпнұсқаның қисығын түзету үшін таңдаңыз.
- ❏ **Skip Blank Page**: Егер түпнұсқаларда бос беттер болса, оларды өткізіп жіберу үшін таңдаңыз.
- ❏ **Detailed Settings** түймесі: Сканерленген кескіндерді реттеу мақсатында Epson Scan 2 мүмкіндіктерін пайдалану үшін таңдаңыз.
- 6. **2. Save** түймесін басып, сақтау параметрлерін орнатыңыз.

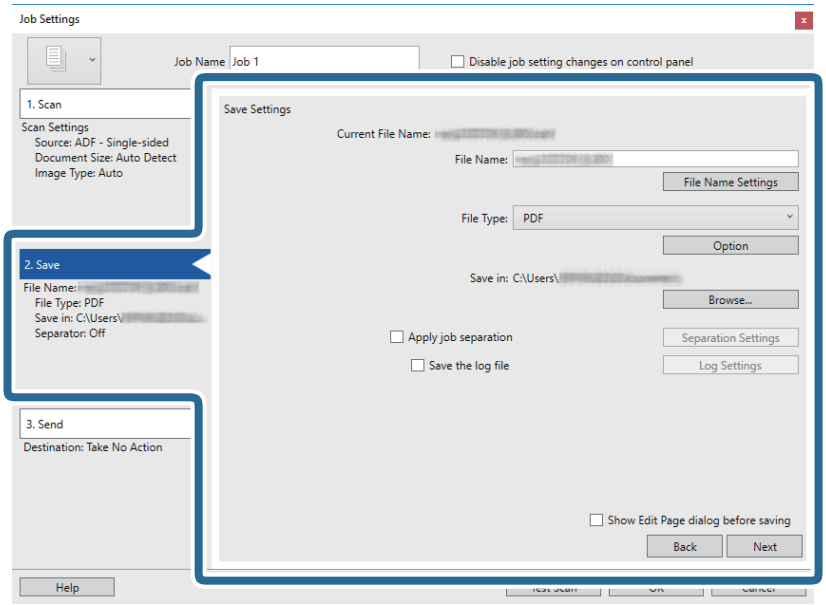

- ❏ **File Name**: Сканерленген кескінді сақтауға арналған файл атауын реттеңіз. Файл атауына уақыт белгісін немесе файл нөмірінің есептегішін қосу үшін, **File Name Settings** түймесін басыңыз.
- ❏ **File Type**: Тізімнен сақтау пішімін таңдаңыз. Файл параметрлерін толық орнату үшін, **Option** түймесін басыңыз.
- ❏ **Browse**: Сканерленген кескінді сақтайтын қалтаны таңдаңыз.
- ❏ **Apply job separation**: Бөлу параметрлерін орнату үшін таңдаңыз.

7. **3. Send** түймесін басып, **Destination** параметрін таңдаңыз.

Мақсатты орынды реттеу элементтері таңдалған мақсатты орынға сәйкес көрсетіледі. Қажет болса, толық реттеулерін жасаңыз. Әр элемент туралы мәліметтер алу үшін, **Help** түймесін басыңыз.

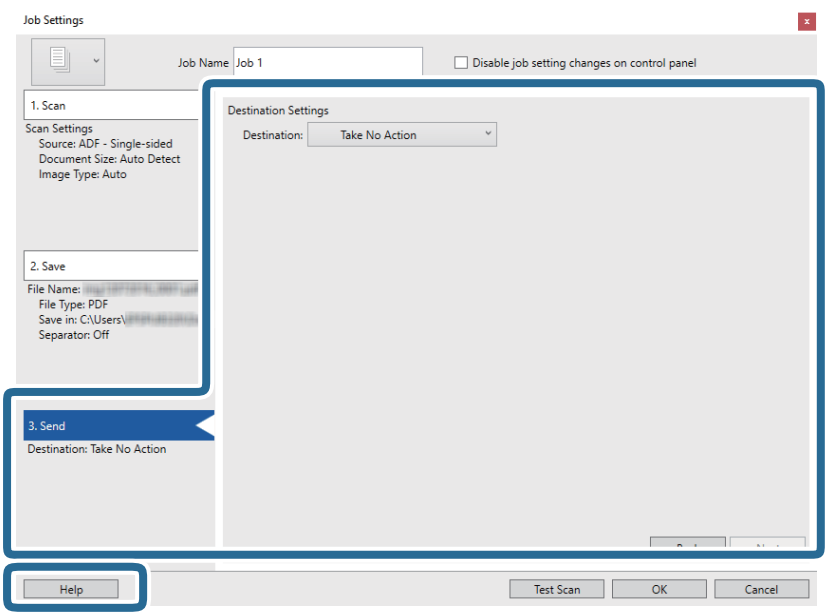

## **Ескертпе:**

- ❏ Егер бұлт қызметіне кері жүктеуді қаласаңыз, бұлт қызметіне өз тіркелгіңізді алдын ала орнатуыңыз қажет.
- ❏ Егер Evernote мүмкіндігін мақсатты орын ретінде пайдалансаңыз, Evernote қолданбасын Evernote Corporation веб-сайтынан жүктеп, осы мүмкіндікті пайдаланудың алдында, оны орнатыңыз.
- 8. **OK** түймесін басып, **Job Settings** терезесін жабыңыз.
- 9. **OK** түймесін басып, тапсырмалар тізімі терезесін жабыңыз.
- 10. Түпнұсқаны қойыңыз.

11. Тапсырма белгішесін басыңыз.

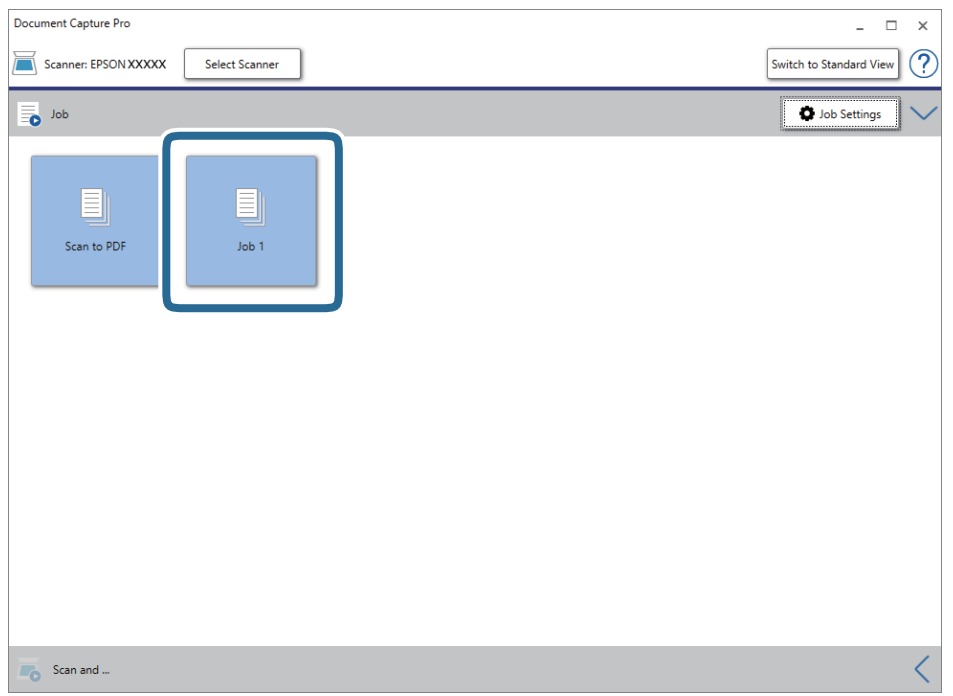

Таңдалған тапсырма орындалады.

12. Экрандағы нұсқауларды орындаңыз.

Сканерленген кескін тапсырма үшін жасалған параметрлер арқылы сақталады.

## **Ескертпе:**

Түпнұсқаларды сканерлеп, сканерленген кескінді тапсырманы қолданбай жіберуге болады. **Scan and** жолағындағы түймесін басып, сканерленген кескінді жіберу қажет мақсатты орынды басыңыз.

## **Қатысты ақпарат**

- & "Құжат [түпнұсқаларын](#page-28-0) орналастыру" бетте 29
- & ["Document Capture Pro/Document Capture"](#page-18-0) бетте 19
- & "Жұмысты орнату ([Сканерлеу](#page-89-0), Сақтау және Жіберу)" бетте 90
- $\rightarrow$  "Сканерлеу мақсатына сай келетін [ажыратымдылықты](#page-65-0) орнату" бетте 66

# **Document Capture (Mac OS) көмегімен сканерлеу**

Бұл бағдарлама кескінді компьютерге сақтау, оны электрондық пошта арқылы жіберу, басып шығару және серверге немесе бұлт қызметіне жүктеп салу сияқты әр түрлі тапсырмаларды орындау мүмкіндігін береді. Сондай-ақ сканерлеу операцияларын жеңілдету үшін сканерлеу параметрлерін тапсырмаға арналған параметрлеріне тіркеуге болады.

Мүмкіндіктер туралы мәліметтер алу үшін Document Capture анықтамасын қараңыз.
### **Ескертпе:**

Сканеріңізбен жұмыс істеу барысында пайдаланушыларды жылдам ауыстыру функциясын (Fast User Switching) пайдаланбаңыз.

1. Document Capture бағдарламасын іске қосыңыз.

**Іздеу жүйесі** > **Өту** > **Қолданбалар** > **Epson Software** > **Document Capture** параметрін таңдаңыз.

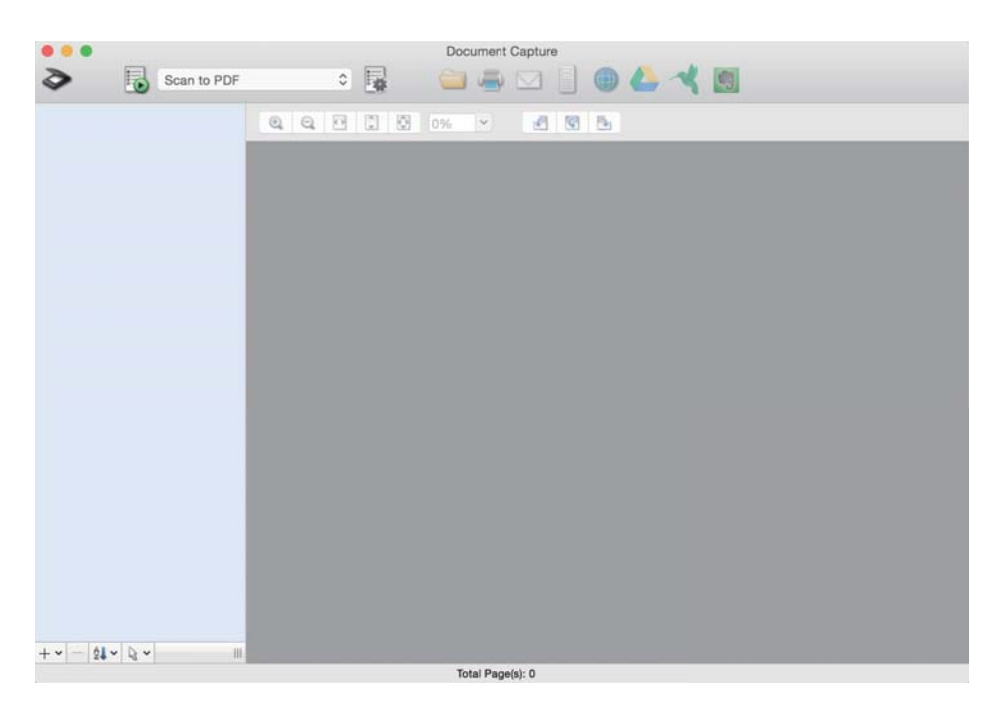

### **Ескертпе:**

Сканерлер тізімінен пайдаланатын сканерді таңдауыңыз қажет.

2. түймесін басыңыз.

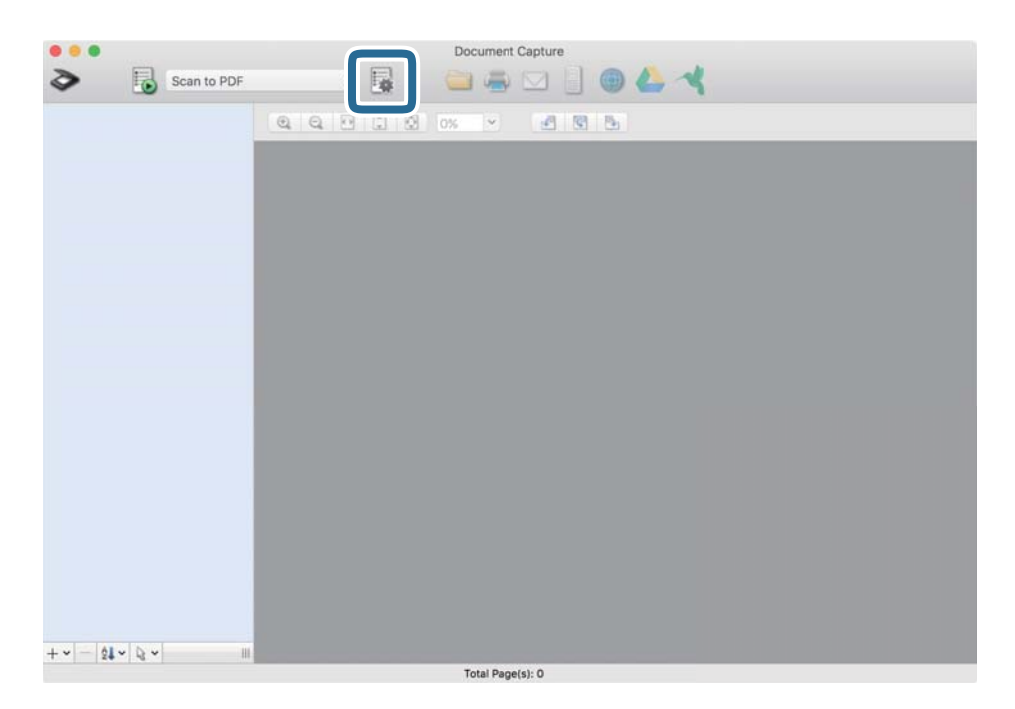

### **Job List** терезесі көрсетіледі.

### **Ескертпе:**

Сканерленген кескіндерді PDF ретінде сақтауға мүмкіндік беретін алдын ала орнатылған тапсырма қолжетімді. Тапсырманы пайдаланған кезде, осы процедураны өткізіп жіберіп, 10-процедураға өтіңіз.

3. + белгішесін басыңыз.

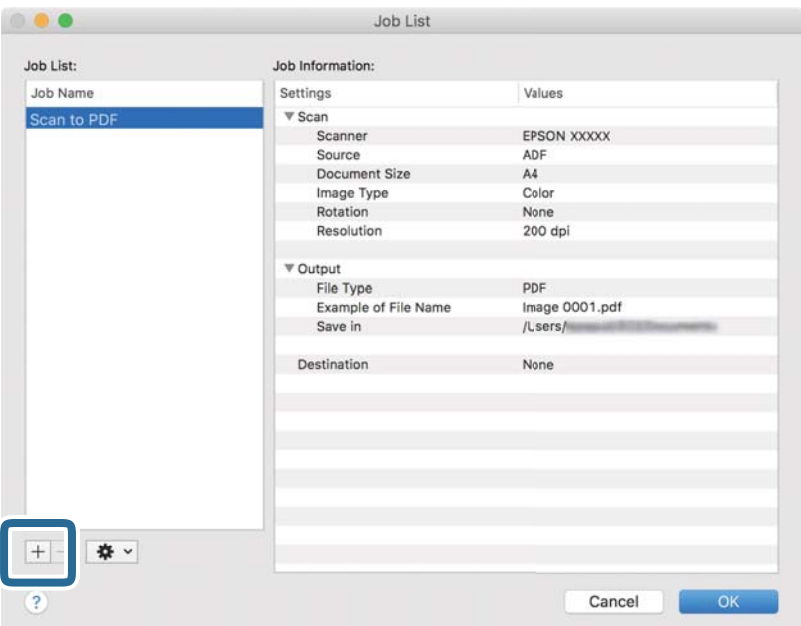

Тапсырманы реттеу терезесі көрсетіледі.

4. **Job Name** қойыңыз.

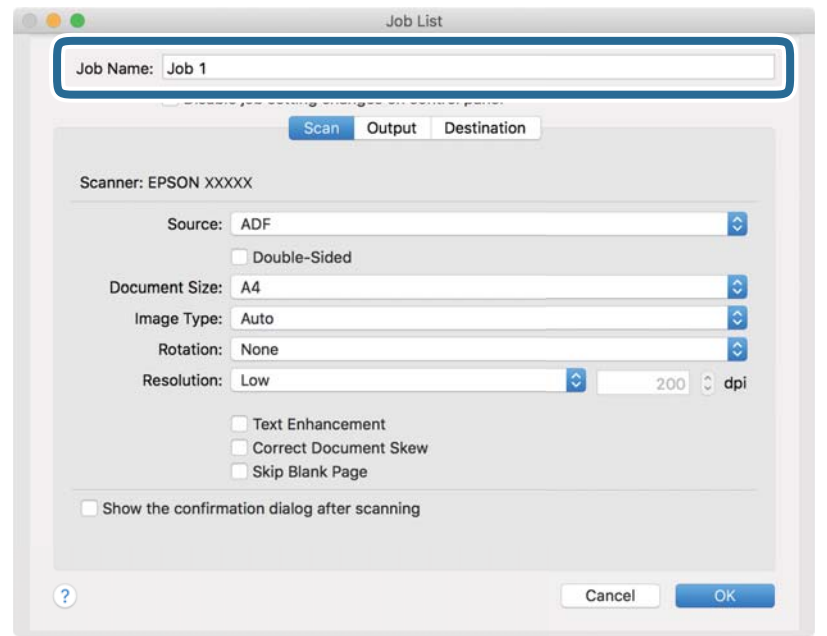

5. **Scan** қойындысындағы сканерлеу параметрлерін орнатыңыз.

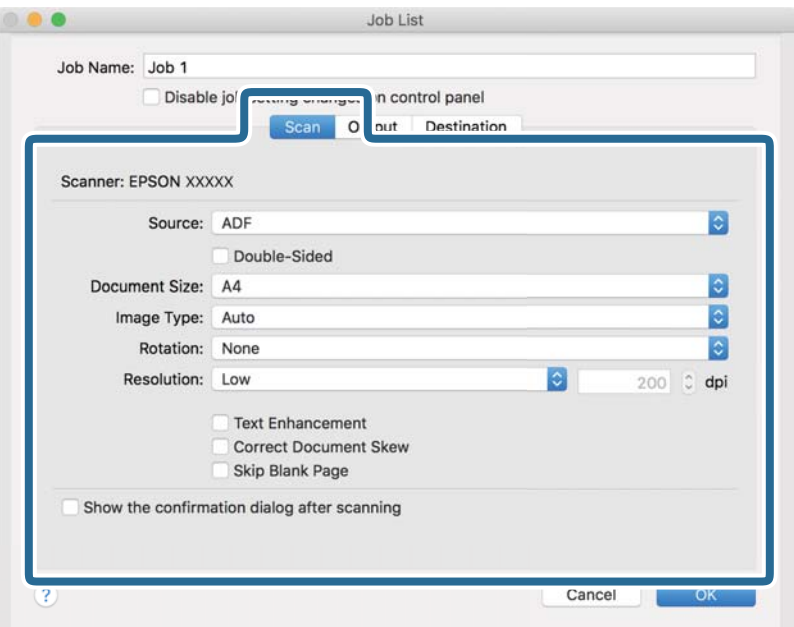

- ❏ **Source**: Түпнұсқа орналасатын көзді таңдаңыз. Түпнұсқалардың екі жағын да сканерлеу үшін, екі жақты тармағын таңдаңыз.
- ❏ **Document Size**: Орналастырған түпнұсқаның өлшемін таңдаңыз.
- ❏ **Image Type**: Сканерленген кескінді сақтау үшін пайдаланатын түсті таңдаңыз.
- ❏ **Rotation**: Сканерлеу қажет түпнұсқаға байланысты айналу бұрышын таңдаңыз.
- ❏ **Resolution**: Ажыратымдылықты таңдаңыз.

#### **Ескертпе:**

Сондай-ақ, келесі элементтер арқылы кескінді реттеуге болады.

- ❏ **Text Enhancement**: Бұрмаланған әріптерді түпнұсқада анық әрі айқын ету үшін таңдаңыз.
- ❏ **Correct Document Skew**: Түпнұсқаның қисығын түзету үшін таңдаңыз.
- ❏ **Skip Blank Page**: Егер түпнұсқаларда бос беттер болса, оларды өткізіп жіберу үшін таңдаңыз.

6. **Output** түймесін басып, шығу параметрлерін орнатыңыз.

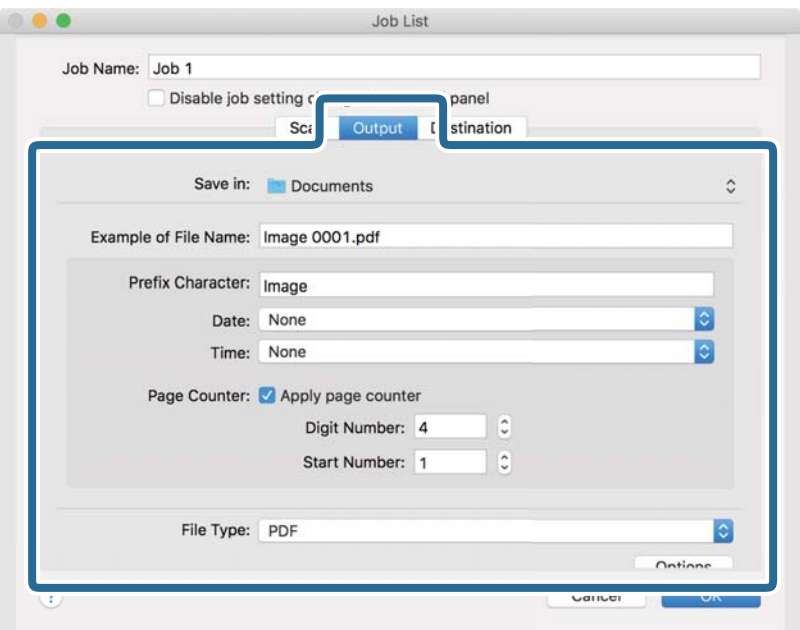

- ❏ **Save in**: Сканерленген кескінді сақтайтын қалтаны таңдаңыз.
- ❏ **Example of File Name**: Ағымдағы параметрлер үшін файл атауының мысалын көрсетіңіз.
- ❏ **Prefix Character**: Файл атауына префикс қойыңыз.
- ❏ **Date**: Файл атауына күнді қосыңыз.
- ❏ **Time**: Файл атауына уақытты қосыңыз.
- ❏ **Page Counter**: Файл атауына бет есептегішін қосыңыз.
- ❏ **File Type**: Тізімнен сақтау пішімін таңдаңыз. Файл параметрлерін толық орнату үшін, **Options** түймесін басыңыз.

7. **Destination** түймесін басып, **Destination** параметрін таңдаңыз.

Мақсатты орынды реттеу элементтері таңдалған мақсатты орынға сәйкес көрсетіледі. Қажет болса, толық реттеулерін жасаңыз. Әр элемент туралы мәліметтер алу үшін, ? (Help) белгішесін басыңыз.

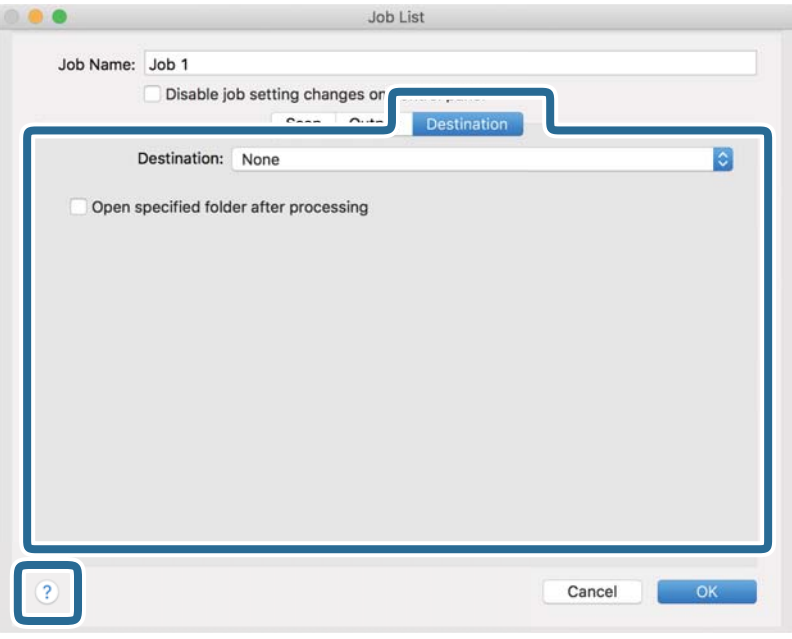

### **Ескертпе:**

- ❏ Егер бұлт қызметіне кері жүктеуді қаласаңыз, бұлт қызметіне өз тіркелгіңізді алдын ала орнатуыңыз қажет.
- ❏ Егер Evernote мүмкіндігін мақсатты орын ретінде пайдалансаңыз, Evernote қолданбасын Evernote Corporation веб-сайтынан жүктеп, осы мүмкіндікті пайдаланудың алдында, оны орнатыңыз.
- 8. **OK** түймесін басып, тапсырма параметрлері терезесін жабыңыз.
- 9. **OK** түймесін басып, **Job List** терезесін жабыңыз.
- 10. Түпнұсқаны қойыңыз.

11. Ашылмалы тізімнен тапсырманы таңдап,  $\overline{5}$  белгішесін басыңыз.

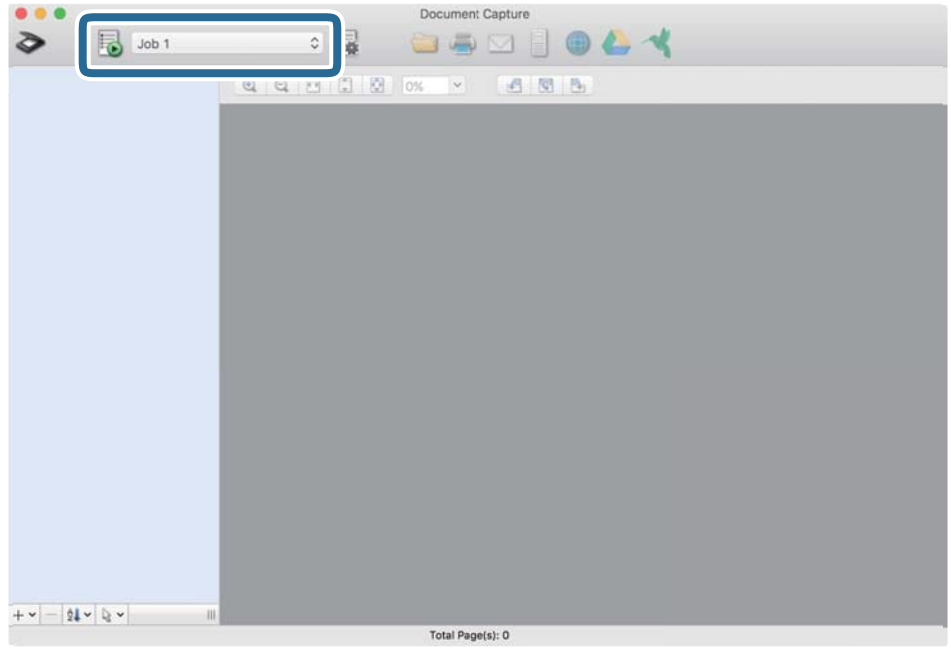

Таңдалған тапсырма орындалады.

12. Экрандағы нұсқауларды орындаңыз.

Сканерленген кескін тапсырма үшін жасалған параметрлер арқылы сақталады.

### **Ескертпе:**

Түпнұсқаларды сканерлеп, сканерленген кескінді тапсырманы қолданбай жіберуге болады. түймесін басып, сканерлеу параметрлерін орнатыңыз, сосын **Scan** түймесін басыңыз. Сосын сканерленген кескінді жіберу қажет мақсатты орынды басыңыз.

### **Қатысты ақпарат**

- & "Құжат [түпнұсқаларын](#page-28-0) орналастыру" бетте 29
- **→ ["Document Capture Pro/Document Capture"](#page-18-0) бетте 19**
- & "Сканерлеу мақсатына сай келетін [ажыратымдылықты](#page-65-0) орнату" бетте 66

# **Кеңейтілген сканерлеу**

## **Түпнұсқалардың әртүрлі өлшемдерін немесе түрлерін бір-бірден сканерлеу (Қағазды автоматты беру режимі)**

Түпнұсқалардың әртүрлі өлшемдерін немесе түрлерін Қағазды автоматты беру режимі мүмкіндігі арқылы бір-бірден сканерлеуге болады. Осы режимде түпнұсқалар ADF бөліміне салынған кезде, сканер сканерлеуді автоматты түрде бастайды.

- 1. Epson Scan 2 бағдарламасын іске қосыңыз.
- 2. **Негізгі параметрлер** қойындысында **Қағазды автоматты беру режимі** параметрін таңдаңыз.

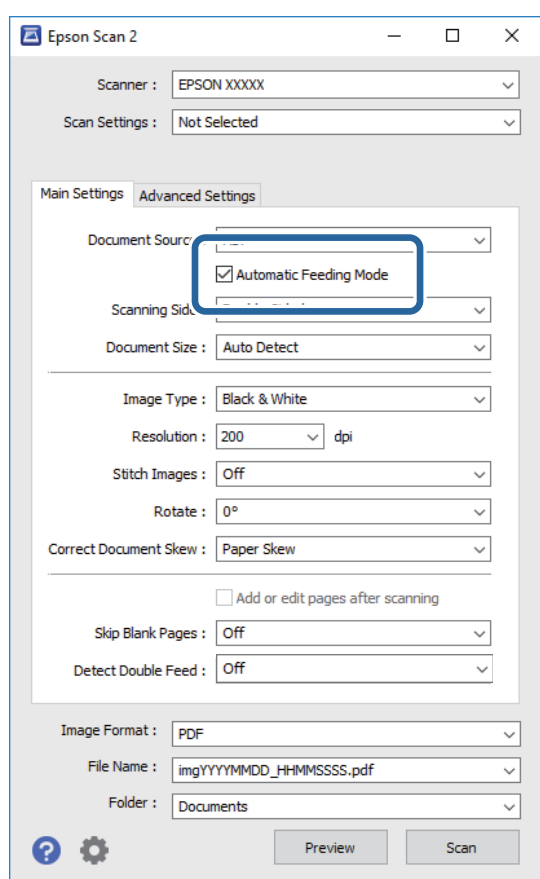

- 3. Epson Scan 2 негізгі терезесінде сканерлеуге арналған басқа реттеулерді жасаңыз.
- 4. **Сканерлеу** түймесін басыңыз.

Қағазды автоматты беру режимі жұмысы басталады.

Компьютерде **Қағазды автоматты беру режимі** терезесі көрсетіледі.

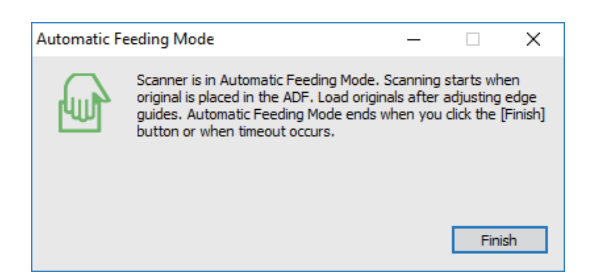

- 5. Жиектік бағыттауыштарды реттеп, түпнұсқаны ADF бөліміне қойыңыз. Сканерлеу автоматты түрде басталады.
- 6. Сканерлеу тоқтағаннан кейін келесі түпнұсқаны ADF бөліміне қойыңыз.

Осы процедураны барлық түпнұсқаны сканерлегенше қайталаңыз.

### **Ескертпе:**

- ❏ Пластикалық карталар немесе хатқалталар сияқты қосарлы берілістер ретінде анықталған түпнұсқаларды сканерлеу қажет болса, қосарлы беруді анықтауды өткізіп жіберу үшін түпнұсқаны салудың алдында басқару тақтасындағы **DFDS функциясы** түймесін түртіңіз.
- ❏ Жұқа қағаз сияқты кептелуі мүмкін түпнұсқаларды сканерлеу қажет болса, сканерлеу жылдамдығын баяулату үшін, түпнұсқаны қоюдың алдында басқару тақтасындағы **Баяу** түймесін түртіңіз.
- 7. Барлық түпнұсқаларды сканерлеп болған соң, Қағазды автоматты беру режимі жабыңыз.

Басқару тақтасындағы **Сақтау және аяқтау** түймесін түртіңіз немесе компьютерде көрсетілген **Қағазды автоматты беру режимі** терезесіндегі **Аяқтау** түймесін басыңыз.

#### **Ескертпе:**

**Қағазды автоматты беру режимі** мүмкіндігін аяқтау үшін күту уақыты реттеулерін жасауға болады.

**Құжат көзінің параметрлері** терезесін ашу үшін **Құжат көзі** бөліміндегі **Параметрлер** параметрін таңдаңыз. Терезедегі **Қағазды автоматты беру режимінің уақыты (минут)** параметрін орнатыңыз.

Сканерленген кескін көрсеткен қалтаға сақталады.

### **Қатысты ақпарат**

& "Құжат [түпнұсқаларын](#page-28-0) орналастыру" бетте 29

## **Сканерленген кескіндерді қажеттіліктеріңізге сәйкес жасау**

## **Кескінді реттеу мүмкіндіктері**

Epson Scan 2 қолданбасының **Кеңейтілген параметрлер** қойындысындағы мүмкіндіктер арқылы сканерленген кескіндерді реттеуге болады.

Бірнеше мүмкіндіктерді қоспағанда, алдын ала қарау терезесінде реттеу нәтижелерін тексеруге болады.

### **Ескертпе:**

❏ Жасаған басқа реттеулерге байланысты кейбір элементтер қолжетімді болмауы мүмкін.

❏ Түпнұсқаға қарай сканерленген кескіндердің дұрыс реттелмеуі мүмкін.

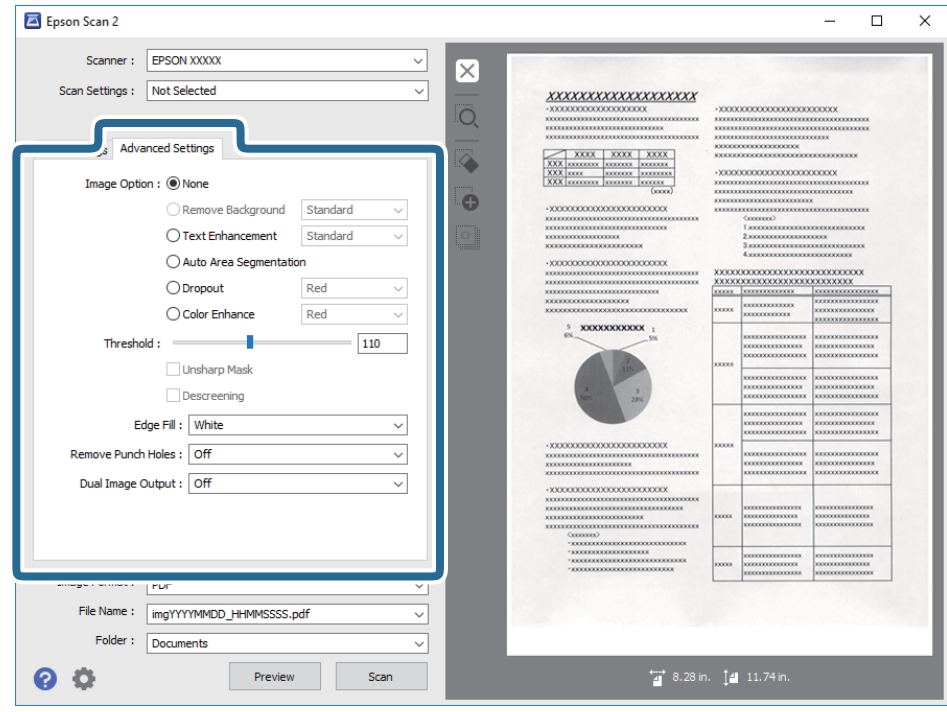

### **Қатысты ақпарат**

& "[Фонды](#page-81-0) жою" бетте 82

Түпнұсқалардың фонын алып тастауға болады.

& "Мәтінді [жақсарту](#page-81-0)" бетте 82

Түпнұсқадағы анық емес әріптерді анық және нақты етіп шығаруыңызға болады. Сонымен бірге, фонның ығысуын немесе кедір-бұдырлығын азайтуыңызға болады.

& "Аумақты [автоматты](#page-82-0) түрде бөлу" бетте 83

Кескіндерді қамтитын құжатқа арналған қара және ақ түсті сканерлеу жұмысын орындағанда әріптерді анық және кескіндерді тегіс етіп жасауға болады.

 $\rightarrow$  "[Тастап](#page-82-0) кету" бетте 83

Сканерленген кескіннен көрсетілген түсті алып тастауыңызға болады, содан кейін түстерді сұр немесе қара және ақ реңктерінде сақтауға болады. Мысалы, сканерлеу кезінде жолдарға түрлі түсті қаламмен жазылған кез келген белгілерді немесе ескертпелерді өшіруге болады.

### & "[Түстерді](#page-83-0) күшейту" бетте 84

Сканерленген кескін үшін көрсетілген түсті күшейтуге болады, содан кейін түстерді сұр немесе қара және ақ реңктерінде сақтауға болады. Мысалы, ашық түстердегі әріптер мен жолақтарды күшейтуіңізге болады.

### & "[Жарықтық](#page-83-0)" бетте 84

Бүкіл кескіннің жарықтығын реттеуіңізге болады.

 $\rightarrow$  "[Контраст](#page-83-0)" бетте 84

Бүкіл кескіннің контрастын реттеуіңізге болады. Контрастты арттырсаңыз, жарық аймақтар жарығырақ бола түседі және күңгірт аймақтар күңгірттене түседі. Екінші жағынан алғанда,

<span id="page-81-0"></span>контрастты азайтсаңыз, кескіннің жарық және күңгірт аймақтары арасындағы айырмашылықтар анықтығы азая түседі.

 $\rightarrow$  "[Гамма](#page-84-0)" бетте 85

Бүкіл кескінге арналған гамманы (аралық ауқымның жарықтығы) реттеуге болады. Кескін тым ашық немесе тым күңгірт болса жарықтықты реттеуіңізге болады.

 $\rightarrow$  "Шек" [бетте](#page-84-0) 85

Бір түсті бинарлық (қара және ақ) кескін шекарасын реттеуге болады. Шекті арттырған кезде, қара түсті аймақ үлкейе түседі. Шекті азайтқан кезде, ақ түсті аймақ үлкейе түседі.

- & "[Бұлыңғырлау](#page-84-0) маскасы" бетте 85 Кескін контурларын жақсартуға және теңшеуге болады.
- & "[Растрды](#page-85-0) алу" бетте 86

Журнал сияқты басып шығарылған қағазды сканерлеген кезде пайда болатын муарларды (торлы көлеңкелер) алып тастай аласыз.

& "[Жиектерді](#page-85-0) толтыру" бетте 86 Сканерленген кескіннің айналасында жасалған көлеңкені алып тастауға болады.

& "Шеттегі [тесіктерді](#page-85-0) алып тастау" бетте 86 Шеттегі тесіктері бар түпнұсқаларды сканерлеген кезде сканерленген кескіндегі саңылаулардың көлеңкелерін алып тастауға болады.

 $\rightarrow$  "Қос кескін шығару (тек [Windows](#page-86-0) үшін)" бетте 87 Бір мезгілде бір рет сканерлеп, әртүрлі шығыс параметрлеріне ие екі кескінді сақтауға болады.

### **Кескін опциясы**

Сканерленген кескінге арналған әсерді таңдауға болады.

### **Фонды жою**

Түпнұсқалардың фонын алып тастауға болады.

**Негізгі параметрлер** қойындысын > **Кескін түрі** > **Түс** таңдау арқылы әсер деңгейін таңдауға болады. **Жоғары** таңдасаңыз, түсті қағаздар немесе күн сәулесінен немесе ескіргеннен түсі өзгерген қағаздар сияқты түпнұсқалардың фондық түсін алып тастауға болады.

Осы мүмкіндікті пайдалану үшін, түпнұсқалардың фондық түсі түпнұсқалардағы ең ашық түс болуы және бірдей болуы қажет. Фонда кескіндер болса немесе фоннан түсі ашығырақ мәтін немесе суреттер болса, бұл мүмкіндік дұрыс қолданылмайды.

### **Ескертпе:**

Бұл мүмкіндік **Негізгі параметрлер** <sup>&</sup>gt;**Кескін түрі** <sup>&</sup>gt;**Ақ-қара** қойындысын таңдаған кезде қолжетімді емес.

### **Мәтінді жақсарту**

Түпнұсқадағы анық емес әріптерді анық және нақты етіп шығаруыңызға болады. Сонымен бірге, фонның ығысуын немесе кедір-бұдырлығын азайтуыңызға болады.

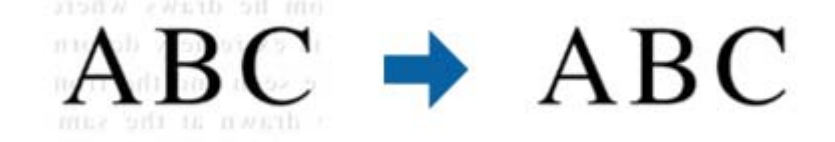

<span id="page-82-0"></span>Әсер деңгейін **Негізгі параметрлер** қойындысы > **Кескін түрі** > **Түс** немесе **Сұр түстер** параметрлерін таңдаған кезде таңдауға болады.

#### **Ескертпе:**

Осы мүмкіндікті пайдалану үшін, **Негізгі параметрлер** қойындысындағы **Ажыратымдылық** параметрін 600 нүкте/дюйм немесе одан аз шамаға орнатыңыз.

### **Аумақты автоматты түрде бөлу**

Кескіндерді қамтитын құжатқа арналған қара және ақ түсті сканерлеу жұмысын орындағанда әріптерді анық және кескіндерді тегіс етіп жасауға болады.

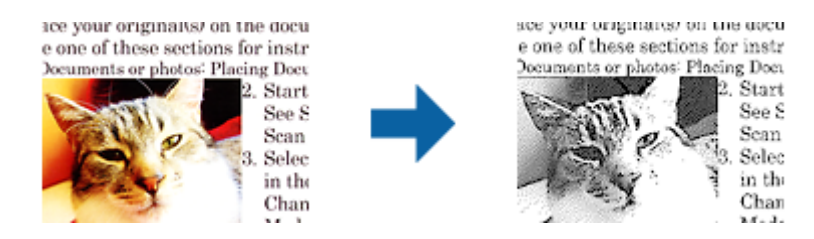

Түпнұсқаның кескін бөлігінің сапасын **Жарықтық** және **Контраст** функцияларында реттеуге болады.

### **Ескертпе:**

- ❏ **Негізгі параметрлер** қойындысы <sup>&</sup>gt;**Кескін түрі** <sup>&</sup>gt;**Ақ-қара** тармағын таңдағанда осы мүмкіндік үшін параметрлерді орнатуға болады.
- ❏ Осы мүмкіндікті пайдалану үшін, **Негізгі параметрлер** қойындысындағы **Ажыратымдылық** параметрін 600 нүкте/дюйм немесе одан аз шамаға орнатыңыз.

### **Тастап кету**

Сканерленген кескіннен көрсетілген түсті алып тастауыңызға болады, содан кейін түстерді сұр немесе қара және ақ реңктерінде сақтауға болады. Мысалы, сканерлеу кезінде жолдарға түрлі түсті қаламмен жазылған кез келген белгілерді немесе ескертпелерді өшіруге болады.

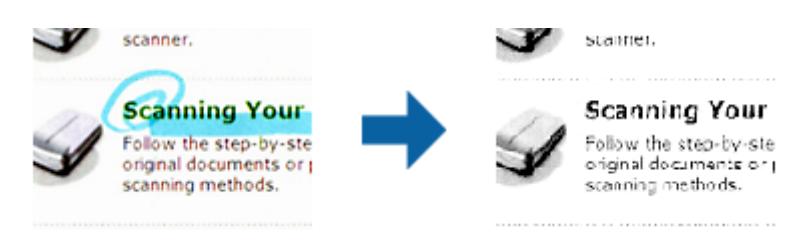

Егер **Реттеу** параметрін **Тастап кету** параметріндегі түстер тізімінен таңдасаңыз, алдын ала қарау терезесін тексеру кезінде алып тастағыңыз келетін түс үшін параметрлер орнатуға болады (тек Windows жүйесі үшін).

#### **Ескертпе:**

Бұл мүмкіндік **Негізгі параметрлер** қойындысы <sup>&</sup>gt;**Кескін түрі** <sup>&</sup>gt;**Авто** немесе **Түс** параметрін таңдаған кезде қолжетімсіз.

### <span id="page-83-0"></span>**Түстерді күшейту**

Сканерленген кескін үшін көрсетілген түсті күшейтуге болады, содан кейін түстерді сұр немесе қара және ақ реңктерінде сақтауға болады. Мысалы, ашық түстердегі әріптер мен жолақтарды күшейтуіңізге болады.

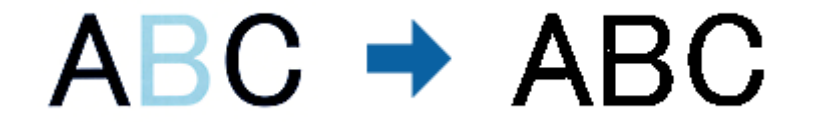

Егер **Реттеу** параметрін **Түстерді күшейту** параметріндегі түстер тізімінен таңдасаңыз, алдын ала қарау терезесін тексеру кезінде күшейткіңіз келетін түс үшін параметрлер орнатуға болады (тек Windows жүйесі үшін).

### **Ескертпе:**

Бұл мүмкіндік **Негізгі параметрлер** қойындысы <sup>&</sup>gt;**Кескін түрі** <sup>&</sup>gt;**Авто** немесе **Түс** параметрін таңдаған кезде қолжетімсіз.

### **Жарықтық**

Бүкіл кескіннің жарықтығын реттеуіңізге болады.

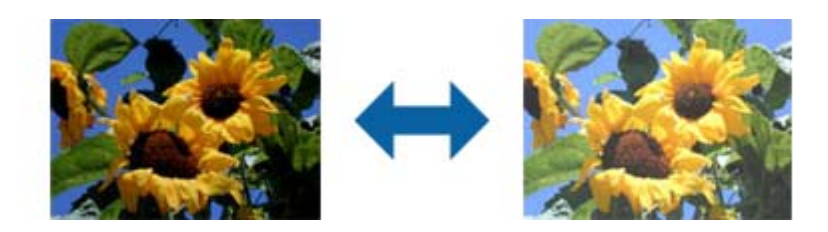

### **Ескертпе:**

Бұл мүмкіндік **Негізгі параметрлер** қойындысы <sup>&</sup>gt;**Кескін түрі** параметрлеріне немесе **Кеңейтілген параметрлер** қойындысындағы параметрлерге байланысты қолжетімді болмайды.

### **Контраст**

Бүкіл кескіннің контрастын реттеуіңізге болады. Контрастты арттырсаңыз, жарық аймақтар жарығырақ бола түседі және күңгірт аймақтар күңгірттене түседі. Екінші жағынан алғанда, контрастты азайтсаңыз, кескіннің жарық және күңгірт аймақтары арасындағы айырмашылықтар анықтығы азая түседі.

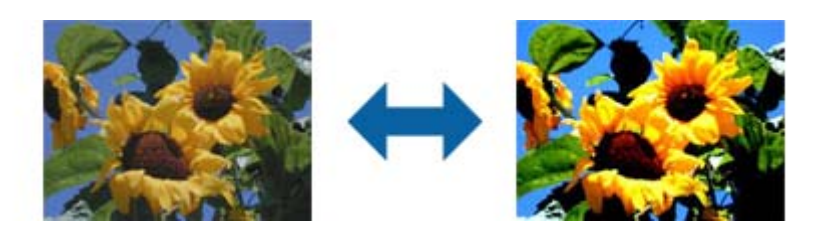

### <span id="page-84-0"></span>**Ескертпе:**

Бұл мүмкіндік **Негізгі параметрлер** қойындысы <sup>&</sup>gt;**Кескін түрі** параметрлеріне немесе **Кеңейтілген параметрлер** қойындысындағы параметрлерге байланысты қолжетімді болмайды.

### **Гамма**

Бүкіл кескінге арналған гамманы (аралық ауқымның жарықтығы) реттеуге болады. Кескін тым ашық немесе тым күңгірт болса жарықтықты реттеуіңізге болады.

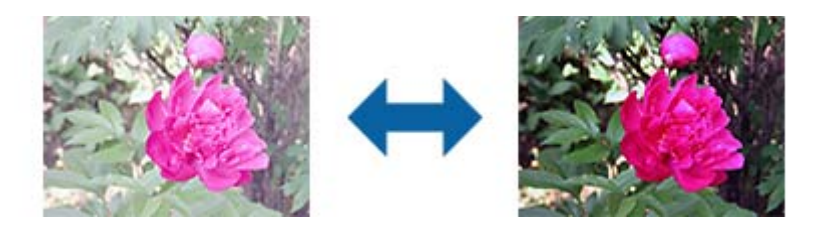

### **Ескертпе:**

Бұл мүмкіндік **Негізгі параметрлер** қойындысы <sup>&</sup>gt;**Кескін түрі** параметрлеріне немесе **Кеңейтілген параметрлер** қойындысындағы параметрлерге байланысты қолжетімді болмайды.

### **Шек**

Бір түсті бинарлық (қара және ақ) кескін шекарасын реттеуге болады. Шекті арттырған кезде, қара түсті аймақ үлкейе түседі. Шекті азайтқан кезде, ақ түсті аймақ үлкейе түседі.

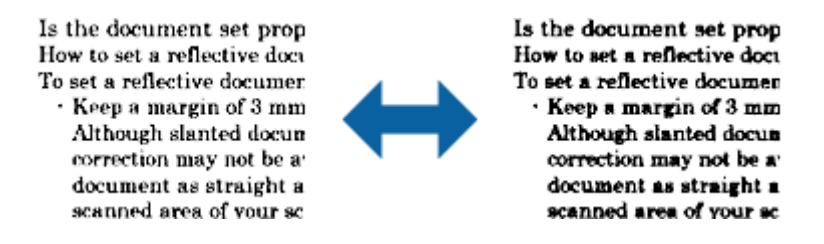

### **Ескертпе:**

Бұл мүмкіндік **Негізгі параметрлер** қойындысы <sup>&</sup>gt;**Кескін түрі** параметрлеріне немесе **Кеңейтілген параметрлер** қойындысындағы параметрлерге байланысты қолжетімді болмауы мүмкін.

### **Бұлыңғырлау маскасы**

Кескін контурларын жақсартуға және теңшеуге болады.

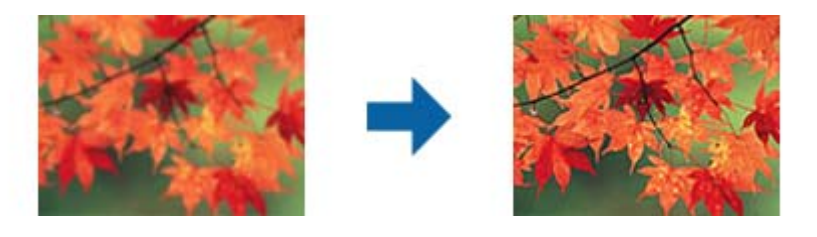

### **Ескертпе:**

Бұл мүмкіндік **Негізгі параметрлер** қойындысы <sup>&</sup>gt;**Кескін түрі** <sup>&</sup>gt;**Ақ-қара** тармағын таңдаған кезде қолжетімді емес.

### <span id="page-85-0"></span>**Растрды алу**

Журнал сияқты басып шығарылған қағазды сканерлеген кезде пайда болатын муарларды (торлы көлеңкелер) алып тастай аласыз.

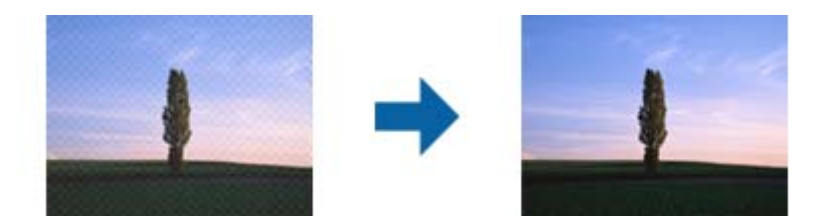

Муарларды тексеру үшін, кескінді 100% (1:1) масштабында көрсетіңіз. Көрсетілген кескін кішірейтілген болса, кескін өңделмеген күйінде пайда болады және муарларға ұқсауы мүмкін.

#### **Ескертпе:**

- ❏ Осы мүмкіндікті пайдалану үшін, **Негізгі параметрлер** қойындысындағы **Ажыратымдылық** параметрін 600 нүкте/дюйм немесе одан аз шамаға орнатыңыз.
- ❏ Бұл мүмкіндік **Негізгі параметрлер** қойындысы <sup>&</sup>gt;**Кескін түрі** <sup>&</sup>gt;**Ақ-қара** тармағын таңдаған кезде қолжетімді емес.
- ❏ Бұл функцияның әсері алдын ала қарау терезесінде тексерілмейді.
- ❏ Бұл мүмкіндік сканерленген кескіннің анықтығын теңшейді.

### **Жиектерді толтыру**

Сканерленген кескіннің айналасында жасалған көлеңкені алып тастауға болады.

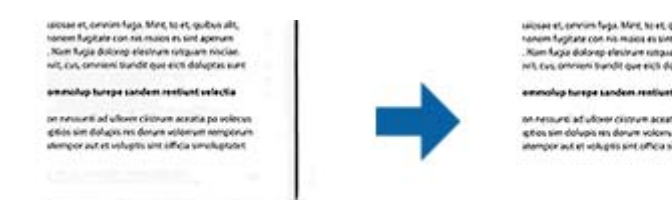

Екі жақты сканерлеу үшін, жиекті толтыру ауқымының параметрлері түпнұсқаның артқы жағына кері аударылған болады.

**Параметрлер** опциясын таңдасаңыз, **Жиектерді толтыру деңгейі** экраны көрсетіледі және жиектерді толтыру ауқымдарын жоғары, төмен, солға және оңға қарай реттей аласыз.

#### **Ескертпе:**

Бұл функцияның әсері алдын ала қарау терезесінде тексерілмейді.

### **Шеттегі тесіктерді алып тастау**

Шеттегі тесіктері бар түпнұсқаларды сканерлеген кезде сканерленген кескіндегі саңылаулардың көлеңкелерін алып тастауға болады.

<span id="page-86-0"></span>Түпнұсқа шетінен 20 мм (0,79 дюйм) ауқымында орналасқан домалақ немесе шаршы тәрізді шеттегі тесіктерді алып тастауға болады.

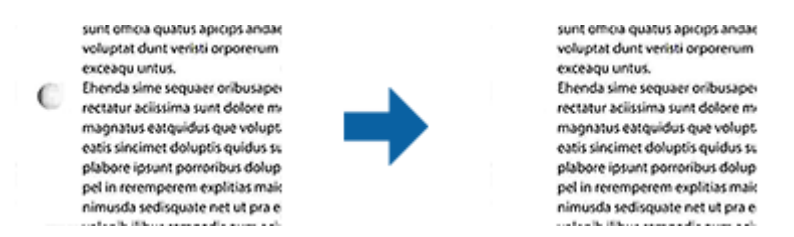

### **Ескертпе:**

- ❏ Бұл мүмкіндік тек ақ немесе ашық түсті түпнұсқаларды сканерлеген кезде қолжетімді.
- ❏ Сканерленген түпнұсқаларға байланысты шеттегі тесіктердің көлеңкелері алынбауы мүмкін.
- ❏ Бұл функцияның әсері алдын ала қарау терезесінде тексерілмейді.

### **Қос кескін шығару (тек Windows үшін)**

Бір мезгілде бір рет сканерлеп, әртүрлі шығыс параметрлеріне ие екі кескінді сақтауға болады.

**Қосу** немесе **Параметрлер** параметрін таңдаған кезде **Шығыс 2 параметрлері** экраны көрсетіледі. Екінші сканерленген кескін үшін параметрлерді өзгертіңіз (2-кескін).

## **Ізделетін PDF пішімінде сақтау**

Сканерленген кескінді Ізделетін PDF пішімінде сақтауға болады. Бұл іздеуге болатын мәтіндік деректері кірістірілген PDF пішімі.

### **Ескертпе:**

- ❏ Түпнұсқадағы мәтін Таңбаларды оптикалық тану (OCR) мүмкіндігі арқылы танылып, сканерленген кескінге кірістіріледі.
- ❏ Бұл мүмкіндік EPSON Scan OCR компоненті (Windows) немесе Epson Scan 2 OCR компоненті (Mac OS) орнатылғанда ғана қолжетімді болады.
- 1. Түпнұсқаны қойыңыз.
- 2. Epson Scan 2 бағдарламасын іске қосыңыз.
- 3. **Негізгі параметрлер** қойындысындағы әрбір элементке реттеулерді жасаңыз.
- 4. **Қарап алу** түймесін басыңыз.
- 5. ADF мүмкіндігін пайдаланғанда шығарылған түпнұсқаны қайта салыңыз.
- 6. Алдын ала қарауды тексеріп, қажет болса, **Кеңейтілген параметрлер** қойындысындағы басқа реттеулерді жасаңыз.
- 7. **Ізделетін PDF** тізімінен **Кескін пішімі** таңдаңыз.
- 8. **Кескінді пішімдеу опциялары** терезесін ашу үшін **Кескін пішімі** тізімінен **Опциялар** параметрін таңдаңыз.
- 9. **Кескінді пішімдеу опциялары** терезесінде **Мәтін** қойындысын таңдаңыз.
- 10. **Мәтін тілі** тізімінде түпнұсқаның тілі таңдалғанын тексеріңіз.
- 11. **ОК** терезесін жабу үшін **Кескінді пішімдеу опциялары** түймесін басыңыз.
- 12. **Файл аты** бөлімінде көрсетілетін сақтау файлының атауын тексеріңіз.
- 13. **Қалта** тізімінен сканерленген кескінге арналған сақтау қалтасын таңдаңыз.
- 14. **Сканерлеу** түймесін басыңыз.

Сканерленген кескін Ізделетін PDF пішімі ретінде сақталады.

### **Қатысты ақпарат**

- & ["Epson Scan 2](#page-61-0) пайдалану арқылы сканерлеу" бетте 62
- & "Құжат [түпнұсқаларын](#page-28-0) орналастыру" бетте 29
- & "Ізделетін PDF пішімі ретінде сақтағанда мәтін дұрыс [анықталмады](#page-126-0)" бетте 127

## **Office пішіміндегі файл ретінде сақтау (тек Windows үшін)**

Сканерленген кескінді Document Capture Pro мүмкіндігі арқылы Microsoft® Office пішімінің файлы ретінде сақтауға болады.

Келесі пішімдерді таңдауға болады.

- ❏ Microsoft® Word (.docx)
- ❏ Microsoft® Excel® (.xlsx)
- ❏ Microsoft® PowerPoint® (.pptx)

### **Ескертпе:**

Бұл мүмкіндік EPSON Scan OCR компоненті орнатылғанда ғана қолжетімді.

- 1. Түпнұсқаны қойыңыз.
- 2. Document Capture Pro бағдарламасын іске қосыңыз.

3. Мақсатты орын терезесін көрсету үшін, **Scan and** жолағындағы түймесін басыңыз. Мақсатты орын терезесін көрсетіп қойсаңыз, осы процедураны өткізіп жіберіңіз.

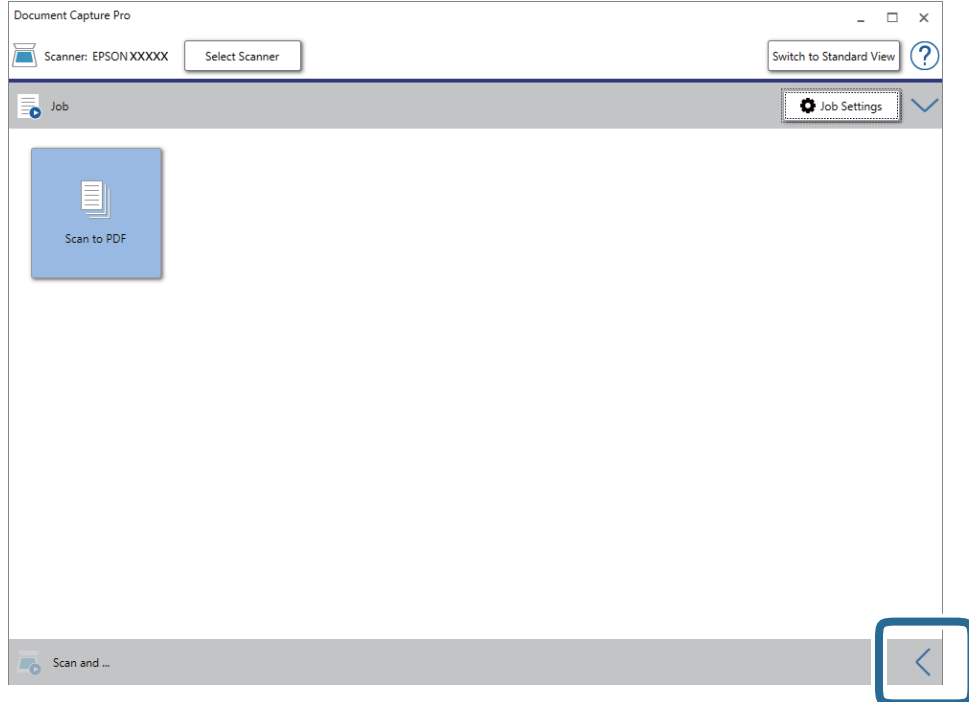

4. **Scan Settings** түймесін басып, **Scan Settings** терезесін көрсетіңіз.

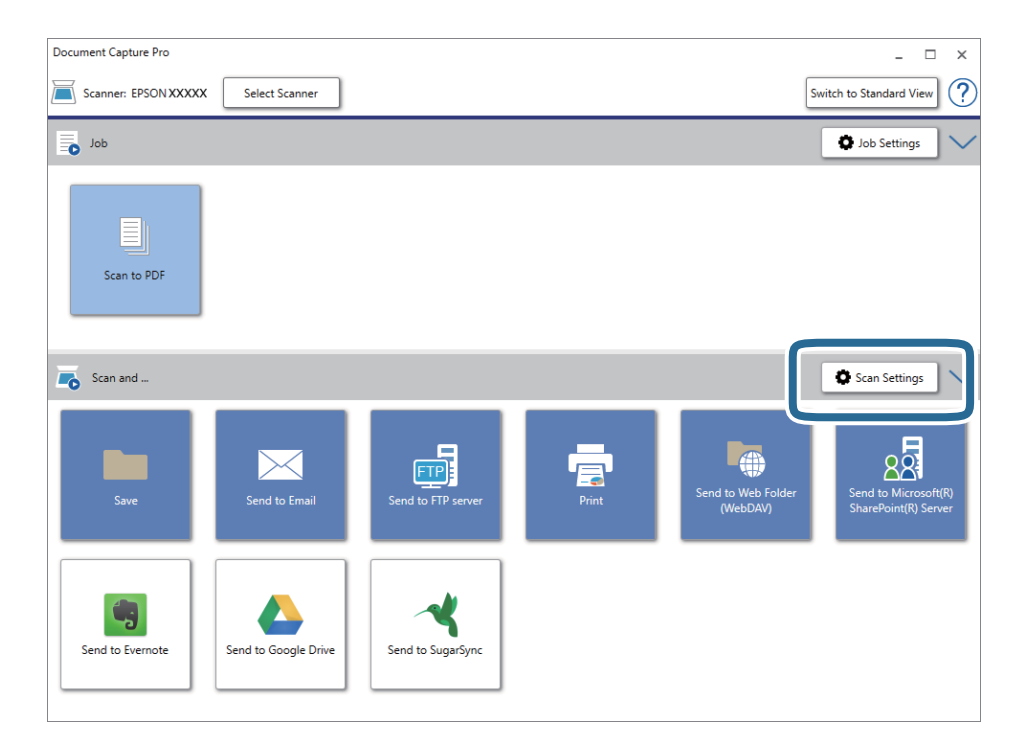

5. Сканерлеу реттеулерін жасап, **OK** түймесін басыңыз.

6. Мақсатты орын белгішелерінің бірін басыңыз.

Сканерлеу басталады. Сканерлеген соң, **Save Settings** терезесі немесе **Transfer Settings** терезесі көрсетіледі.

- 7. **File Type** тізімінен сақтау қажет Office пішіміндегі файлды таңдаңыз.
- 8. Қосымша параметрлер терезесін көрсету үшін, **Option** түймесін басыңыз.
- 9. Терезедегі әрбір элементке реттеулер жасап, **OK** түймесін басыңыз.
- 10. **Save Settings** терезесінде немесе **Transfer Settings** терезесінде басқа реттеулерді жасап, **OK** түймесін басыңыз.

Сканерленген кескін Office пішімінің файлы ретінде сақталады.

### **Қатысты ақпарат**

- $\rightarrow$  ["Document Capture Pro \(Windows\)](#page-66-0) көмегімен сканерлеу" бетте 67
- & "Құжат [түпнұсқаларын](#page-28-0) орналастыру" бетте 29

## **Жұмысты орнату (Сканерлеу, Сақтау және Жіберу)**

Ретімен орындаған кезде, келесі әрекеттер тапсырма ретінде белгілі: **1. Scan** > **2. Save** > **3. Send**.

Әрекеттер сериясын Document Capture Pro (Windows), Document Capture (Mac OS) немесе Document Capture Pro Server (Windows Server) алдын ала жұмыс ретінде тіркеу арқылы жұмысты жай ғана таңдай отырып, әрекеттердің барлығын орындауға болады.

### **Ескертпе:**

Document Capture Pro Windows Vista/Windows XP жүйесін қолдамайды.

## **Тапсырманы жасау және тіркеу (Windows)**

Document Capture Pro құралында жұмысты реттеу әдісін түсіндіреді. Мүмкіндіктер туралы мәліметтер алу үшін Document Capture Pro анықтамасын қараңыз.

- 1. Document Capture Pro бағдарламасын іске қосыңыз.
- 2. Үстіңгі экраннан **Job Settings** түймесін басыңыз.

**Job List** көрсетіледі.

3. **New Job** түймесін басыңыз.

**Job Settings** терезесі көрсетіледі.

- 4. **Job Settings** терезесінде тапсырма реттеулерін жасаңыз.
	- ❏ **Job Name**: Тіркеу қажет жұмыс атауын енгізіңіз.
	- ❏ **Scan Settings**: Түпнұсқалардың өлшемі немесе ажыратымдылық секілді сканерлеу параметрлерін орнатыңыз.
- ❏ **Save Settings**: Сақтау орнын, сақтау пішімін, файлдарды атау ережелерін және т.б. орнатыңыз. Түпнұсқалар мен түпнұсқалардың штрих-кодтары арасына қойылған бос беттер сияқты анықтау әдістерін пайдалану арқылы үздіксіз сканерленген кескіндерді автоматты түрде сұрыптауға және сақтауға болады.
- ❏ **Destination Settings**: Сканерленген кескіндердің мақсатты орнын таңдаңыз. Оларды электрондық пошта арқылы жіберуге немесе FTP серверіне немесе веб-серверге бағыттауға болады.
- 5. **OK** түймесін басып, **Job List** терезесіне оралыңыз. Жасалған жұмыс **Job List** ішіне тіркеледі.
- 6. Үстіңгі терезеге оралу үшін, **OK** түймесін басыңыз.

### **Қатысты ақпарат**

- **→ ["Document Capture Pro/Document Capture"](#page-18-0) бетте 19**
- & ["Document Capture Pro \(Windows\)](#page-66-0) көмегімен сканерлеу" бетте 67

## **Жұмысты жасау және тіркеу (Mac OS)**

Document Capture құралында жұмысты реттеу әдісін түсіндіреді. Мүмкіндіктер туралы мәліметтер алу үшін Document Capture анықтамасын қараңыз.

- 1. Document Capture бағдарламасын іске қосыңыз.
- 2. Негізгі терезедегі **в** белгішесін басыңыз.

**Job List** терезесі көрсетіледі.

3. + белгішесін басыңыз.

**Job Settings** терезесі көрсетіледі.

- 4. **Job Settings** терезесінде тапсырма реттеулерін жасаңыз.
	- ❏ **Job Name**: Тіркеу қажет жұмыс атауын енгізіңіз.
	- ❏ **Scan**: Түпнұсқалардың өлшемі немесе ажыратымдылық секілді сканерлеу параметрлерін орнатыңыз.
	- ❏ **Output**: Сақтау орнын, сақтау пішімін, файлдарды атау ережелерін және т.б. орнатыңыз.
	- ❏ **Destination**: Сканерленген кескіндердің мақсатты орнын таңдаңыз. Оларды электрондық пошта арқылы жіберуге немесе FTP серверіне немесе веб-серверге бағыттауға болады.
- 5. **OK** түймесін басып, **Job List** терезесіне оралыңыз.

Жасалған жұмыс **Job List** ішіне тіркеледі.

6. Негізгі терезеге қайту үшін, **OK** түймесін басыңыз.

### **Қатысты ақпарат**

- **→ ["Document Capture Pro/Document Capture"](#page-18-0) бетте 19**
- & ["Document Capture \(Mac OS\)](#page-71-0) көмегімен сканерлеу" бетте 72

## **Басқару тақтасынан іске қосылатын тапсырманы қосу**

Document Capture Pro (Windows), Document Capture (Mac OS) немесе Document Capture Pro Server (Windows Server) арқылы тапсырманы сканердің басқару тақтасына алдын ала тағайындау арқылы басқару тақтасынан тапсырмаларды іске қосуға болады.

### **Ескертпе:**

Document Capture Pro Windows Vista/Windows XP жүйесін қолдамайды.

### **Тапсырманы басқару тақтасына тағайындау (Windows)**

Document Capture Pro құралында сканердің басқару тақтасына жұмысты тағайындау әдісін түсіндіреді. Мүмкіндіктер туралы мәліметтер алу үшін Document Capture Pro анықтамасын қараңыз.

- 1. Document Capture Pro бағдарламасын іске қосыңыз.
- 2. Үстіңгі экраннан **Job Settings** түймесін басыңыз **Job List** көрсетіледі.
- 3. **Button Assignment** түймесін басыңыз. **Button Assignment** терезесі көрсетіледі.
- 4. Ашылмалы мәзірден басқару тақтасында іске қосу қажет жұмысты таңдаңыз.
- 5. **OK** түймесін басып, **Job List** терезесіне оралыңыз. Тапсырма сканердің басқару тақтасына тағайындалады.
- 6. Үстіңгі терезеге оралу үшін, **OK** түймесін басыңыз.

### **Қатысты ақпарат**

- & ["Document Capture Pro/Document Capture"](#page-18-0) бетте 19
- & "Басқару [тақтасындағы](#page-57-0) тапсырмалар арқылы сканерлеу" бетте 58

## **Тапсырманы басқару тақтасына тағайындау (Mac OS)**

Document Capture құралында сканердің басқару тақтасына жұмысты тағайындау әдісін түсіндіреді. Мүмкіндіктер туралы мәліметтер алу үшін Document Capture анықтамасын қараңыз.

- 1. Document Capture бағдарламасын іске қосыңыз.
- 2. Негізгі терезедегі **в белгішесін басыныз.**

**Job List** терезесі көрсетіледі.

3. белгішесін басып, **Event Settings** параметрін таңдаңыз.

- 4. Ашылмалы мәзірден басқару тақтасында іске қосу қажет жұмысты таңдаңыз.
- 5. **OK** түймесін басып, **Job List** терезесіне оралыңыз. Тапсырма сканердің басқару тақтасына тағайындалады.
- 6. Негізгі терезеге қайту үшін, **OK** түймесін басыңыз.

### **Қатысты ақпарат**

- & ["Document Capture Pro/Document Capture"](#page-18-0) бетте 19
- & "Басқару [тақтасындағы](#page-57-0) тапсырмалар арқылы сканерлеу" бетте 58

## **Бөлу мүмкіндігі (тек Windows жүйесі үшін)**

Document Capture Pro пайдаланған кезде бөлу мүмкіндігін қолдануға болады.

Штрих-кодты немесе мәтін туралы ақпаратты енгізу арқылы құжаттағы штрих-код мәліметін пайдалану немесе құжаттағы беттердің арасына бос беттерді салу арқылы күрделі құжаттарды автоматты түрде анықтауға және бөлуге немесе сұрыптауға болады.

Құжатты бірнеше файлға бөлу үшін, бірнеше құжатты сканерлеп, бөлгіш туралы мәліметті немесе беттердің арнайы нөмірін пайдаланған кезде, әр бөлінген файлды арнайы қалтаға сақтауға болады.

Мысалы, келесідей бөлу параметрлерін орнатуға болады.

### **Ескертпе:**

Document Capture Pro Windows Vista/Windows XP жүйесін қолдамайды.

### **Деректердің әр үш бетін біріктіріп, бірнеше бетті PDF файлдары (түзетілген беттер) ретінде сақтаңыз**

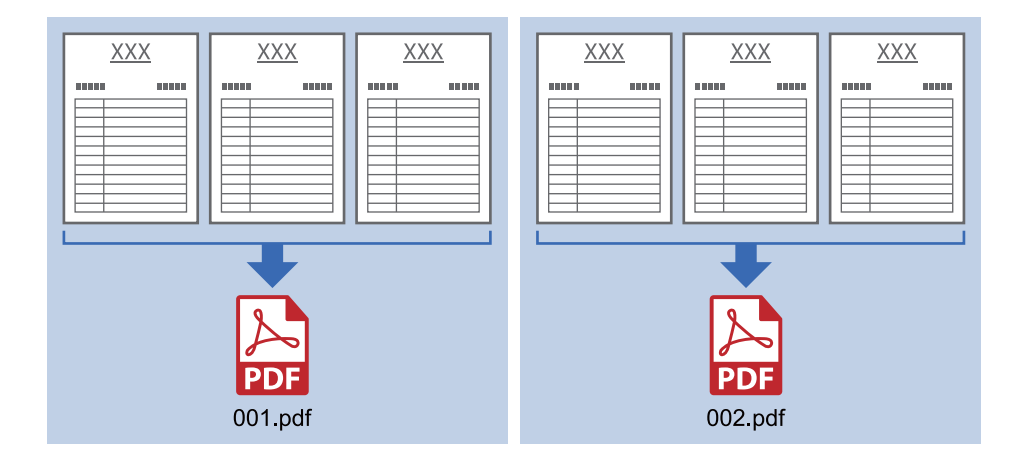

### **Штрих-код туралы мәліметтің әр үш бетін енгізіп, бірнеше бетті PDF файлдары ретінде сақтаңыз**

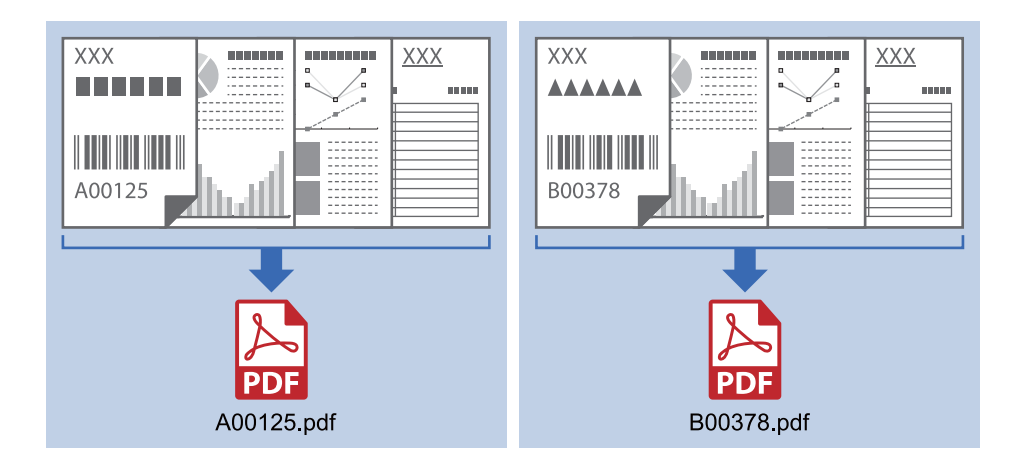

### **Штрих-код туралы мәліметті енгізіп, қалталарға бөліңіз**

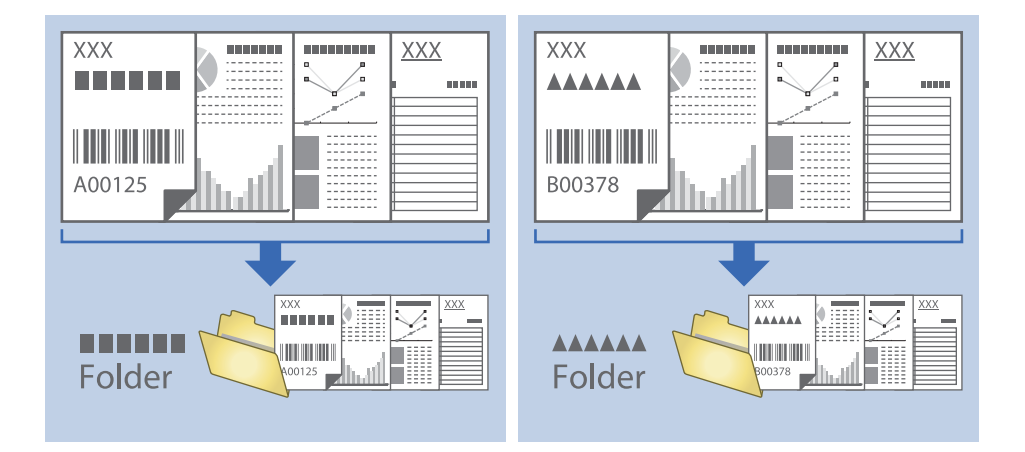

## **Сканерленген кескіндерді сұрыптау және бөлек қалтаға сақтау**

Сканерленген кескіндерді автоматты түрде сұрыптап, Document Capture Pro параметрі арқылы оларды бөлек қалтаға сақтауға болады.

Сканерленген кескіндерді сұрыптау үшін түпнұсқалар мен түпнұсқалардың штрих-кодтары арасына қойылған бос беттер сияқты әртүрлі анықтау әдістерін пайдалануға болады.

- 1. Бос беттер сияқты индикаторлары бар түпнұсқаларды сканерленген кескіндерді бөлу қажет беттердің арасына қойыңыз.
- 2. Document Capture Pro бағдарламасын іске қосыңыз.

3. **Job Settings** түймесін басыңыз.

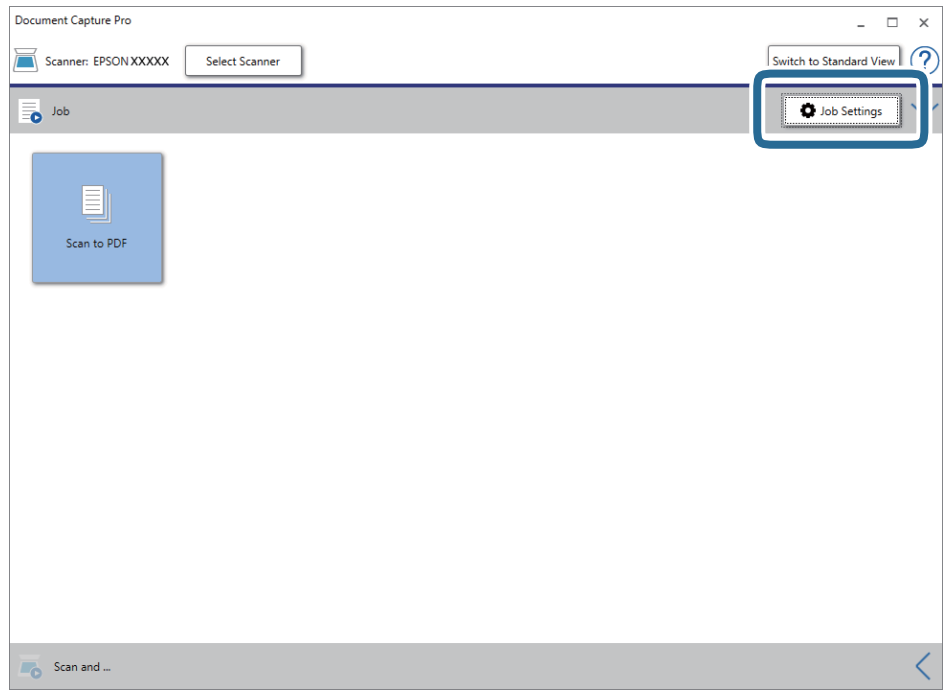

4. **New Job** түймесін басыңыз.

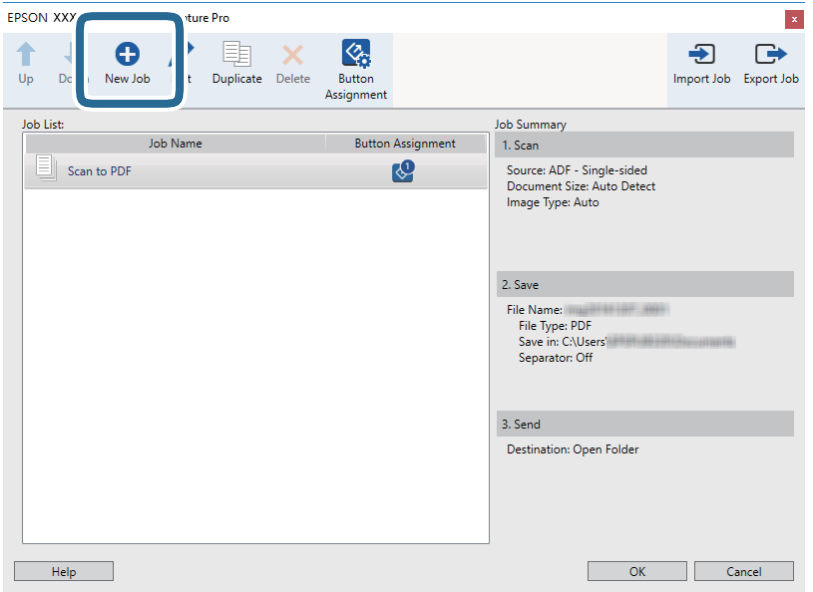

### 5. **Job Name** қойыңыз.

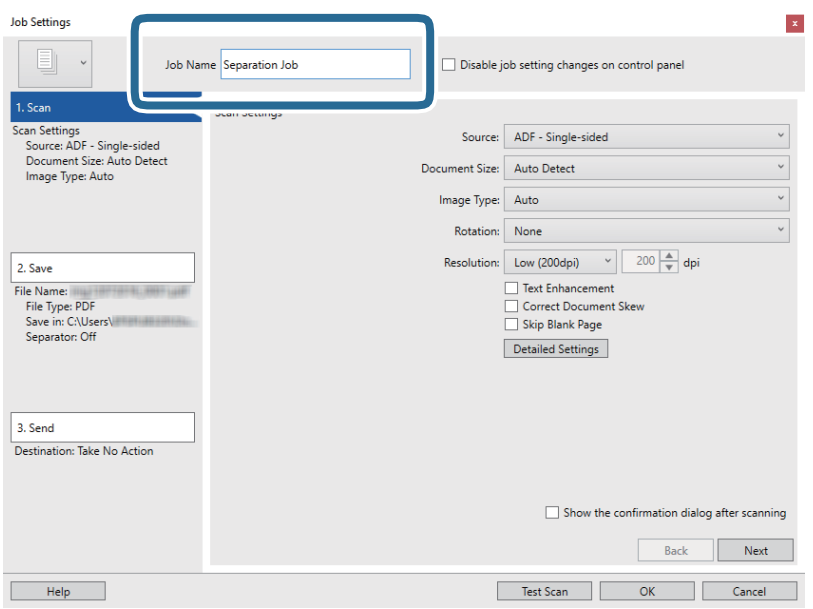

6. **1. Scan** қойындысындағы сканерлеу параметрлерін орнатыңыз.

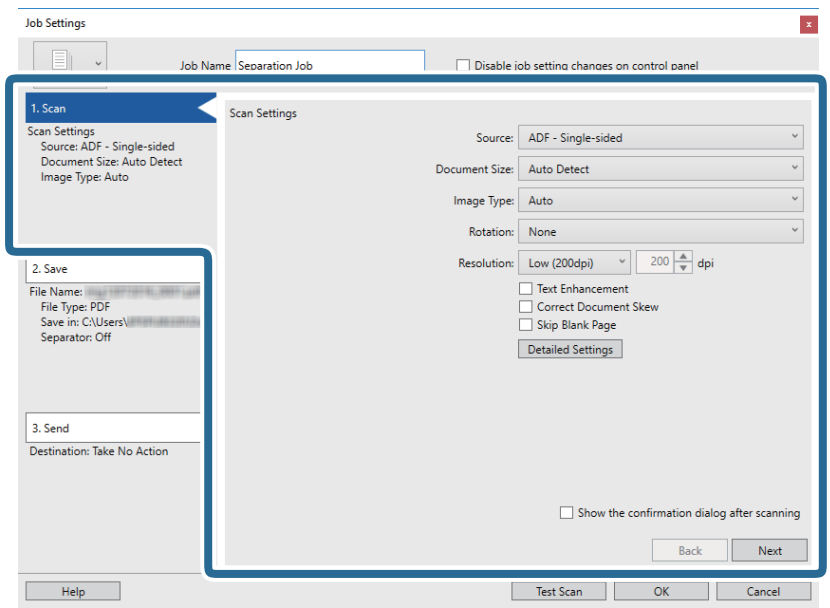

7. **2. Save** түймесін басып, сақтау параметрлерін орнатыңыз, сосын **Apply job separation** таңдаңыз.

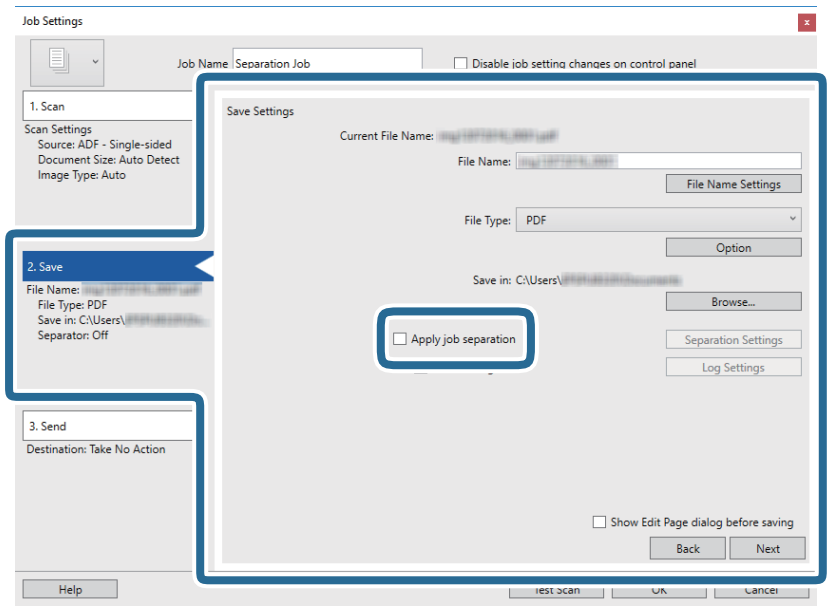

8. **Separation Settings** түймесін басыңыз.

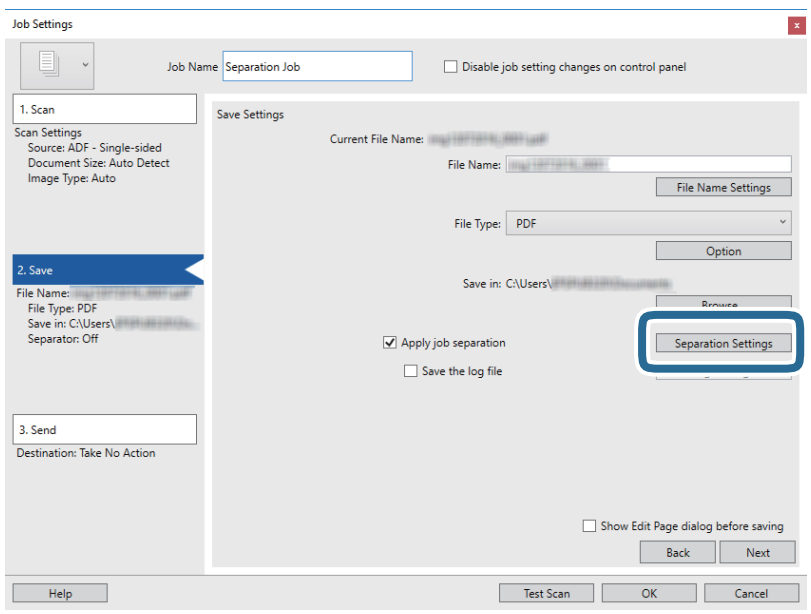

9. **Job Separation Settings** терезесінде **Separator** параметрін таңдаңыз.

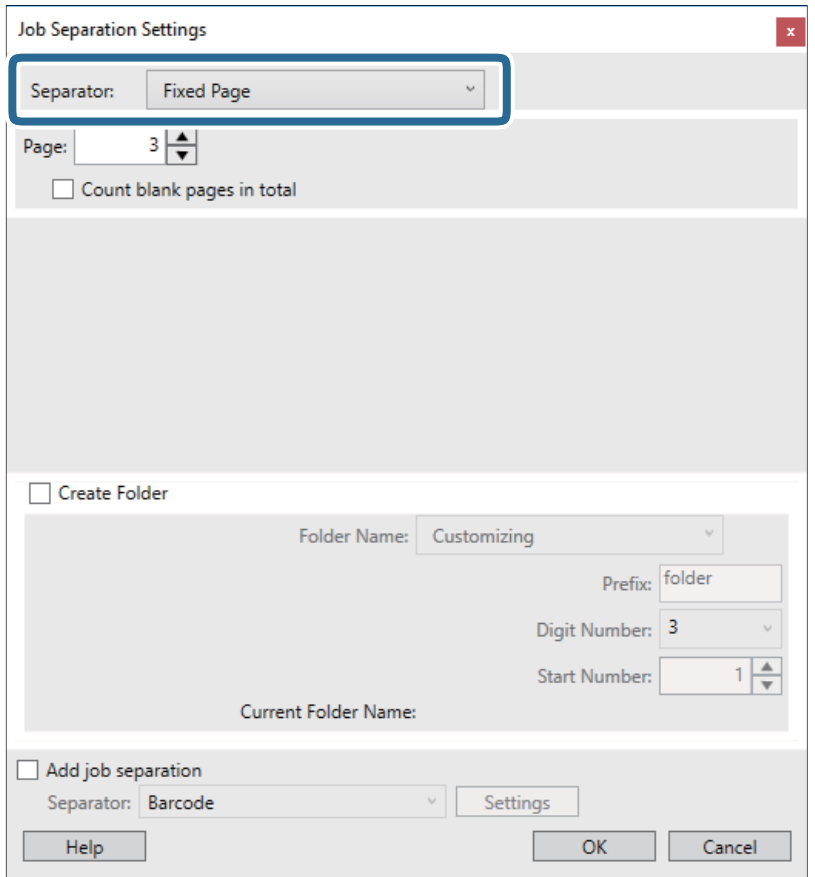

- ❏ **Fixed Page**: Әр арнайы бет арқылы бөліп, файлдарға қосу үшін таңдаңыз.
- ❏ **Blank Page**: Бос беттерді анықтау арқылы бөлу үшін таңдаңыз.
- ❏ **Barcode**: Штрих-кодтарды анықтау арқылы бөлу үшін таңдаңыз.
- ❏ **OCR**: OCR (Таңбаларды оптикалық тану) мүмкіндігі арқылы таңбаларды анықтап, тиісінше бөлу үшін таңдаңыз.
- ❏ **Form**: **Form** түрін анықтау арқылы бөлу үшін таңдаңыз.
- ❏ **File Size**: Сканерленген кескіндердің файл өлшемін анықтау арқылы бөлу үшін таңдаңыз.
- ❏ **Patch Code**: **Patch Code** анықтау арқылы бөлу үшін таңдаңыз.
- 10. Бөлуге байланысты толық параметрлерді орнатып, **OK** түймесін басыңыз.

Бөлу параметрлері таңдалған **Separator** құралына қарай әртүрлі болады. Бөлу параметрлері туралы толық ақпарат алу үшін, терезедегі **Help** түймесін басып, Document Capture Pro бойынша анықтама қараңыз.

11. **3. Send** түймесін басып, **Destination** параметрін таңдаңыз.

Мақсатты орынды реттеу элементтері таңдалған мақсатты орынға сәйкес көрсетіледі. Қажет болса, толық реттеулерін жасаңыз. Әр элемент туралы мәліметтер алу үшін, **Help** түймесін басыңыз.

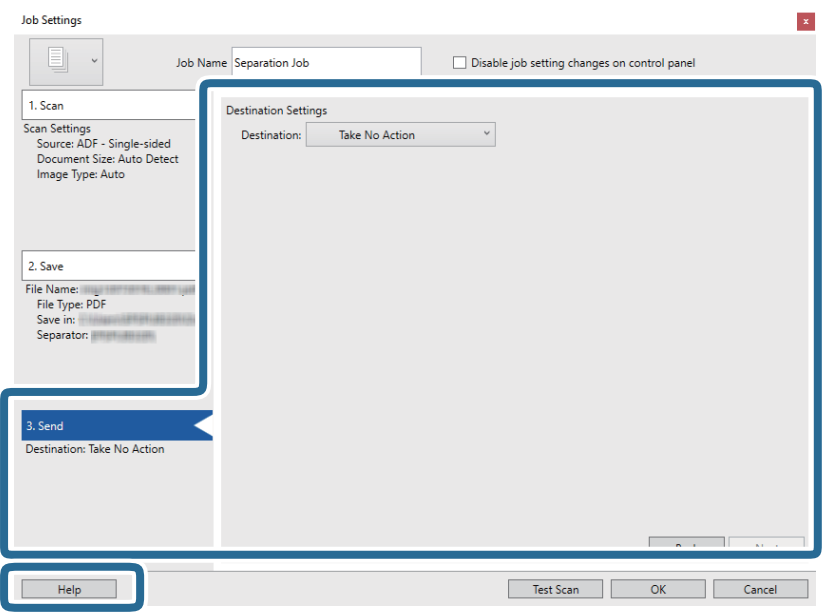

- 12. **OK** түймесін басып, **Job Settings** терезесін жабыңыз.
- 13. **OK** түймесін басып, тапсырмалар тізімі терезесін жабыңыз.

Бөлу тапсырмасы жасалады.

14. Тапсырма белгішесін басыңыз.

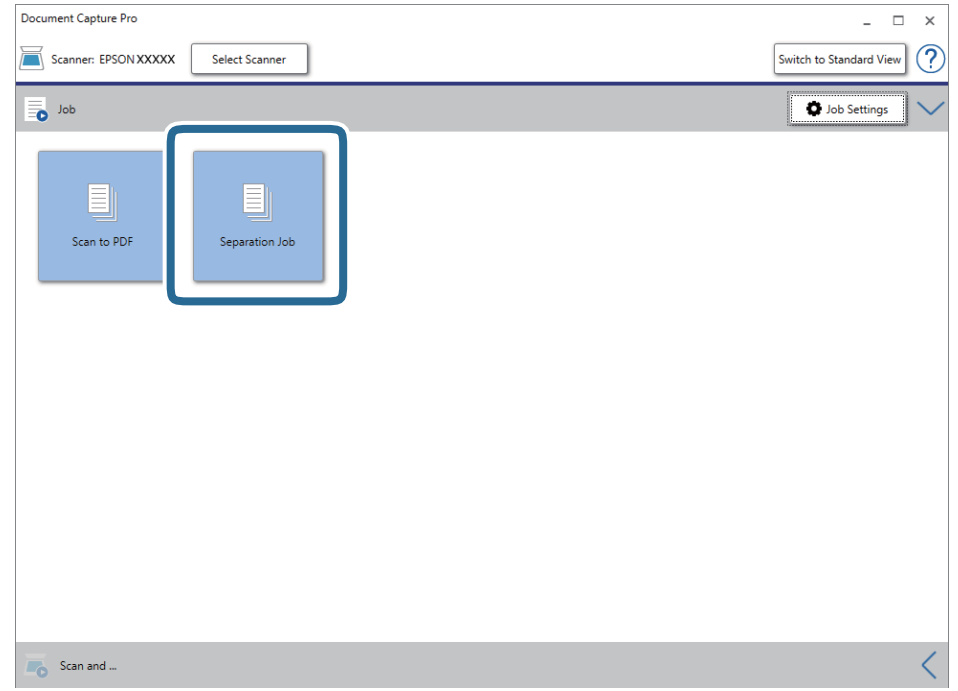

Бөлу тапсырмасы орындалады.

15. Экрандағы нұсқауларды орындаңыз.

Сканерленген кескін тапсырма үшін жасалған параметрлер арқылы бөлініп, сақталады.

### **Қатысты ақпарат**

- & ["Document Capture Pro \(Windows\)](#page-66-0) көмегімен сканерлеу" бетте 67
- & "Құжат [түпнұсқаларын](#page-28-0) орналастыру" бетте 29

## **Presto! BizCard мүмкіндігі арқылы бизнес карталарын сканерлеу**

Presto! BizCard мүмкіндігі арқылы бизнес карталарын сканерлеп, оларды өзгертуге болатын мәтінге түрлендіріңіз.

Бағдарламалық құралды және оның функцияларын пайдалану туралы қосымша ақпарат алу үшін бағдарламалық құралдың анықтамасын қараңыз. Анықтаманы көрсету үшін оны бағдарламалық құралдың анықтама мәзірінен таңдаңыз.

- 1. Бизнес картасын сканерге қойыңыз.
- 2. Presto! BizCard бағдарламасын іске қосыңыз.
	- ❏ Windows 10

Бастау түймесін басып, **NewSoft** > **Presto! BizCard** таңдаңыз.

❏ Windows 8.1/Windows 8

Іздеу жолағына бағдарлама атын енгізіп, көрсетілетін белгішені таңдаңыз.

❏ Windows 7/Windows Vista/Windows XP

Бастау түймесін басыңыз, содан соң **Барлық бағдарламалар** немесе **Бағдарламалар** > **NewSoft** > **Presto! BizCard** параметрін таңдаңыз.

❏ Mac OS

**Өту** > **Бағдарламалар** > **Presto! BizCard** тармағын таңдаңыз.

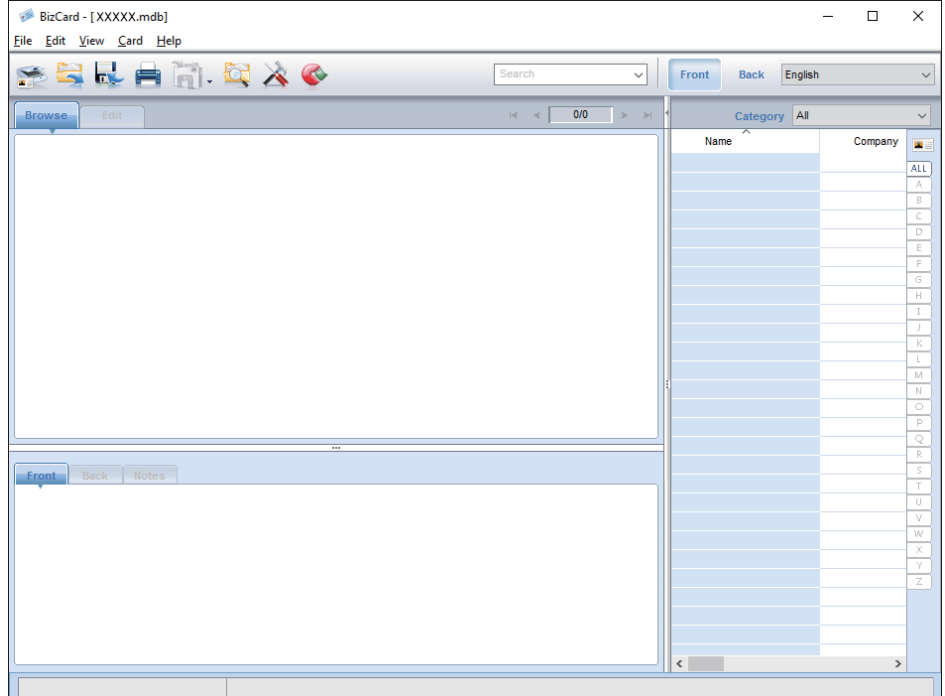

- 3. Терезенің жоғарғы сол жағында  $\blacktriangleright$  белгішесін басыңыз. Epson Scan 2 терезесі ашылады.
- 4. Epson Scan 2 терезесіне әрбір элементті орнатыңыз, содан соң сканерлеңіз. Бизнес картасы Presto! BizCard терезесінде сканерленіп, өзгертуге болатын мәтінге түрленеді.

# **Параметрлерге арналған мәзір опциялары**

## **Құрылғы туралы ақпарат**

Басқару тақтасындағы мәзірлерді төменде сипатталғандай таңдаңыз.

### **Параметрлер** > **Құрылғы туралы ақпарат**

## **Әртүрлі күйлер туралы ақпарат**

Сериялық нөмірді, ағымдағы нұсқаны, сканерлеу санын, аутентификация құрылғысының күйін және т.б. тексеруге болады.

### **Ауыст. соң сканерлеу әрек. саны**

Осы акпаратты  $\equiv$  түймесін түрту арқылы көрсетуге болады. Сканерлеулер саны роликтердің пайдалану мерзімінен асып кеткенде роликті бекіту жинағын (беру ролигі және бөлу ролигі) ауыстыру қажет. Роликтерді ауыстырған соң, осы мәзірдегі сканерлеу санын қайта орнатыңыз.

## **Сыртқы Сканерлеу параметрлері**

Басқару тақтасындағы мәзірлерді төменде сипатталғандай таңдаңыз.

**Параметрлер** > **Сыртқы Сканерлеу параметрлері**

### **Қағ. қос. бер. ульт-пен анықтау**

Epson Scan 2 пайдаланбай сканерлеген кезде, параметрлер мәзіріндегі параметрлер қосылады. **Қосу** күйіне қойған кезде, бірнеше түпнұсқа беріліп, сканерлеуді тоқтатқан кезде қосарлы берілу қатесі көрсетіледі.

Алайда хатқалталарды, пластикалық карталарды, белгілері немесе жапсырмалары бар түпнұсқаларды және тағы басқа құжаттарды салғанда қосарлы берілістерді анықтаған кезде, қате пайда болады.

### **Баяу**

**Қосу** күйіне қойған кезде, негізгі экранда **белгішесі керсетіледі. Сканерлеген кезде беру** жылдамдығын баяулатады.

Келесі жағдайларда мынаны қосыңыз:

❏ Түпнұсқалар жиі кептелгенде

❏ Жіңішке түпнұсқаларды салғанда

## **Жалпы параметрлер**

Басқару тақтасындағы мәзірлерді төменде сипатталғандай таңдаңыз.

```
Параметрлер > Жалпы параметрлер
```
## **LCD жарықтығы**

Сұйық кристалды экранның жарықтығын реттеңіз.

## **Дыбыс**

- ❏ Түймені басу: Басқару тақтасындағы түрту дыбыстарының немесе кіру экранында аутентификациялау сәтті болған кездегі дыбысты реттеңіз.
- ❏ Қате туралы ескерту: Қате пайда болған кездегі немесе кіру экранында аутентификациялау сәтсіз болған кездегі дыбысты реттеңіз.

## **Ұйқы таймері**

Сканер ешқандай жұмыс орындамаған кезде, ұйқы режиміне (энергияны үнемдеу режиміне) өтудің уақыт аралығын реттеңіз. Қойылған уақыттан өткен кезде, сұйық кристалды экран қара түске өзгереді.

## **Өшіру таймері**

Белгілі бір уақыт аралығында ешқандай жұмыс орындалмаған кезде, сканер автоматты түрде өшеді. Сканер өшпес бұрын уақыт аралығын орнатыңыз.

Кез келген ұлғайтулар өнім қуатының тиімділігіне әсер етеді. Қандай да бір өзгерту жасамас бұрын қоршаған ортаңызды ескеріңіз.

## **Күн/Уақыт параметрлері**

- ❏ Күн/Уақыт: Ағымдағы күн мен уақытты енгізіңіз.
- ❏ Жазғы уақыт: Аймағыңызға қолданылатын жазғы уақыт параметрін таңдаңыз.
- ❏ Уақыт айырмашылығы: Жергілікті уақыт пен UTC (Реттелген әмбебап уақыт) аралығындағы уақыт айырмашылығын енгізіңіз.

## **Тіл/Language**

Сканерді пайдаланатын елді немесе аймақты таңдаңыз.

### **Операция уақытының аяқталуы**

Белгілі бір уақыт аралығында ешқандай жұмыс орындалмаған кезде бастапқы экранға оралу үшін, **Қосу** күйін таңдаңыз.

Пайдаланушы шектеулері қойылған кезде және белгілі бір уақыт аралығында сканермен жұмыс істемесеңіз, жүйеден шығып, бастапқы экранға ораласыз.

## **USB арқылы ДК қосылымы**

Компьютерден USB қосылымын пайдалануды шектеуге болады. Шектегіңіз келсе, **Өшіру** түймесін таңдаңыз.

## **Желі параметрлері**

Басқару тақтасындағы мәзірлерді төменде сипатталғандай таңдаңыз.

### **Параметрлер** > **Желі параметрлері**

Желі параметрлерінің мәліметтерін көрсетеді. Келесі параметрлерді өзгерту үшін, **Параметрлерді өзг.** түймесін түртіңіз. Мәлімет алу үшін Әкімші нұсқаулығы қараңыз.

- ❏ Құрылғы атауы
- ❏ TCP/IP
- ❏ IPv6 мекенжайы
- ❏ Байланыс жылд-ғы және дупл. байл.
- ❏ IPsec/IP сүзгілеу
- ❏ IEEE802.1X

## **Document Capture Pro**

Басқару тақтасындағы мәзірлерді төменде сипатталғандай таңдаңыз.

### **Параметрлер** > **Document Capture Pro**

Параметрлерді өзгерту үшін, **Параметрлерді өзг.** түймесін түртіңіз.

## **Жұмыс режимі**

- ❏ Сервер режимі: Document Capture Pro Server (Windows Server) орнатылған серверді пайдаланып жатсаңыз, осыны таңдаңыз. Сервер режимін таңдаған кезде, сервер мекенжайын орнатуыңыз қажет.
- ❏ Клиент режимі: Document Capture Pro (Windows) немесе Document Capture (Mac OS) орнатылған компьютерді пайдаланып жатсаңыз, осыны таңдаңыз.

## **Топ параметрлері**

Клиент режимінде пайдаланған кезде қажет болғандықтан, осыны орнатыңыз. Топ параметрлерін қосып, топ нөмірін орнатыңыз. Сосын сол топ нөмірін клиент жағындағы (сканерді қолданатын компьютер) Document Capture Pro құралына орнатыңыз.

Желіге көптеген компьютерлер жалғанған кезде, қолданылатын компьютерлер санын шектеуге болады.

## **Жүйе әкімшілігі**

Басқару тақтасындағы мәзірлерді төменде сипатталғандай таңдаңыз.

**Параметрлер** > **Жүйе әкімшілігі**

## **Әкімші параметрлері**

- ❏ Әкімші құпиясөзі: Тек әкімшінің параметрлерді өзгертуіне мүмкіндік беретін әкімші құпиясөзін тіркеңіз. 20 таңба аралығындағы құпиясөзді енгізіңіз.
- ❏ Құлыптау параметрі: Параметрлерді басқа пайдаланушылардың өзгертуінен қорғау үшін, оларды құлыптаңыз.
- ❏ Түпнұсқ. растау параметрлері: Мұны аутентификация жүйесінде пайдаланыңыз. Қосымша мәліметтер алу үшін, Document Capture Pro Server Authentication Edition шығарылымымен бірге берілген құжаттаманы қараңыз.

## **WSD параметрлері**

WSD (Құрылғыларға арналған веб-қызмет) мүмкіндігін қосыңыз немесе өшіріңіз. **Өшіру** орнатқан кезде, негізгі экрандағы **Компьютер (WSD)** мәзірі көрсетілмейді.

## **Әдепкі параметрлерді қалпына келтіру**

- ❏ Желі параметрлері: Желіге қатысты параметрлерді бастапқы күйіне қайта орнатыңыз.
- ❏ Желі параметрлерінен басқасының барлығы: Желіге қатысты параметрлерден басқа параметрлерді бастапқы күйіне қайта орнатыңыз.
- ❏ Барлық параметрлер: Сатып алған кезде, барлық параметрлерді бастапқы күйлеріне қайта орнатыңыз.

# **Қызмет көрсету**

## **Сканердің сыртын тазалау**

Сыртқы корпустағы кез келген дақтарды құрғақ шүберекпен немесе жұмсақ жуу құралына және суға батырылған шүберекпен сүртіңіз.

### c **Маңызды:**

- ❏ Сканерді ешқашанда алкоголь, жұқартқыш немесе еріткіш құралдармен тазаламаңыз. Деформация немесе түстің өзгеруі пайда болуы мүмкін.
- ❏ Өнімнің ішіне судың кіруіне жол бермеңіз. Бұл ақаулыққа әкелуі мүмкін.
- ❏ Сканердің корпусын ешқашан ашпаңыз.
- 1. Сканерді өшіру үшін  $\bigcup$  түймесін басыңыз.
- 2. Сканердің айнымалы ток адаптерін ажыратыңыз.
- 3. Сыртқы корпусын жуғыш құралға және суға сәл дымқылданған шүберекпен тазалаңыз. Жұмсақ, құрғақ шүберекпен сенсорын сүртіңіз.

## **Сканердің ішін тазалау**

Сканерді белгілі бір уақыт пайдаланғаннан кейін сканердің ішіндегі роликтегі немесе әйнек бөлшегіндегі қағаз және бөлме шаңы қағаз беру немесе сканерленген кескін сапасының ақауларына әкелуі мүмкін. Сканердің ішін әрбір 5,000 сканерлеуден кейін тазалаңыз. Ең соңғы сканерлеулер санын басқару тақтасынан немесе Epson Scan 2 Utility бөлімінде тексеруге болады.

Беті кетіру қиын материалмен майланса, оларды кетіруге түпнұсқа Epson тазалау жинағын пайдаланыңыз. Дақтарды жою үшін тазалау шүберегіне тазалау құралының аз мөлшерін пайдаланыңыз.

### c **Маңызды:**

- ❏ Сканерді ешқашанда алкоголь, жұқартқыш немесе еріткіш құралдармен тазаламаңыз. Деформация немесе түстің өзгеруі пайда болуы мүмкін.
- ❏ Сканерге қандай да бір сұйықтықты немесе майлағыш майларды жақпаңыз. Жабдықтың немесе тізбектің зақымдалуы жұмыстың бұзылуына әкелуі мүмкін.
- ❏ Сканердің корпусын ешқашан ашпаңыз.
- 1. Сканерді өшіру үшін  $\bigcup$  түймесін басыңыз.
- 2. Сканердің айнымалы ток адаптерін ажыратыңыз.

3. Тұтқаны тартып, сканердің қақпағын ашыңыз.

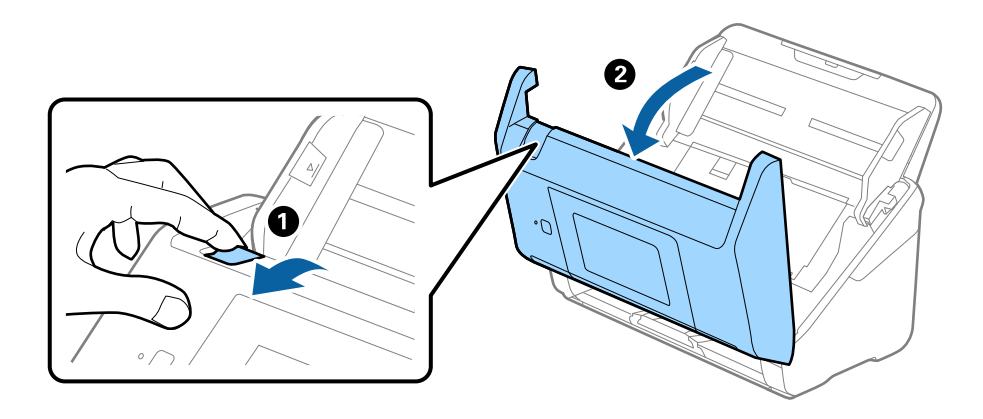

4. Сканер қақпағының ішкі төменгі жағындағы пластик ролик және әйнек бетінен кез келген дақтарды жұмсақ шүберекпен немесе түпнұсқа Epson тазалау жинағымен сүртіңіз.

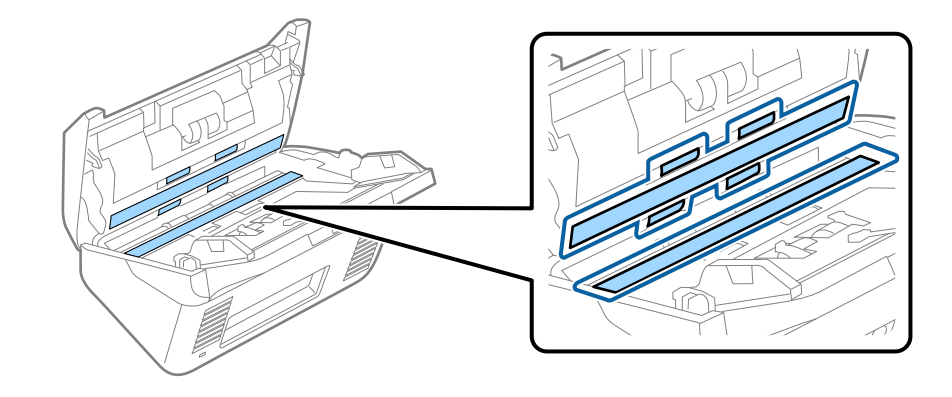

### c **Маңызды:**

- ❏ Әйнек бетіне тым күш салмаңыз.
- ❏ Щетканы немесе қатты құралды пайдаланбаңыз. Әйнектегі кез келген сызықтар сканерлеу сапасына әсер етуі мүмкін.
- ❏ Тазалау құралын әйнек бетіне тікелей шашпаңыз.
- 5. Датчиктердегі кез келген дақтарды мақта тампонымен сүртіңіз.

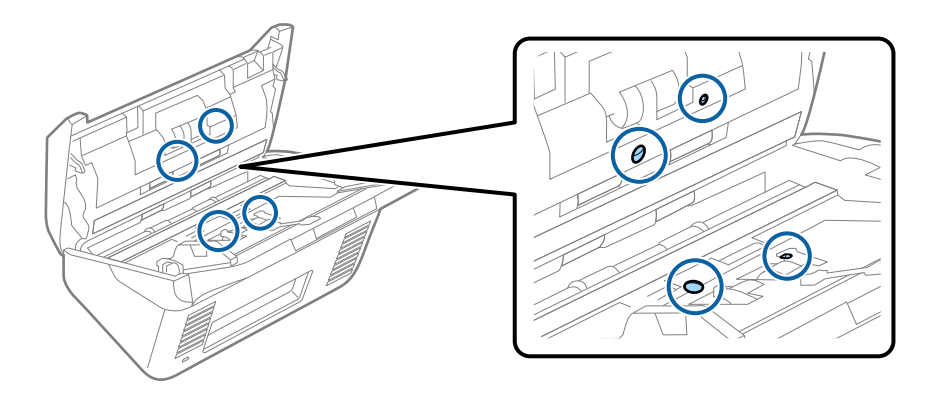

### c **Маңызды:**

Мақта тампонына тазалау құралы сияқты қандай да бір сұйықтықты жақпаңыз.

6. Қақпақты ашып, бөлу ролигін алып тастаңыз.

Қосымша мәліметтер алу үшін «Роликті бекіту жинағын ауыстыру» бөлімін қараңыз.

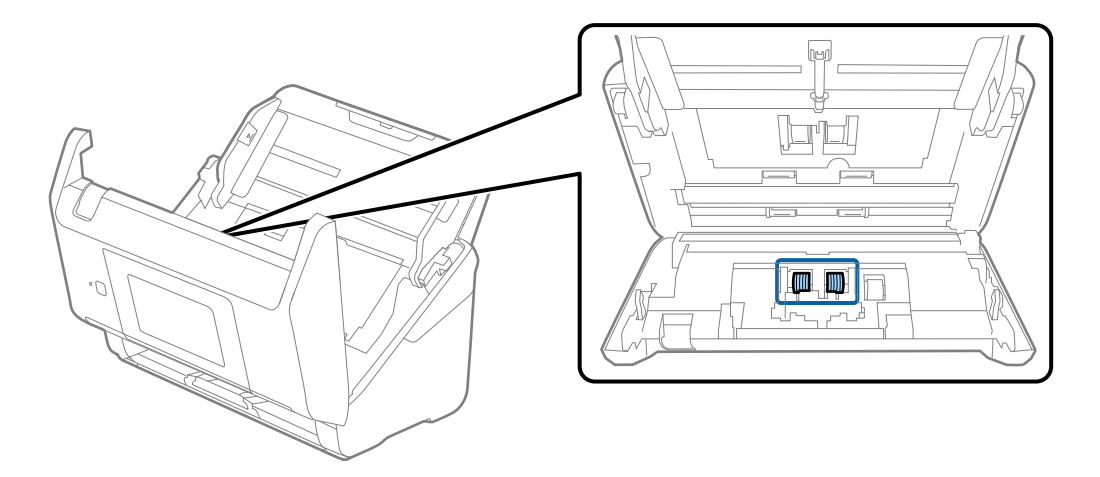

7. Түпнұсқа Epson тазалау жинағын немесе жұмсақ, ылғал шүберекті пайдаланып, бөлу ролигіндегі шаңды немесе ласты сүртіңіз.

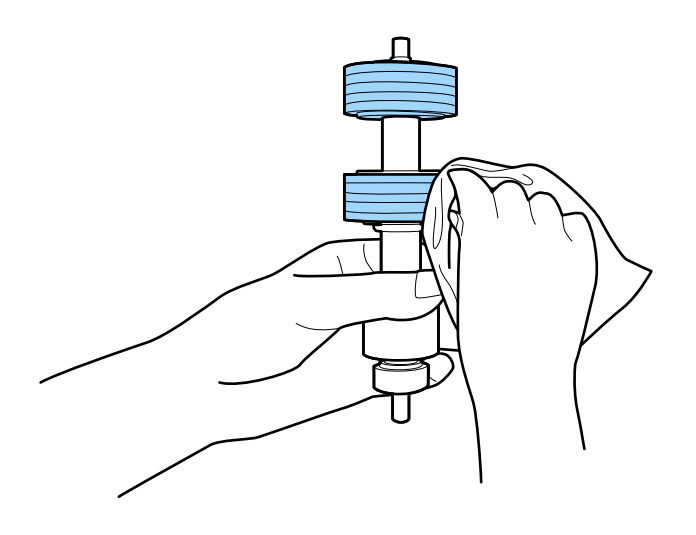

### c **Маңызды:**

Роликті тазалауға тек түпнұсқа Epson тазалау жинағын немесе жұмсақ, ылғал шүберекті пайдаланыңыз. Құрғақ шүберек пайдалансаңыз, роликтің бетін зақымдауы мүмкін.
8. Қақпақты ашып, беру ролигін алып тастаңыз.

Қосымша мәліметтер алу үшін «Роликті бекіту жинағын ауыстыру» бөлімін қараңыз.

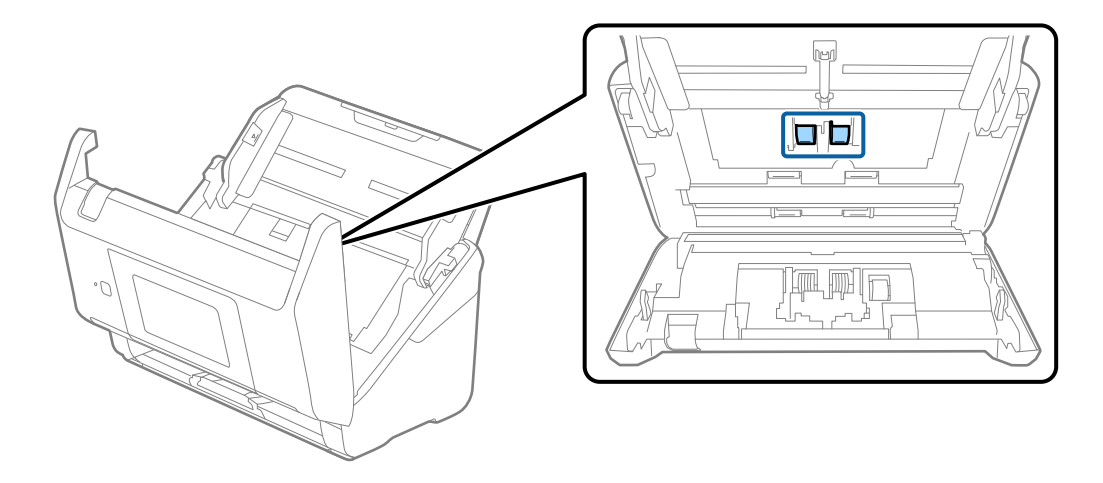

9. Түпнұсқа Epson тазалау жинағын немесе жұмсақ, ылғал шүберекті пайдаланып, беру ролигіндегі шаңды немесе ласты сүртіңіз.

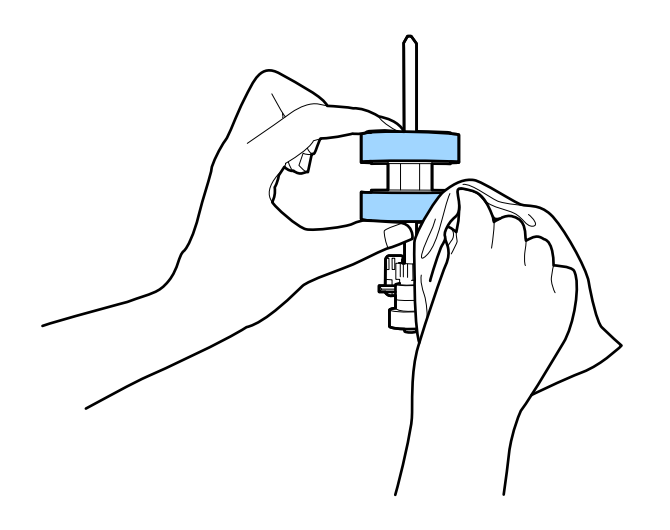

### **p Маңызды:**

Роликті тазалауға тек түпнұсқа Epson тазалау жинағын немесе жұмсақ, ылғал шүберекті пайдаланыңыз. Құрғақ шүберек пайдалансаңыз, роликтің бетін зақымдауы мүмкін.

- 10. Сканер қақпағын жабыңыз.
- 11. Айнымалы ток адаптерін қосып, сканерді қосыңыз.
- 12. Негізгі экраннан **Сканерге техникалық қызмет көрс.** тармағын таңдаңыз.
- 13. **Сканерге техникалық қызмет көрс.** терезесінде **Білікті тазалау** тармағын таңдаңыз.
- 14. Сканердің қақпағын ашу үшін, тұтқаны тартыңыз.

Сканер роликті тазалау режиміне өтеді.

15. Сұйық кристалды экранның кез келген жерін түрту арқылы роликтерді төмен қарай баяу бұрыңыз. Түпнұсқа Epson тазалау жинағын немесе сумен ылғалданған жұмсақ шүберекті пайдалану арқылы роликтердің бетін сүртіңіз. Осы әрекетті роликтер тазаланғанша қайталаңыз.

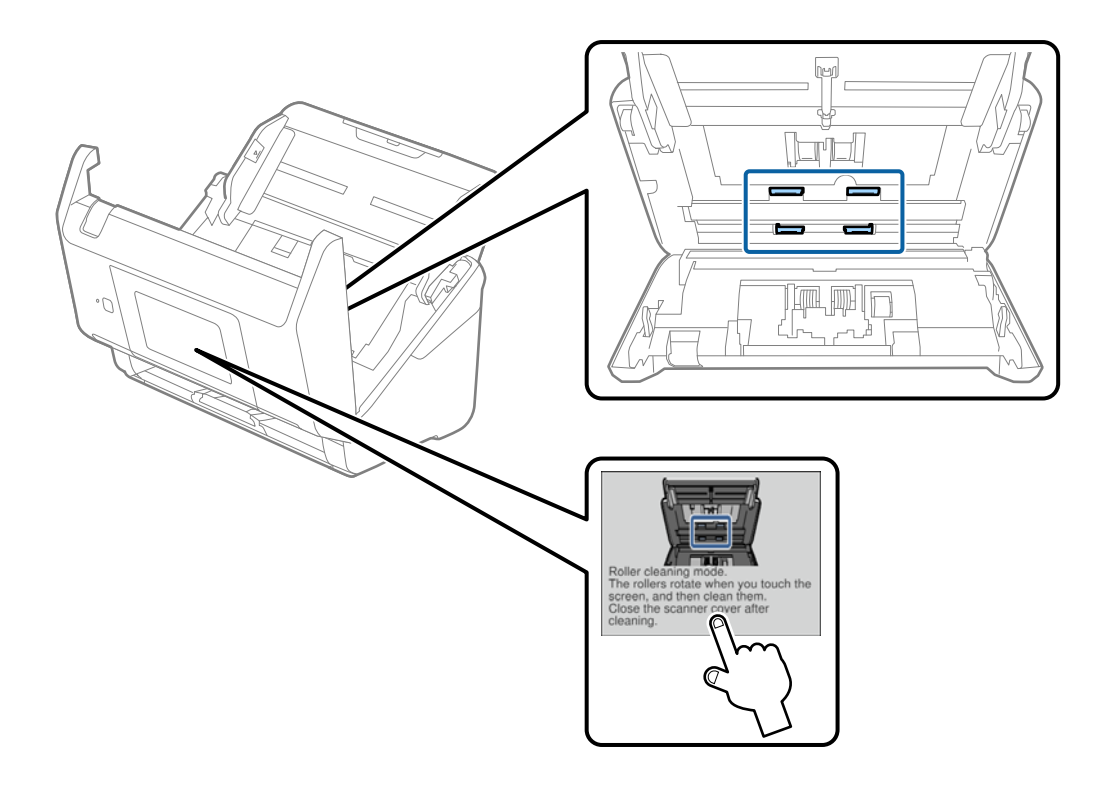

# !**Абайлаңыз:**

Ролик жұмыс істеп тұрғанда қолыңызды немесе шашыңызды қысып алмаңыз. Бұл жарақаттануға әкелуі мүмкін.

16. Сканер қақпағын жабыңыз.

Сканер роликті тазалау режимінен шығады.

### **Қатысты ақпарат**

- & "Тазалау [жинағының](#page-21-0) кодтары" бетте 22
- $\rightarrow$  "Роликті бекіту жинағын [ауыстыру](#page-110-0)" бетте 111

# <span id="page-110-0"></span>**Роликті бекіту жинағын ауыстыру**

Сканерлеулер саны роликтердің пайдалану мерзімінен асып кеткенде роликті бекіту жинағын (беру ролигі және бөлу ролигі) ауыстыру қажет. Басқару тақтасында немесе компьютер экранында ауыстыру хабары көрсетілгенде, оны ауыстыру үшін келесі қадамдарды орындаңыз.

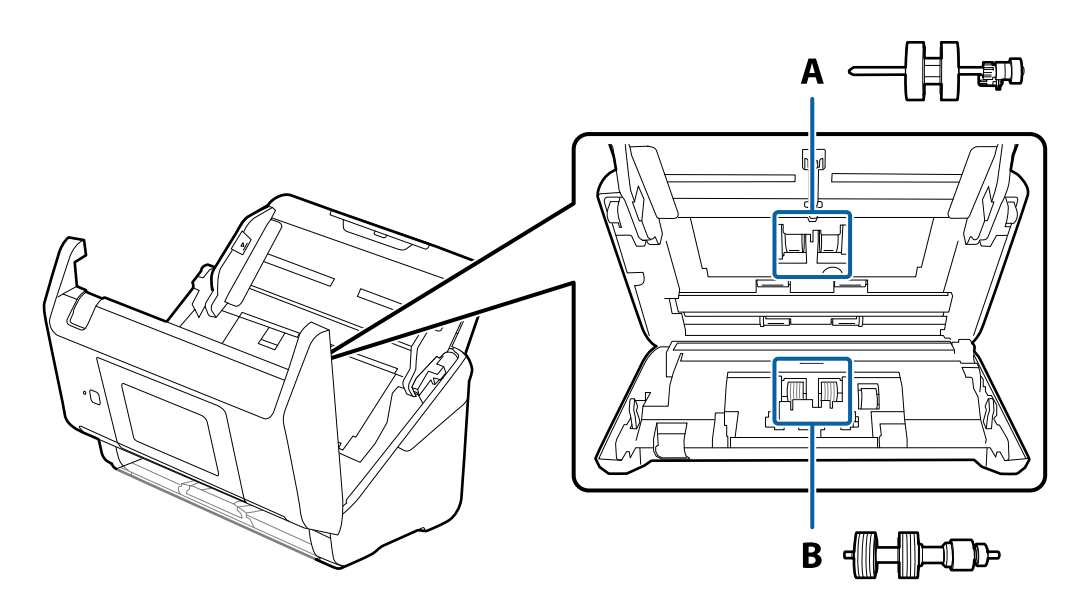

- А: беру ролигі, Ә: бөлу ролигі
- 1. Сканерді өшіру үшін  $\mathcal O$  түймесін басыңыз.
- 2. Сканердің айнымалы ток адаптерін ажыратыңыз.
- 3. Тұтқаны тартып, сканердің қақпағын ашыңыз.

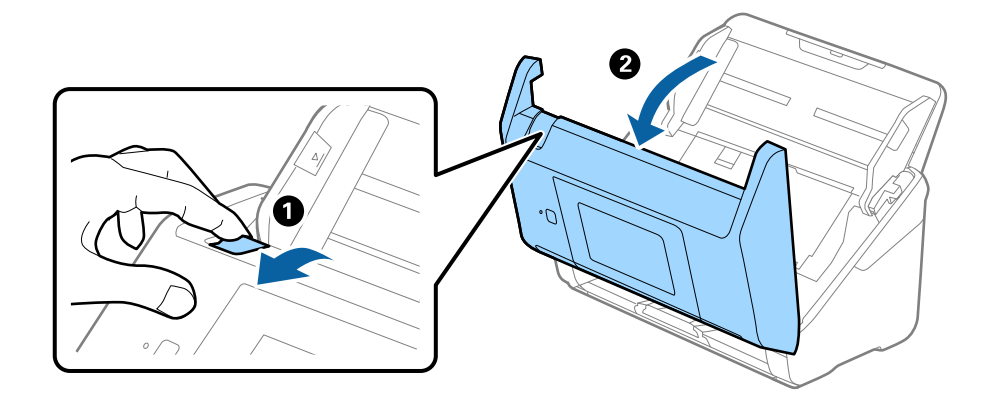

- $\mathbf{2}$
- 4. Беру ролигінің қақпағын ашып, оны сырғытып, алып тастаңыз.

5. Ролик осінің бекіткішін төмен тартып, орнатылған беру роликтерін сырғытып, алып тастаңыз.

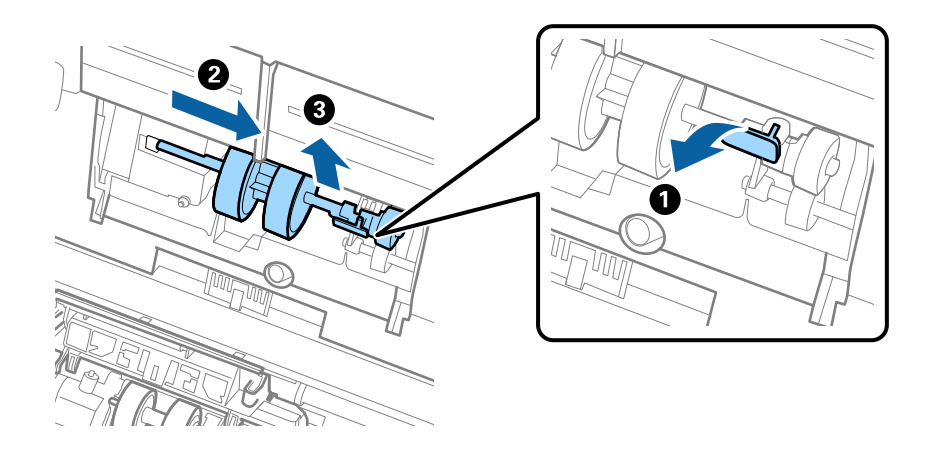

### c **Маңызды:**

Беру ролигін күшпен тартпаңыз. Бұл сканердің ішін зақымдауы мүмкін.

6. Бекіткішті ұстап тұрғанда жаңа беру ролигін сол жаққа сырғытып, оны сканердегі саңылауға салыңыз. Бекіткішті бекіту үшін оны басыңыз.

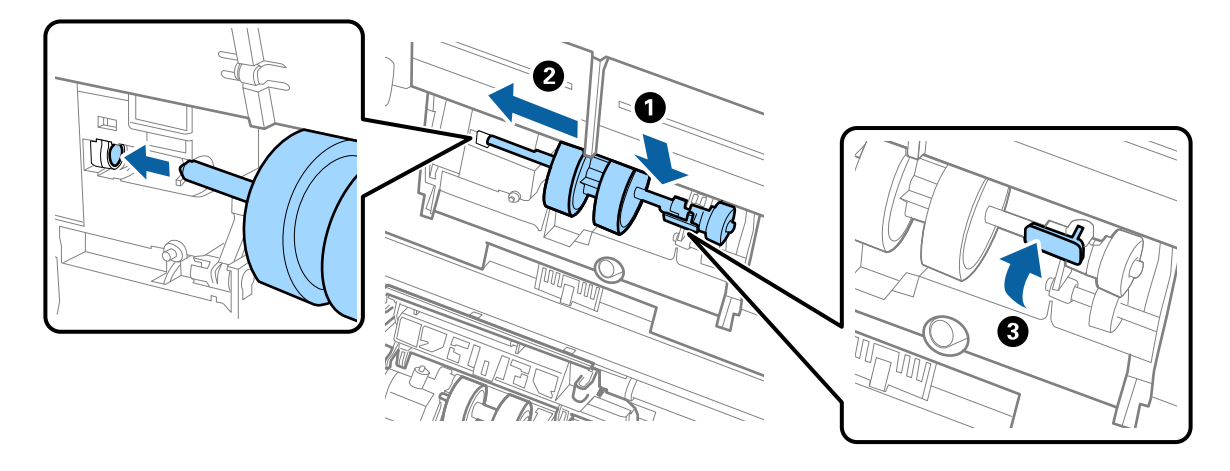

7. Беру ролигінің қақпағының жиегін ойыққа салып, сырғытыңыз. Қақпақты мықтап жабыңыз.

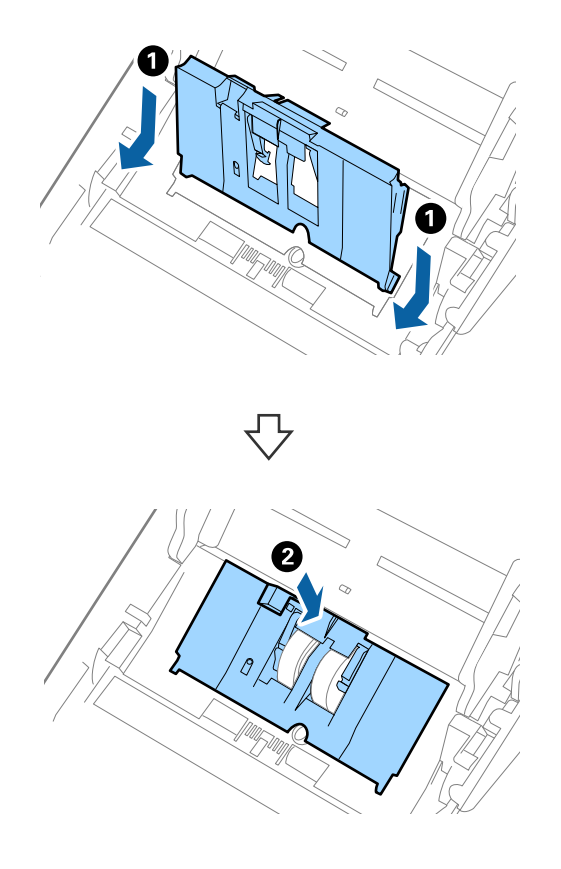

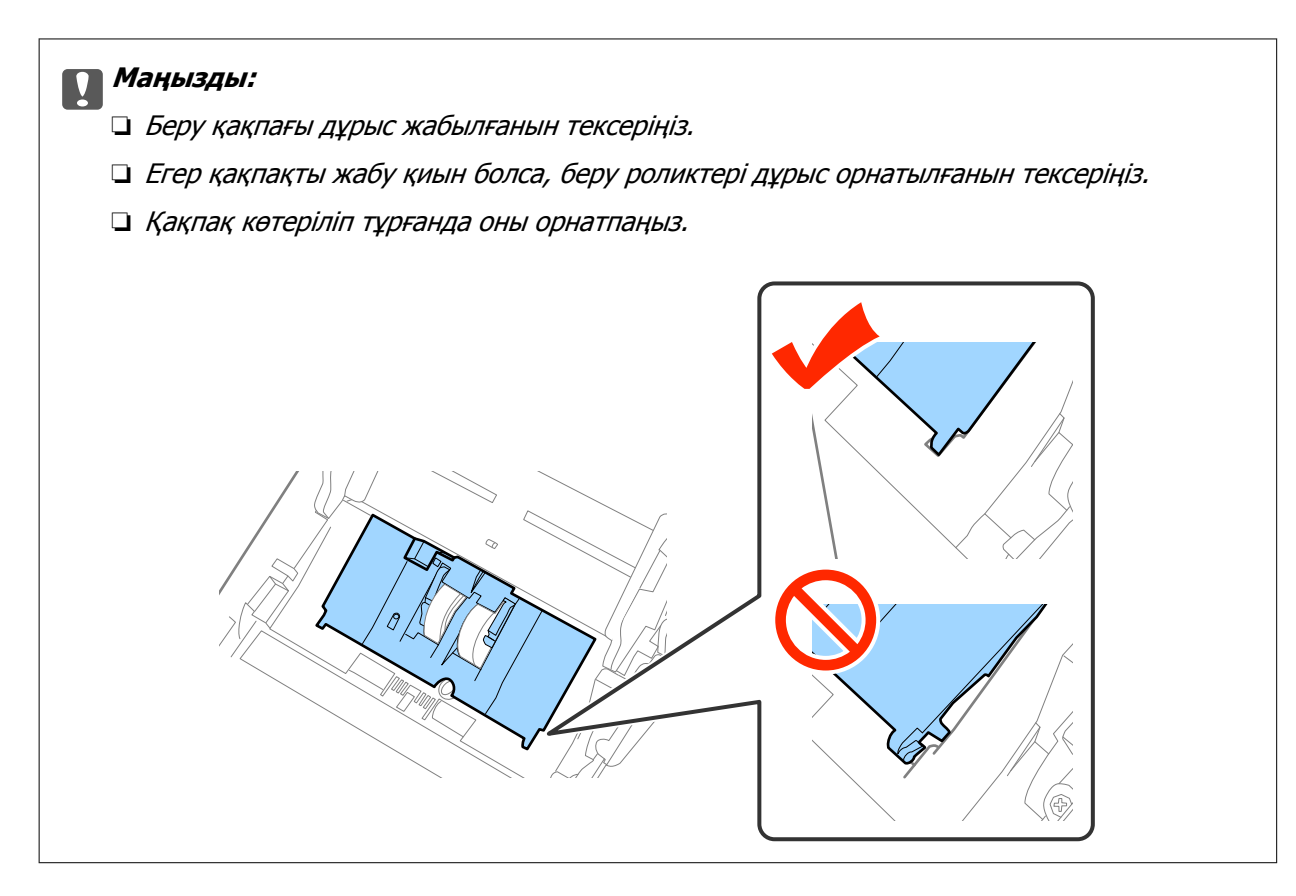

8. Қақпақты ашу үшін бөлу ролигінің екі шетіндегі ілмектерді басыңыз.

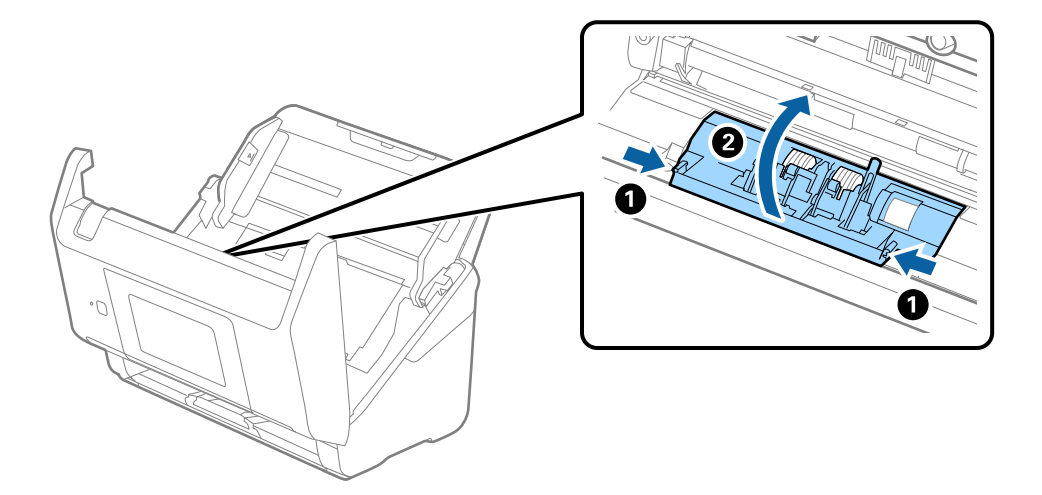

9. Бөлу ролигінің сол жағын көтеріп, орнатылған бөлу роликтерін сырғытып, алып тастаңыз.

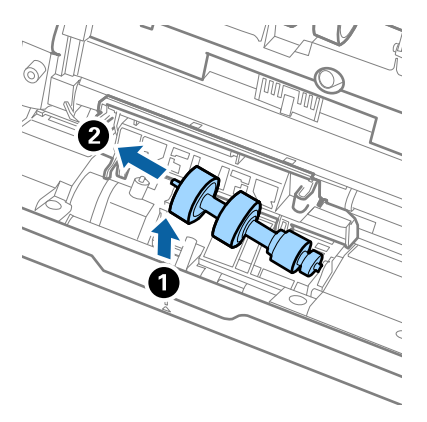

10. Жаңа бөлу ролигінің осін оң жақтағы саңылауға салып, роликті түсіріңіз.

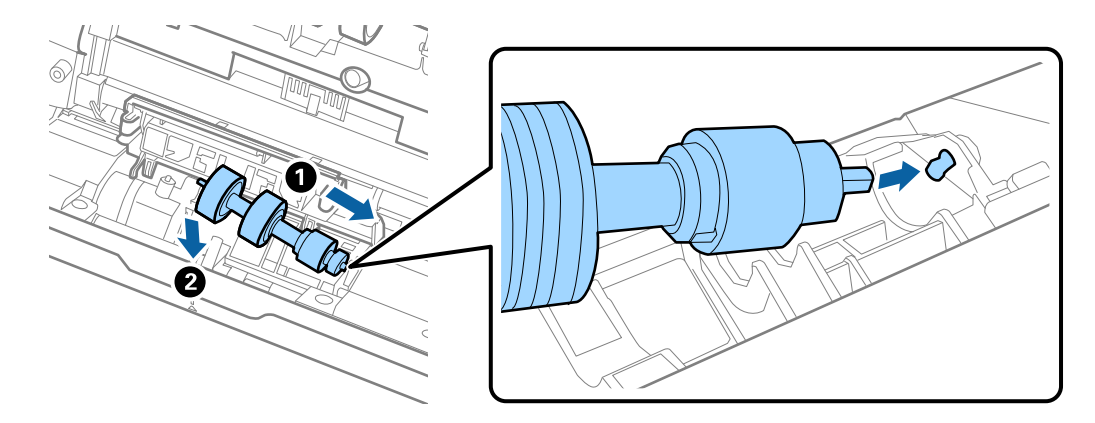

11. Бөлу ролигінің қақпағын жабыңыз.

### c **Маңызды:**

Қақпағын жабу қиын болса, бөлу роликтерінің дұрыс орнатылғанына көз жеткізіңіз.

- 12. Сканер қақпағын жабыңыз.
- 13. Айнымалы ток адаптерін қосып, сканерді қосыңыз.
- 14. Басқару тақтасында немесе Epson Scan 2 Utility арқылы сканерлеу санын қайта орнатыңыз.

#### **Ескертпе:**

Беру ролигін және бөлу ролигін жергілікті биліктің ережелері мен талаптарына сәйкес утилизациялаңыз. Оларды бөлшектемеңіз.

### **Қатысты ақпарат**

& "Роликті бекіту [жинағының](#page-20-0) кодтары" бетте 21

# **Сканерлеулер санын қайта орнату**

Роликті бекіту жинағын ауыстырған соң, басқару тақтасы немесе Epson Scan 2 Utility арқылы сканерлеулер санын қайта орнатыңыз.

### **Қатысты ақпарат**

 $\rightarrow$  "Роликті бекіту жинағын [ауыстыру](#page-110-0)" бетте 111

## **Басқару тақтасында сканерлеу санын қайта орнату**

- 1. Негізгі экраннан **Сканерге техникалық қызмет көрс.** тармағын таңдаңыз.
- 2. **Сканерге техникалық қызмет көрс.** терезесінде **Білікті ауыстыру** тармағын таңдаңыз.
- 3. Экрандағы нұсқауларды орындап, **Ролик есептеуішін қайта орнату** түймесін түртіңіз.
- 4. **Иә** түймесін түртіңіз.

**Ескертпе:** Келесі әдісті пайдалану арқылы сканерлеу санын қайта орнатуға да болады.

**Параметрлер** тармағын, сосын **Құрылғы туралы ақпарат** таңдаңыз. белгішесін түртіп, **Ауыст. соң сканерлеу әрек. саны** параметрін түртіңіз.

# **Epson Scan 2 Utility жабдығында сканерлеулер санын қайта орнату**

Роликті бекіту жинағын ауыстырғаннан кейін Epson Scan 2 Utility мүмкіндігі арқылы сканерлеулердің санын қайта орнатыңыз.

- 1. Сканерді қосыңыз.
- 2. Epson Scan 2 Utility бағдарламасын іске қосыңыз.
	- ❏ Windows 10/Windows Server 2016

Бастау түймесін басып, **EPSON** > **Epson Scan 2** > **Epson Scan 2 Utility** таңдаңыз.

❏ Windows 8.1/Windows 8/Windows Server 2012 R2/Windows Server 2012

**Бастау** экраны > **Қолданбалар** > **Epson** > **Epson Scan 2 Utility**.

❏ Windows 7/Windows Vista/Windows XP/Windows Server 2008 R2/Windows Server 2008/ Windows Server 2003 R2/Windows Server 2003

Бастау түймесін басыңыз, содан соң **Барлық бағдарламалар** (немесе **Бағдарламалар**) > **EPSON** > **Epson Scan 2** > **Epson Scan 2 Utility** параметрін таңдаңыз.

- ❏ Mac OS **Өту** > **Бағдарламалар** > **EPSON Software** > **Epson Scan 2 Utility** тармағын таңдаңыз.
- 3. **Санағыш** қойындысын басыңыз.

4. Роликті бекіту жинағы үшін **Қайтару** түймесін басыңыз.

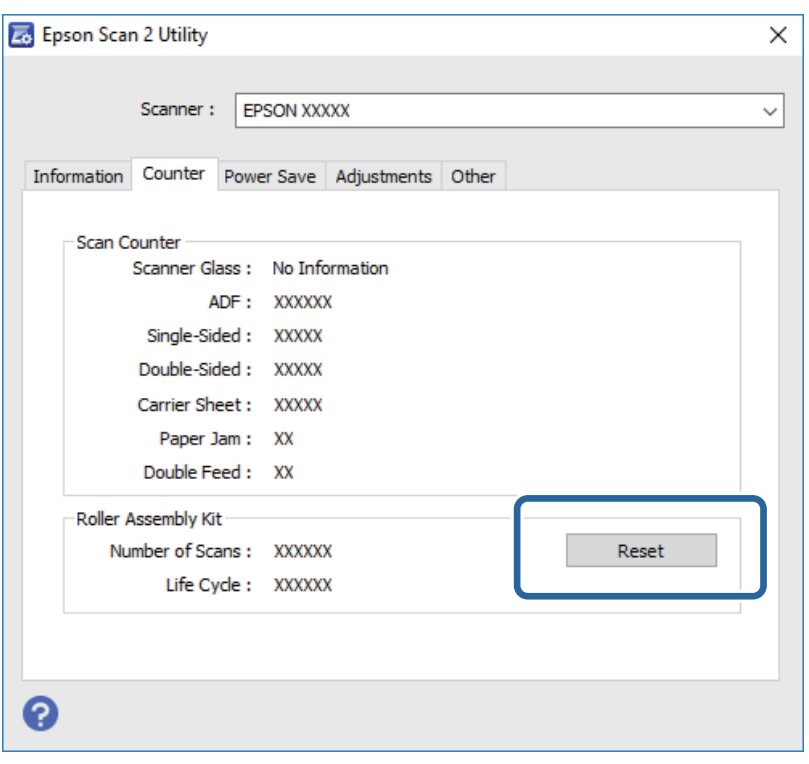

# **Қуат үнемдеу**

Сканер ешқандай әрекеттерді орындамағанда ұйқы режимін немесе қуатты автоматты өшіру режимін пайдалану арқылы қуатты үнемдеуге болады. Сканер ұйқы режиміне өтудің және автоматты өшудің алдында уақыт аралығын орнатуға болады. Кез келген ұлғайтулар өнім қуатының тиімділігіне әсер етеді. Қандай да бір өзгерту жасамас бұрын қоршаған ортаңызды ескеріңіз.

- 1. Негізгі экрандағы **Параметрлер** түймесін түртіңіз.
- 2. **Жалпы параметрлер** түймесін түртіңіз.
- 3. Параметрлерді тексеру үшін **Ұйқы таймері** немесе **Өшіру таймері** түймесін түртіңіз.

# **Сканерді тасымалдау**

Cканерді жылжыту немесе жөндеу үшін оны тасымалдау қажет кезде сканерді бумалау үшін, төмендегі қадамдарды орындаңыз.

- 1. Сканерді өшіру үшін  $\bigcup$  түймесін басыңыз.
- 2. Айнымалы ток адаптерін ажыратыңыз.
- 3. Кабельдер мен құрылғыларды алып тастаңыз.

4. Кіріс науа ұзартқышын және шығыс науаны жабыңыз.

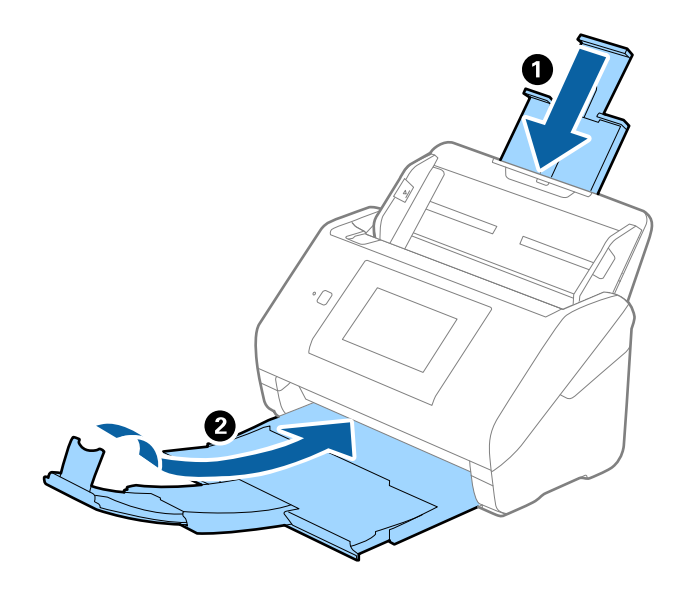

### c **Маңызды:**

Шығыс науа мықты жабылғанын тексеріңіз; кері жағдайда, ол тасымалдау барысында зақымдалуы мүмкін.

5. Кіріс науаны алып тастаңыз.

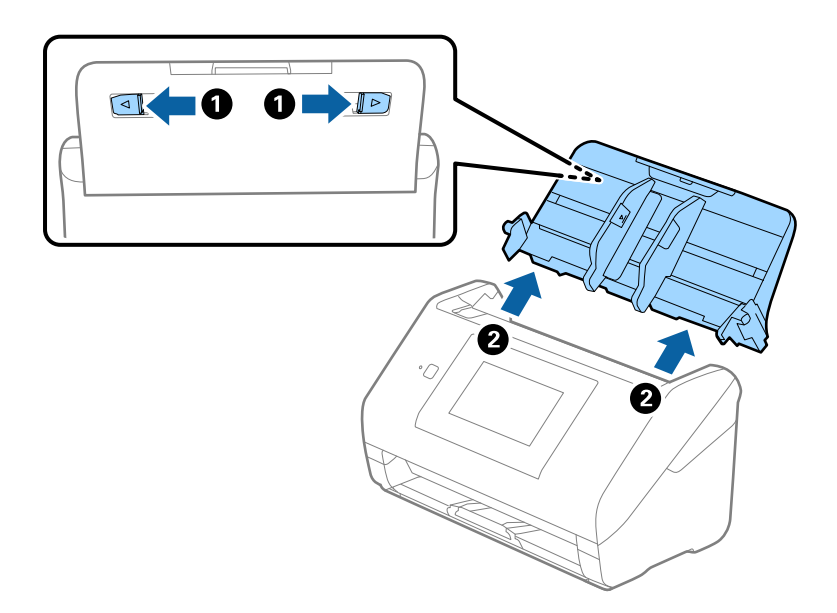

6. Сканермен келетін орауыш материалына орап, сканерді оның түпнұсқа қорабына немесе мықты қорапқа салыңыз.

# <span id="page-118-0"></span>**Қолданбаларды және микробағдарламаны жаңарту**

Қолданбаларды және микробағдарламаларды жаңарту арқылы белгілі проблемаларды шешуге және қызметтерді қосуға немесе жаңартуға болады. Қолданыстағы қолданбалардың және микробағдарламалардың ең соңғы нұсқа екенін тексеріңіз.

- 1. Сканер мен компьютердің байланысқанын және компьютердің интернетке байланысқанын тексеріңіз.
- 2. EPSON Software Updater жұмысын бастаңыз және қолданбаларды немесе микробағдарламаны жаңартыңыз.

### **Ескертпе:**

Windows Server операциялық жүйелеріне қолдау көрсетілмейді.

❏ Windows 10

Бастау түймесін басып, **Epson Software** > **EPSON Software Updater** таңдаңыз.

❏ Windows 8.1/Windows 8

Іздеу жолағына бағдарлама атын енгізіп, көрсетілетін белгішені таңдаңыз.

❏ Windows 7/Windows Vista/Windows XP

Бастау түймесін басыңыз, содан соң **Барлық бағдарламалар** немесе **Бағдарламалар** > **Epson Software** > **EPSON Software Updater** параметрін таңдаңыз.

❏ Mac OS

**Іздеу жүйесі** > **Өту** > **Қолданбалар** > **Epson Software** > **EPSON Software Updater** параметрін таңдаңыз.

### c **Маңызды:**

Жаңарту барысында компьютерді немесе сканерді өшірмеңіз.

### **Ескертпе:**

Егер қолданба тізімінен жаңартқыңыз келген қолданбаны таба алмасаңыз, қолданбаны EPSON Software Updater көмегімен жаңарта алмайсыз. Жергілікті Epson веб-сайтынан қолданбалардың ең соңғы нұсқаларын тексеріңіз.

[http://www.epson.com](http://www.epson.com/)

# **Ақауларды кетіру**

# **Сканер ақаулықтары**

## **Басқару тақтасындағы хабарларды тексеру**

Басқару тақтасында қате туралы хабар көрсетілсе, экрандағы нұсқауларды немесе мәселені шешуге арналған төмендегі шешімдерді орындаңыз.

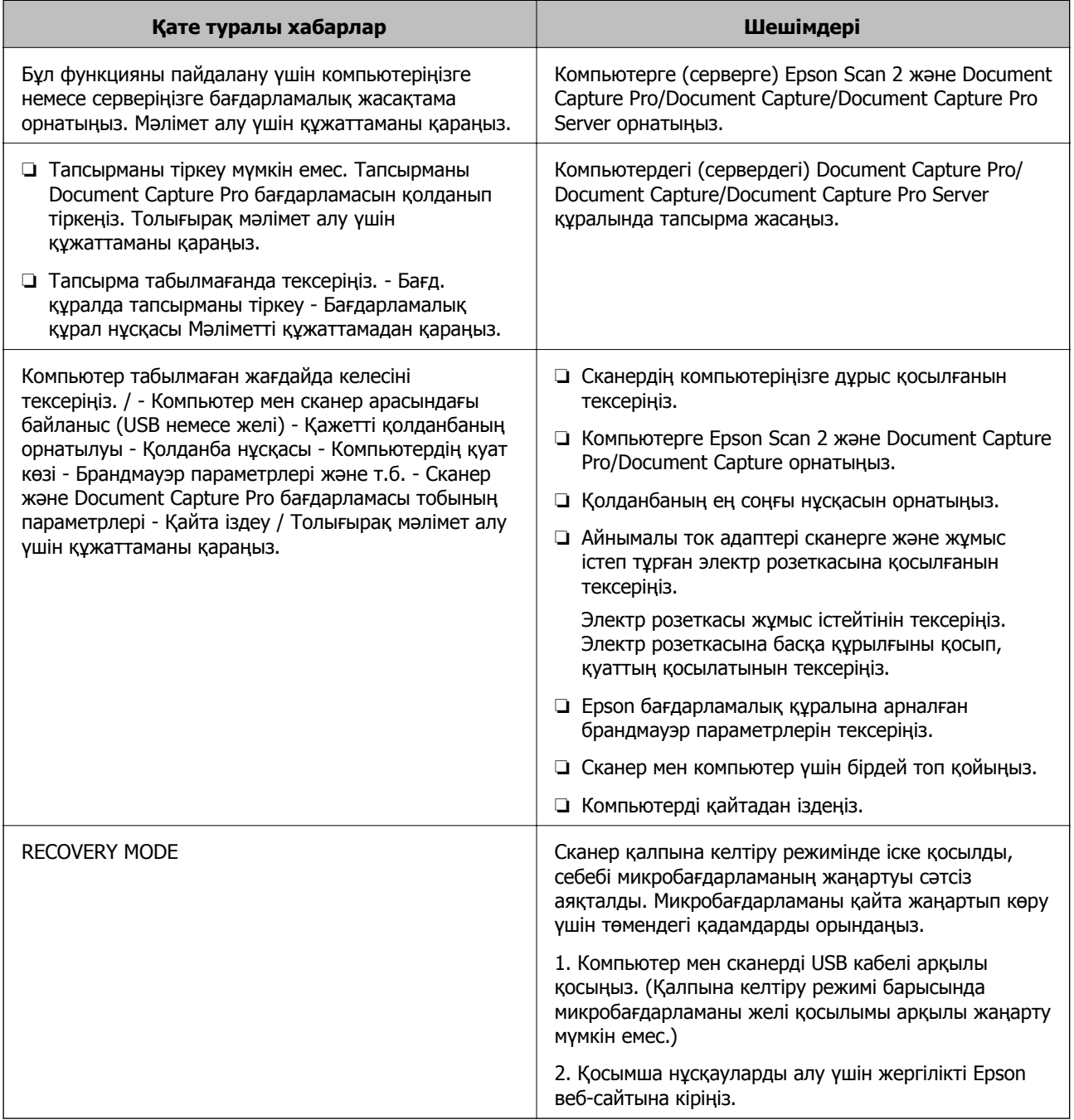

### **Қатысты ақпарат**

- & "Қолданбаларды және [микробағдарламаны](#page-118-0) жаңарту" бетте 119
- & "[Қолданбаларды](#page-129-0) орнату" бетте 130

# **Сканер қосылмайды**

- ❏ Айнымалы ток адаптері сканерге және жұмыс істеп тұрған электр розеткасына қосылғанын тексеріңіз.
- ❏ Электр розеткасы жұмыс істейтінін тексеріңіз. Электр розеткасына басқа құрылғыны қосып, қуаттың қосылатынын тексеріңіз.

# **Сканерлеуді бастаудың проблемалары**

# **Epson Scan 2 қолданбасын іске қосу мүмкін емес**

Сканердің компьютеріңізге дұрыс қосылғанын тексеріңіз.

- ❏ Сканерді желі арқылы пайдаланған кезде келесіні тексеріңіз.
	- ❏ Желі кабелінің қауіпсіз жалғанғанын тексеріңіз.
	- ❏ Сканердің **Сканер параметрлері** экранында дұрыс таңдалғанына көз жеткізіңіз.
	- ❏ **Сканер параметрлері** экраны Epson Scan 2 бастаған кезде көрсетілсе және сканеріңіз сканерлер тізімінде көрсетілмесе, сканердің анықталмағанын білдіреді.

**Өңдеуді іске қосу** параметрін, сосын **Қосу** түймесін басыңыз. **Желілік сканер қосу** терезесінде сканеріңізді қосыңыз.

- ❏ Сканерді USB кабелімен пайдаланған кезде келесіні тексеріңіз.
	- ❏ USB кабелінің сканерге және компьютерге нық қосылғанына көз жеткізіңіз.
	- ❏ Сканермен бірге келген USB кабелін пайдаланыңыз.
	- ❏ Сканерді компьютерге тікелей USB порты арқылы қосыңыз. Сканер компьютерге бір немесе бірнеше USB хабтары арқылы қосылған болса, дұрыс жұмыс істемеуі мүмкін.
- ❏ Сканердің қосылғанын тексеріңіз.
- ❏ Сканердің сканерлеуге дайын екенін білдіретін күй индикаторы жыпылықтауы тоқтағанға дейін күтіңіз.
- ❏ Егер кез келген TWAIN үйлесімді қолданбаларды пайдалансаңыз, сканер немесе көз параметрі ретінде дұрыс сканердің таңдалғанын тексеріңіз.

# **Қағаз беру проблемалары**

## **Бірнеше түпнұсқалар қисық**

Егер бірнеше түпнұсқалар қисық болса, сканердің қақпағын ашып, түпнұсқаларды алып тастаңыз. Содан соң сканер қақпағын жабыңыз.

### **Ақауларды кетіру**

Егер бірнеше түпнұсқа жиі қисайса, келесі әрекетті орындап көріңіз.

- ❏ Егер қолдау көрсетілмейтін түпнұсқаларды жүктесе, сканер бірнеше түпнұсқаларды бір уақытта беруі мүмкін.
- ❏ Сканердің ішіндегі роликтерді тазартыңыз.
- ❏ Бір уақытта қойылатын түпнұсқалардың санын азайтыңыз.
- ❏ Сканерлеу жылдамдығын баяулату үшін, басқару тақтасындағы **Баяу** параметрін таңдаңыз.
- ❏ Epson Scan 2 қолданбасында **Қағазды автоматты беру режимі** мүмкіндігін пайдаланып, түпнұсқаларды бір-бірден сканерлеңіз.

### **Қатысты ақпарат**

- & "[Сканердің](#page-105-0) ішін тазалау" бетте 106
- & "[Түпнұсқалардың](#page-78-0) әртүрлі өлшемдерін немесе түрлерін бір-бірден сканерлеу (Қағазды [автоматты](#page-78-0) беру режимі)" бетте 79

### **Сканерден кептелген түпнұсқаларды алып тастау**

Егер түпнұсқа сканер ішіне кептеліп қалса, оны алып тастау үшін келесі қадамдарды орындаңыз.

- 1. Кіріс науада қалатын барлық түпнұсқаларды алып тастаңыз.
- 2. Тұтқаны тартып, сканердің қақпағын ашыңыз.

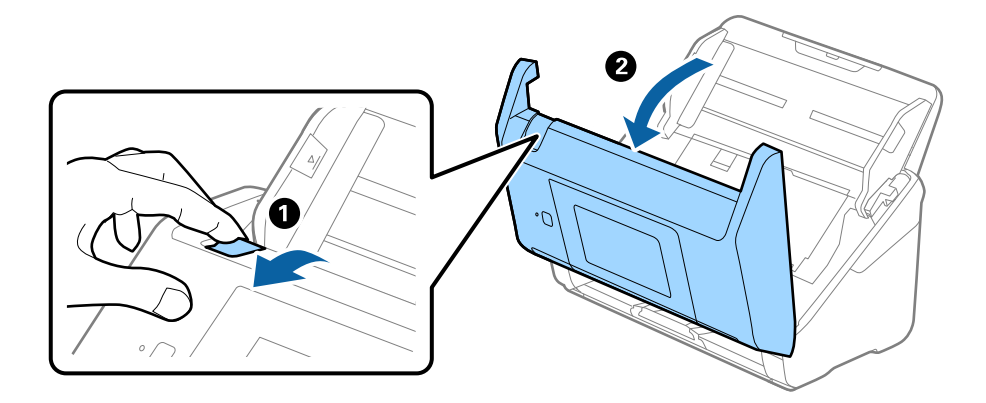

Пайдаланушы нұсқаулығы

3. Сканердің ішінде қалатын кез келген түпнұсқаларды мұқият алып тастаңыз.

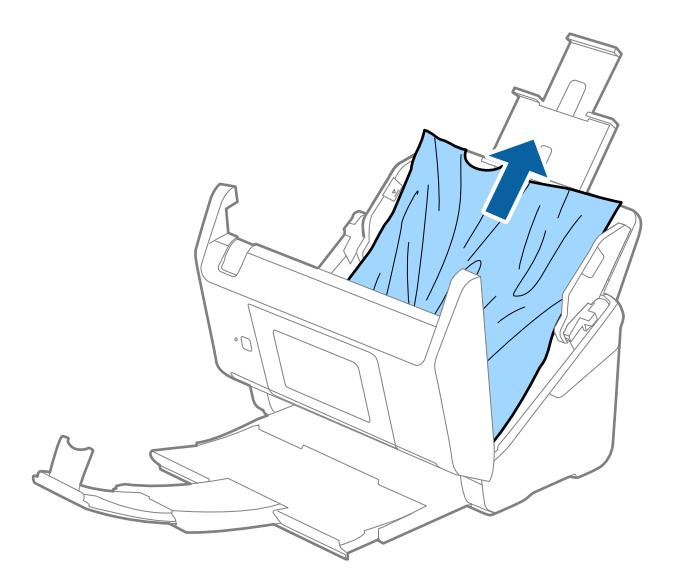

4. Түпнұсқаларды тігінен шығара алмасаңыз, кептелген түпнұсқаларды шығыс науадан көрсеткі бағытымен мұқият тартып шығарыңыз.

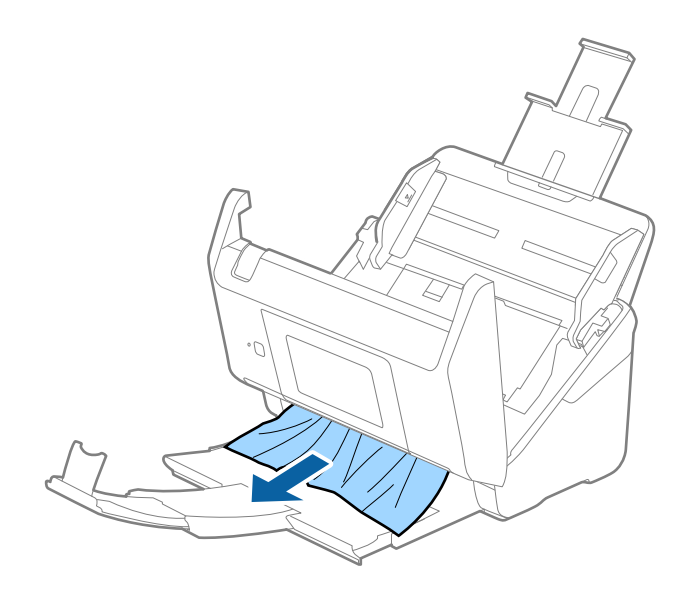

#### c **Маңызды:**

Сканердің ішінде қағаз жоқ екенін тексеріңіз.

5. Сканер қақпағын жабыңыз.

## **Сканердегі түпнұсқаның жиі кептелістері**

Егер сканерде түпнұсқалар жиі кептелсе, келесі әрекетті орындап көріңіз.

- ❏ Сканерлеу жылдамдығын баяулату үшін, басқару тақтасындағы **Баяу** параметрін таңдаңыз.
- ❏ Сканердің ішіндегі роликтерді тазартыңыз.

❏ Егер шығарылған түпнұсқалар шығыс науада тіреліп қалса, шығыс науаны пайдаланбай, сақтап қойыңыз.

### **Қатысты ақпарат**

& "[Сканердің](#page-105-0) ішін тазалау" бетте 106

## **Түпнұсқалар ластанады**

Сканердің ішін тазартыңыз.

### **Қатысты ақпарат**

& "[Сканердің](#page-105-0) ішін тазалау" бетте 106

# **Үздіксіз сканерлегенде сканерлеу жылдамдығы төмендейді**

ADF мүмкіндігі арқылы үздіксіз сканерлегенде, сканер механизмін қызып кетуден және зақымдалудан қорғау үшін сканерлеу баяулайды. Дегенмен, сканерлеуді жалғастыруға болады.

Қалыпты сканерлеу жыладмдығын қалпына келтіру үшін сканерді кемінде 30 минут әрекетсіз күйге қалдырыңыз. Егер қуат өшірілсе, сканерлеу жылдамдығы қалпына келтірілмейді.

# **Сканерлеу уақыты ұзақ**

- ❏ Ажыратымдылық жоғары болғанда сканерлеу бірнеше уақыт алуы мүмкін.
- ❏ USB 3.0 (SuperSpeed) немесе USB 2.0 (Hi-Speed) порттары бар компьютерлер USB 1.1 порттары бар компьютерлерден жылдамырақ сканерлейді. Егер сканермен USB 3.0 немесе USB 2.0 портын пайдалансаңыз, оның жүйе талаптарына сәйкес келетінін тексеріңіз.
- ❏ Қауіпсіздік бағдарламалық құралын пайдаланғанда, бақылаудан TWAIN.log файлын алып тастаңыз немесе TWAIN.log файлын тек оқуға арналған файл ретінде орнатыңыз. Қауіпсіздік бағдарламалық құралының функциялары туралы қосымша ақпарат алу үшін анықтаманы және бағдарламалық құралмен бірге берілетін құжаттарды қараңыз. TWAIN.log файлы келесі орындарға сақталады.
	- ❏ Windows 10/Windows 8.1/Windows 8/Windows 7/Windows Vista:

C:\Users\(пайдаланушы аты)\AppData\Local\Temp

❏ Windows XP:

C:\Documents and Settings\(пайдаланушы аты)\Local Settings\Temp

# **Сканерленген кескін мәселелері**

# **ADF ішінен сканерлеген кезде түзу сызықтар пайда болады**

❏ ADF тазалаңыз.

- ADF ішіне қоқыс түссе немесе ластанса, кескінде түзу сызықтар пайда болуы мүмкін.
- ❏ Түпнұсқаға жабысып қалған қоқыс пен жұққан кірді кетіріңіз.

### **Қатысты ақпарат**

& "[Сканердің](#page-105-0) ішін тазалау" бетте 106

## **Кескін сапасы қатпарлы**

- ❏ Егер ажыратымдылық төмен болса, ажыратымдылықты арттырып, сканерлеп көріңіз.
- ❏ Epson Scan 2 бөлімінде **Кеңейтілген параметрлер** қойындысындағы элементтер арқылы кескінді реттеп, сканерлеңіз.

### **Қатысты ақпарат**

- $\rightarrow$  "Сканерлеу максатына сай келетін [ажыратымдылықты](#page-65-0) орнату" бетте 66
- & "Кескінді реттеу [мүмкіндіктері](#page-79-0)" бетте 80

## **Сканерленген кескінді жаю немесе қысу**

Сканерленген кескінді жайғанда немесе қысқанда, Epson Scan 2 Utility қолданбасындағы **Реттеулер** мүмкіндігін пайдалану арқылы жаю коэффициентін реттеуге болады. Бұл мүмкіндік тек Windows жүйесі үшін қолжетімді.

### **Ескертпе:**

Epson Scan 2 Utility — Epson Scan 2 мүмкіндігімен берілетін қолданба.

- 1. Epson Scan 2 Utility бағдарламасын іске қосыңыз.
	- ❏ Windows 10/Windows Server 2016

Бастау түймесін басып, **EPSON** > **Epson Scan 2** > **Epson Scan 2 Utility** таңдаңыз.

❏ Windows 8.1/Windows 8/Windows Server 2012 R2/Windows Server 2012

Іздеу жолағына бағдарлама атын енгізіп, көрсетілетін белгішені таңдаңыз.

❏ Windows 7/Windows Vista/Windows XP/Windows Server 2008 R2/Windows Server 2008/ Windows Server 2003 R2/Windows Server 2003

Бастау түймесін басыңыз, содан соң **Барлық бағдарламалар** немесе **Бағдарламалар** > **EPSON** > **Epson Scan 2** > **Epson Scan 2 Utility** параметрін таңдаңыз.

2. **Реттеулер** қойындысын таңдаңыз.

- 3. Сканерленген кескіндер үшін жаю коэффициентін реттеу үшін **Кеңейту/Қысқарту** мүмкіндігін пайдаланыңыз.
- 4. Реттеулерді сканерге қолдану үшін **Орнату** түймесін басыңыз.

## **Кескіндердің фонында ығысу пайда болады**

Сканерленген кескінде түпнұсқаның артқы жағындағы кескіндер көрінуі мүмкін.

❏ Epson Scan 2 бөлімінде **Кеңейтілген параметрлер** қойындысын таңдаңыз, содан соң **Жарықтық** параметрін реттеңіз.

Бұл мүмкіндік **Негізгі параметрлер** қойындысы > **Кескін түрі** бөліміндегі параметрлерге немесе **Кеңейтілген параметрлер** қойындысындағы параметрлерге байланысты қолжетімді емес болуы мүмкін.

❏ Epson Scan 2 бөлімінде **Кеңейтілген параметрлер** қойындысын таңдап, **Кескін опциясы** > **Мәтінді жақсарту** параметрін таңдаңыз.

### **Қатысты ақпарат**

- & "[Жарықтық](#page-83-0)" бетте 84 Бүкіл кескіннің жарықтығын реттеуіңізге болады.
- & "Мәтінді [жақсарту](#page-81-0)" бетте 82 Түпнұсқадағы анық емес әріптерді анық және нақты етіп шығаруыңызға болады. Сонымен бірге, фонның ығысуын немесе кедір-бұдырлығын азайтуыңызға болады.

# **Мәтін бұрмаланған**

- ❏ Epson Scan 2 бөлімінде **Кеңейтілген параметрлер** қойындысын таңдап, **Кескін опциясы** > **Мәтінді жақсарту** параметрін таңдаңыз.
- ❏ Epson Scan 2 бөлімінде **Кескін түрі** қойындысындағы **Негізгі параметрлер** параметрі **Аққара** күйіне орнатылғанда **Шек** қойындысындағы **Кеңейтілген параметрлер** параметрін реттеңіз. **Шек** параметрін арттырғанда қара түс қоюлана түседі.
- ❏ Егер ажыратымдылық төмен болса, ажыратымдылықты арттырып, сканерлеп көріңіз.

### **Қатысты ақпарат**

& "Мәтінді [жақсарту](#page-81-0)" бетте 82

Түпнұсқадағы анық емес әріптерді анық және нақты етіп шығаруыңызға болады. Сонымен бірге, фонның ығысуын немесе кедір-бұдырлығын азайтуыңызға болады.

 $\rightarrow$  "Шек" [бетте](#page-84-0) 85

Бір түсті бинарлық (қара және ақ) кескін шекарасын реттеуге болады. Шекті арттырған кезде, қара түсті аймақ үлкейе түседі. Шекті азайтқан кезде, ақ түсті аймақ үлкейе түседі.

 $\rightarrow$  "Сканерлеу максатына сай келетін [ажыратымдылықты](#page-65-0) орнату" бетте 66

# **Муарлар (торлы көлеңкелер) пайда болады**

Егер түпнұсқа басып шығарылған құжат болса, сканерленген кескінде муарлар (торлы көлеңкелер) пайда болуы мүмкін.

❏ Epson Scan 2 бағдарламасының **Кеңейтілген параметрлер** қойындысында **Растрды алу** параметрін орнатыңыз.

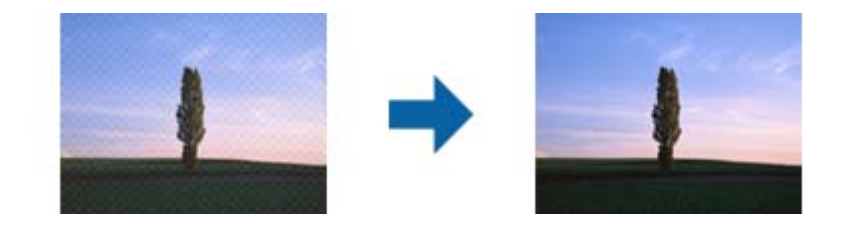

❏ Ажыратымдылықты өзгертіңіз, содан кейін қайта сканерлеңіз.

### **Қатысты ақпарат**

& "[Растрды](#page-85-0) алу" бетте 86

Журнал сияқты басып шығарылған қағазды сканерлеген кезде пайда болатын муарларды (торлы көлеңкелер) алып тастай аласыз.

& "Сканерлеу мақсатына сай келетін [ажыратымдылықты](#page-65-0) орнату" бетте 66

## **Түпнұсқаның өлшемін автоматты түрде анықтағанда түпнұсқаның жиегі сканерленбейді**

- ❏ Epson Scan 2 бөлімінде **Негізгі параметрлер** қойындысын таңдап, **Құжат өлшемі** > **Параметрлер** параметрін таңдаңыз. **Құжат өлшемінің параметрлері** терезесінде **Шеттерді «Авто» өлшеміне дейін қию** параметрін реттеңіз.
- ❏ Түпнұсқаға байланысты түпнұсқаның аумағы **Автоматты түрде анықтау** мүмкіндігін пайдаланғанда дұрыс анықталмауы мүмкін. **Құжат өлшемі** тізімінен түпнұсқаның тиісті өлшемін таңдаңыз.

### **Ескертпе:**

Егер сканерлеу қажет түпнұсқаның өлшемі тізімде болмаса, **Реттеу** параметрін таңдап, өлшемді қолмен жасаңыз.

## **Ізделетін PDF пішімі ретінде сақтағанда мәтін дұрыс анықталмады**

- ❏ **Кескінді пішімдеу опциялары** терезесіндегі Epson Scan 2 бөлімінде **Мәтін тілі** параметрі **Мәтін** қойындысында дұрыс орнатылғанын тексеріңіз.
- ❏ Түпнұсқа тік қойылғанын тексеріңіз.
- ❏ Анық мәтін бар түпнұсқаны пайдаланыңыз. Түпнұсқалардың келесі түрлері үшін мәтіннің анықталуы төмендеуі мүмкін.
	- ❏ Бірнеше рет көшірілген түпнұсқалар
	- ❏ Факспен жіберілген түпнұсқалар (төмен ажыратымдылықта)
	- ❏ Әріп арасындағы немесе жол арасындағы аралық тым кішкентай түпнұсқалар
	- ❏ Шектік сызықтары немесе мәтін асты сызылған сызықтары бар түпнұсқалар
	- ❏ Қолмен жазылған мәтін бар түпнұсқалар
	- ❏ Қисықтар мыжырықтар бар түпнұсқалар
- ❏ Epson Scan 2 бөлімінде **Кескін түрі** қойындысындағы **Негізгі параметрлер** параметрі **Аққара** күйіне орнатылғанда **Шек** қойындысындағы **Кеңейтілген параметрлер** параметрін реттеңіз. **Шек** параметрін арттырсаңыз, қара түс аймағы үлкейеді.
- ❏ Epson Scan 2 бөлімінде **Кеңейтілген параметрлер** қойындысын таңдап, **Кескін опциясы** > **Мәтінді жақсарту** параметрін таңдаңыз.

### **Қатысты ақпарат**

- & "Ізделетін PDF [пішімінде](#page-86-0) сақтау" бетте 87
- & "Мәтінді [жақсарту](#page-81-0)" бетте 82

Түпнұсқадағы анық емес әріптерді анық және нақты етіп шығаруыңызға болады. Сонымен бірге, фонның ығысуын немесе кедір-бұдырлығын азайтуыңызға болады.

 $\rightarrow$  "Шек" [бетте](#page-84-0) 85

Бір түсті бинарлық (қара және ақ) кескін шекарасын реттеуге болады. Шекті арттырған кезде, қара түсті аймақ үлкейе түседі. Шекті азайтқан кезде, ақ түсті аймақ үлкейе түседі.

## **Сканерленген кескінде проблемаларды шешу мүмкін емес**

Егер барлық шешімдерді қолдансаңыз және проблема шешілмесе, Epson Scan 2 параметрлерін Epson Scan 2 Utility қолданбасы арқылы инициализациялаңыз.

### **Ескертпе:**

Epson Scan 2 Utility — Epson Scan 2 мүмкіндігімен берілетін қолданба.

- 1. Epson Scan 2 Utility бағдарламасын іске қосыңыз.
	- ❏ Windows 10/Windows Server 2016

Бастау түймесін басып, **EPSON** > **Epson Scan 2 Utility** таңдаңыз.

❏ Windows 8.1/Windows 8/Windows Server 2012 R2/Windows Server 2012

Іздеу жолағына бағдарлама атын енгізіп, көрсетілетін белгішені таңдаңыз.

❏ Windows 7/Windows Vista/Windows XP/Windows Server 2008 R2/Windows Server 2008/ Windows Server 2003 R2/Windows Server 2003

Бастау түймесін басыңыз, содан соң **Барлық бағдарламалар** немесе **Бағдарламалар** > **EPSON** > **Epson Scan 2** > **Epson Scan 2 Utility** параметрін таңдаңыз.

❏ Mac OS

**Өту** > **Бағдарламалар** > **Epson Software** > **Epson Scan 2 Utility** тармағын таңдаңыз.

- 2. **Басқа** қойындысын таңдаңыз.
- 3. **Қайтару** түймесін басыңыз.

### **Ескертпе:**

Егер инициализациялау проблеманы шешпесе, Epson Scan 2 қолданбасын жойып, қайта орнатыңыз.

# **Қолданбаларды жою және орнату**

### **Бағдарламаларды жою**

Нақты ақауларды шешу үшін немесе амалдық жүйеңізді жаңартқан кезде, бағдарламаларды жойып, қайта орнатуыңыз керек. Компьютерге әкімші құқығымен кіріңіз. Егер компьютер талап етсе, әкімші құпия сөзін енгізіңіз.

### **Windows жүйесіне арналған бағдарламаларды жою**

- 1. Барлық істеп тұрған қолданбалардан шығыңыз.
- 2. Сканерді компьютерден ажыратыңыз.
- 3. Басқару тақтасын ашу:
	- ❏ Windows 10/Windows Server 2016

Бастау түймесін тінтуірдің оң жағымен басып тұрыңыз, содан соң **Басқару тақтасы** тармағын таңдаңыз.

❏ Windows 8.1/Windows 8/Windows Server 2012 R2/Windows Server 2012

**Жұмыс үстелі** > **Параметрлер** > **Басқару тақтасы** тармағын таңдаңыз.

❏ Windows 7/Windows Vista/Windows XP/Windows Server 2008 R2/Windows Server 2008/ Windows Server 2003 R2/Windows Server 2003

Бастау түймесін басып, **Басқару панелі** параметрін таңдаңыз.

- 4. **Бағдарламаны жою** (немесе **Бағдарламаларды қосу немесе жою**) бөлімін ашыңыз:
	- ❏ Windows 10/Windows 8.1/Windows 8/Windows 7/Windows Vista/Windows Server 2016/Windows Server 2012 R2/Windows Server 2012/Windows Server 2008 R2/Windows Server 2008

**Бағдарламалар** мәзірінде **Бағдарламаны жою** параметрін таңдаңыз.

❏ Windows XP/Windows Server 2003 R2/Windows Server 2003

**Бағдарламаларды қосу немесе жою** түймесін басыңыз.

- 5. Жоятын бағдарламаны таңдаңыз.
- 6. Қолданбаларды жою:
	- ❏ Windows 10/Windows 8.1/Windows 8/Windows 7/Windows Vista/Windows Server 2016/Windows Server 2012 R2/Windows Server 2012/Windows Server 2008 R2/Windows Server 2008

**Жою/Өзгерту** немесе **Жою** түймесін басыңыз.

❏ Windows XP/Windows Server 2003 R2/Windows Server 2003

**Өзгерту/Жою** немесе **Жою** түймесін басыңыз.

### **Ескертпе:**

Егер Пайдаланушы тіркелгісін басқару терезесі көрсетілсе, жалғастыруды басыңыз.

<span id="page-129-0"></span>7. Экрандағы нұсқауларды орындаңыз.

### **Ескертпе:**

Компьютеріңізді қайта іске қосуды сұрайтын хабар пайда болуы мүмкін. Егер хабар көрсетілсе, **Мен қазір компьютерді қайта іске қосуды қалаймын** параметрінің таңдалғанын тексеріңіз және **Аяқтау** түймесін басыңыз.

### **Mac OS жүйесіне арналған бағдарламаларды жою**

### **Ескертпе:**

EPSON Software Updater орнатылғанын тексеріңіз.

1. EPSON Software Updater көмегімен жою құралын жүктеңіз.

Жою құралын жүктегеннен кейін, бағдарламаны әрбір жойған кезде оны қайта жүктеу қажет емес.

- 2. Сканерді компьютерден ажыратыңыз.
- 3. Сканер драйверін жою үшін, мәзірінен **Жүйе параметрлері** > **Принтерлер және сканерлер** (немесе **Басып шығару және сканерлеу**, **Басып шығару және факс**) параметрін таңдап, қосылған сканерлер тізімінен сканерді жойыңыз.
- 4. Барлық істеп тұрған қолданбалардан шығыңыз.
- 5. **Іздеу жүйесі** > **Өту** > **Қолданбалар** > **Epson Software** > **Жою құралын** таңдаңыз.
- 6. Жойылатын бағдарламаны таңдап, жою құралын басыңыз.

### c **Маңызды:**

Жою құралы компьютерден Epson сканерлерінің барлық драйверлерін жояды. Егер бірнеше Epson сканерлерін пайдалансаңыз және драйверлердің кейбірін жоюды қаласаңыз, бірінші олардың барлығын жойыңыз, кейін қажетті сканер драйверін қайта орнатыңыз.

### **Ескертпе:**

Егер бағдарламалар тізімінде жойылатын бағдарламаны таба алмасаңыз, жою құралы көмегімен жоя алмайсыз. Бұл жағдайда **Іздеу жүйесі** <sup>&</sup>gt;**Өту** <sup>&</sup>gt;**Қолданбалар** <sup>&</sup>gt;**Epson Software** таңдап, жоятын қолданбаны таңдаңыз және себет белгішесіне апарыңыз.

# **Қолданбаларды орнату**

Қажетті қолданбаларды орнату үшін келесі қадамдарды орындаңыз.

### **Ескертпе:**

- ❏ Компьютерге әкімші құқығымен кіріңіз. Егер компьютер талап етсе, әкімші құпия сөзін енгізіңіз.
- ❏ Бағдарламаларды қайта орнату қажет болса, алдымен оларды жою қажет.
- 1. Барлық істеп тұрған қолданбалардан шығыңыз.
- 2. Epson Scan 2 бағдарламасын орнатқан кезде сканерді компьютерден уақытша ажырату қажет.

### **Ескертпе:**

Нұсқау пайда болмайынша сканерді компьютерге қосуға болмайды.

3. Төменде көрсетілген веб-сайтта берілген нұсқаулар бойынша бағдарламаны орнатыңыз.

### [http://epson.sn](http://epson.sn/?q=2)

### **Ескертпе:**

Windows жүйесінде сканермен бірге жеткізілетін бағдарлама жазылған дискіні пайдалануға болады.

# **Техникалық сипаттамалары**

# **Сканердің жалпы сипаттамалары**

#### **Ескертпе:**

Сипаттамалар ескертусіз өзгертілуі мүмкін.

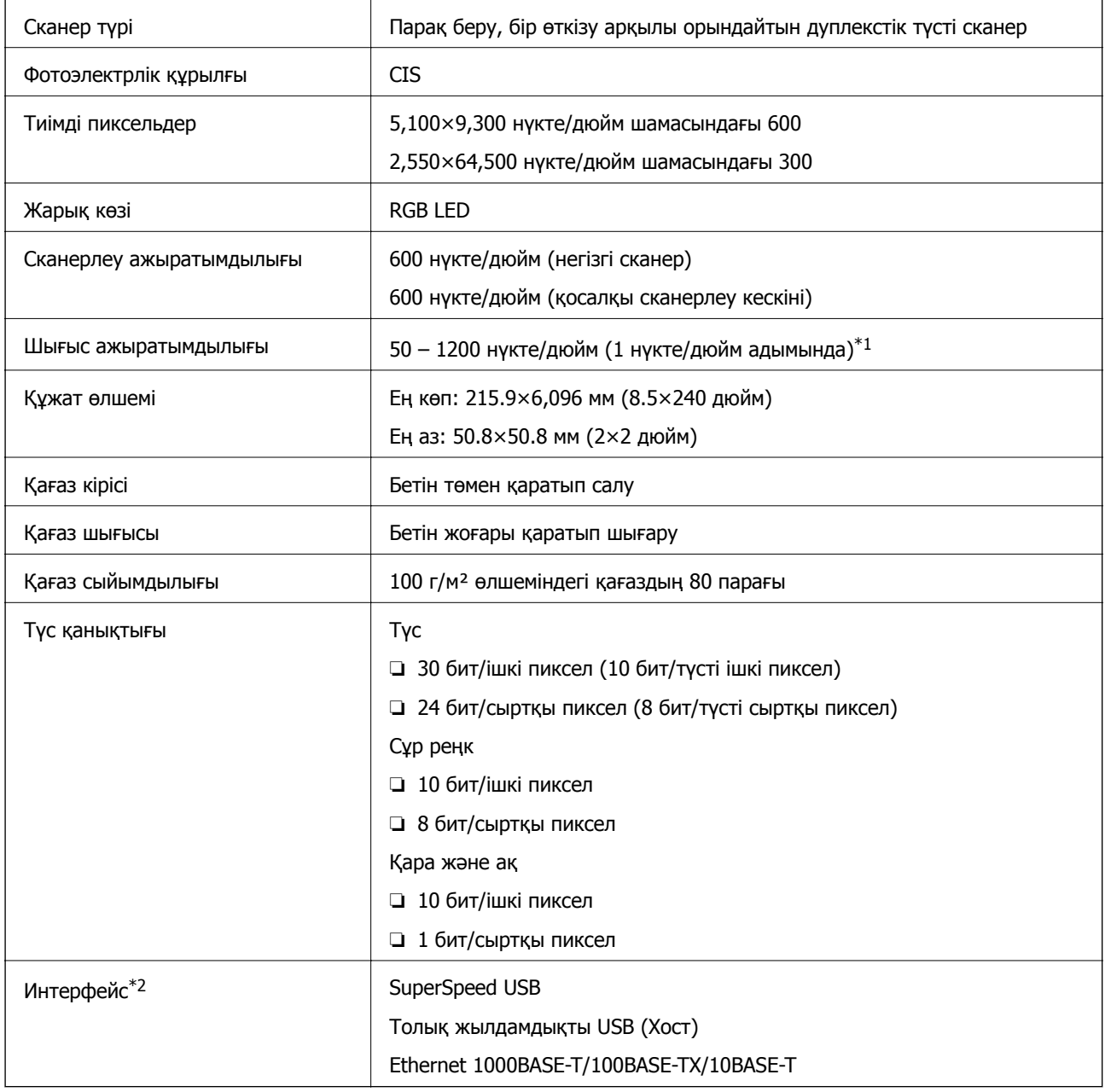

 $*1$  50 – 300 нүкте/дюйм (393.8 – 5,461.0 мм (15.5 – 215 дюйм) ұзындықта), 50 – 200 нүкте/дюйм (5,461.1 – 6,096.0 мм (215 – 240 дюйм) ұзындықта)

\*2 Сканерді Document Capture Pro Server Authenticate Edition нұсқасымен пайдаланған кезде, сканермен USB қосылымы арқылы байланысу мүмкін емес.

# **Желі функцияларының тізімі**

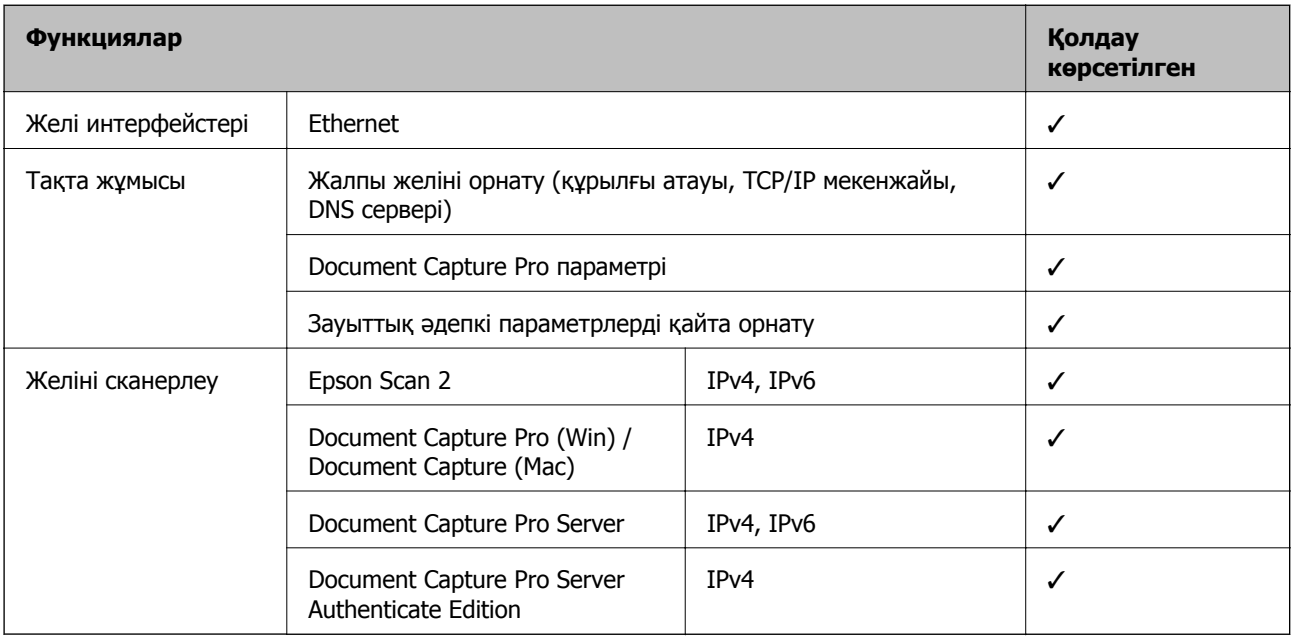

# **Ethernet сипаттамалары**

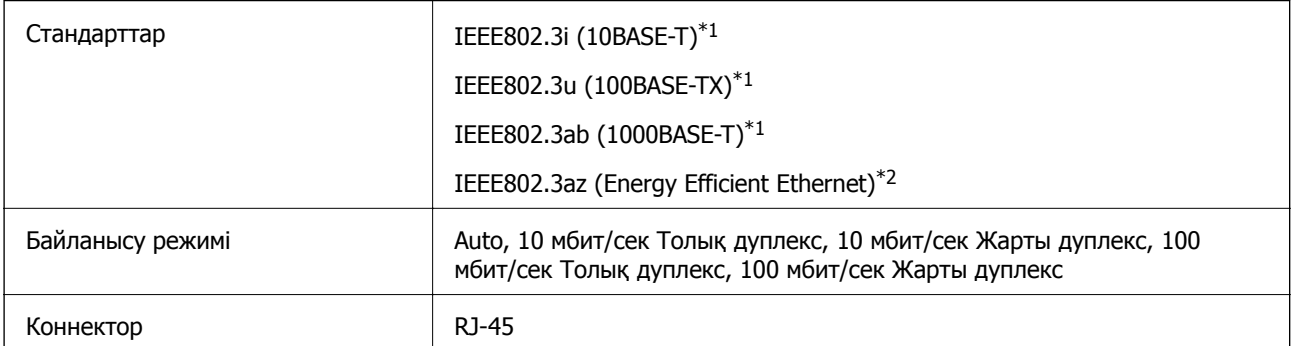

\*1 Радио кедергісінің қауіп төндірмеуі үшін, 5e санатындағы немесе одан жоғары STP (Экрандалған есулі жұп) кабелін пайдаланыңыз.

\*2 Жалғанған құрылғы IEEE802.3az стандарттарына сәйкес болуы қажет.

# **Қауіпсіздік протоколы**

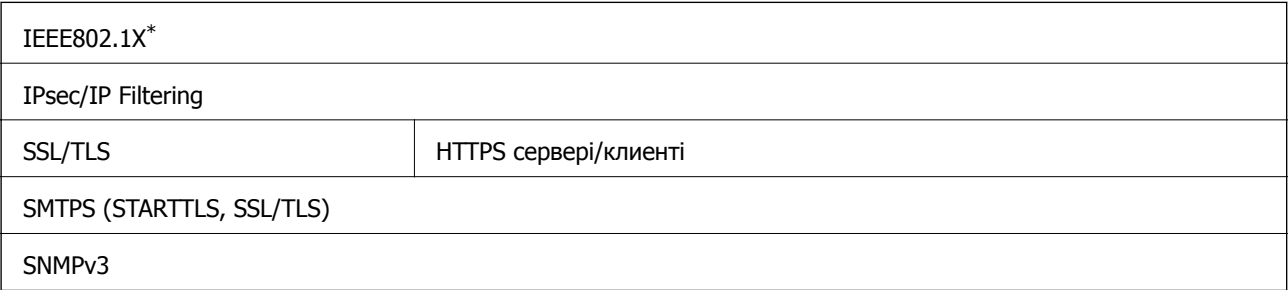

IEEE802.1X құжатына сәйкес келетін байланыс құрылғысын пайдалану қажет.

# **Өлшемдер мен салмақ сипаттамалары**

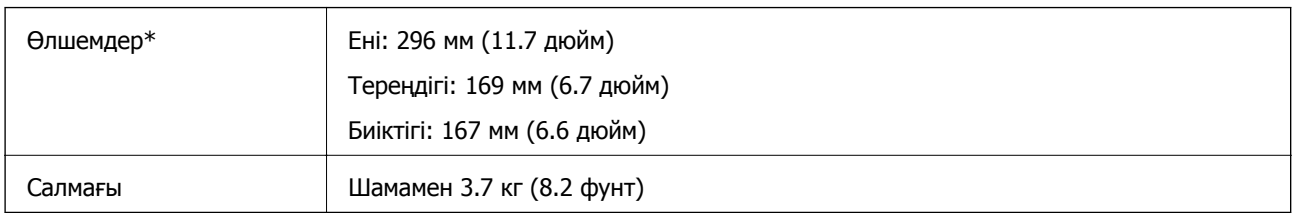

\* Шығыңқы бөліктері мен кіріс науасынсыз.

# **Электр қуатына қатысты сипаттамалар**

# **Сканердің электрлік сипаттамалары**

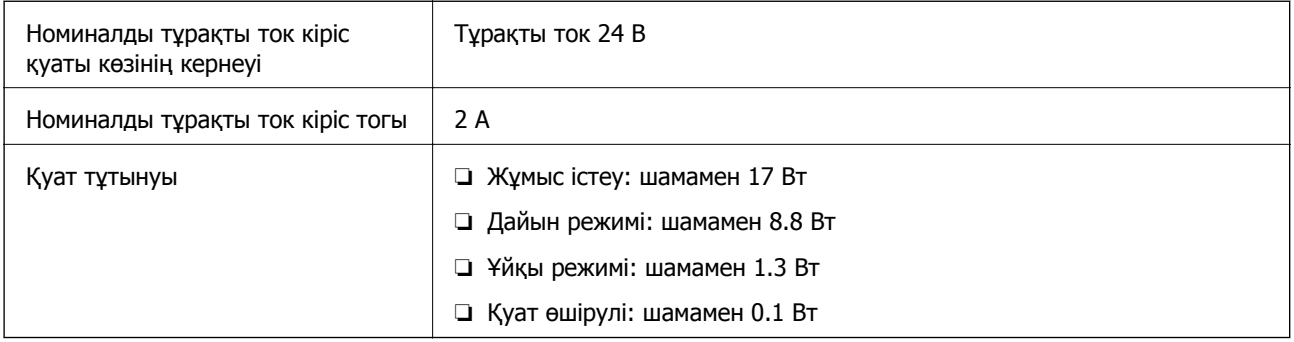

# **Айнымалы ток адаптерінің электр қуатына қатысты сипаттамалар**

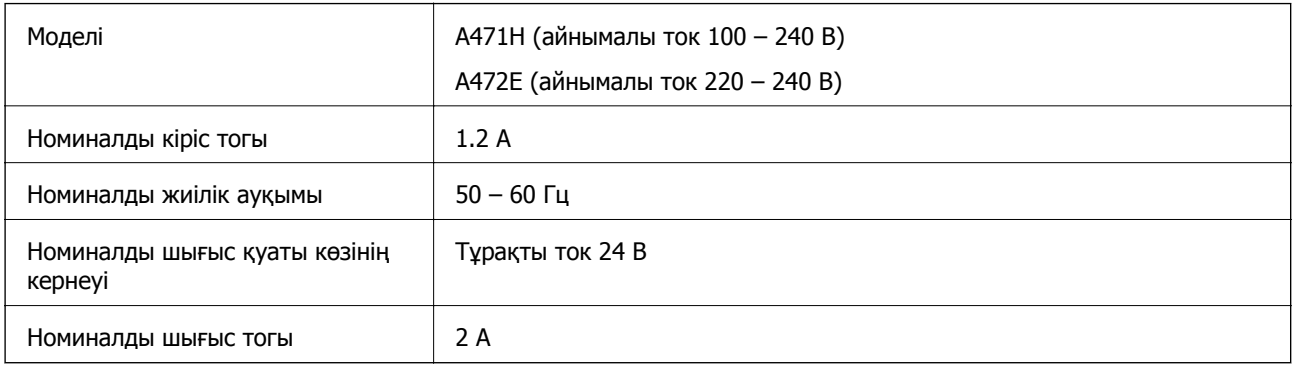

# **Қоршаған ортаға қатысты сипаттамалар**

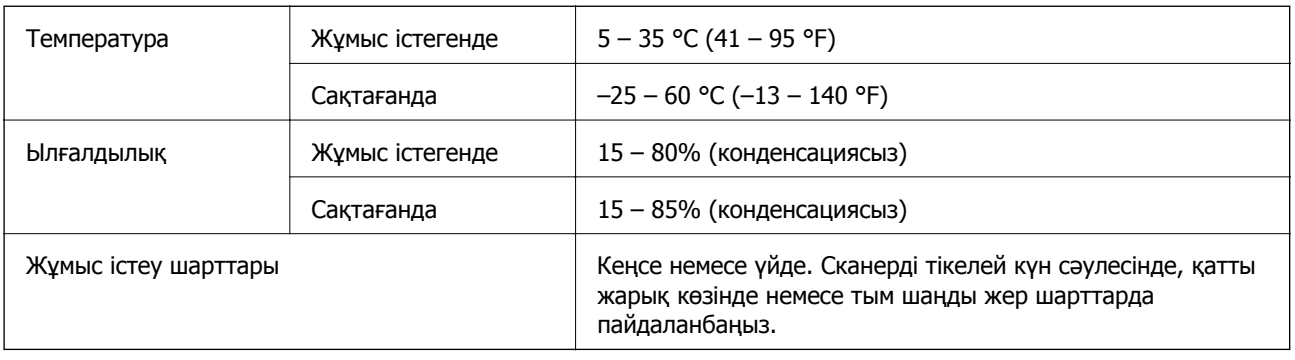

# **Жүйе талаптары**

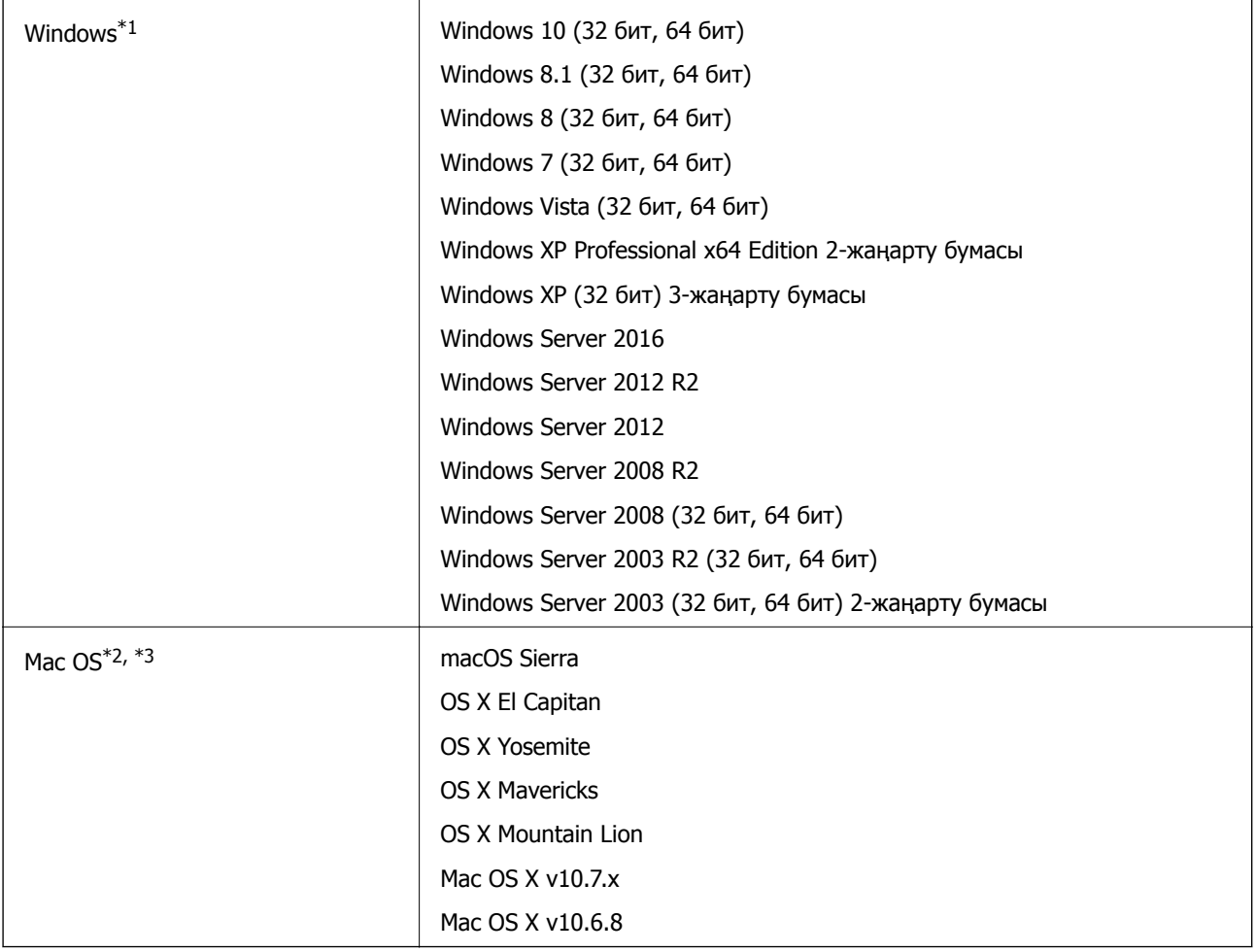

\*1 Document Capture Pro Windows Vista/Windows XP жүйесін қолдамайды.

\*2 Fast User Switching функциясы Mac OS немесе кейінгі нұсқаларында қолданылмайды.

\*3 Mac OS жүйесіне арналған UNIX File System (UFS) жүйесіне қолдау көрсетілмейді.

# **Стандарттар және мақұлдаулар**

# **Еуропа үлгілеріне тән стандарттар мен бекітулер**

### **Өнім және айнымалы ток адаптері**

Келесі модельдерде CE белгісі бар және қолдануға болатын ЕО директиваларына сәйкес келеді. Қосымша мәліметтер алу мақсатында растауды мәлімдеу үшін пайдаланылатын Директивалар мен үйлесімді стандарттардың сілтемесі бар растаулардың толық мәлімдемесіне кіру үшін келесі веб-сайтқа кіріңіз.

<http://www.epson.eu/conformity>

J381C

A471H, A472E

# **Австралия модельдеріне тән стандарттар мен бекітулер**

**Өнім**

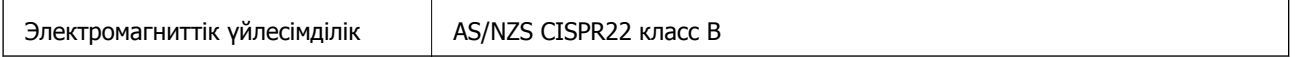

### **Айнымалы ток адаптері (A471H)**

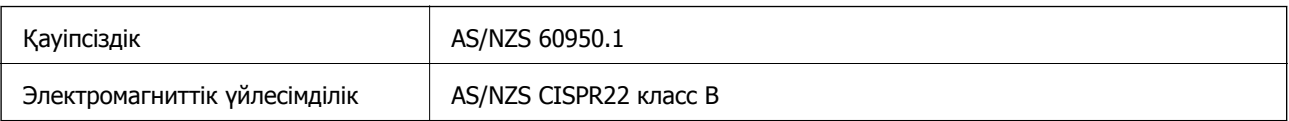

# **Қолдау көрсету қызметі**

# **Техникалық қолдау көрсету веб-торабы**

Егер қосымша көмек қажет болса, төменде көрсетілген Epson қолдау көрсету веб-торабын қараңыз. Еліңізді немесе аймағыңызды таңдаңыз және жергілікті Epson веб-торабының қолдау көрсету бөліміне өтіңіз. Ең соңғы драйверлер, ЖҚС, нұсқаулықтар немесе басқа жүктеулерді осы веб-тораптан алуға болады.

### <http://support.epson.net/>

<http://www.epson.eu/Support>(Еуропа)

Егер Epson өніміңіз дұрыс жұмыс істемесе немесе ақаулықтарды шеше алмасаңыз, көмек алу үшін Epson қолдау көрсету қызметіне хабарласыңыз.

# **Epson қолдау көрсету орталығына хабарласу**

## **Epson компаниясына хабарласудан бұрын**

Егер Epson өніміңіз дұрыс жұмыс істемесе немесе ақаулықтарды жою туралы ақпараттың көмегімен ақауларды шеше алмасаңыз, көмек алу үшін Epson қолдау көрсету қызметіне хабарласыңыз. Егер аймағыңыздағы Epson қолдау көрсету қызметін таба алмасаңыз, өнімді сатып алған жердегі дилерге хабарласыңыз.

Epson қолдау көрсету қызметіне келесі ақпаратты қамтамасыз етсеңіз, сізде жылдамырақ көмек беріледі:

❏ өнімнің сериялық нөмірі

(сериялық нөмірдің белгісі әдетте өнімнің артқы жағында болады.)

- ❏ өнім үлгісі
- ❏ өнімнің бағдарламалық құралының нұсқасы

( **Мәліметтер**, **Нұсқа ақпараты** түймесін немесе өнімнің бағдарламалық жасақтамасындағы ұқсас түймені басыңыз.)

- ❏ компьютеріңіздің маркасы және үлгісі
- ❏ компьютеріңіздің амалдық жүйесінің атауы және нұсқасы
- ❏ әдетте жұмысқа қолданылатын бағдарламалық құрал қолданбаларының атаулары мен нұсқалары

### **Ескертпе:**

Өнімге байланысты факс теру тізімінің деректері және/немесе желі параметрлерін өнімнің жадында сақтауға болады. Өнімнің бұзылуына немесе жөндеуге байланысты деректер және/немесе параметрлер жоғалуы мүмкін. Epson кепілдік мерзімінде кез келген деректердің жоғалуына, деректерді және/немесе параметрлерді сақтық көшірмелеуге немесе қалпына келтіруге жауапты болмайды. Біз сізге жеке сақтық көшірме деректеріңізді жасауды немесе ескертпелер жазуды ұсынамыз.

## **Еуропадағы пайдаланушыларға көмек**

Epson қолдау көрсету қызметімен хабарласу әдісі туралы ақпарат алу үшін жалпы еуропалық құжатын қараңыз.

# **Тайваньдағы пайдаланушылар үшін анықтама**

Ақпарат, қолдау және қызметтер алуға арналған байланыс ақпараты:

### **Интернет желісі**

### [http://www.epson.com.tw](http://www.epson.com.tw/)

Өнімнің техникалық сипаттамалары туралы ақпарат, жүктейтін драйверлер және өнімдердің сұраулары қол жетімді.

### **Epson қолдау көрсету қызметі**

Телефон: +886-2-80242008

Біздің қолдау көрсету қызметі келесі сұрақтар бойынша телефон арқылы көмек көрсете алады:

- ❏ Сатып алу және өнім туралы ақпарат
- ❏ Өнімді пайдалануға қатысты сұраулар немесе ақаулар
- ❏ Жөндеуге немесе кепілдік қызметіне қатысты сұраулар

### **Жөндеу орталығы:**

### <http://www.tekcare.com.tw/branchMap.page>

TekCare корпорациясы - Epson Taiwan Technology & Trading Ltd. компаниясының өкілетті қызмет көрсету орталығы.

## **Австралиядағы пайдаланушыларға көмек**

Австралиядағы Epson қолдау көрсету қызметі жоғары деңгейдегі тұтынушылар қолдау көрсету қызметін қамтамасыз етеді. Өнімнің нұсқаулықтарына қосымша біз ақпарат алуға арналған келесі қайнар көздерді қамтамасыз етеміз:

### **Интернет URL мекенжайы**

#### [http://www.epson.com.au](http://www.epson.com.au/)

Epson Australia World Wide Web беттеріне кіріңіз. Өзіңізбен бірге модемді алып, Интернетті пайдаланыңыз! Интернетті пайдаланыңыз! Сайтта драйверлер бөлімін, Epson контактілерін, жаңа өнімдер туралы ақпаратты және техникалық қолдауды табуға (e-mail) болады.

### **Epson қолдау көрсету қызметі**

Телефон: 1300-361-054

Epson қолдау көрсету қызметі тұтынушылар қажетті кеңес алуына қажетті көмекті қамтамасыз етеді. Қолдау көрсету қызметіндегі операторлар сізге Epson өнімін орнатуға, теңшеуге және пайдалануға көмектеседі. Біздің қолдау көрсету қызметінің қызметкерлері жаңа Epson өнімдері туралы әдебиетті қамтамасыз етеді және жақын жердегі дилерді немесе қызмет көрсету агентінің орналасқан жері туралы ақпарат береді. Бұл жерде сіз көптеген сұрау түрлеріне жауап аласыз.

Қоңырау шалған кезде қолыңызда барлық қатысты ақпарат болғанын ұсынамыз. Анағұрлым көп ақпарат дайындасаңыз, ақаудың шешімін соғұрлым жылдам табамыз. Бұл ақпаратта Epson өніміңіздің нұсқаулықтары, компьютердің түрі, амалдық жүйесі, қолданылатын бағдарламалар және қажетті деп санайтын кез келген ақпарат.

### **Өнімді тасымалдау**

Epson компаниясы өнімді алдағы уақытта тасымалдау мақсатында қаптамасын сақтап қоюды ұсынады.

## **Сингапурдағы пайдаланушыларға көмек**

Epson Singapore ақпарат көздері, қолдау және қызметтері:

### **Интернет желісі**

### [http://www.epson.com.sg](http://www.epson.com.sg/)

Өнімнің техникалық сипаттамалары туралы ақпарат, жүктейтін драйверлер, жиі қойылатын сұрақтар (ЖҚС), сату сұраулары және техникалық қолдау көрсету электрондық пошта арқылы қол жетімді.

### **Epson қолдау көрсету қызметі**

Тегін: 800-120-5564

Біздің қолдау көрсету қызметі келесі сұрақтар бойынша телефон арқылы көмек көрсете алады:

- ❏ Сатып алу және өнім туралы ақпарат
- ❏ Өнімді пайдалануға қатысты сұраулар немесе ақауларды жою
- ❏ Жөндеуге немесе кепілдік қызметіне қатысты сұраулар

## **Тайландтағы пайдаланушыларға көмек**

Ақпарат, қолдау және қызметтер алуға арналған байланыс ақпараты:

### **Интернет желісі**

### [http://www.epson.co.th](http://www.epson.co.th/)

Өнімнің техникалық сипаттамалары туралы ақпарат, жүктейтін драйверлер, жиі қойылатын сұрақтар (ЖҚС) электрондық пошталары қол жетімді.

### **Epson жылдам желісі**

Телефон: 66-2685-9899

Электрондық пошта: support@eth.epson.co.th

Біздің жылдам желі келесі сұрақтар бойынша телефон арқылы көмек көрсете алады:

- ❏ Сатып алу және өнім туралы ақпарат
- ❏ Өнімді пайдалануға қатысты сұраулар немесе ақаулар

❏ Жөндеуге немесе кепілдік қызметіне қатысты сұраулар

# **Вьетнамдағы пайдаланушыларға көмек**

Ақпарат, қолдау және қызметтер алуға арналған байланыс ақпараты:

### **Epson жылдам желісі**

Телефон (Хошимин): 84-8-823-9239 Телефон (Ханой): 84-4-3978-4785, 84-4-3978-4775

### **Epson қызмет орталығы**

65 Truong Dinh Street, District 1, Hochiminh City, Vietnam. 29 Tue Tinh, Quan Hai Ba Trung, Hanoi City, Vietnam

## **Индонезиядағы пайдаланушыларға көмек**

Ақпарат, қолдау және қызметтер алуға арналған байланыс ақпараты:

### **Интернет желісі**

### [http://www.epson.co.id](http://www.epson.co.id/)

- ❏ Өнімнің техникалық сипаттамалары туралы ақпарат, жүктейтін драйверлер
- ❏ Жиі қойылатын сұрақтар (ЖҚС), сату сұраулары, электрондық поштамен қойылған сұрақтар

### **Epson жылдам желісі**

Телефон: 62-1500-766

Факс: 62-21-808-66-799

Біздің жылдам желі келесі сұрақтар бойынша телефон немесе факс арқылы көмек көрсете алады:

- ❏ Сатып алу және өнім туралы ақпарат
- ❏ Техникалық қолдау көрсету

### **Epson қызмет орталығы**

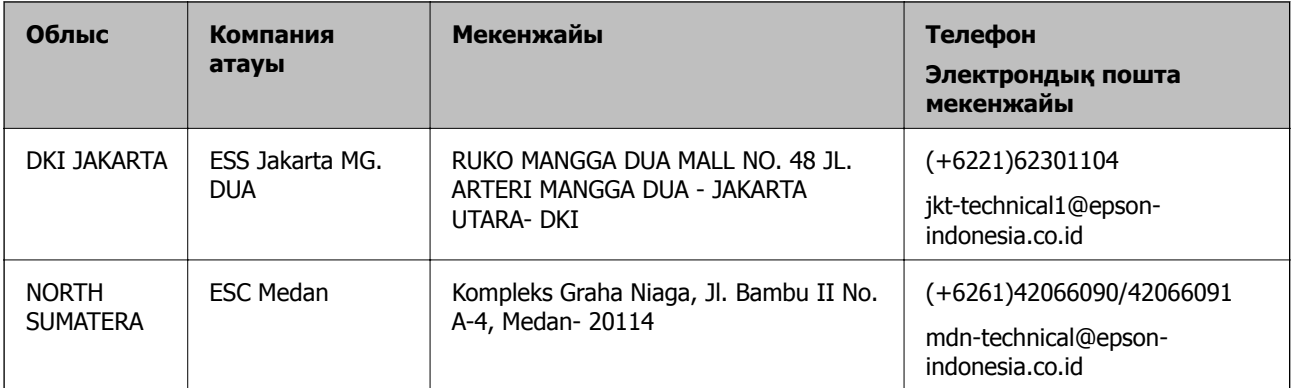

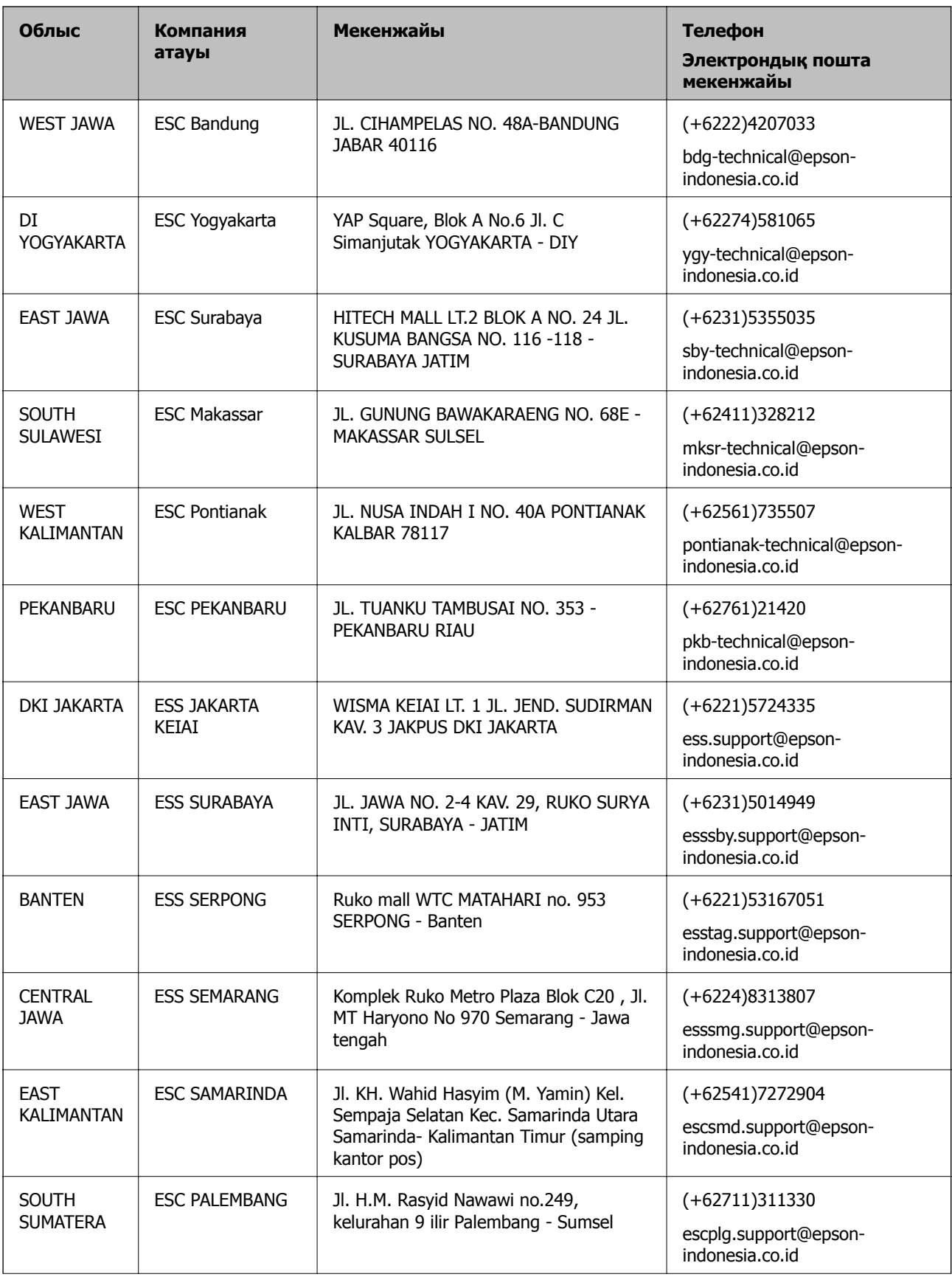

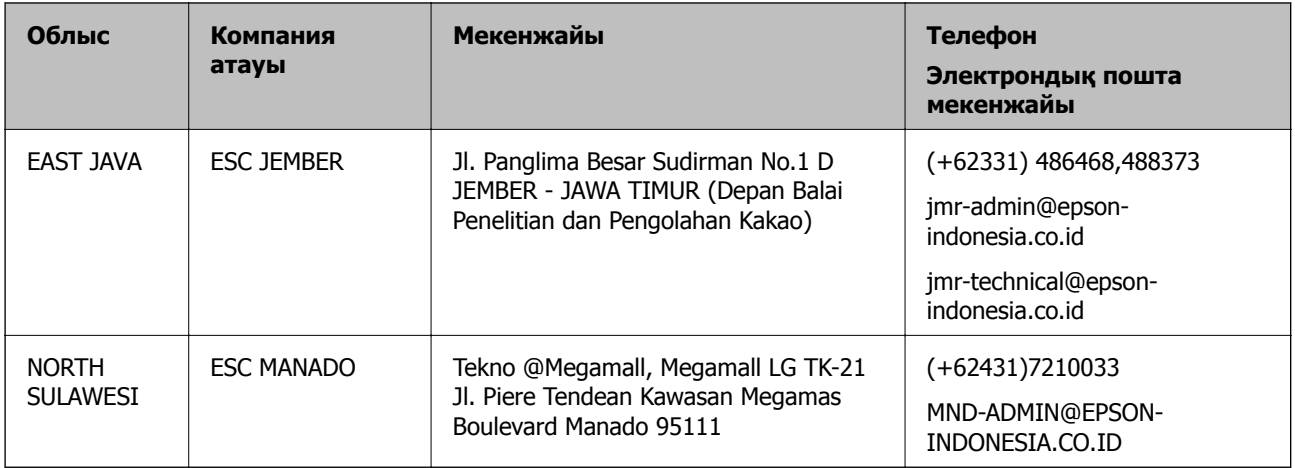

Мұнда көрсетілмеген басқа қалаларға арналған байланыс желісі: 08071137766.

## **Гонконгтағы пайдаланушыларға көмек**

Техникалық қолдау және басқа да сатып алынған кейінгі қызметтерді алу үшін пайдаланушылар Epson Hong Kong Limited хабарласуы керек.

### **Интернеттегі негізгі беті**

### [http://www.epson.com.hk](http://www.epson.com.hk/)

Epson Hong Kong пайдаланушыларға келесі ақпаратты қамтамасыз етуі үшін интернетте жергілікті негізгі бетті қытай және ағылшын тілдерінде жасады:

- ❏ Өнім туралы ақпарат
- ❏ Жиі қойылатын сұрақтардың (ЖҚС) жауаптары
- ❏ Epson өнімі драйверлерінің ең соңғы нұсқалары

### **Техникалық қолдау көрсету жылдам желісі**

Оған қоса, біздің техникалық қызметкерлерге келесі телефондар мен факс нөмірлері арқылы хабарласа аласыз:

Телефон: 852-2827-8911

Факс: 852-2827-4383

## **Малайзиядағы пайдаланушыларға көмек**

Ақпарат, қолдау және қызметтер алуға арналған байланыс ақпараты:

### **Интернет желісі**

### [http://www.epson.com.my](http://www.epson.com.my/)

- ❏ Өнімнің техникалық сипаттамалары туралы ақпарат, жүктейтін драйверлер
- ❏ Жиі қойылатын сұрақтар (ЖҚС), сату сұраулары, электрондық поштамен қойылған сұрақтар

### **Epson қоңырау шалу орталығы**

Телефон: +60 1800-8-17349

- ❏ Сатып алу және өнім туралы ақпарат
- ❏ Өнімді пайдалануға қатысты сұраулар немесе ақаулар
- ❏ Жөндеуге немесе кепілдік қызметтеріне қатысты сұраулар

### **Басты кеңсе**

Телефон: 603-56288288 Факс: 603-5628 8388/603-5621 2088

## **Үндістандағы пайдаланушыларға көмек**

Ақпарат, қолдау және қызметтер алуға арналған байланыс ақпараты:

### **Интернет желісі**

### [http://www.epson.co.in](http://www.epson.co.in/)

Өнімнің техникалық сипаттамалары туралы ақпарат, жүктейтін драйверлер және өнімдердің сұраулары қол жетімді.

### **Телефон бойынша көмек көрсету қызметі**

❏ Қызмет көрсету, өнім туралы ақпарат және тапсырыс беру шығындары (BSNL жолдары)

Тегін қоңырау шалу нөмірі: 18004250011

9:00 - 18:00 аралығында, дүйсенбіден бастап сенбіге дейін қол жетімді (мемлекеттік демалыс күндерінен тыс)

❏ Қызмет көрсету (CDMA және ұялы телефон пайдаланушылар)

Тегін қоңырау шалу нөмірі: 186030001600

9:00 - 18:00 аралығында, дүйсенбіден бастап сенбіге дейін қол жетімді (мемлекеттік демалыс күндерінен тыс)

## **Филиппиндегі пайдаланушыларға көмек**

Техникалық қолдау көрсетілуі және сатып алғаннан кейінгі қызметтер көрсетілуі үшін пайдаланушылар төмендегі телефон, факс нөмірлері және электрондық пошта мекенжайы арқылы Epson Philippines Corporation компаниясына қоңырау шалуы мүмкін:

### **Интернет желісі**

### [http://www.epson.com.ph](http://www.epson.com.ph/)

Өнімнің техникалық сипаттамалары туралы ақпарат, жүктейтін драйверлер, жиі қойылатын сұрақтар (ЖҚС) және электрондық пошта сұраулары қол жетімді.

### **Epson Philippines тұтынушыларға қызмет көрсету**

Тегін: (PLDT) 1800-1069-37766 Тегін: (сандық) 1800-3-0037766 Манила метросы: (+632)441-9030

Веб-сайт:<https://www.epson.com.ph/contact>

Электрондық пошта: customercare@epc.epson.som.ph

Тұтынушыларға қолдау көрсету қызметі келесі сұрақтар бойынша телефон арқылы көмек көрсете алады:

- ❏ Сатып алу және өнім туралы ақпарат
- ❏ Өнімді пайдалануға қатысты сұраулар немесе ақаулар
- ❏ Жөндеуге немесе кепілдік қызметіне қатысты сұраулар

### **Epson Philippines Corporation**

Негізгі желі: +632-706-2609 Факс: +632-706-2665